# **PRELIMINARY**

Mainframe Operating Manual

HP 37717C Communications Performance Analyzer  Copyright Hewlett-Packard Ltd.1996

All rights reserved. Reproduction, adaption, or translation without prior written permission is prohibited, except as allowed under the copyright laws.

HP Part No. 37717-90221

First edition**,** 08/96

Printed in U.K.

#### **Warranty**

#### **WARNING**

The information contained in this document is subject to change without notice.

*Hewlett-Packard makes no warranty of any kind with regard to this material, including, but not limited to, the implied warranties or merchanability and fitness for a particular purpose.*

Hewlett-Packard shall not be liable for errors contained herein or for incidental or consequential damages in connection with the furnishing, performance, or use of this material.

For details of safety, see Safety information at the front of this manual.

**Warning Symbols Used on the Product**

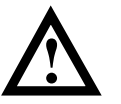

The product is marked with this symbol when the user should refer to the instruction manual in order to protect the apparatus against damage.

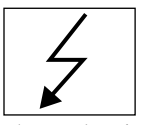

The product is marked with this symbol to indicate that hazardous voltages are present

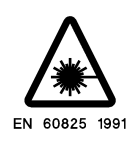

The product is marked with this symbol to indicate that a laser is fitted. The user should refer to the laser safety information in the Calibration Manual.

Hewlett-Packard Limited Queensferry Telecom Operation South Queensferry West Lothian, Scotland EH30 9TG Mainframe Operating Manual

HP 37717C Communications Performance Analyzer

## **About This Book**

**" The HP 37717C Mainframe Operating Manual"** explains how to perform instrument tasks associated with the HP 37717C irrespective of the option configuration. These tasks include: How to obtain the required display How to use the front panel keys How to interpret the status indicators How to connect to external equipment How to log results How to store and retrieve instrument set-ups and measurement data

**"The HP 37717C PDH /DSn Operating Manual"** describes the selection of PDH / DSn features and how to peform PDH / DSn tests with the HP 37717C Communications Performance Analyzer.

**"The HP 37717C SDH / SONET Operating Manual"**describes the selection of SDH /Sonet features and how to peform SDH / SONET tests with the HP 37717C Communications Performance Analyzer.

**"The HP 37717C Jitter Operating Manual"** describes the selection of Jitter features and how to peform Jitter tests with the HP 37717C Communications Performance Analyzer.

**"The HP 37717C ATM Operating Manual"**describes the selection of ATM features and how to peform ATM tests with the HP 37717C Communications Performance Analyzer.

## **Contents**

## **1 About the HP 37717C**

Instrument Options 2 Installing Upgrade Modules 7 Power Requirements 7

## **2 Getting Started**

Introduction to the 37717C Front Panel 11 Selecting Displays 12 Changing the Displayed Folder 16 Changing the Instrument Settings 17 Other Front Panel Keys 26 Status Indicators 27 Connectors 30 Basic Error Measurement Example 34

## **3 Mainframe Features**

Storing Measurement Data 40 Graphics 41 Logging Results 49 Internal Printer (Option UKX) 56 External HP 550C DeskJet Printer 60 Autosetup 62 Stored Settings 63 Disk Drive 75 Coupling Transmit and Receive Settings 87 Suspending a Test on Signal Loss 87 Time & Date 88 Keyboard Lock 89 Beep On Received Error 90

**Contents** 

Analysis Control (Option UKK[USB] only) 90 Self Test 91

## **4 Appendix A - Logging Messages**

Logging Devices 96 Results Logging 96

## **5 Appendix B - Results Definitions**

Trouble Scan 106 Alarm Scan (Options UKJ[USA], UKL[USC]) 107 Short Term Results 108 Cumulative Results 111 ATM Results 113 PDH Error Analysis G.821, G.826, M2100, M2110, M2120 115 SDH Error Analysis (Option US1[US5], A1T[A1U]) 126 Physical Layer Error Analysis (Options US1[US5], A1T[A1U], UKZ ) 136 Jitter Results (Options UHN[US9], A1M[A1Q], A1N[A1R], A1P[A1S]) 143 Alarm Seconds 144 Frequency Measurement 147

## **6 Appendix C - Self Test Fail Numbers**

## **1**

**Instrument Options page 2 Installing Upgrade Modules page 7 Power Requirements page 7**

# ✑ **About the HP 37717C**

This short chapter describes the capabilities of the various optional modules available, how to upgrade your instrument and some general information.

### **Instrument Options**

The HP 37717C is a multi-rate bit error measuring test set. It can generate and receive a range of data patterns, and provide analysis to ITU-T Rec. G.821, G.826, M2100, M2110, M2120 depending on the options fitted.

75  $Ω$  unbalanced data interfaces are provided at all PDH / DSn data rates (except DS1, option UKZ) and STM-1 only. In addition 120  $\Omega$  balanced data interfaces are provided at 2.048 Mbit/s (and 704 kb/s in Option UKK [USB]). 100  $\Omega$  balanced data interface is provided for DS1 (UKZ only). AMI, HDB3, B8ZS or CMI coding is used depending on the selected rate.

Accurate error measurements can still be made in the presence of half-rate cable loss of up to 12 dB, and at protected monitor points.

Option UKK[USB] provides unstructured PDH measurements at standard bit rates of 704 kbit/s, 2.048 Mbit/s, 8.448 Mbit/s, 34.368 Mbit/s and 139.264 Mbit/s. Frequency offset capability of  $\pm 100$  ppm about the standard rates, is provided. At 704 kbit/s and 2.048 Mbit/s the generator timing can be recovered from the received data. In-Service FAS measurements are available at 2 Mb/s 8 Mb/s, 34 Mb/s and 140 Mb/s.

Option UKJ [USA] provides structured PDH generation and measurement at standard bit rates of 2.048 Mbit/s, 8.448 Mbit/s, 34.368 Mbit/s and 139.264 Mbit/s. Full Mux/Demux testing from 64 kb/s to 140 Mb/s including N X 64 kb/s, 2 Mb/s, 8 Mb/s and 34 Mb/s. Frequency offset capability of  $\pm 100$  ppm about the standard rates, is provided. At 2.048 Mbit/s the generator timing can be recovered from the received data.

Option UKN (USE) provides ATM generation and measurement at the Physical and Cell layers at bit rates of 2.048 Mb/s, 34.368 Mb/s, 139.264 Mb/s and if an SDH option is fitted 155.52 Mb/s.

Option UKZ provides ATM generation and measurement at the Physical and Cell layers at bit rates of 1.544 Mb/s (DS1), 44.736 Mb/s (DS3), 2.048 Mb/s (E1) and 34.368 Mb/s (E3). SDH/SONET rates are available via an SDH optional module.

Option USK Provides ATM Services layer generation and measurement with selectable header, payload and distribution for 1 foreground and up to 9 background channels. Graphic displays of the trafic at a point in the network, rate history and

cell delay variation are provided. AAL-1, AAL-3/4 and AAL5 sublayer measurements are also included.

Option 0YK Provides broadband auxiliary ATM generation and measurement with selectable header, payload and distribution for 1 foreground and up to 9 background channels. Graphic displays of the trafic at a point in the network, rate history and cell delay variation are provided. AAL-1, AAL-3/4 and AAL5 sublayer measurements are also included.

Option UHC (US6) Provides 3 additional data outputs, which are a replica of PDH Signal Out, each delayed by a defined amount.

Option US1[US5] provides generation and analysis of mapped, 140 Mb/s, 34 Mb/s and 2 Mb/s, SDH signals at STM-1 (155.52 Mb/s). Errors can be added to the mapped payload. A frequency offset capability is provided, allowing the SDH line rate frequency to be offset from its synchronized rate. In addition the capability of generating SDH Alarms and Errors is available.

Option A1T[A1U] provides the capability of US1[US5] and allows generation of ITU-T G.783 Pointer sequences and access to Overhead at STM-1 including Overhead Sequence generation and Capture.

Option URU provides a STM-1/STM-4 optical interface at 1550 nm, for long reach applications.

Option UKT provides a STM-1/STM-4 optical interface at 1330 nm with access to STM-4 overhead and Optical power measurement.

Option USN provides a STM-1/STM-4 optical interface at 1330 nm and 1550 nm with access to STM-4 overhead and Optical power measurement.

Option OYH provides binary interfaces for Options UKT and USN only.

Option UHK Adds Jitter generation at all PDH rates except 704 kb/s if a PDH option is fitted, and if Option US1[US5] or A1T [A1U] is fitted adds Jitter generation at STM-1/STM-4.

Option UHN [US9] Adds PDH Jitter measurement at all PDH rates except 704 kb/s, and adds Wander and Estimated Slips measurement at 2.048 Mb/s.

Option A1M [A1Q] adds Jitter measurement at STM-1 Electrical rate and all PDH rates except 704 kb/s.

Option A1N [A1R)]adds SDH Jitter measurement at STM-1 Electrical and Optical rate and all PDH rates except 704 kb/s.

Option A1P [A1S] adds SDH Jitter measurement at STM-1 and STM-4 Optical rates, STM-1 Electrical rate and all PDH rates except 704 kb/s.

Option A3B provides an external printer port and remote control via RS-232-C, HP-IB and LAN.

Option A3D provides an external printer port and remote control via RS-232-C and HP-IB.

Option USS provides Distributed Network Analyser capability.

Option UKX provides an in lid printing facility.

## **Option Summary**

The following table provides a summary of the available HP 37717C options. Standard options are fitted with BNC connectors. Options identified in [ ] have Siemens connectors.

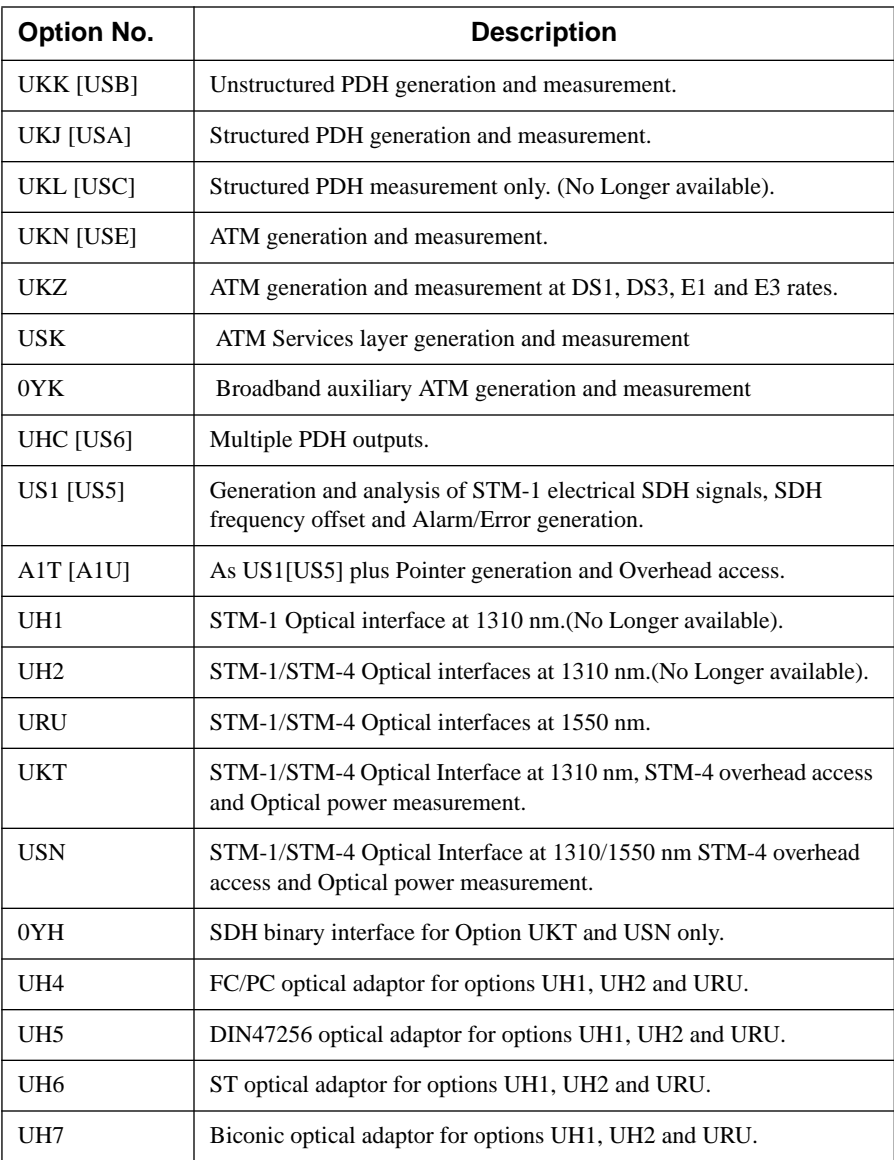

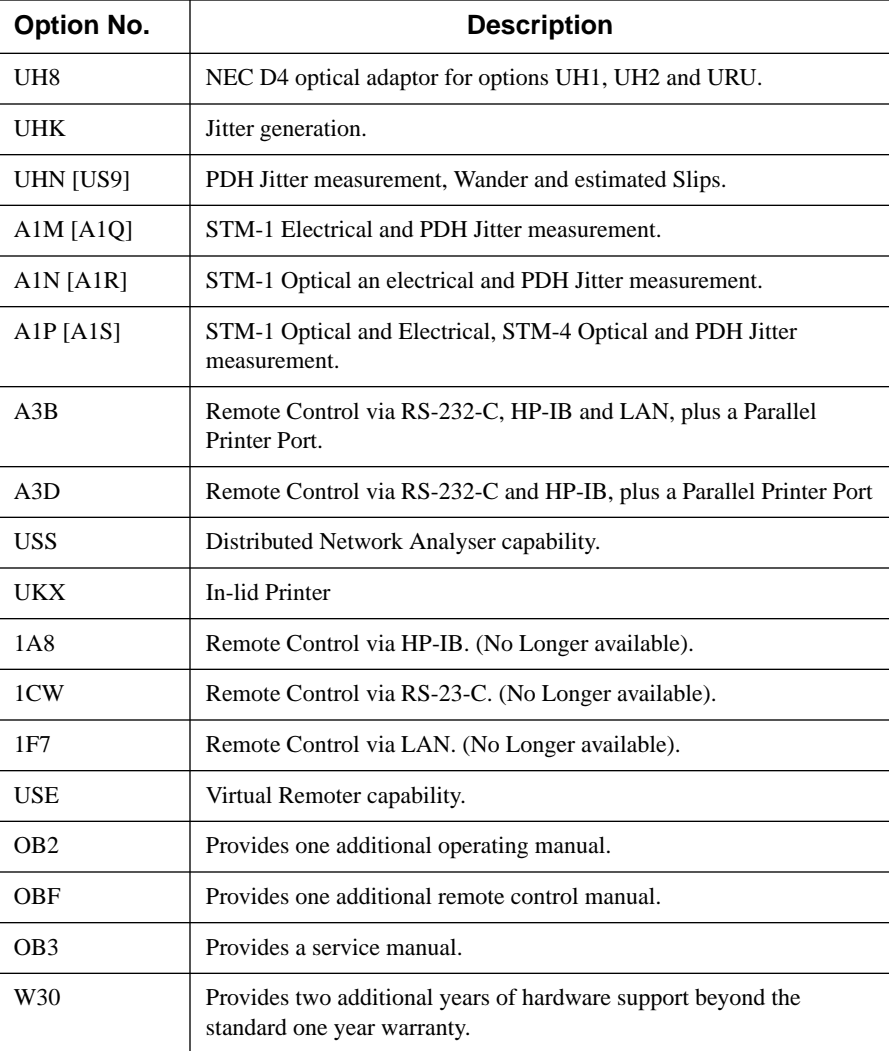

About the HP 37717C **Installing Upgrade Modules**

## **Installing Upgrade Modules**

The HP 37717C Communications Performance Analyzer can be upgraded to include extra modules as your test needs change. If you have suitably qualified bench service technicians, aware of ESD (Electrostatic Discharge) hazards, then the module upgrade may be performed at your premises. If you do not have suitably qualified bench service technicians then we strongly recommend that the upgrade is performed at your nearest HP service office.

#### **Ordering Upgrade Modules**

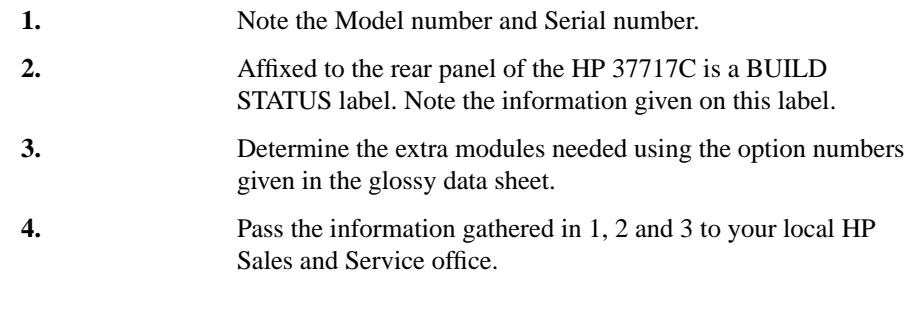

**NOTE** An upgrade module cannot be delivered unless the Serial number and Build Status information is provided.

## **Power Requirements**

The HP 37717C Communications Performance Analyzer requires a power source of 90 V to 264 V at a frequency between 47 Hz and 63 Hz. Power consumption is 450 VA maximum.

The fuse rating for the power source is, 5A Timed 250V, HP part number 2110- 1120.

About the HP 37717C **Power Requirements**

## **2**

**Introduction to the 37717C Front Panel page 11 Selecting Displays page 12** Selecting Multiple or Single Windows page 13 Moving Around Multiple Windows page 14 Selecting the Undisplayed Window in Multiple Windows page 15 Changing the Displayed Folder page 16 **Changing the Instruent Settings page 17** Modifying Displays with Pop-up Menus page 18 Making Selections using Pictorial and Graphic Displays. page 21 Use with a Monitor page 25 **Other Front Panel Keys page 26 Status Indicators page 27** History Keys page 27 PDH / DSn Alarm Indicators page 28 SDH Alarm Indicators page 28 ATM Alarm Indicators page 29 Connectors page 30 Structured PDH Setup (Option UKJ (USA)) page 35

## ✒ **Getting Started**

This chapter shows you how to select and change displays

## **Getting Started**

Getting Started shows you how to select displays and use them to change the instrument setings. Getting started includes the following :

- **•** How to select single or multiple windows
- How to obtain the required display using the display select keys, **TRANSMIT** ;  $\overline{\text{RECEIVE}}$  ;  $\overline{\text{[RESULTS]}}$  ;  $\overline{\text{[GRAPH]}}$  ;  $\overline{\text{[OTHER]}}$
- How to modify the display information, using  $\bigoplus$   $\bigoplus$   $\bigoplus$  and  $\bigoplus$  and the display softkeys or pop-up menus
- How to use the other front panel keys
- **•** How to interpret the front panel status indicators
- **•** How to connect to external equipment

Getting Started **Introduction to the 37717C Front Panel**

## **Introduction to the 37717C Front Panel**

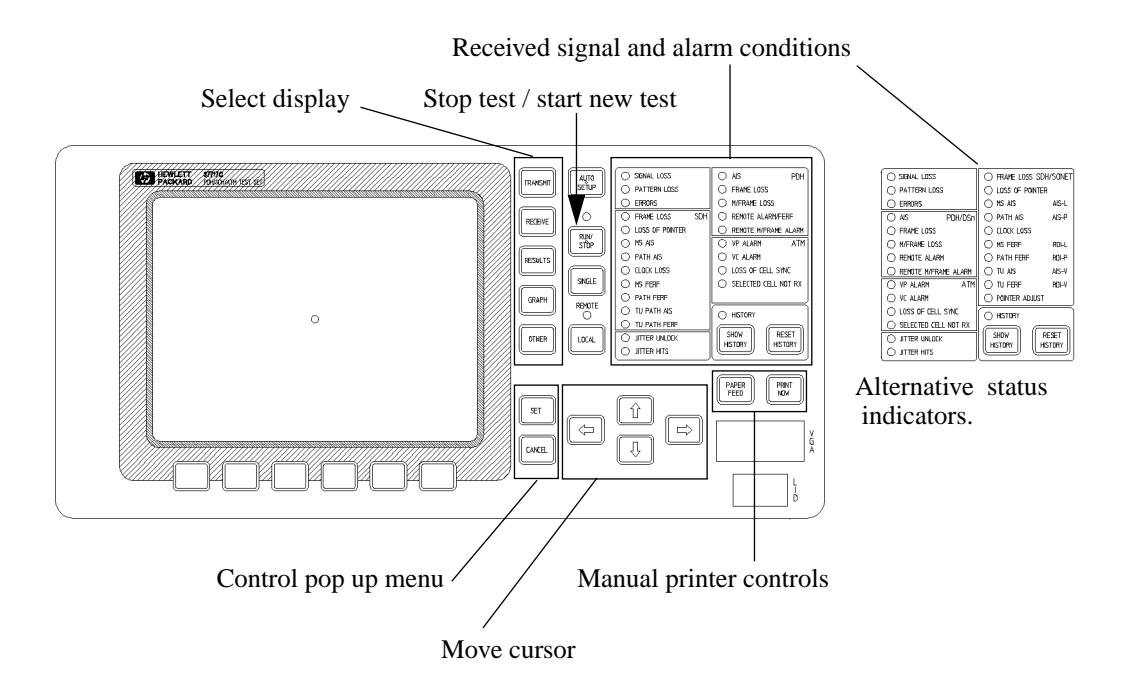

The operator interface is provided by the display and the front panel keys.

The display may be multiple windows or a single window.

When the display is multiple windows, the "active" window is indicated with a colour which is different from the colour of the three "inactive" windows.

## **Selecting Displays**

Five different pages are available using the five page keys, **[TRANSMIT]**; **RECEIVE**); **RESULTS**); **GRAPH** and **OTHER** immediately to the right of the display. Any four of these may be displayed together in multiple windows:

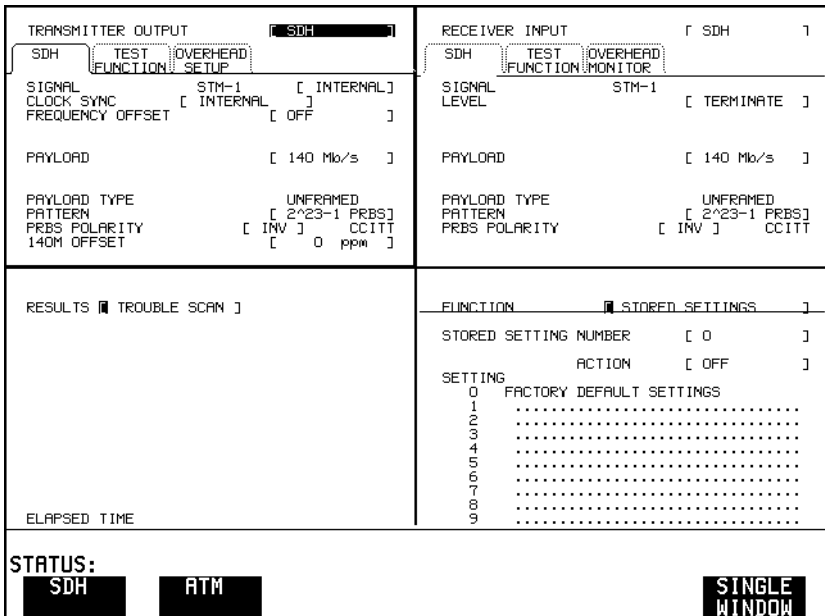

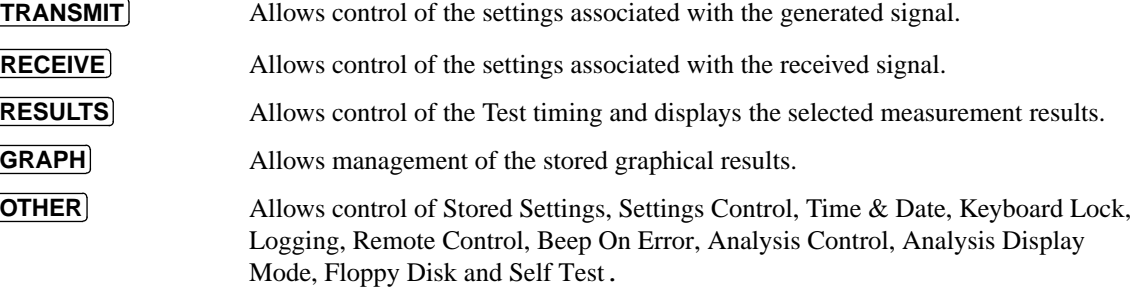

A list of Options fitted is also displayed.

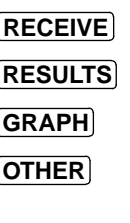

### **Selecting Multiple or Single Windows**

To select single window, use the display keys  $\overrightarrow{TRANSMIT}$ ; **RECEIVE**); **RESULTS**; **GRAPH** and **OTHER** , to select the display required and then press . **SINGLE WINDOW**

Most examples in this manual use SINGLE window.To return to multiple windows, press . **MULTIPLE WINDOW**

**Example:** To obtain a single window transmit display, Use **TRANSMIT** to make the transmit window activ**e**

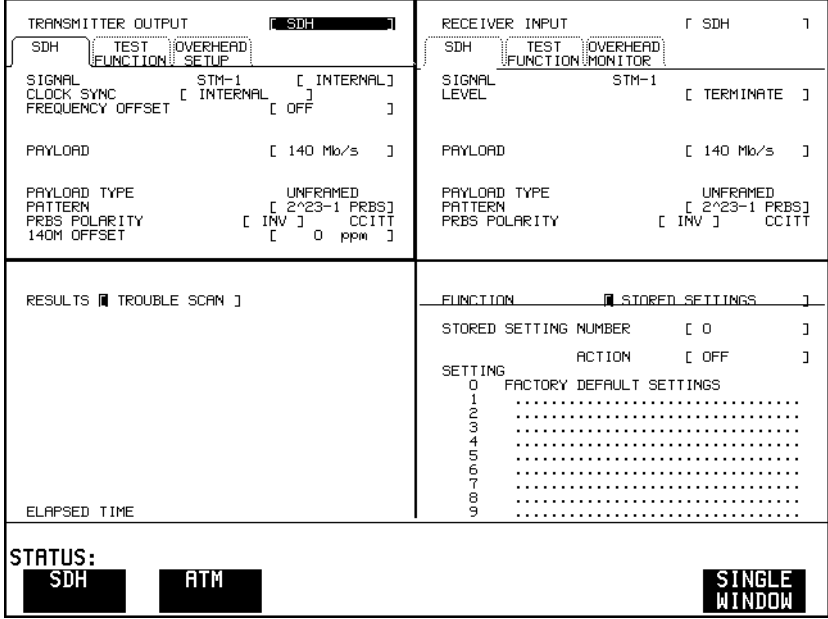

Use **SINGLE WINDOW** to obtain a

single transmit window display

To change the page displayed in the single window, Press the page key for the page required.

When returning to multiple windows, the current single window display will become the active display within the multiple windows.

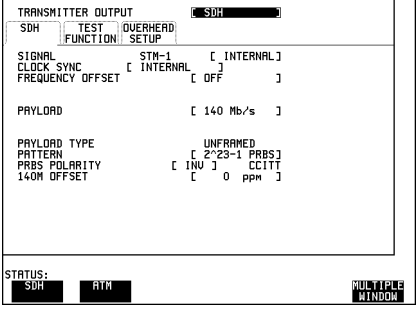

### **Moving Around Multiple Windows**

To move the cursor to another of the displayed windows, press the display selection key for that window.

**Example**: The cursor is in the TRANSMITTER OUTPUT window at the top left of the display.

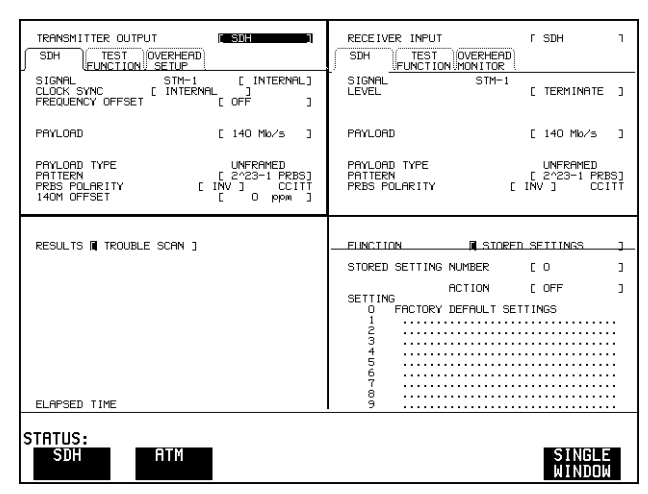

If you want to make changes to the receive display, you need to make the receive display "active". To move the cursor to the RECEIVER INPUT window at the top right of the display, press  $[RECEIVE]$ .

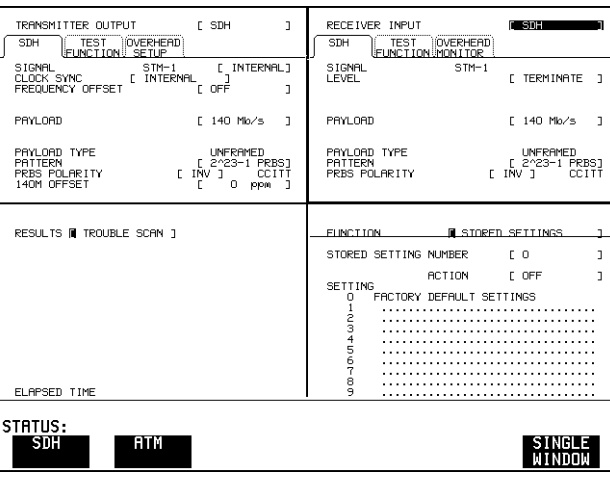

## **Selecting the Undisplayed Window in Multiple Windows**

Select the window that you want to replace.

Press the display function that you want to replace it with.

**Example:** To change the top left window from TRANSMITTER OUTPUT to GRAPH. Press **TRANSMIT** to move the cursor to the top left window.

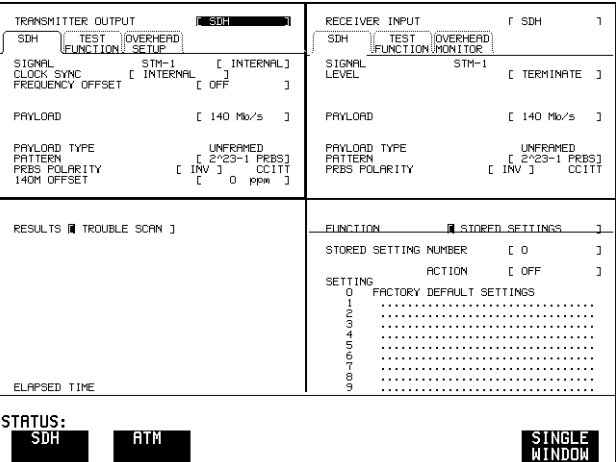

Press **GRAPH** to select the graph display.

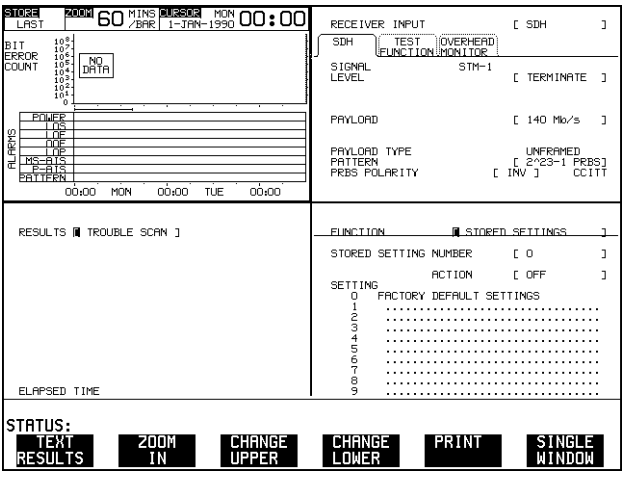

Getting Started **Changing the Displayed Folder**

## **Changing the Displayed Folder**

**Many windows displayed with the [TRANSMIT]**; [**RECEIVE**]; and [**RESULTS** keys contain a number of "folders" which may be selected with  $\bigoplus$  and  $\bigoplus$ 

Example

To change the PDH display shown from MAIN SETTINGS to STRUCTURED SETTINGS.

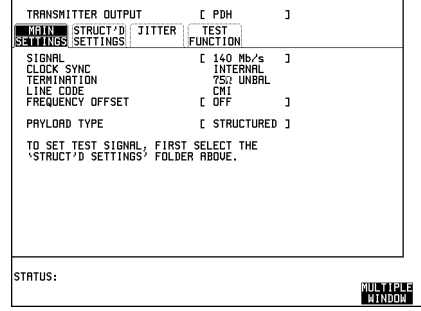

Use  $\Box$ .

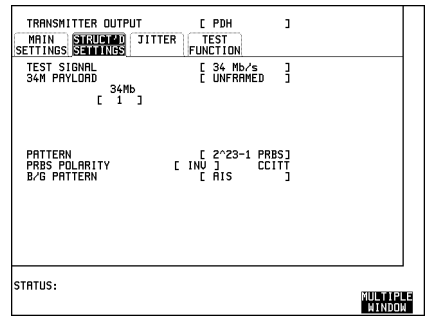

## **Changing the Instrument Settings**

Settings which may be changed are displayed in a different colour to those which are fixed. In this manual, variable settings are shown on the displays in [ ].

In each of the display areas the field currently able to be changed is marked by a highlighted cursor

The highlighted cursor is moved around the display using  $\bigoplus$   $\bigoplus$   $\bigoplus$  and  $\bigoplus$ .

The menu of selections available, for the highlighted field, appears at the bottom of the display : **RS232 HP IB** ; **DISK** The choice from the menu is made using the display softkeys situated immediately below the display.

When a field has more than five choices, as in SPEED shown here, a softkey labelled **MORE** is provided.

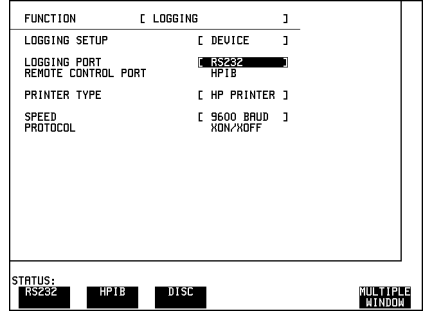

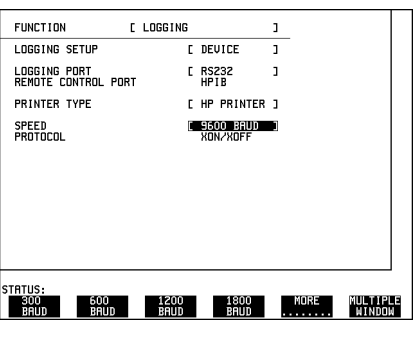

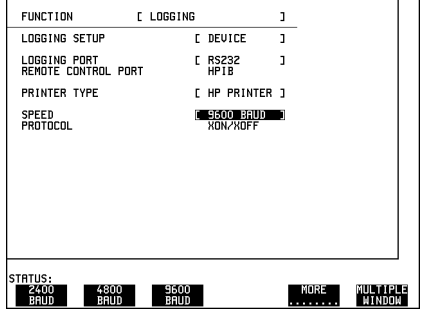

When **MORE** is chosen the remainder of the menu is revealed .

#### **Modifying Displays with Pop-up Menus**

Although the method of modifying the displays with softkeys is always available, it is easier in many cases to use the Pop-up menus.

The pop-up menus are particularly useful for:

- **•** Text entry
- **•** Date/time entry
- **•** Integer, Hexadecimal and Binary entry
- **•** Trace data entry
- Menu selection when there are a large number of choices
- **•** SDH payload mapping
- **•** ATM physical and adaptation layer selections
- **•** Jitter mask selections

If an attempt is made to set out of range values, the instrument will adopt the nearest possible legal value.

#### **Text, Trace Data, Date and Time, Integer and Hexadecimal Selection.**

Move the cursor to the field to be changed.

Press **SET** for the pop-up menu.

The current setting is shown in a window at the top of the pop-up menu.

To move through the current setting in the pop-up menu use and . **<<< >>>**

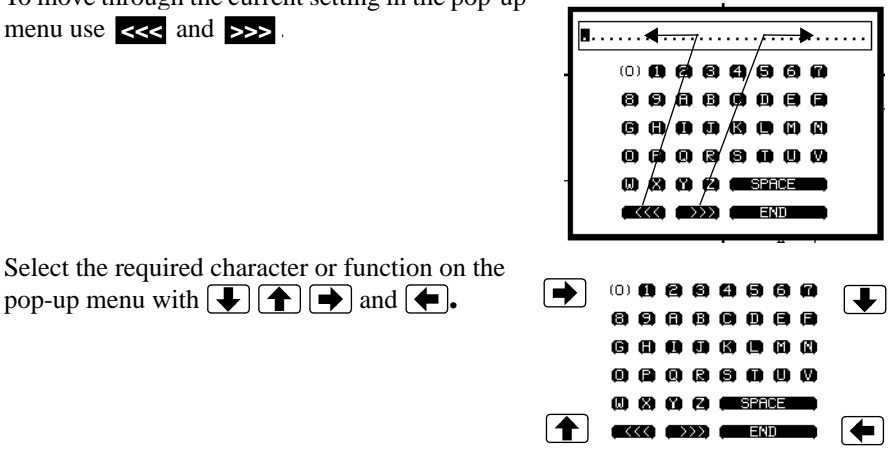

Press **SET** to set the selection in the window at the top of the pop-up menu.

When the required content is displayed in the window at the top of the pop-up menu, select  $\boxed{\blacksquare \blacksquare \blacksquare}$  and press  $\boxed{\text{SET}}$  to change the instrument setting to the new value.

To exit the menu display without making the change, press [**CANCEL**].

#### **Example:**

The pop-up menu provides a more convenient method of entering stored setting titles. Move the cursor into one of the title fields and press **SET**.

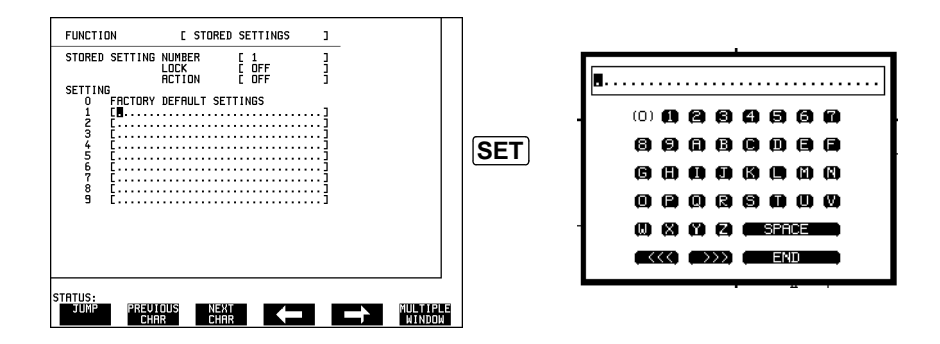

#### **Binary Entry**

For fields which require binary data entry, use **SET** to display the pop-up menu.

The current setting is shown in a window at the top of the pop-up menu.

To move through the selected entry with the pop-up menu use  $\ll$  and  $\gg$  see page 18.

Binary selection is achieved with  $\left( \bigoplus = 0 \text{ and } \left( \bigoplus = 1 \right)$ . This operation enters the selected character, 0 or 1, and moves to the next character.

This method allows rapid setting of binary words. For example:

To set the word 11110011 Use  $\boxed{\rightarrow}$   $\boxed{\rightarrow}$   $\boxed{\rightarrow}$   $\boxed{\leftarrow}$   $\boxed{\leftarrow}$   $\boxed{\rightarrow}$ .

Selection of the last character changes the instrument setting to the new value.

To exit the menu display without making the change, press **CANCEL**.

#### **Example:**

The binary pop-up menu maybe used to set up a user defined word. In this example the user defined word is an ATM payload background byte.

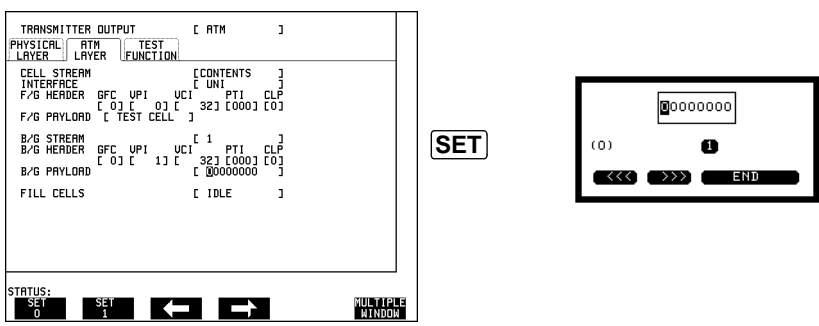

#### **Menu Selection**

There is a menu selection available as an alternative to any group of soft keys. Display the menu with **SET**. Use  $\bigoplus$  and  $\bigcup$  to make the selection.

To change to the new value, press **SET** . To exit the display without making the change, press [CANCEL].

#### **Example:**

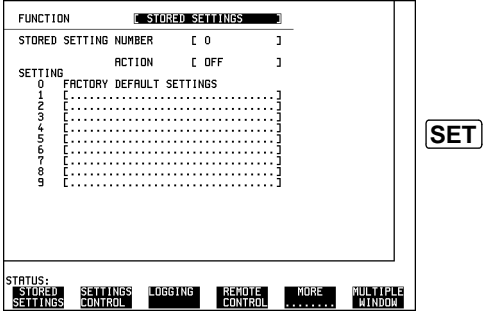

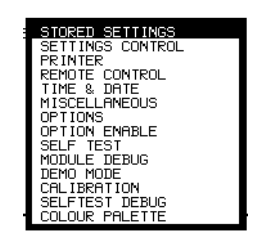

#### **Making Selections using Pictorial and Graphic Displays.**

In some cases selection is simplified with a pictorial or graphic "map" display. This facility is available where the display has a  $\overline{\pm}$  symbol. These displays are obtained in the same way as the pop-up menus using **SET**. Some of these displays include menus which allow the settings to be changed.

**NOTE** Details of the pictorial display depend on the optional modules fitted to the instrument.

#### **SDH Payload Mapping**

With the cursor in the SDH PAYLOAD field, Press **SET** to display the payload map. Use  $\bigcirc$  and  $\bigcirc$  to select the mapping you want.

To change to the new value, press **SET**. To exit the map display without making the change, press **CANCEL**

.**Example:**

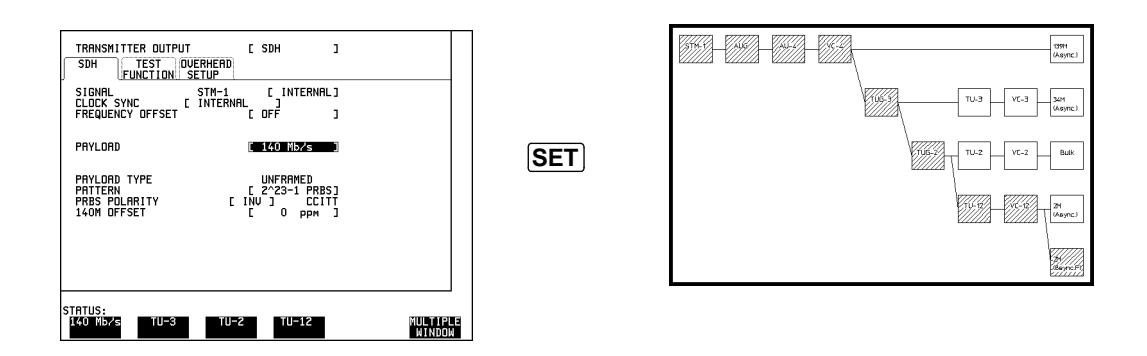

#### **ATM Physical and Adaptation Layer Selections**

With the cursor in the ATM, PHYSICAL LAYER, SIGNAL field, Press **SET** to display the physical interface. Use  $\bigoplus$  and  $\bigoplus$  to select the interface you want.

To change to the new value, press **SET** . To exit the map display without making the change, press **CANCEL**.

#### **Example:**

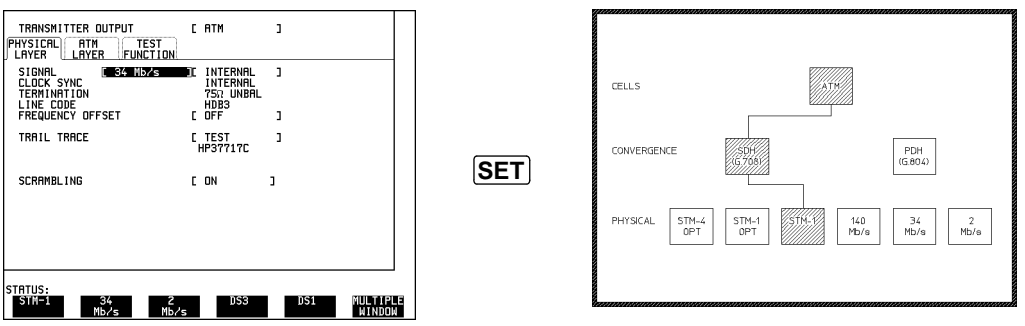

With the cursor in the ATM, ADAPTATION LAYER (AAL) field, Press **SET** to display the adaptation and physical interface. Use  $\boxed{\blacklozenge}$  and  $\boxed{\blacklozenge}$  to select the adaptation or physical layer and use  $\left( \bigoplus$  and  $\bigoplus$  to select the interface you want.

To change to the new value, press **SET**. To exit the map display without making the change, press **CANCEL**

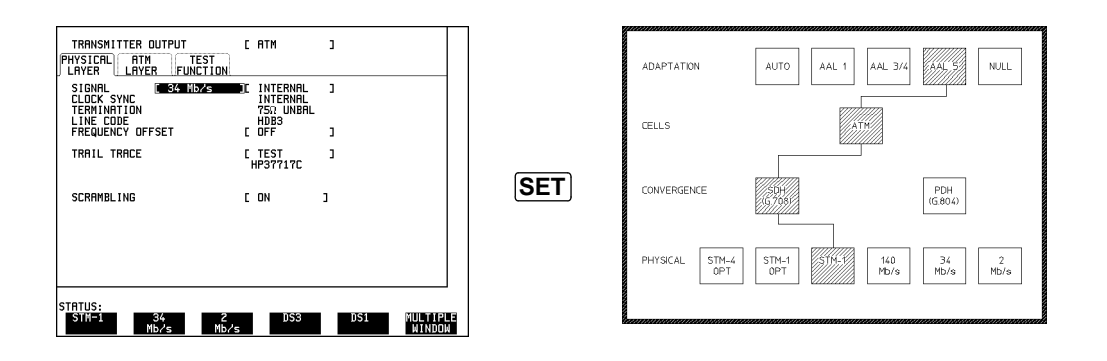

#### **Jitter Mask Selection**

Graphical displays of jitter mask selections are available. The current settings are shown by a marker on the graphical display.

#### **Jitter Mask set to Of**f

To obtain a graphical display, move the cursor to MODULATION FREQUENCY, RANGE or AMPLITUDE and press **SET**.

To change a value, use  $\bigoplus$   $\bigoplus$   $\bigoplus$  and  $\bigoplus$  to select the parameter you want to change.

Press **SET** for a pop-up menu of the values available for the parameter selected. Use  $\left( \bigstar \right)$  and  $\left\downarrow \right$  to make your selection from the pop-up menu and press **SET** again to select to the new value.

The marker on the graphical display will move to the new position and set the new value.

To exit the graphical display with the new value set, press **CANCEL**.

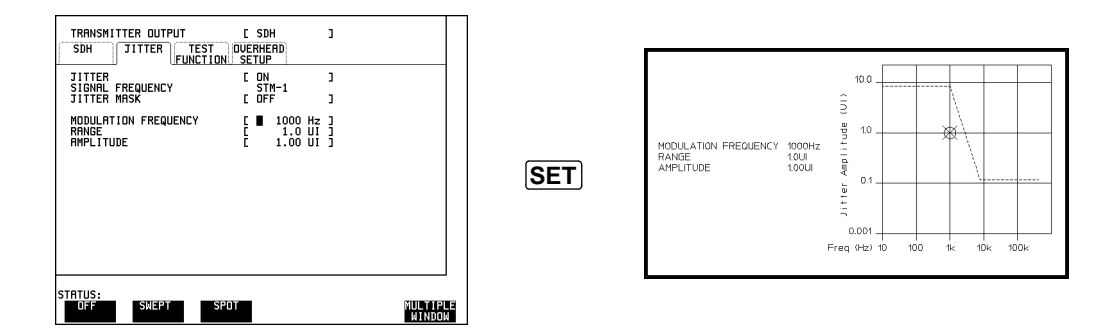

#### **Jitter Mask set to Swept**

To obtain a pictorial display, move the cursor to JITTER MASK [SWEPT] and press **SET**. The marker moves continuously through the sweep range.

To exit the pictorial display use **CANCEL**.

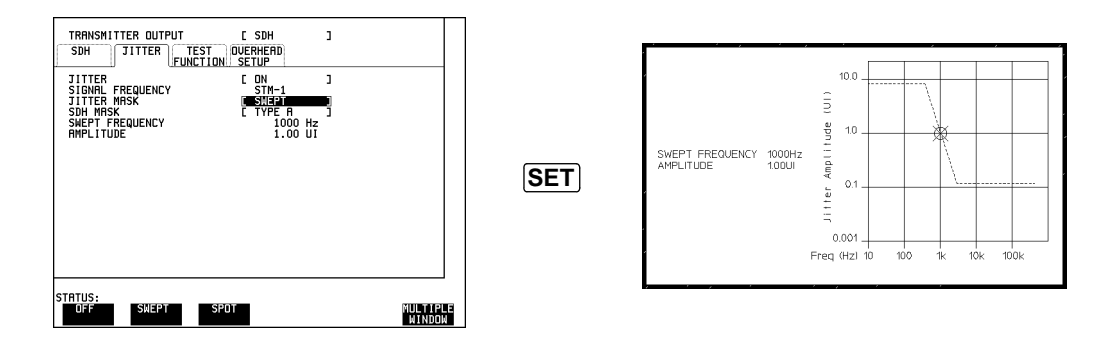

#### **Jitter Mask set to Spot**

To obtain a graphical display, move the cursor to SPOT FREQUENCY and press . **SET**

To change the frequency press **SET** for a pop-up menu of the values available.

Use  $\bigoplus$   $\bigoplus$  and  $\bigoplus$  to make your selection from the pop-up menu and press **SET** again to select to the new value. The marker on the graphical display will move to the new position and update the value.

To exit the graphical display with the new value set, press **CANCEL**.

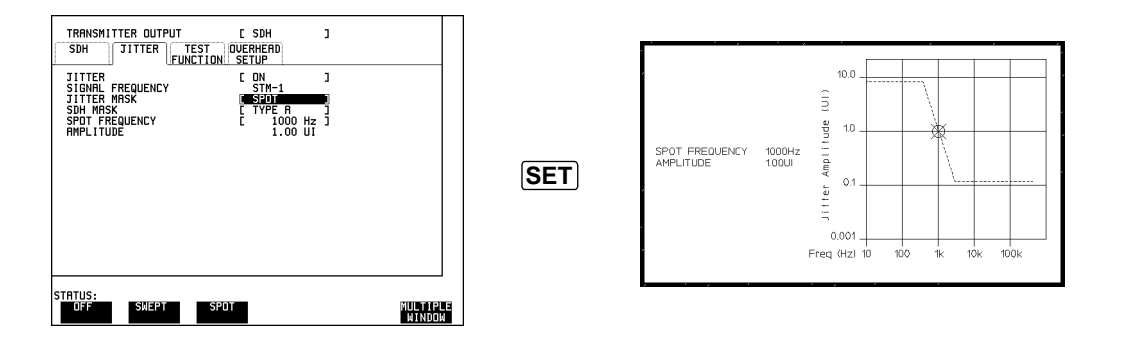

### **Use with a Monitor**

For ease of viewing at a distance, the instrument display may be presented on a monitor. The monitor should be connected to the front panel VGA connector.

Getting Started **Other Front Panel Keys**

## **Other Front Panel Keys**

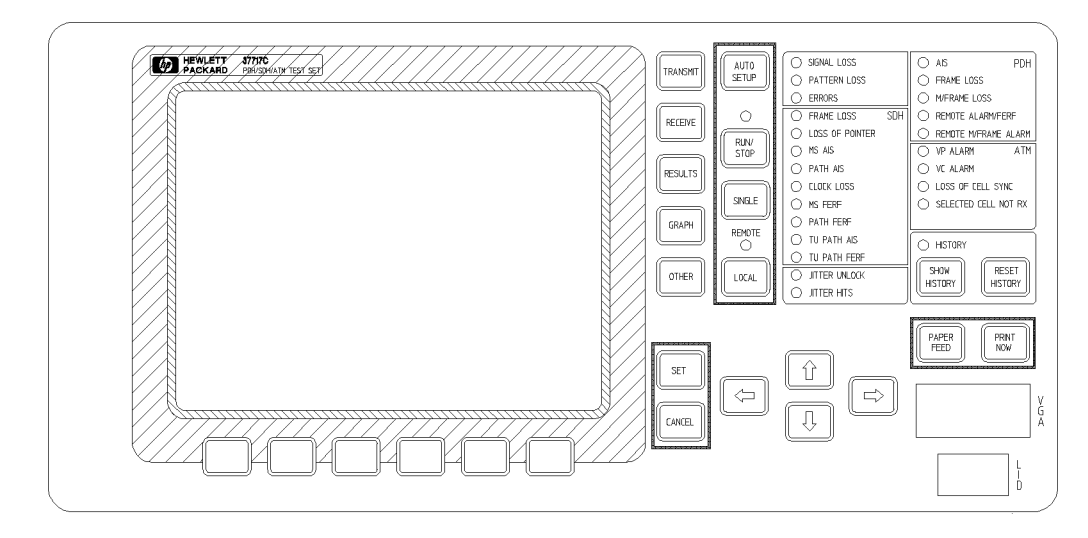

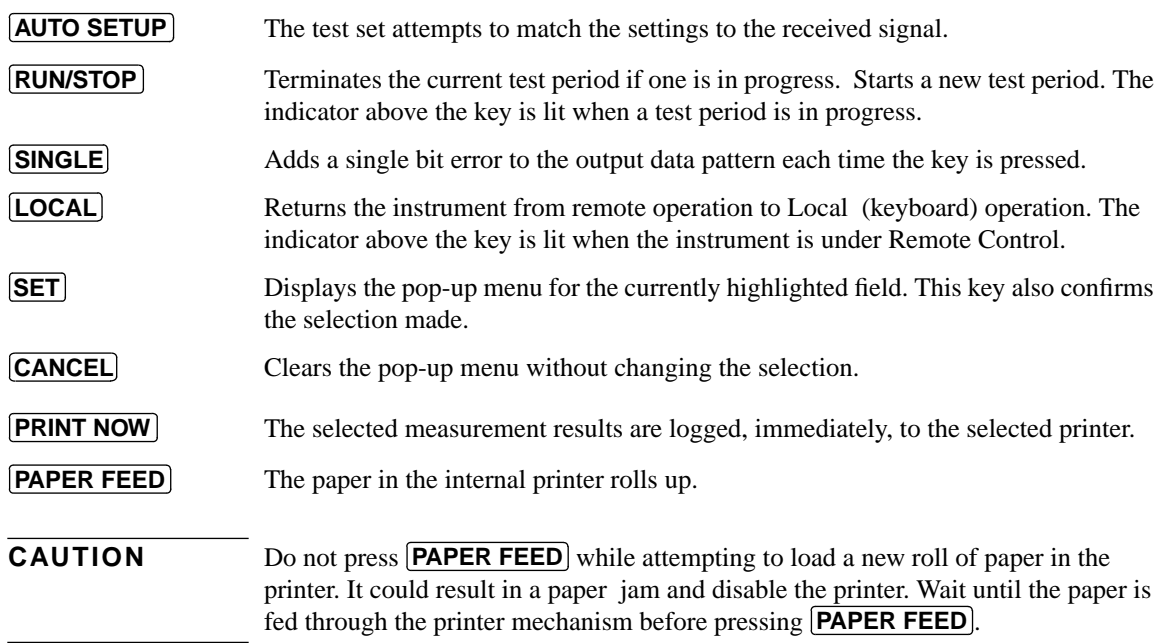

Getting Started **Status Indicators**

## **Status Indicators**

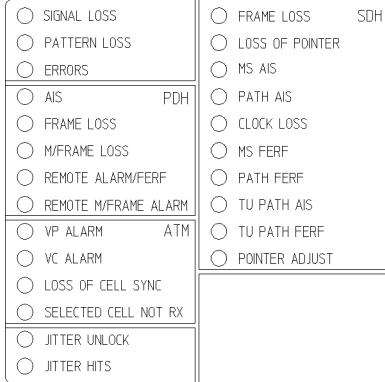

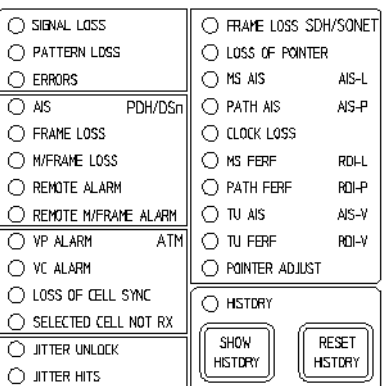

 **ETSI Version Indicators ETSI / ANSI Version Indicators**

#### **History Keys**

The Status indicators on the front panel convey information regarding the current staus of the instrument. If an alarm has occurred during the current Test Period the indicator above **SHOW HISTORY** is lit. To view which alarms have occurred press and hold **SHOW HISTORY** . When **SHOW HISTORY** is released the status indicators return to displaying the current status.

When pressed and held the Status indicators display any alarms which have been set during the current Test Period. This continues until **SHOW HISTORY** is released at which time the current status is displayed. The indicator above the key is lit to signify that an alarm has occurred during the current Test Period. **SHOW HISTORY**

Resets the history store such that the historical and present status are the same. This can also be achieved by starting a new Test Period. **RESET HISTORY**

#### **General Alarm Indicators**

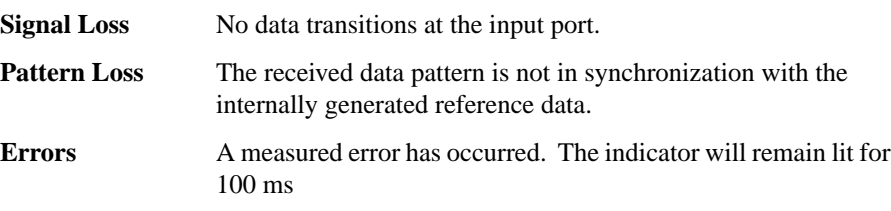

Getting Started **Status Indicators**

## **PDH / DSn Alarm Indicators**

These are active when a PDH / DSn rate is received

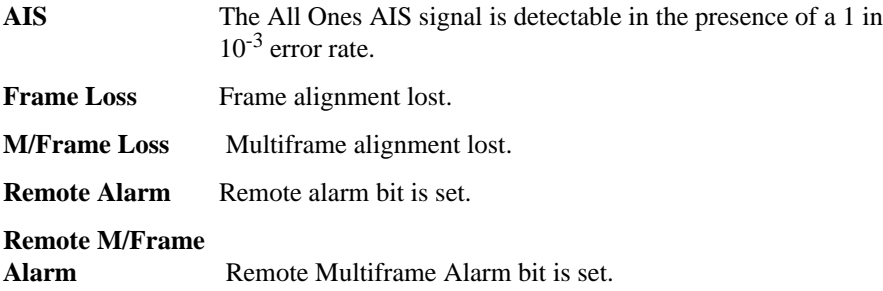

#### **SDH Alarm Indicators**

These are active when an SDH rate is received.

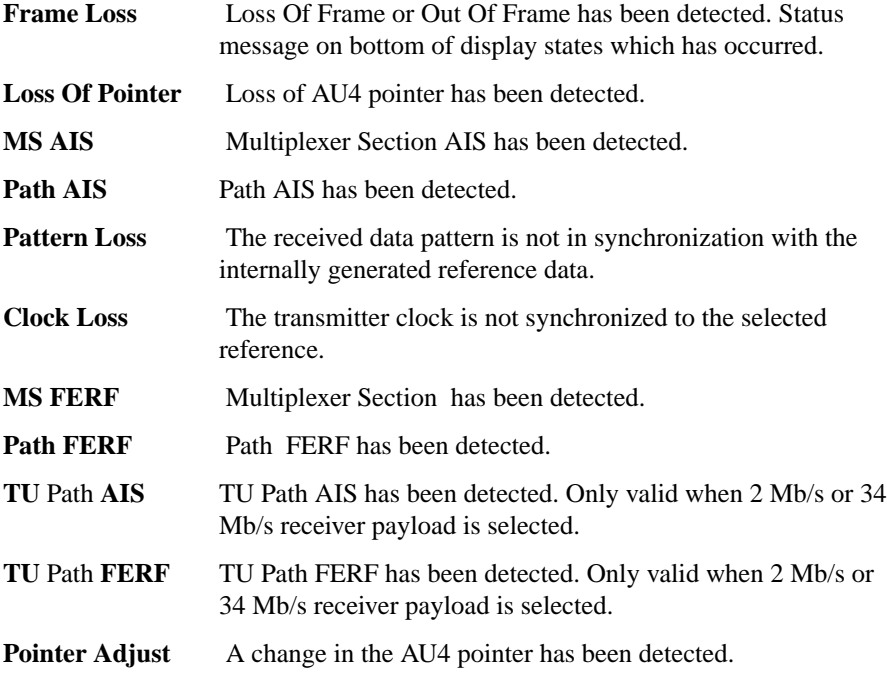

## Getting Started **Status Indicators**

### **SONET Alarm Indicators**

These are active when a SONET rate is received.

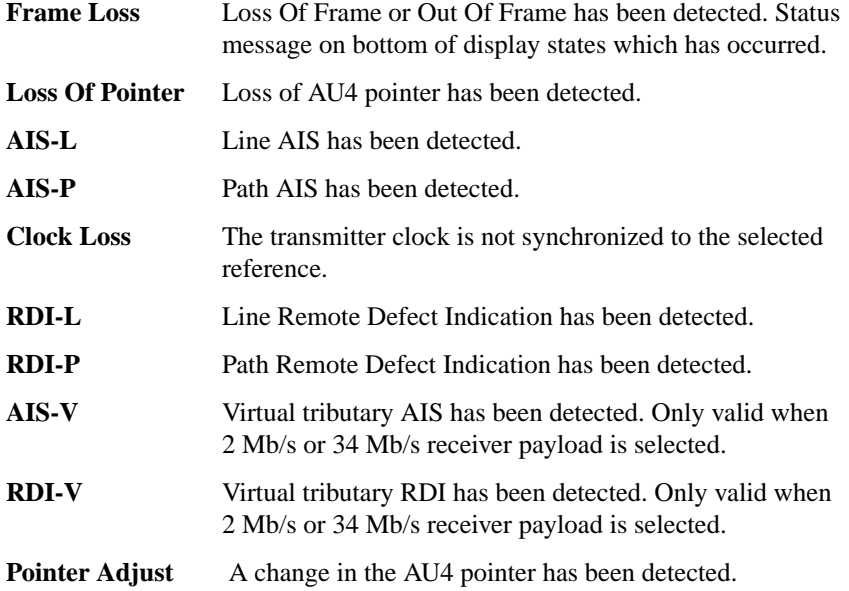

## **ATM Alarm Indicators**

These are active when an ATM signal is received.

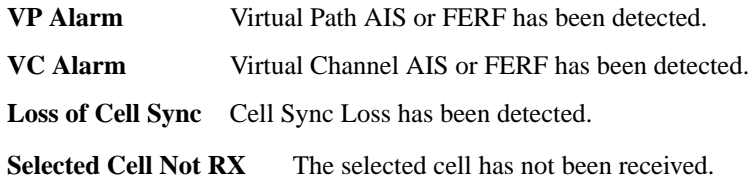

Getting Started **Connectors**

## **Connectors**

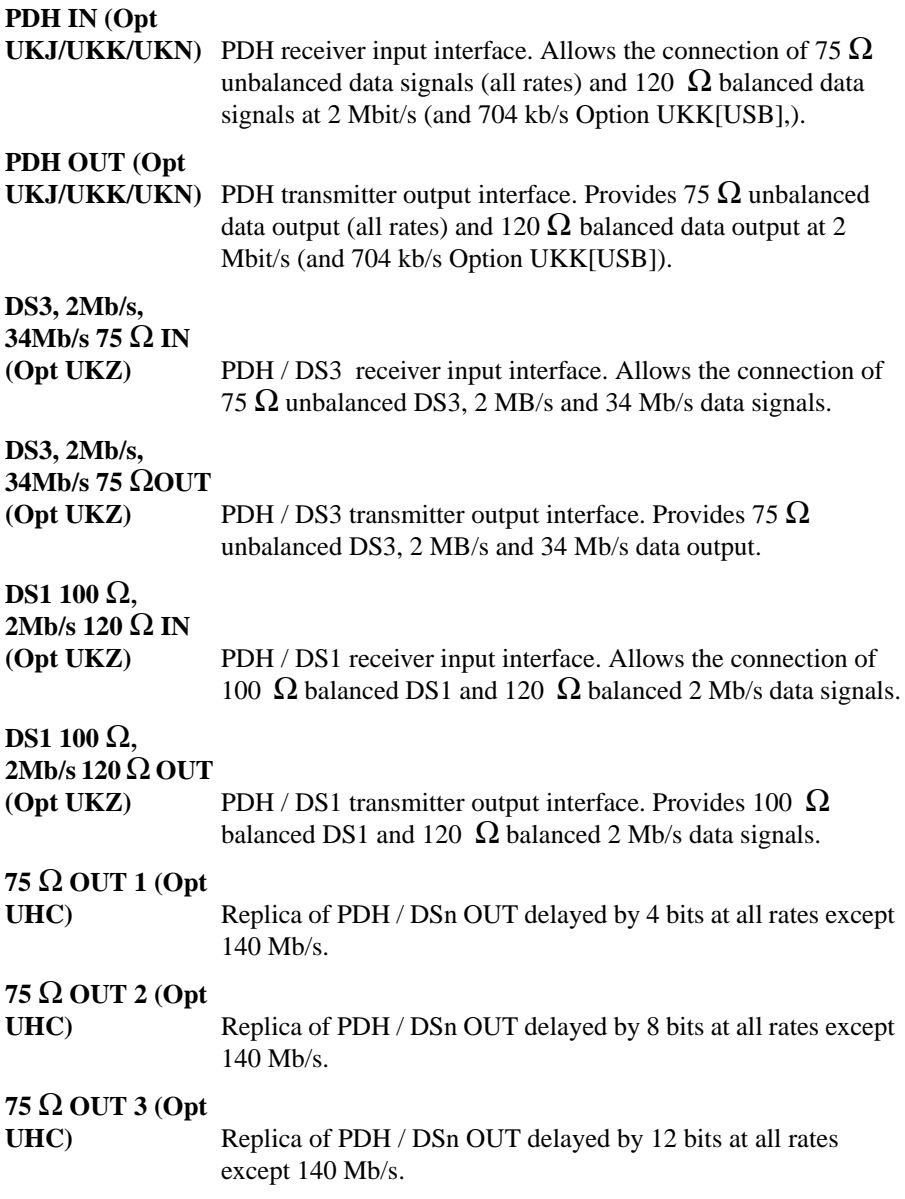
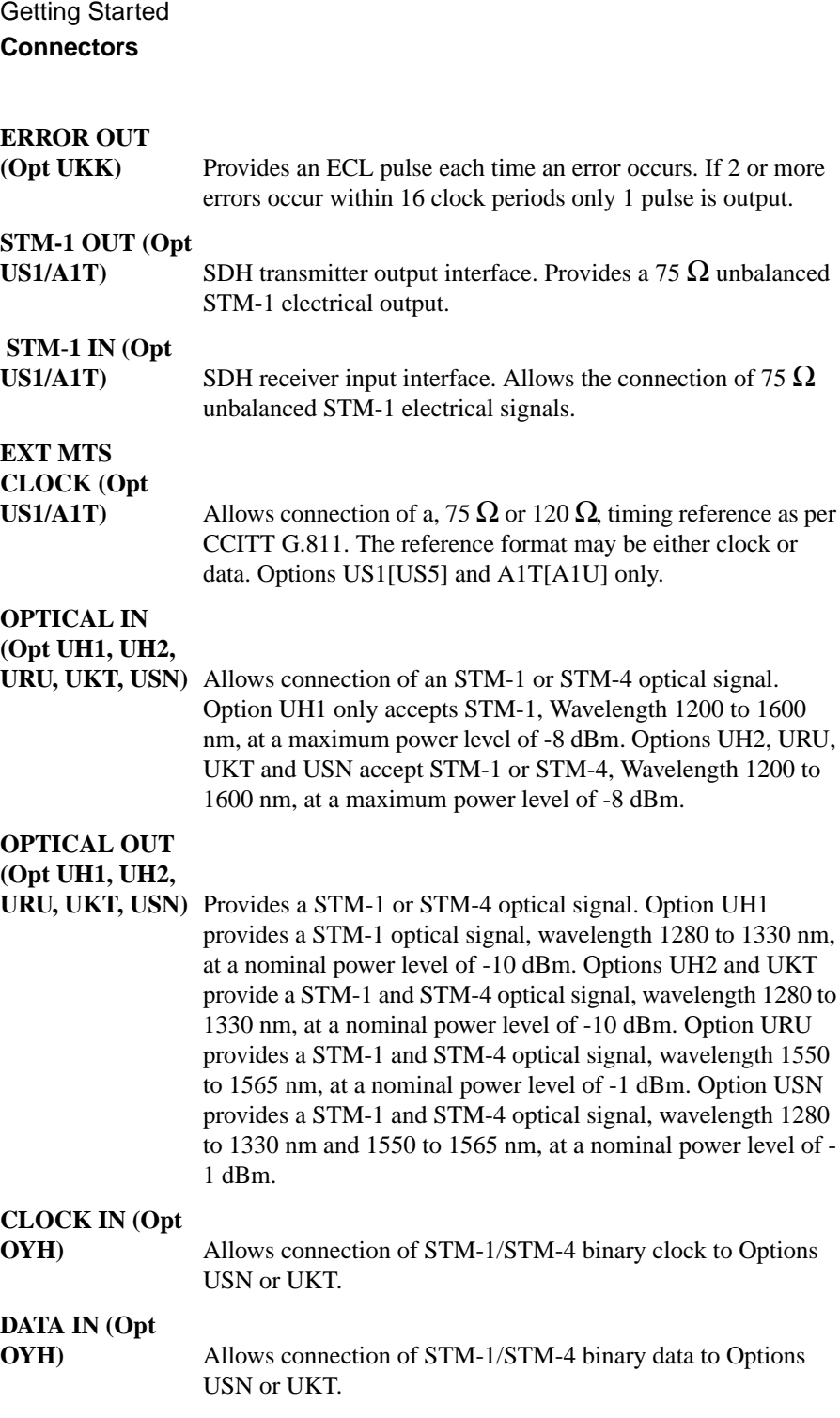

### Getting Started **Connectors**

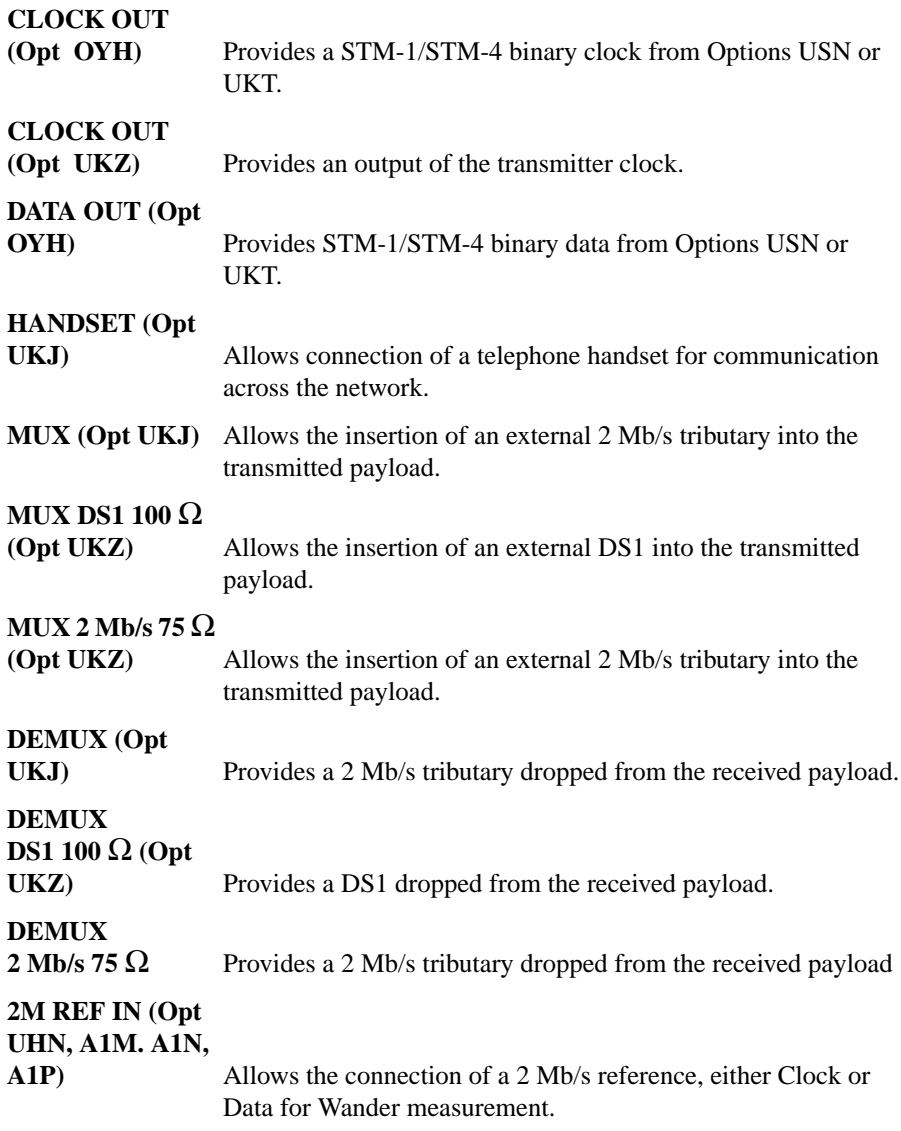

#### Getting Started **Connectors**

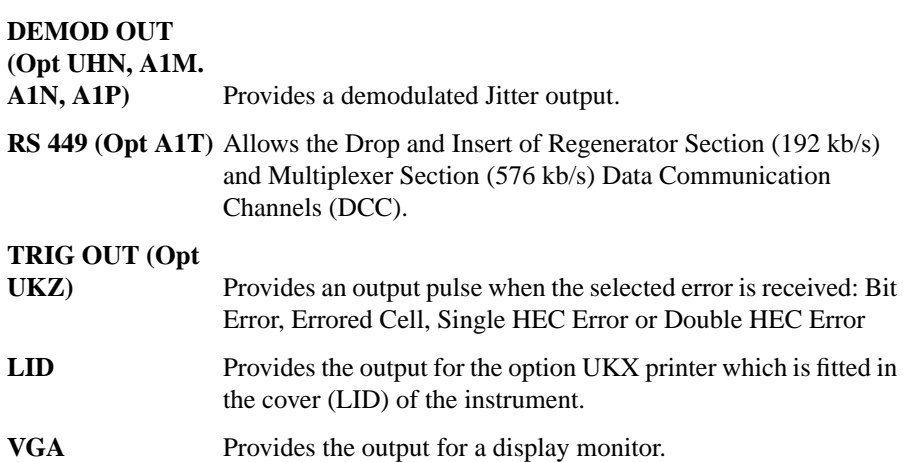

# **Basic Error Measurement Example**

This simple procedure explains how to perform the following:

- **•** Recall the factory default settings using the STORED SETTINGS function.
- **•** Set up a simple back-to-back bit error measurement.
- Start the measurement and monitor the results.

This example uses the structured PDH module (UKJ [USA]). A similar sequence of operations will apply to instruments with alternative modules.

#### **Recall Factory Default Settings**

**1.** Set up the STORED SETTINGS function on the **OTHER** display as shown opposite and select STORED SETTING NUMBER [0].

Press **RECALL** to recall the factory default settings.

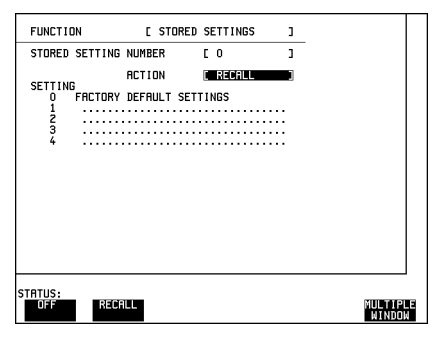

The recalling of factory default settings will configure the instrument in a defined state. One important feature of the factory default settings is that the Graphics Store capability is turned off. This prevents the possibility of any previously stored graphics data being discarded.

### **Structured PDH Setup (Option UKJ (USA))**

**1** Set up the **TRANSMIT** MAIN SETTINGS display as shown..

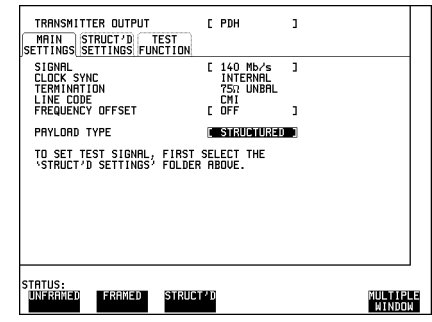

**2** Set up the **TRANSMIT** STRUCTURED SETTINGS display as shown..

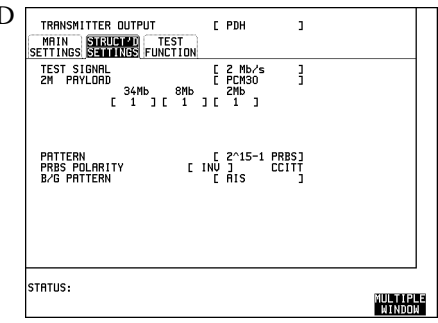

**3** Set up the **TRANSMIT** TEST FUNCTION display as shown to enable the **SINGLE** (error add) key. . **TRANSMIT**

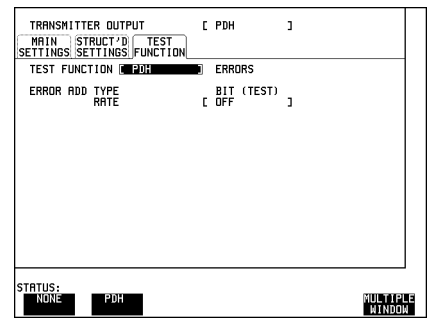

**4** Set up the **RECEIVE** MAIN SETTINGS display as shown..

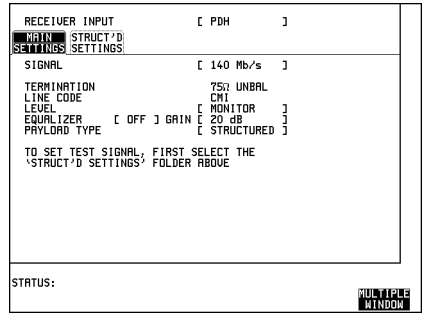

**5** Set up the **RECEIVE** STRUCTURED SETTINGS display as shown below.

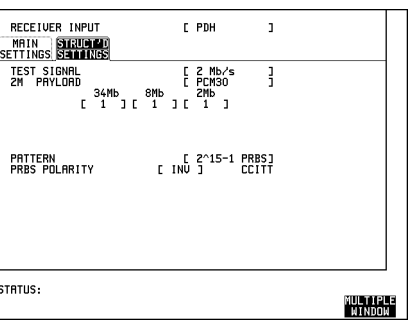

**6** Set up the **RESULTS** display as shown opposite.Any of the other results can be viewed on the display by making a choice from the softkey menu.

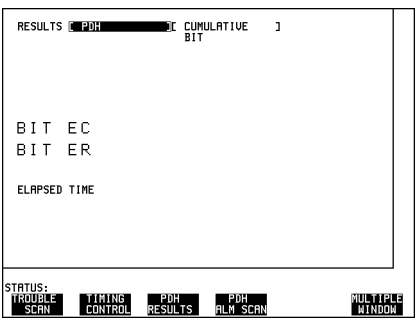

**7** Set up the **RESULTS TIMING CONTROL** display as shown opposite.

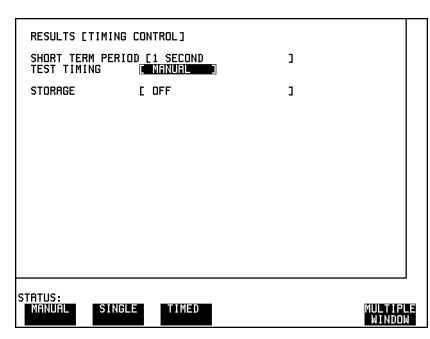

#### **Start the Measurement and Monitor the Results**

- **1** Connect PDH IN to PDH OUT.
- **2** Press **RUN/STOP** to start the measurement and monitor the RESULTS display.
- **3** Press **[SINGLE**] and check that the Error Results change.

# **3**

Storing Measurement Data page 40 Graphics page 41 Logging Results page 49 Internal Printer (Option UKX) page 56 External HP 550C DeskJet Printer page 60 Autosetup page 62 Stored Settings page 63 Coupling Transmit and Receive Settings page 87 Disk Drive page 75 Suspending a Test on Signal Loss page 87 Time & Date page 88 Keyboard Lock page 89 Beep On Received Error page 90 Analysis Control (Option UKK[USB] only) page 90 Self Test page 91

# **3 Mainframe Features**

This chapter tells you how to set functions which enhance the instrument operation.

Mainframe Features **Storing Measurement Data**

### **Storing Measurement Data**

Storage facilities are provided in the instrument and on disk as follows:

#### **1 Storing Instrument Configurations in the Instrument**

The internal STORED SETTINGS which provides 1 fixed (default) instrument configuration setting and has the capacity for up to 4 selectable instrument configurations. See Storing and Recalling Instrument Configurations (Example) page 70.

#### **2 Storing Graphics and Graphics Text Results in the Instrument**

Graphics results available from the graphics display including "text results", may be stored in the instrument **GRAPH** store by setting the **RESULTS TIMING CONTROL** to a storage resolution and selecting **INTERNAL**. The store has a capacity of approximately 20,000 events which may be distributed over up to 10 sets of measurement results. See Obtaining Graphics Results page 42.

#### **3 Storing Instrument Configurations and Measurement Data on Disk**.

- **•** Instrument configurations may be saved to and downloaded from disk providing unlimited capacity in addition to the internal storage facility as in 1 above.
- **•** The graphics results available from the GRAPHICS display including text results may be saved to and downloaded from disk providing a capacity of 320,000 events in addition to the internal storage facility as in 2 above.
- Data logging may be to disk as an alternative to a printer. In this case, the data saved to disk is the same as the output to a printer.

See Disk Drive page 75.

**4 Copying Data Between Instrument Stores to Disk**

In addition to the storage of the current measurement functions on disk, configurations and graphics results may be copied between the internal instrument stores and disk. See Disk Drive page 75.

## **Graphics**

The Graphics function provides the following displays:

- **•** bar graph display of the results obtained during the test period.
- **•** display of the measurement error summary and alarm summary during the test period.
- **•** display of the graphics Store, content and capacity.

Each of these displays can be viewed in the **GRAPH** display. The bar graph display and the error and alarm summaries can be logged on an external HP 550C DeskJet printer.

Bar Graphs of PDH Frame Count; PDH CRC Count; PDH REBE Count; PDH Code Count; Bit Error Count and PDH Alarms 1 and 2 are available.

If Option UKJ[USA] or UKL[USC], Structured PDH, is fitted additional Bar graphs of Frame 140 Count, Frame 34 Count, Frame 8 Count, Frame 2 Count and M2120 REPORTS are provided.

If Option UKN, ATM measurement, is fitted additional Bar Graphs of EM BIP Count, FEBE Count, CRC4 Count, REBE Count, Corrected HEC Count, Non Corrected HEC Count, Non Conforming Cell Count, Bit Error Count, Cell Loss Count, Errored Cell Count, Misinserted Cell Count, BEDC Count and ATM Alarms 1, 2 and 3 are provided.

If Option UKZ (DS1, DS3, E1 and E3 Interfaces with ATM Payloads) is fitted, the bar graphs provided are those for Option UKN above and the following additional bar graphs: DS1 and DS3 Code and Frame; DS1 CRC6, DS3 P-Parity; CP-Parity and FEBE; 2.048 Mb/s CRC4 and REBE; 34.368 Mb/s EM-BIP and FEBE; DS1, DS3, 2.048 Mb/s and 34.368 Mb/s: Loss of Signal, AIS, Frame Loss and Remote FERF; PLCP Errors; B1 (BIP-8), PLCP-FEBE and Trailer Mismatch; PLCP Alarms; PLCP Frame Loss, PLCP RAI.

If option US1[US5] or A1T[A1U], SDH module, is fitted additional Bar Graphs of RS B1 BIP Count; MS B2 BIP Count; Path B3 BIP Count; Path FEBE Count; TU BIP Count; TU FEBE Count; Bit Error Count and SDH Alarms 1, 2 and 3 are available. Option A1T[A1U] also provides MS FEBE count, Path IEC count and A1A2 Frame count.

If option UHN[US9], PDH Jitter measurement + Wander and Slips, is fitted additional Bar Graphs of Jitter Hit Count; Wander Bit -ve Slips; Wander Bit +ve

Slips; Wander Frame -ve Slips; Wander Frame +ve Slips and Jitter Alarms are available.

If Option UKT or USN, STM-1/STM-4 Optical Interface is fitted additional Bar Graphs of STM-4 - RS B1 BIP, MS B2 BIP and Alarms are available.

Up to 10 sets of bar graphs, error summaries and alarm summaries, and the status of the stored results can be stored in non volatile memory.

The internal graphics store capacity is normally 20,000 events. If GRAPH STORAGE RESOLUTION [FULL] is selected on the **OTHER MISCELLANEOUS** display the capacity reduces to 10,000 events.

The resolution, determined by the selection made under STORAGE on the RESULTS display, affects the ZOOM capability when viewing the bar graphs. If 1 MIN is selected only 1 MIN/BAR, 15 MINS/BAR and 60 MINS/BAR are available. If 15 MINS is selected only 15 MINS/BAR and 60 MINS/BAR are available. If 1 HOUR is selected only 60 MINS/BAR is available.

Up to 4 sets of graphical results can be stored in the internal store. If an attempt is made to store more than 4 sets of results, then a first in first out policy is operated and the oldest set of results will be lost. If graphics are enabled and a test is run which exceeds the remaining storage capacity, then some previously stored graphical results will be lost.

To prevent accidental overwriting of graphics data the graphics capability should be disabled when graphical results are not required. To disable the graphics capability select STORAGE [OFF] on the RESULTS display.

#### **Obtaining Graphics Results**

To obtain graphical results enable the graphics by selecting STORAGE [1 SEC RESOLUTION] or [1 MIN RESOLUTION] or [15 MINS RESOLUTION] or [1 HOUR RESOLUTION] on the RESULTS display. The resolution selected affects the ZOOM capability when viewing the bar graphs. If 1 MIN is selected only 1 MIN/BAR, 15 MINS/BAR and 60 MINS/BAR are available. If 15 MINS is selected only 15 MINS/BAR and 60 MINS/BAR are available. If 1 HOUR is selected only 60 MINS/BAR is available.

#### STORAGE [1 MIN RESOLUTION]

enables the graphics and allows storage of the graphics results including the graphics text results in the **INTERNAL** store or on . **DISK**

Storage to disk will use a default file name unless a file name is specified on the DISK **OTHER FLOPPY DISK** OPERATION **SAVE** Display.

When a measurement is started by pressing **RUN/STOP** graphical results will be recorded.

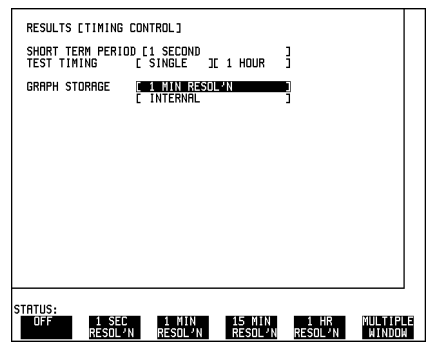

#### **Recalling Previously Stored Results**

Results stored from a previous test period can be recalled to the graphics displays for viewing and printing. If currently viewing the bar graph display, select **TEXT RESULTS** then **STORE STATUS** If currently viewing the error or alarm

summary, select **STORE STATUS**.

1. Using  $\bigcap$  and  $\bigcup$  move the highlighted cursor to the store location which contains the required results.

2. If you wish to view the bar graphs, select **GRAPH RESULTS**.

3. If you wish to view the error or alarm Summaries, select **TEXT RESULTS**.

#### **Viewing the Bar Graph Display**

The bar graph display can be viewed at any time.

1. To view the current bar graphs, press **GRAPH** and use **CHANGE UPPER** and **CHANGE LOWER** to obtain the bar graphs required.

2. To view a set of previously stored bar graphs, press **GRAPH TEXT RESULTS** and **STORE STATUS** 

Using  $\boxed{\blacktriangle}$  and  $\boxed{\blacktriangleright}$  move the highlighted cursor to the store location which contains the required results, and select **GRAPH RESULTS** 

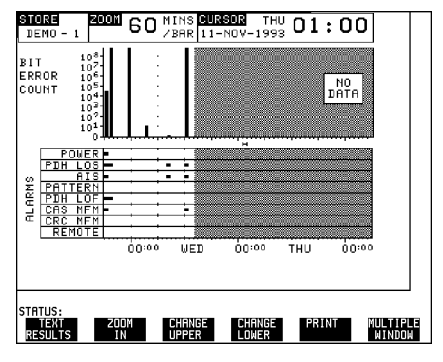

3. For more detailed inspection of the bar graph, position the cursor centrally within the area of interest using  $[\rightarrow]$ and  $\Box$  and select **ZOOM IN** to reduce the time axis to 15 MINS/BAR. This is only possible if the graphics results were stored with a STORAGE resolution of 1 SEC,1 MINS or 15 MINS.

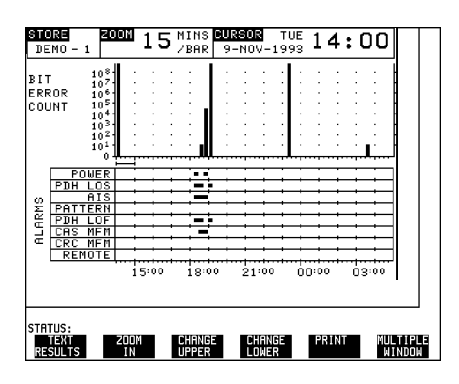

For further reduction of the time axis, to 01 MINS/BAR or 01 SECS/BAR, position the cursor centrally within the area of interest and select **ZOOM IN** until the required time axis is obtained.

The top row of the display comprises three fields:

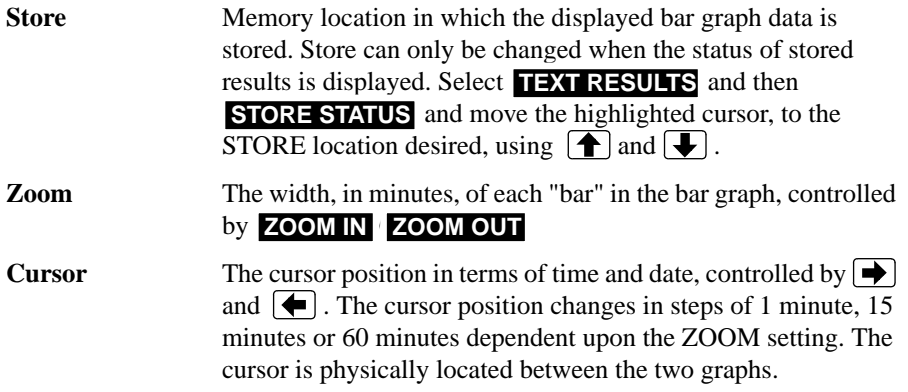

#### **Viewing the Error and Alarm Summaries**

The error summary or alarm summary can be viewed at any time.

1. To view the error or alarm summary associated with the current bar graphs, press **GRAPH** then **TEXT RESULTS** 

2. To view the error or alarm summary associated with previously stored **bargraphs, press GRAPH**); **TEXT** 

**RESULTS and STORE STATUS** Using  $\boxed{\bigoplus}$  and  $\boxed{\bigoplus}$  move the highlighted cursor to the store location which contains the required results, and select **TEXT RESULTS** 

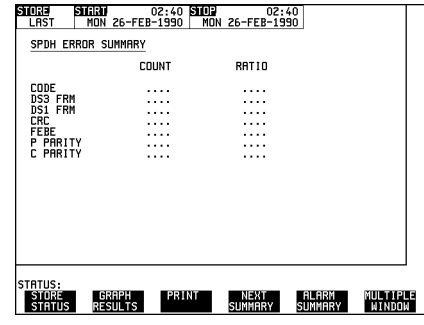

3. To view the Alarms which have occurred during the measurement select ALARM SUMMARY **Use NEXT SUMMARY** to view the PDH; JITTER; ATM and SDH Alarm Summaries in turn if applicable.

4. To view the Errors which have occurred during the measurement select **ERROR SUMMARY** . Use **NEXT SUMMARY** to view the PDH; JITTER; ATM and SDH Error Summaries in turn if applicable.

The top row of the display comprises three fields:

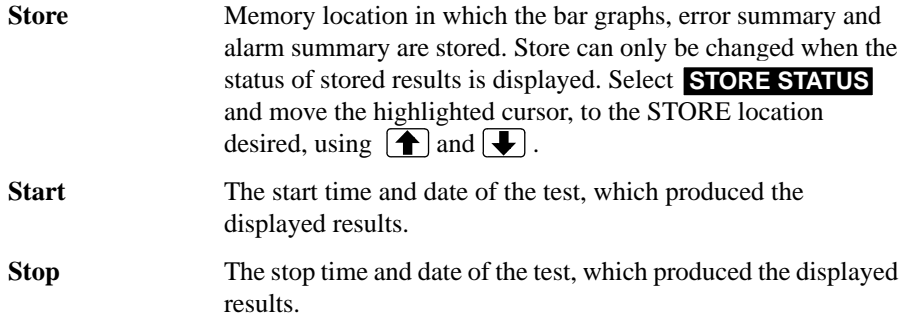

#### **Viewing the Stored Results Status**

Select **TEXT RESULTS**; **STORE STATUS** if viewing the bar graph display.

Select **STORE STATUS** if viewing the error or alarm summary.

**GRAPH RESULTS** displays the bar

graphs from the highlighted store location.

**TEXT RESULTS** displays the error or alarm summary from the highlighted store location.

**DELETE STORE** deletes the results in the highlighted store location.

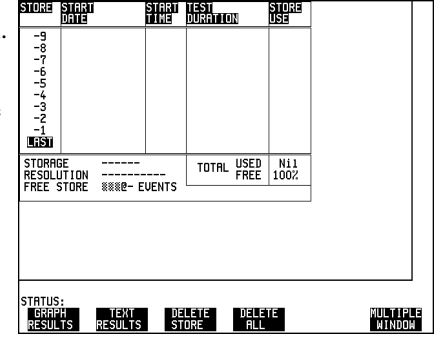

If DELETE ALL is selected, a **CONFIRM DELETE** ; **ABORT DELETE** choice is provided to prevent accidental deletion of all the stored results.

The top row of the display comprises five fields:

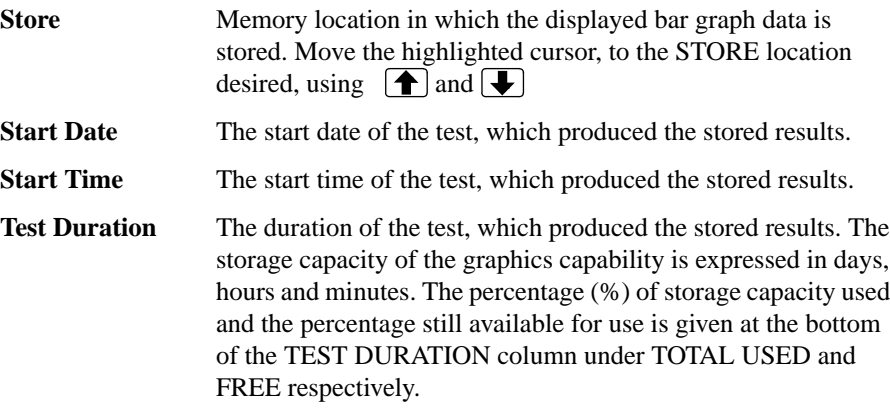

**Store Use** The percentage (%) of the overall storage capacity occupied by each set of stored results. The percentage used and the percentage still available is provided at the bottom of the STORE USE column.

#### **Printing Graphics Displays**

If Option A3B or Option A3D, Remote Control, is fitted the bar graphs and error and alarm summary can be logged to an external HP 550C DeskJet printer at the end of the test period. If a printer is not immediately available the graphics results remain in memory and can be logged at a later time when a printer becomes available.

To print a graphics display on an external HP 550C DeskJet printer:

**1.** Connect an external RS-232-C HP 550C DeskJet printer to the HP 37717C RS232 port or an external HP-IB HP 550C DeskJet printer to the HP 37717C HP-IB port. See *External HP 550C DeskJet Printer*.

**2.** Make the required selections on the **OTHER** LOGGING display: LOGGING PORT[HPIB] or [RS232] and LOGGING  $[ON]$ .

**3.** Obtain the graphics display required and select **PRINT** on the bar graph display to log The Error and Alarm summaries, the displayed Bar graphs and the Alarm graph to the printer..

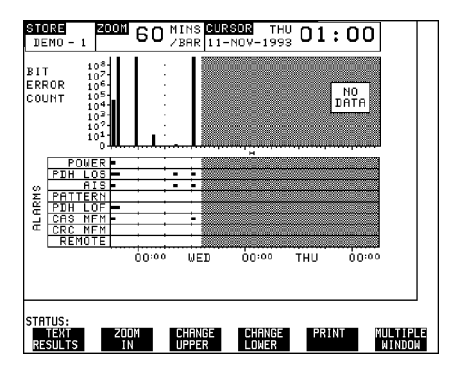

Select **PRINT** on the Text Results display to log the selected Error and Alarm summaries to the printer.

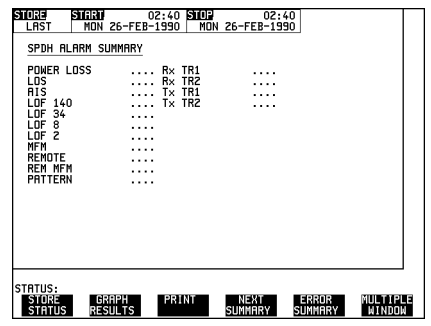

# **Logging Results**

The results obtained during the test are retained in memory until they are overwritten by the next set of results. The results can be logged at any time during the test period and at the end of the test period. The results required are selected  $\alpha$  **LOGGING** LOGGING SETUP CONTROL

Any Alarm occurrence results in a timed and dated message being logged.

BER and Analysis results can be selected by the user.

Cumulative and Period versions of the results are calculated and can be selected by the user.

- **Period** The results obtained over a set period of time during the test. The Period is defined by the LOGGING PERIOD selection.
- **Cumulative** The results obtained over the time elapsed since the start of the test.

The Results can be Logged to the following devices selectable using **OTHER LOGGING LOGGING SETUP DEVICE:** 

- **•** External HP-IB printer (options A3B & A3D)
- External RS-232-C printer (options A3B & A3D)
- **•** Disk Drive
- **•** Parallel Centronics interface (options A3B & A3D).
- **•** Optional Internal printer fitted into the instrument front cover (Option UKX).

**NOTE** 1. A full list of results and events available for logging is contained in Appendix A, Logging Messages. 2. Definitions of all the results is contained in Appendix B, Results.

#### **Test Period Logging**

If degradations in system performance can be observed at an early stage, then the appropriate remedial action can be taken to maximize circuit availability and avoid system crashes. Period logging allows you to monitor the error performance of your circuit. At the end of the test period the selected results are logged. Results can be logged at regular intervals during the test period by selecting a LOGGING PERIOD

of shorter duration than the test period. Without affecting the test in progress an instant summary of the results can be demanded by pressing **PRINT NOW**.

LOGGING [ON] enables the Logging of ALARM conditions.

LOGGING PERIOD determines how regularly the results are logged

RESULTS LOGGED [ALL] provides a complete set of, Cumulative, BER and Analysis results at the end of each print period and at the end of the test period.

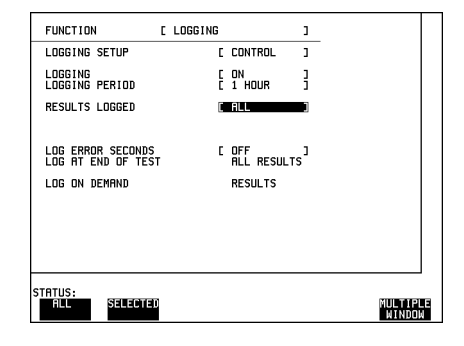

#### **Error Event Logging**

Manual tracing of intermittent faults is time consuming. Error event logging allows you to carry out unattended long term monitoring of the circuit. Each occurrence of the selected error event is logged.

LOGGING [ON] enables the Logging of ALARM conditions.

#### LOG ERROR SECONDS [ON]

determines that each time an error second is detected, a timed and dated message will be logged.

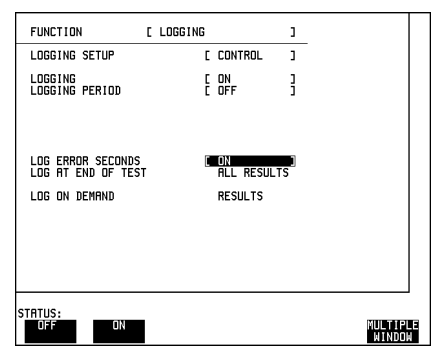

When SDH / SONET modules are fitted, there is a choice of logging a results snapshot, overhead snapshot or overhead capture on demand with **PRINT NOW** .

When making long term out-of-service bit error measurements it is often desirable only to log results when an error has occurred.

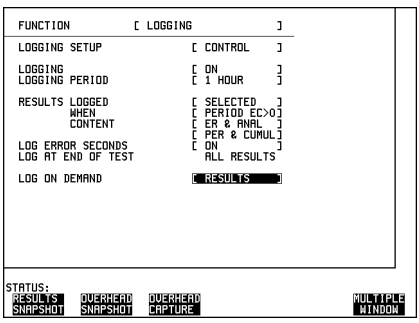

WHEN [PERIOD BEC>0] determines the action taken at the end of the selected Logging Period. If the bit error count during a Logging Period is greater than 0 then the selected results for that period only, are logged. If the bit error count is 0 then the message *NO BIT ERRORS* is logged at the end of the Logging Period. A complete set of the selected results are logged at the end of the test period.

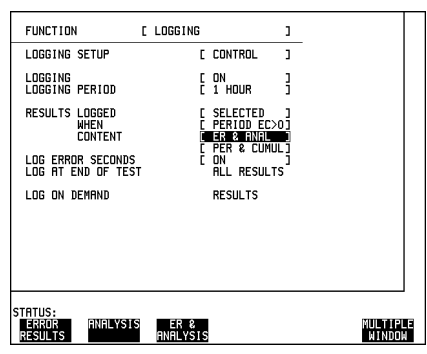

CONTENT [ER & ANAL] provides both BER and Analysis results at the end of each Logging Period and at the end of the test period.

CONTENT [PER & CUMUL] provides both Period and Cumulative results at the end of each Logging Period.

LOG ERROR SECONDS [ON] determines that each time an error second is detected, a timed and dated message will be logged.

#### **Internal Printer**

If Option UKX is fitted, the results can be logged to the internal printer fitted in the instrument front cover.

The presence of the printer is detected at "Power-on". The printer should not be diconnected and reconnected with the instrument power on.

For printer status indications, paper replacement and print head cleaning see page 56.

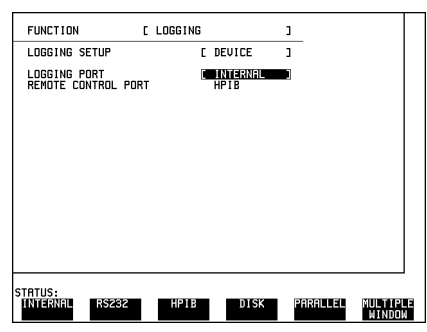

When the internal printer is selected, LOG ON DEMAND may be set to **SCREEN DUMP** This allows the screen display to be printed using  **. PRINT NOW**

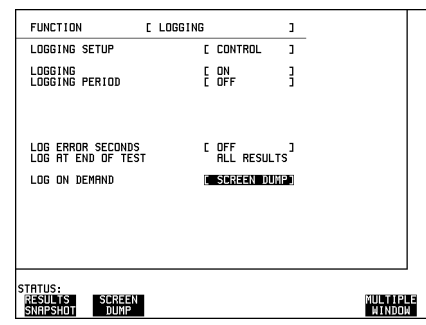

#### **HP-IB External Printer**

If Remote Control Option, A3B or A3D, is fitted the results can be logged to an External printer connected to the HPIB port.

Selection of HP-IB External printer prevents the use of HP-IB Remote Control.

For HP 550C Desk Jet setup information see page 60.

### **RS- 232-C External Printer**

If Remote Control Option, A3B or A3D, is fitted the results can be logged to an external printer connected to the RS232 port.

An HP RS-232-C External printer e.g. 550C DeskJet or an alternate suppliers RS-232-C printer, which is Epson compatible, can be used for logging results.

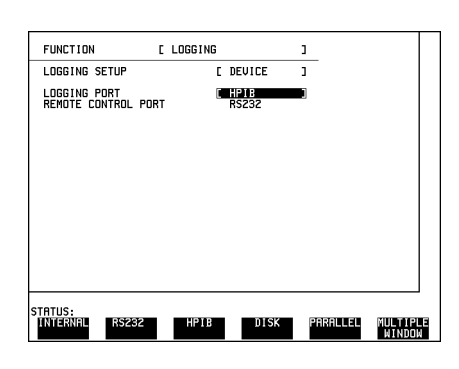

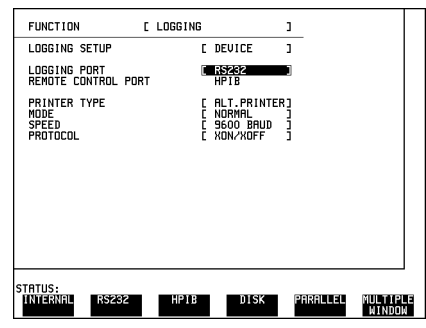

Selection of an RS-232-C External printer prevents the use of RS-232-C Remote Control.

The SPEED selection determines the Printer Baud Rate.

The HP PRINTER flow control is always Xon/Xoff.

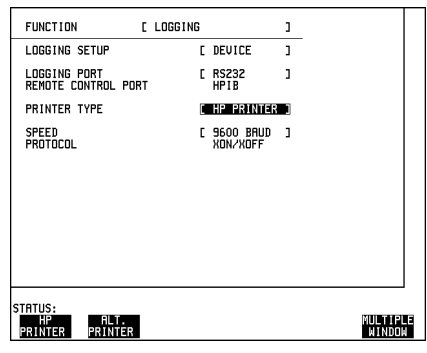

The ALT PRINTER MODE can be selected as **NORMAL** (80 column) or (40 column). **COMPRESS**

The SPEED selection determines the Printer Baud Rate.

The ALT Printer PROTOCOL can be Xon/ Xoff or DTR.

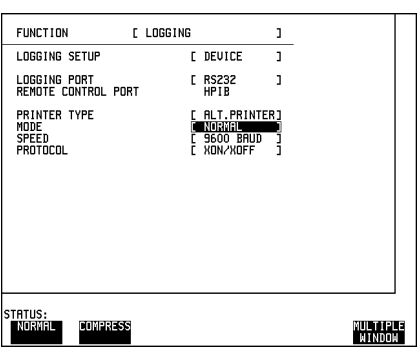

For printer connection see page 60

### **Centronics Parallel Printer**

If Remote Control Option, A3B or A3D, is fitted the results can be logged to a printer connected to the Parallel port. The Parallel port provides a standard IEEE 1284-A compatible interface.

**CAUTION** Damage to the instrument may result if a serial connection is made to this port.

An HP centronics printer e.g. 550C DeskJet or an alternate suppliers Centronics printer can be used for logging results.

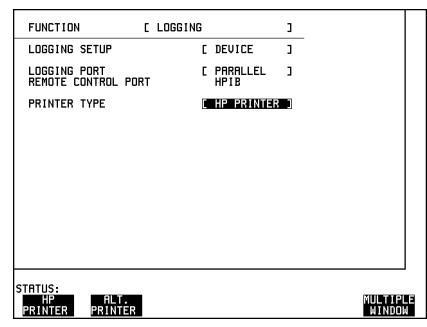

The ALT PRINTER MODE can be selected as **NORMAL** (80 column) or (40 column). **COMPRESS**

#### The **OTHER LOGGING**

**CONTROL** display should be set as required.

For printer connection see page 61

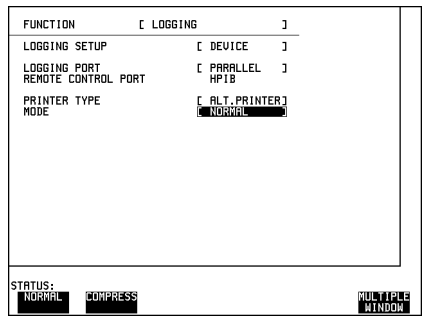

#### **Disk Drive**

The Results can be logged to a file on the Disk Drive.

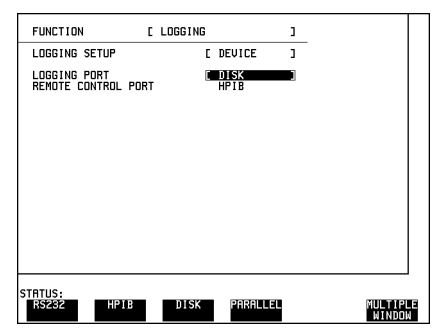

To enter a file name, select **OTHER** . When the file name **FLOPPY DISK**has been set up the display does not have to remain selected.

Enter the File Name. The file name can contain up to 8 alphanumeric characters.

The Results can be Appended to the end of the selected file or Overwrite the selected file.

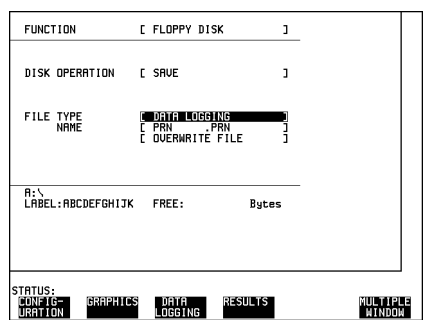

Select APPEND TO FILE - data logging

is appended to the named file on the disk in the available free space, or OVERWRITE - data logging overwrites the contents of the named file.

When the named file has been opened, data is appended to the file thereafter.

### **Printing from Disk**

When you wish to print the contents of the Disk, remove the Disk from the HP 37717C and insert in a Personal Computer (PC).

#### **To Print from DOS Prompt**

copy /b a:\<f*ilename*> <*printer name*>

### **To Print from Windows**

Select the required file from Filemanager.

Select **FILE - COPY FILE TO**

**<***printer name***>**

# **Internal Printer (Option UKX)**

The printer supplied with Option UKX is a thermal printer fitted into the instrument front cover. The printer is connected to the main instrument via the front panel LID connector.

#### **WARNING The paper tearoff edge is SHARP. This edge is exposed when the printer cover** is raised. Note the  $\bigwedge\limits_{}^{\Lambda}\text{CAUTION SHARP EDGE label on the cover.}$

#### **Tearing off Printouts.**

To tear off a printout, pull the paper up across the sharp edge of the printer outer cover.

#### **Printer Operation Indication**

The printer status is shown on three indicators on the leftmost side of the printer.

The indicators may be ON ●, OFF ○ or FLASHING ON and OFF  $*$ 

The information is coded as follows:

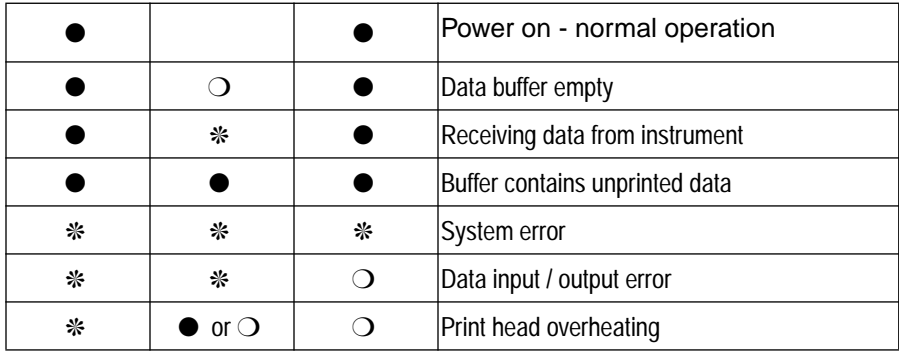

#### **Replacing the Printer Paper**

#### **Paper Suitable for the Internal Printer**

The printer accepts rolls of thermal paper with the following dimensions:

Width: 216 mm (8.5 in) or 210 mm (8.27 in) (A4), tolerance +2.0 mm - 1.0 mm

Maximum Outside Diameter: 40 mm

Inside Core Diameter: Between 12.5 mm and 13.2 mm

Suitable rolls of paper are available from Hewlett Packard, Part Number 9270-1360.

#### **Opening the Printer Outer Cover**

Raise the two locking tabs on the sides of the printer cover and then raise the cover.

**WARNING The paper tearoff edge is SHARP. This edge is exposed when the printer cover** is raised. Note the  $\bigwedge\limits_{}^{\Lambda}$  CAUTION SHARP EDGE label on the cover.

#### **Removing any Remaining Paper**

Raise the printer mechanism front cover , this releases the paper drive. Remove any remaining paper from the front (in the normal direction of operation ).

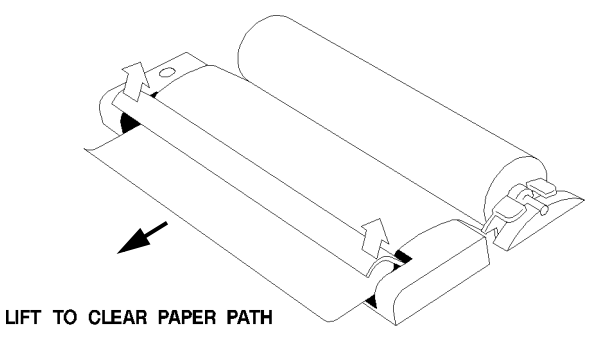

#### **Installing a New Roll of Paper**

The paper must be installed such that when it is in the print mechanism, the sensitive side (slightly shiny) is the underside

Lift out the spindle. Adjust the paper width adaptor to the width of the paper being used.

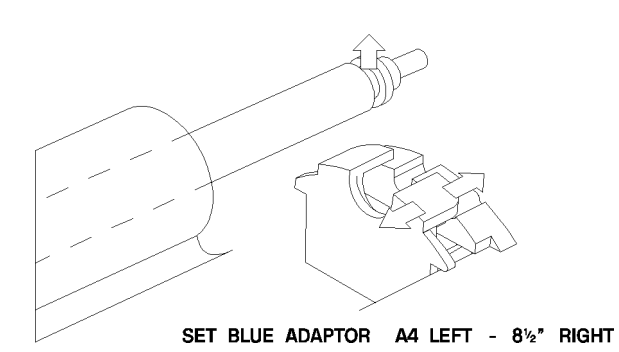

#### Put the paper roll on the

spindle such that the sensitive side will be on the underside of the print mechanism. Ensure that the relocation of the spindle locks the blue width adaptor in position. The illustrations here show the correct fitting for HP 9270-1360 paper which has the sensitive side on the outside of the roll.

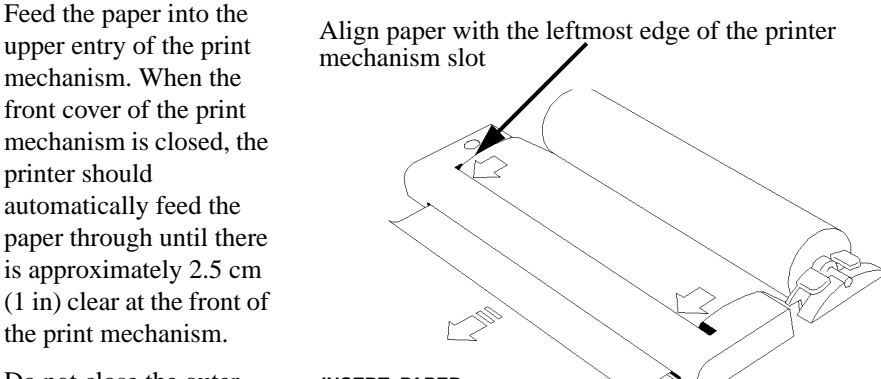

Do not close the outer cover until the automatic paper feed is complete.

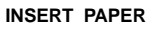

#### **Alignment of the Printer Paper**

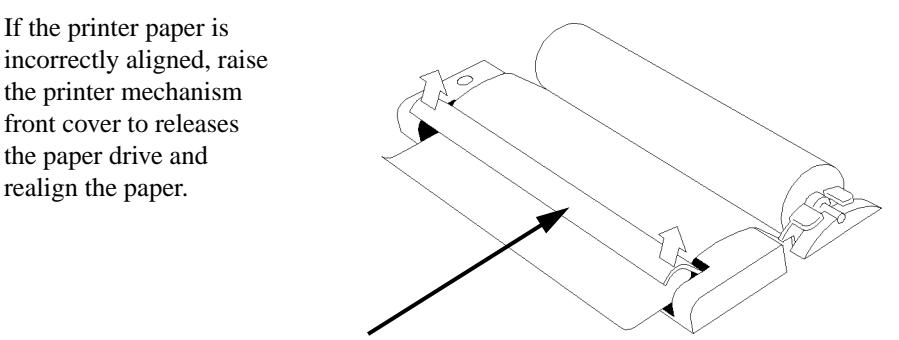

**LIFT TO ADJUST PAPER ALIGNMENT**

#### **Cleaning the Print Head**

The print head is cleaned with a special cleaning paper. This cleaning paper is supplied with the instrument.

Open the printer as for changing the paper. Feed the cleaning paper into the top entry of the print mechanism. When the automatic feed is complete and the paper stops moving use the instrument front panel key **PAPER FEED** to move the cleaning paper through the print mechanism.

Remove the cleaning paper and replace the norman printer paper.

Mainframe Features **External HP 550C DeskJet Printer**

# **External HP 550C DeskJet Printer**

If Remote Control Option, A3B or A3D, is fitted the HP 37717C has the capability of interfacing with an RS-232-C HP 550C DeskJet printer or, an alternative suppliers RS-232-C printer, via the RS-232-C port.

**NOTE** Selection of an External RS-232-C printer prevents the use of RS-232-C Remote Control.

#### **Connecting an HP 550C DeskJet Printer to the RS-232-C Port**

1. Connect the HP 37717C RS-232-C port to the HP 550C DeskJet RS-232-C port.

**NOTE** The DeskJet Mode Configuration switches are located on the printers front base, under the IN tray. To change the switch settings, use a pen or pencil to set the switches in the desired (up or down) position. After each change in settings press RESET on the printer to establish the new settings.

2. Set the DeskJet Configuration switches as follows:

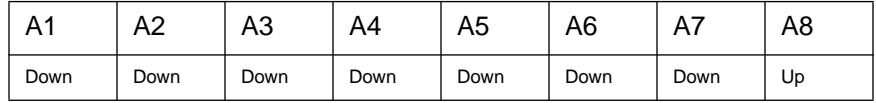

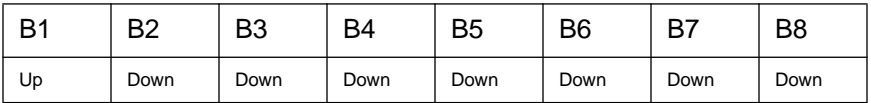

3. Press RESET on the printer to establish the new settings.

4. Select [FONT] - PORTRAIT on the printer.

#### Mainframe Features **External HP 550C DeskJet Printer**

5. Switches B5 and B6 match the instrument Baud rate to the printer Baud rate. The settings listed above are for 9600 Baud. To change the Baud rate setting of the printer set B5 and B6 as follows:

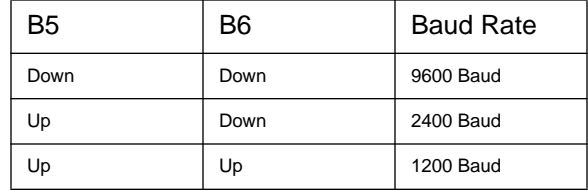

**NOTE** Parity is not selectable on the HP 37717C Printer interface and as a result B7 and B8 are set to Parity NONE - both switches down.

#### **Connecting an HP 550C DeskJet Printer to Parallel Port**

1. Connect the HP 37717C Parallel port to the HP 550C DeskJet Centronics port using printer cable HP part number 24542D.

**CAUTION** Do not connect a serial printer e.g. RS-232-C or HPIB to the HP 37717C Parallel port as this will damage the interface.

Mainframe Features **Autosetup**

### **Autosetup**

The Autosetup function of the HP 37717C can speed up the setting up of the instrument when making PDH or SDH measurements.

This featured is activated by pressing [**AUTO SETUP**] when the PDH or SDH signal is connected to the HP 37717C. If both a PDH and SDH signal are connected the PDH signal will take priority and the HP 37717C will attempt Autosetup on the PDH signal.

#### **PDH Input**

The HP 37717C will attempt to match the receiver settings of: Pattern, Signal Level, Rate, Code, Framing type and Multiframe type to those of the received signal.

If the PDH signal is **STRUCTURED** Autosetup will fail to lock on to the received signal.

If the PDH signal is **LIVE TRAFFIC** Autosetup will fail to lock on to the received signal.

#### **SDH Input**

The HP 37717C will attempt to match the receiver settings of: Pattern, Rate and Payload type to those of the received signal.

It is possible to have both the receive and transmit settings configured by Autosetup by selecting **COUPLED** on the **OTHER** SETTINGS CONTROL display before pressing **AUTO SETUP**.

If the Payload signal is **STRUCTURED** Autosetup will fail to lock on to the received signal.

If the Payload signal is **LIVE TRAFFIC** Autosetup will fail to lock on to the received signal.

# **Stored Settings**

#### **Fixed Stored Instrument Configuration**

It is often desirable to store measurement settings which are used regularly and be able to recall those settings at a moments notice. This capability is provided in the HP 37717C on the **OTHER SETTINGS CONTROL** display.

One preset store is provided which cannot be overwritten, STORED SETTING NUMBER [0], and is used to set the HP 37717C to a known state. The known state is the FACTORY **DEFAULT SETTINGS** as listed below.

#### **TRANSMIT** Display PDH (Option UKK)

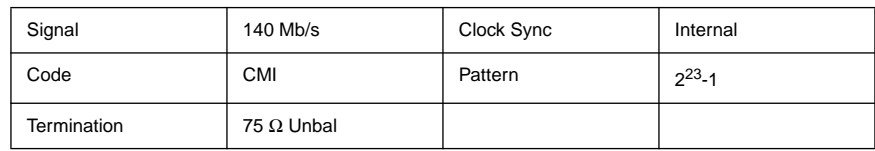

## **TRANSMIT** Display SPDH (Option UKJ)

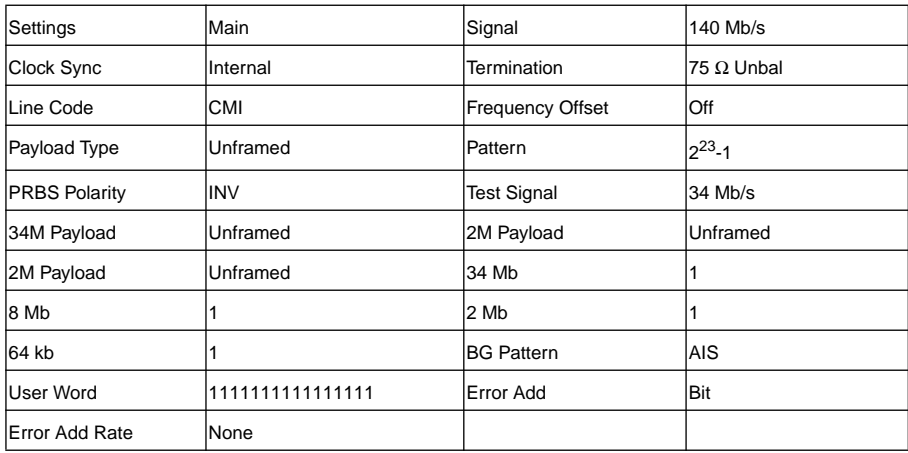

### **TRANSMIT** Display SDH (Options US1, A1T)

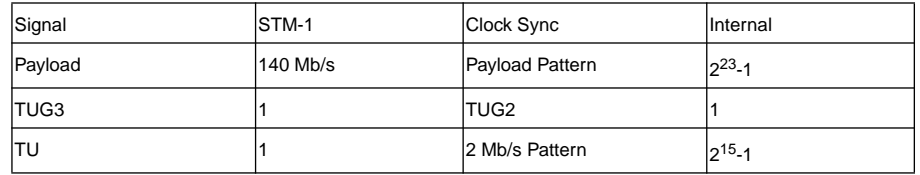

### **TRANSMIT** Display ATM (Option UKN)

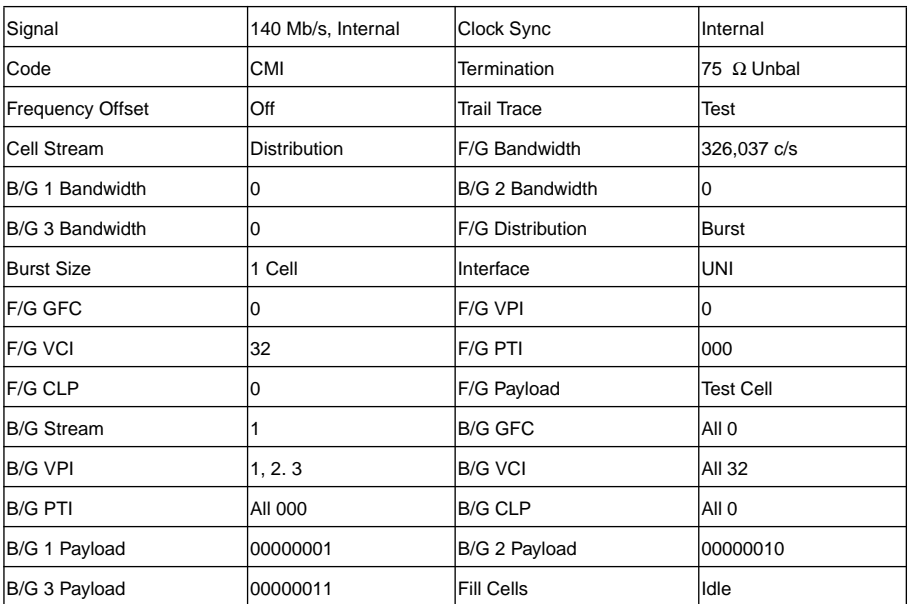

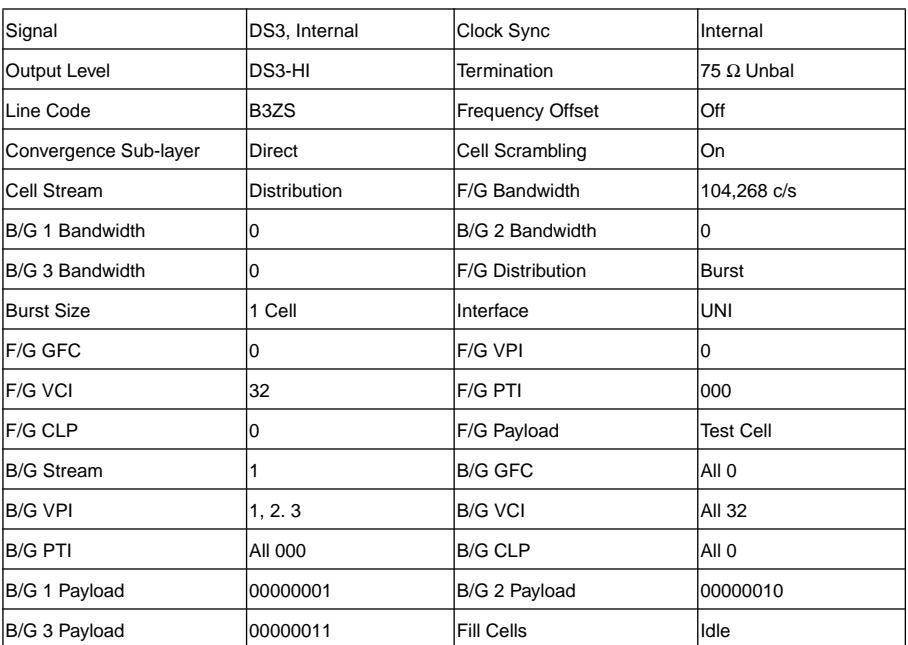

# **TRANSMIT Display ATM (Option UKZ)**

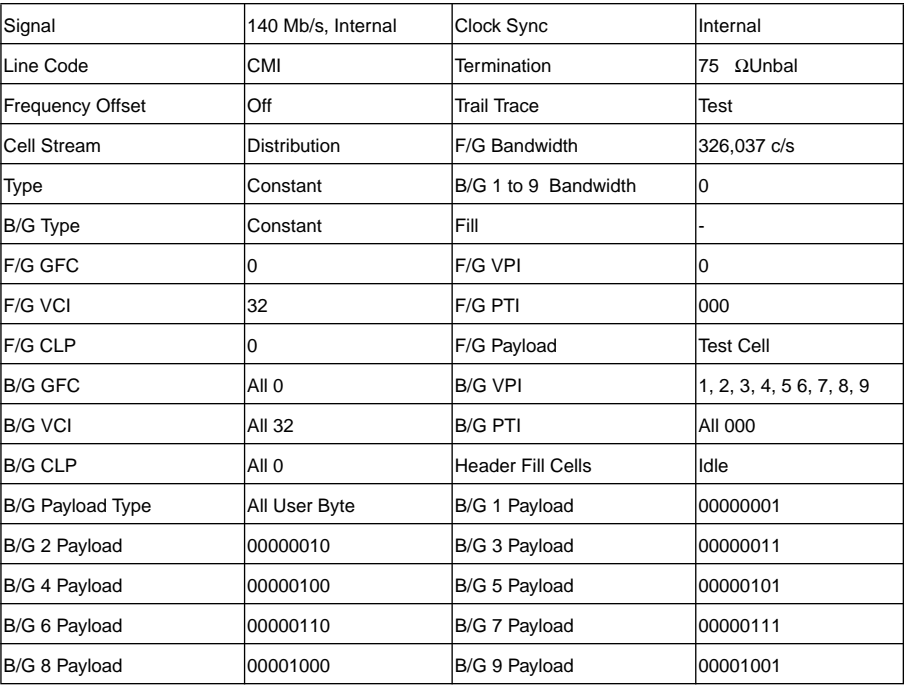

#### **TRANSMIT** Display ATM Services (Option USK)

#### **RECEIVE** Display PDH (Option UKK)

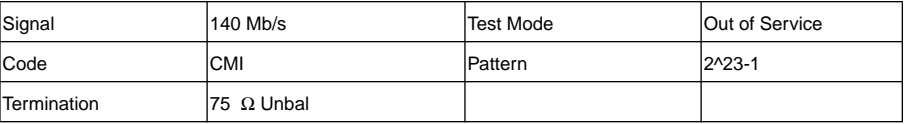
# **RECEIVE** Display SPDH (Option UKJ)

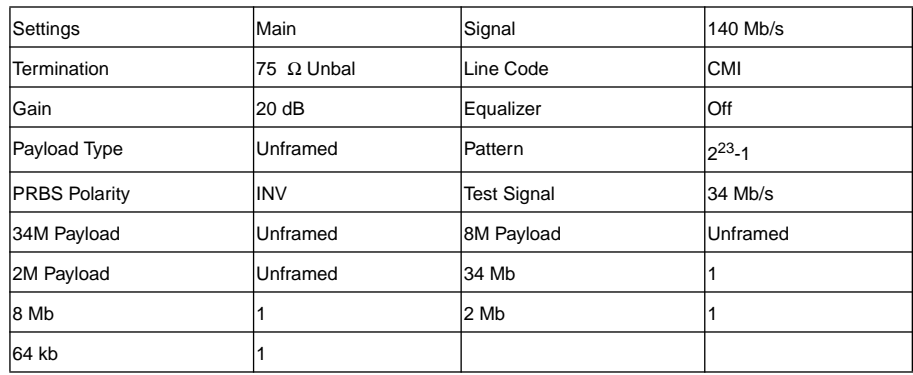

# **RECEIVE** Display SDH (Options US1, A1T)

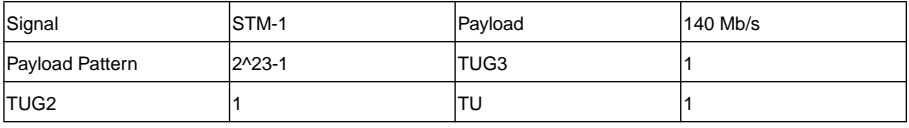

# **RECEIVE** Display ATM (Option UKN)

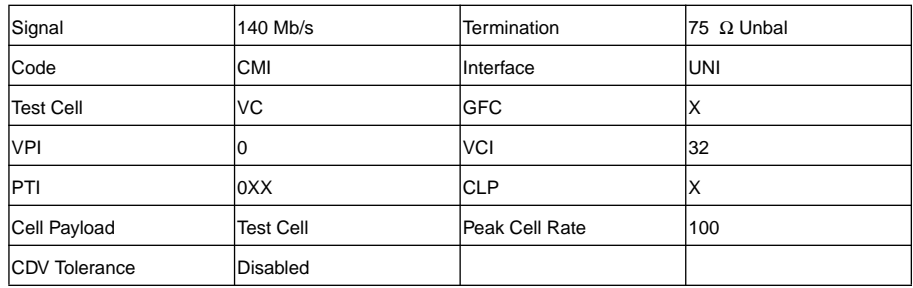

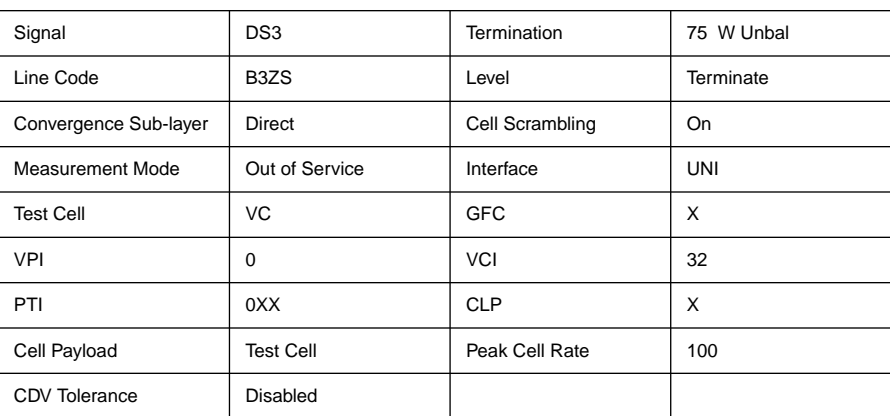

#### **RECEIVE** Display ATM (Option UKZ)

#### **RECEIVE Display ATM Services (Option USK)**

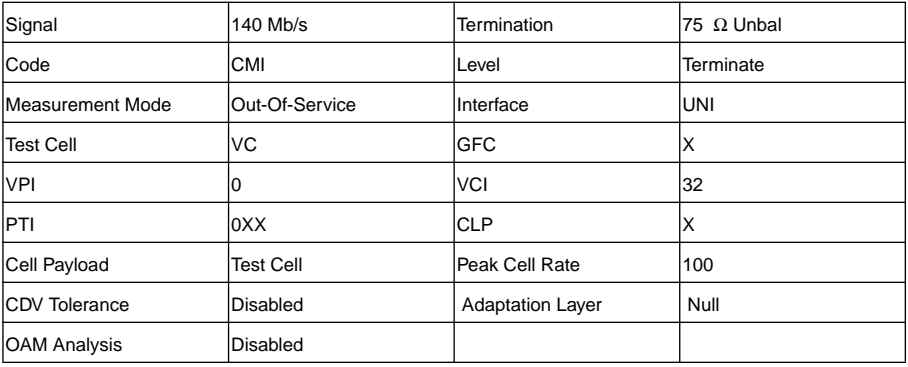

# **RECEIVE Display Binary Interfaces (Option UH3)**

#### RESULTS] Display

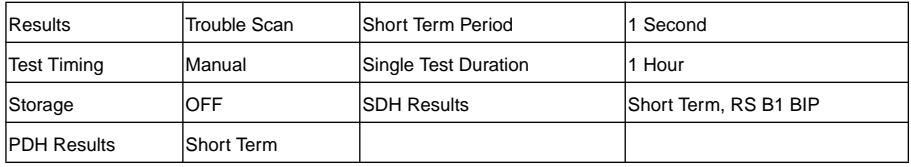

# **OTHER** Display

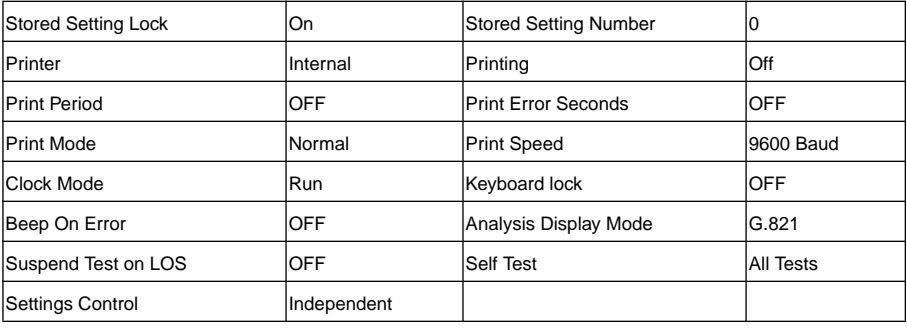

# **Storing and Recalling Instrument Configurations (Example)**

The use of the STORED SETTINGS function is illustrated by carrying out the following tasks:

- **•** Select the settings used in the payload mapping measurement.
- **•** TITLE the settings as payload mapping
- **•** SAVE the settings as Stored Setting Number [1]
- **•** RECALL the factory default settings from Stored Setting Number [0]
- **•** RECALL the payload mapping settings from Stored Setting Number [1]

# **Select Settings to be Stored**

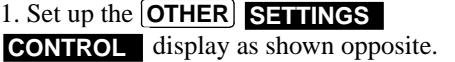

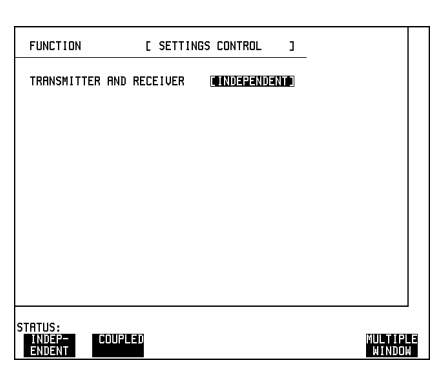

2. Set up the **[TRANSMIT**] display as shown opposite.

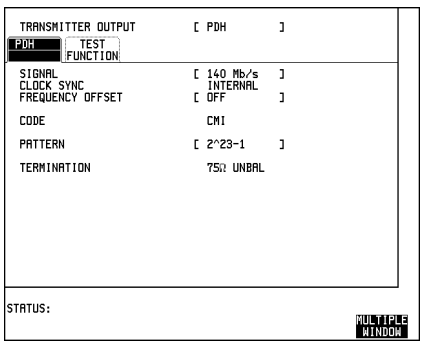

3. Set up the [RECEIVE] display as shown opposite.

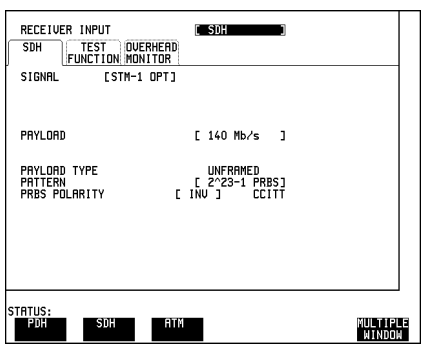

4. Select INTERNAL printer and set up the **OTHER LOGGING** display, as shown opposite.

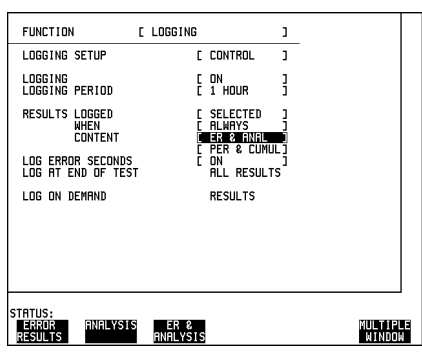

5. Set up the **RESULTS** display as shown opposite.

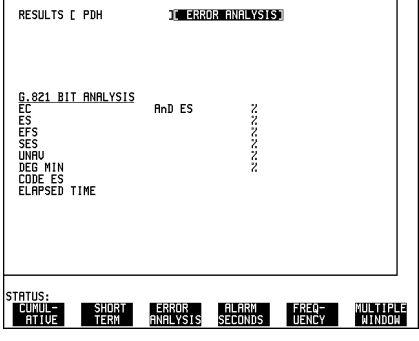

6. Set up the **RESULTS TIMING CONTROL** display as shown opposite.

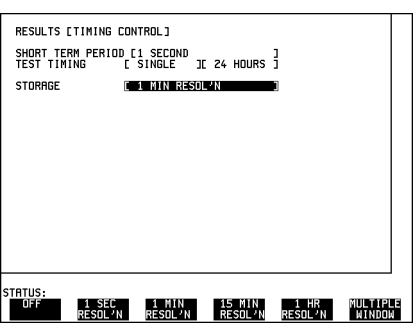

# **Title the Settings**

1. Select the STORED SETTINGS function on the **OTHER** display.

To Title settings LOCK [OFF] must be selected.

2. The easiest method of titling is to use the pop-up menu available with **SET**.

3. Alternatively use ; **JUMP** ; ; **NEXT CHAR PREVIOUS CHAR**

and  $\blacksquare$  to title the settings as shown opposite.

# **Save the Settings**

1. Set up the display as shown opposite.

Press **SAVE** to save the settings.

The payload mapping settings are now stored in STORED SETTING NUMBER [1].

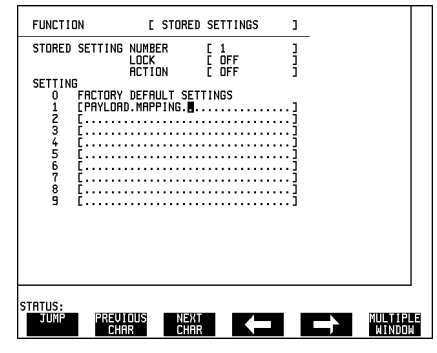

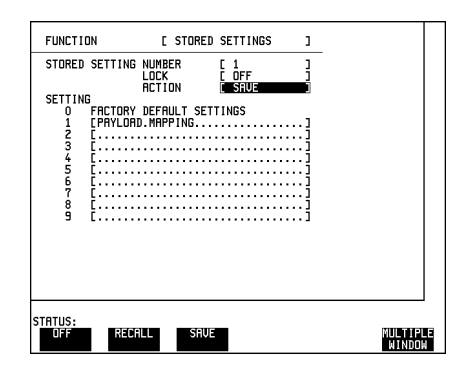

### **Recall Default Settings**

1. Set up the display as shown opposite.

Press **RECALL** to recall the settings in STORED SETTING NUMBER [0].

To verify that the instrument has adopted the factory default settings, view the ; ; **TRANSMIT RECEIVE RESULTS** and **OTHER** displays.

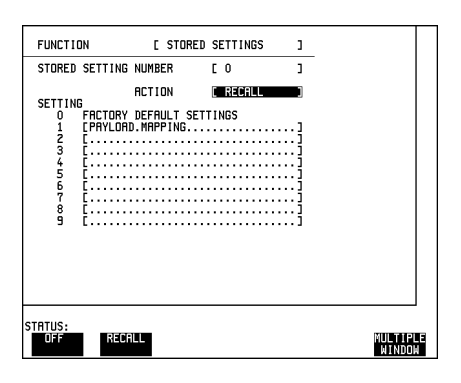

# **Recall Previously Stored Settings (Payload Mapping)**

1. Set up the display as shown opposite and press **RECALL** to recall the settings in STORED SETTING NUMBER [1]

To verify that the instrument has adopted the payload mapping settings, view the ; and **TRANSMIT RECEIVE RESULTS**displays

Settings can be recalled when LOCK [ON] is selected but to save settings or title settings LOCK [OFF] must be selected.

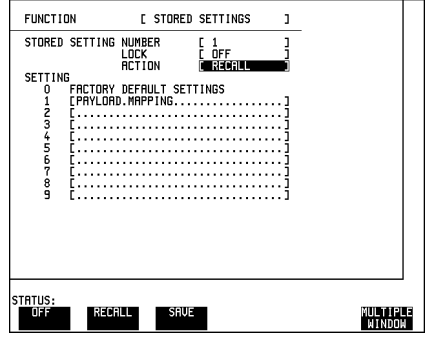

# **Disk Drive**

The disk drive is accessed on the **OTHER** display and allows the following:

- **•** Save/recall of instrument configurations to/from floppy disk drive
- **•** Save/recall of stored measurement graphics to/from floppy disk drive. This extends internal event based storage from 20,000 events to 320,000 events.
- Direction of logging output to floppy disk drive file path name.
- **•** Save SMG stored results in a CSV (comma separated variable) PC compatible format for importing to PC spreadsheets etc.
- **•** Copying of stored measurement graphics files from internal instrument storage to floppy disk drive.
- **•** Copying of instrument configuration files from/to internal instrument storage to/ from floppy disk drive.
- **•** Disk management Deleting files or directories, Renaming of files, Formatting of floppy disks, Labeling of floppy disks.
- The upgrading of instrument firmware from the floppy disk drive.

#### **Directory Structure**

It is recommended that different directories are created for the different applications as this will speed up the transfer of data between the instrument and disk e.g.

A;\GRAPHICS

A:\LOGGING

A:\CONFIG

In addition as the number of files in a directory increases the file name pop-up access becomes gradually slower.

#### **Portability of Disks**

When transporting disks between different HP 37717C's some problems may occur if the instruments have a different firmware revision and/or a different option mix.

#### **To Format a Disk**

Only 1.44M, MS-DOS compatible disks can be used in the HP 37717C. Any other format or capacity will result in a Disk access error being displayed.

**Select OTHER FLOPPY DISK** and set up the display as shown opposite.

Insert the disk to be formatted into the Disk drive.

Select **OK** to Format the disk.

A warning that this operation will erase all data is displayed and asks do you wish to continue. If YES is selected the disk will be formatted. If NO is selected the operation is aborted.

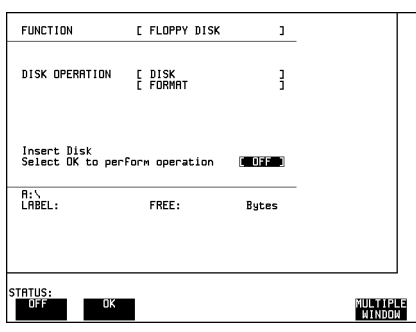

**NOTE** Disks can be formatted in an IBM compatible PC (1.44M, MS-DOS only) but it is recommended that the disk is formatted in the HP 37717C as this will ensure full compatibility with the Floppy Disk power fail recovery included in the HP 37717C.

# **To Label a Disk**

Select **OTHER FLOPPY DISK** and set up the display as shown opposite.

Insert the disk to be labeled into the Disk drive.

Enter the label name.The Label can contain up to 11 alphanumeric characters (including spaces).

Select OK to Label the disk.

The label will be displayed at the bottom of the display.

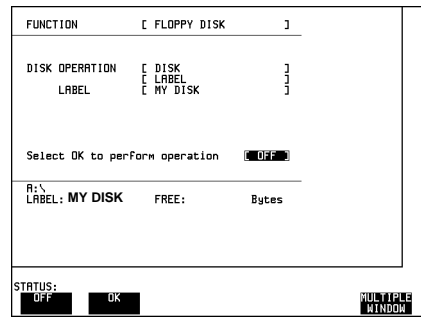

#### **File and Directory Management**

File and directory names can be entered in one of 2 ways:

**1. Pop-Up "File List" and "File Name" menus**

**Press <b>SET** to obtain the following display:

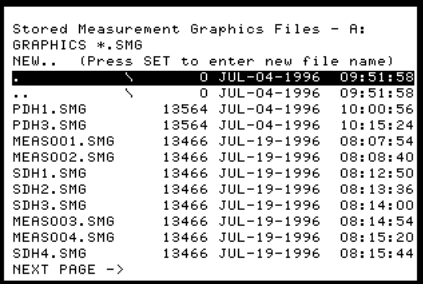

Move the highlighted cursor up and down the display using  $\bigcirc$  and  $\bigcirc$ .

- **• Title Bar** File types displayed and current directory. (cannot be highlighted).
- **• . \** Current Directory.
- .. \ Parent directory. Move highlighted cursor to this line and press **SET** to move to parent directory.
- **• PDH1.SMG** File (with named extension) in current directory. Move highlighted cursor to this line and press **SET** to select the file. The display will return to the FLOPPY DISK display and the selected file name will appear in the FILE NAME field.
- **NEXT** Move highlighted cursor to this line and press **SET** to access the next page of file names.
- **PREV** Move highlighted cursor to this line and press **SET** to access the previous page of file names.
- **NEW..** Allows entry of new file name using pop-up keypad. Press **SET** to obtain the pop-up keypad display.

Use  $\left( \bigoplus$  to move across the rows and  $\bigodot$  to move up and down the columns.

Select the character required and press **SET**. Repeat until the filename is entered.

Select END and press **SET** to return to the file manager display, and then press **CANCEL** to return to the SAVE display.

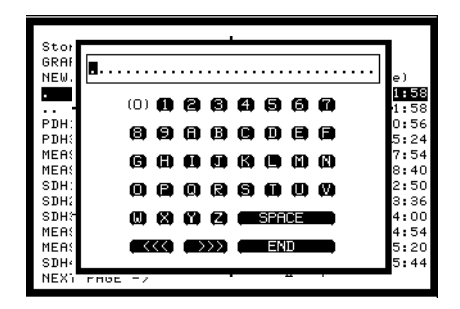

The filename entered via the keypad appears on the SAVE display.

The file extension .SMG has been added automatically.

The Directory name and the disk Label appear at the bottom of the display.

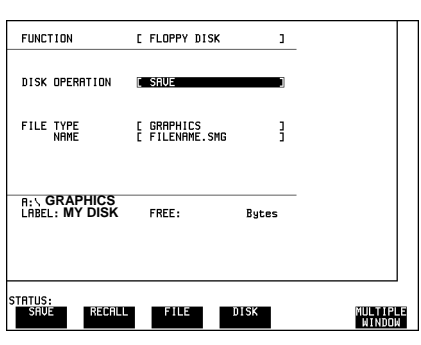

#### **2. By SOFTKEY entry**

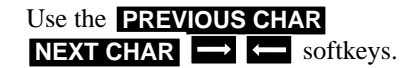

This provides a quick method if the new filename is similar to the filename currently displayed e.g.

Filename displayed PDH1 and new filename required is PDH2 - use  $\Box$  to move the cursor to the 1 and press . **NEXT CHAR**

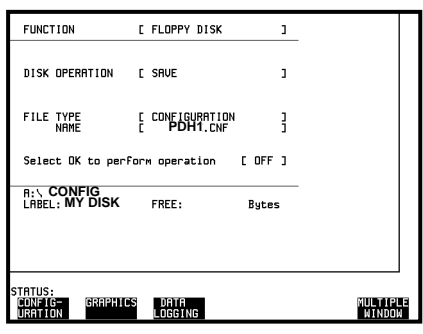

This method is limited to entering file names, or a directory name when

Creating a directory. However it cannot be used to navigate through the directory structure.

#### **Adding Descriptors to .CNF and .SMG Files**

Descriptors can be added to .CNF and .SMG files.

Set up the display as shown opposite.

Move the highlighted cursor to the FILE NAME DESCRIPTOR field.

Enter the file descriptor using one of the methods described in *File and Directory Management*.

The "File List" pop-up will show the descriptor instead of the TIME and

DATE information as long as FILE DESCRIPTOR is selected. This slows down the updating of the display.

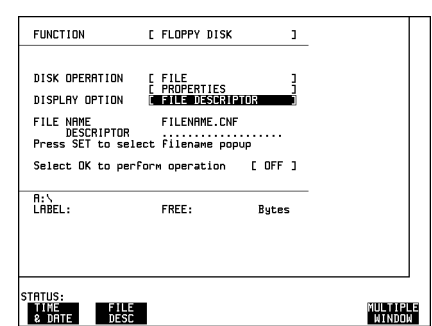

#### **To Save Current Instrument Configuration to Disk**

**Select OTHER FLOPPY DISK** and set

up the display as shown opposite.

The filename extension is fixed as .CNF. The file name can contain up to 8 alphanumeric characters and can be entered as described in *File and Directory Management*

Select **OK** to save the current configuration to disk.

If you have entered a filename which

already exists, a warning "File exists -

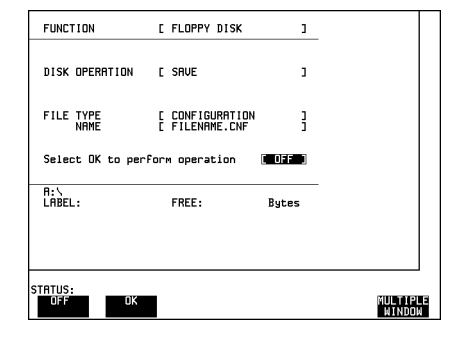

are you sure" you wish to continue is displayed. If YES is selected the configuration will be saved. To cancel, change OK to OFF.

#### **To Save Graphics Results to Disk**

Select **RESULTS** and set up the display as shown opposite.

Select the Graph Storage resolution required.

Two methods of naming the file which will be created when **RUN/STOP** is pressed are available:

1. A filename, in the form meas001.smg, is created automatically without any operator input.

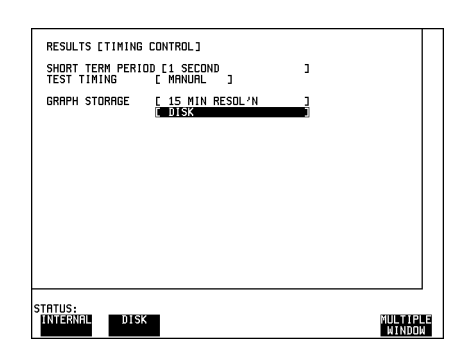

2. The user can input a filename of his choice, which will override the automatic filename, but this must be input before **RUN/STOP** is pressed,

If the user entered file name already exists, SMG results will be saved to an Autogenerated file name. This prevents existing files from being overwritten each time the **RUN/STOP** is pressed.

Select **OTHER FLOPPY DISK** and set up the display as shown opposite.

The filename extension is fixed as .SMG. The file name can contain up to 8 alphanumeric characters and can be entered as described in *File and Directory Management*

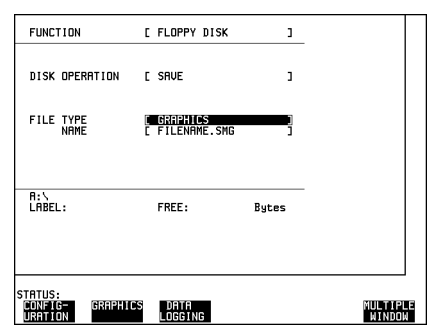

# **To Save Data Logging to Disk**

Select **OTHER LOGGING** and set up the display as shown opposite.

The **OTHER LOGGING CONTROL** display should be set as required.

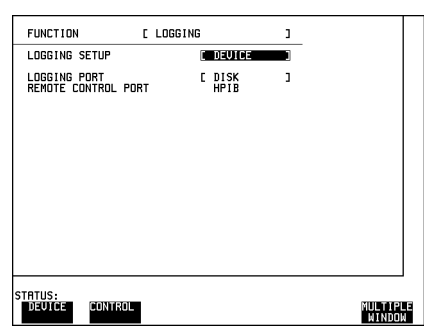

Select **OTHER FLOPPY DISK** and set up the display as shown opposite.

The filename extension is fixed as .PRN. The file name can contain up to 8 alphanumeric characters and can be entered as described in *File and Directory Management*

Select APPEND TO FILE - data logging is appended to the named file on disk in the available free space.

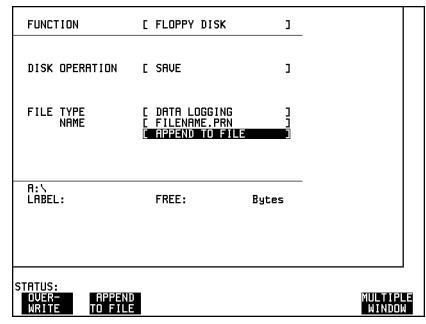

or OVERWRITE - data logging overwrites the contents of the named file.

Once the named file has been opened the data logging is appended to the file as each logging output occurs during the measurement.

#### **To Recall Configurations from Disk to Instrument**

**Select OTHER FLOPPY DISK** and set up the display as shown opposite.

The filename extension is fixed as .CNF. The file name can contain up to 8 alphanumeric characters and can be entered as described in *File and Directory*

*Management*

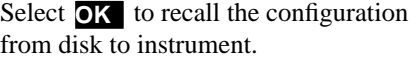

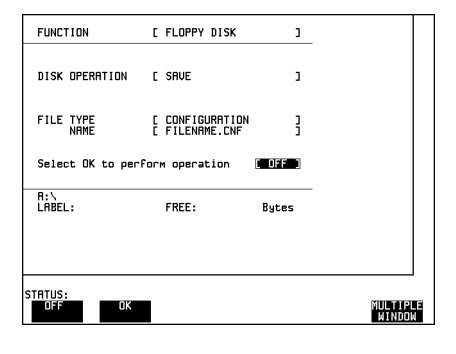

#### **To Recall Graphics Results from Disk to Instrument**

**Select OTHER FLOPPY DISK** and set up the display as shown opposite.

The filename extension is fixed as .SMG. The file name can contain up to 8 alphanumeric characters and can be entered as described in *File and Directory Management*

Select **OK** to recall the graphics results from disk to instrument.

To display the recalled graphics results select DISK on the Store Status page of the **GRAPH** display and press . **GRAPH RESULTS**

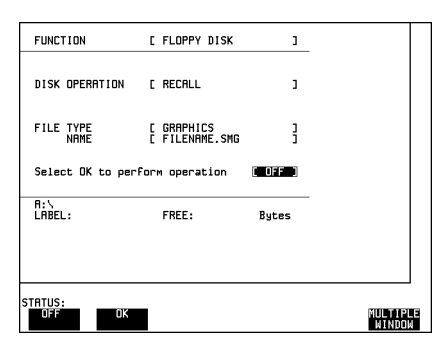

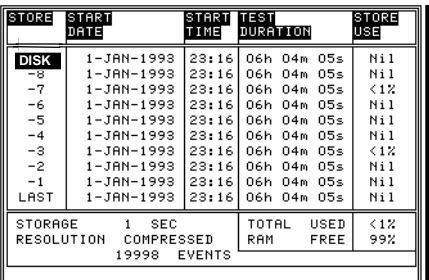

# **To Copy Configuration from Instrument Store to Disk**

Select **OTHER FLOPPY DISK** and set

up the display as shown opposite. Enter the Store Number (1 to 4). The

description which was displayed on the **OTHER STORED SETTINGS** display appears. If required the description can be modified using **JUMP NEXT CHAR PREVIOUS CHAR**  $\leftarrow$   $\rightarrow$  softkeys.

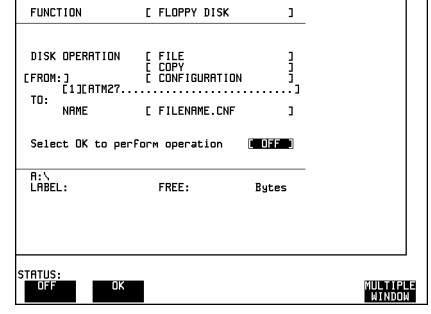

The filename extension is fixed as .CNF. The file name can contain up to 8 alphanumeric characters and can be

entered as described in *File and Directory Management*

Select **OK** to copy the configuration from instrument to disk.

If you have entered a filename which already exists, a warning "File exists - are you sure" you wish to continue is displayed. If YES is selected the configuration will be copied. To cancel, change OK to OFF.

# **To Copy Configuration from Disk to Instrument Store**

**Select OTHER** DISK and set up the display as shown opposite.

Enter the Store Number (1 to 4) and if required enter a description using

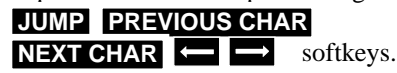

The filename extension is fixed as .CNF. The file name can contain up to 8 alphanumeric characters and can be entered as described in *File and Directory Management*

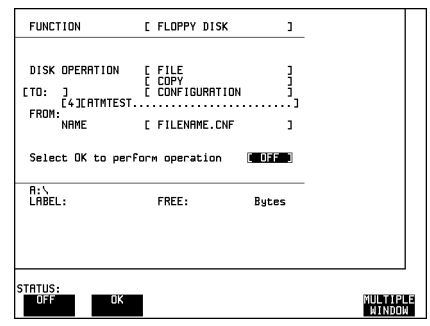

Select OK to copy the configuration from the disk to instrument store.

An "Are you sure?" you wish to go ahead with this operation choice is provided to decrease the possibility of accidentally overwriting existing instrument stores.

#### **To Copy Graphics from Instrument Store to Disk**

**Select OTHER FLOPPY DISK** and set

up the display as shown opposite.

Enter the Store Number (0 to -9).

The filename extension is fixed as .SMG. The file name can contain up to 8 alphanumeric characters and can be entered as described in *File and Directory Management*

FUNCTION [ FLOPPY DISK  $\mathbf{1}$ DISK OPERATION COPY<br>GRAPHICS FROM:<br>TO: TO: NAME<br>Format [ FILENAME.SMG<br>[ NORMAL  $\frac{1}{2}$ Select OK to perform operation **MODES** A:\<br>LABEL: FREE: **Butes MULTIPLE**<br>WINDOW

Select the required format. CSV is Comma Separated Variable and is compatible with spreadsheets.

Select **OK** to copy the graphics results from instrument store to disk.

If you have entered a filename which already exists, a warning "File exists - are you sure" you wish to continue is displayed. If YES is selected the graphics data will be copied.To cancel, change OK to OFF.

### **To Delete a File**

**Select OTHER FLOPPY DISK** and set up the display as shown opposite.

The file name **with extension** can contain up to 12 alphanumeric characters and can be entered in 2 ways:

1. Use the **PREVIOUS CHAR** NEXT CHAR  $\leftarrow$  **Softkeys.** 

2. Use **SET** and the method described in *File and Directory Management*

Select **OK** to delete the file from disk.

An "Are you sure?" you wish to go ahead with this operation choice is provided to reduce the possibility of deleting the wrong file.

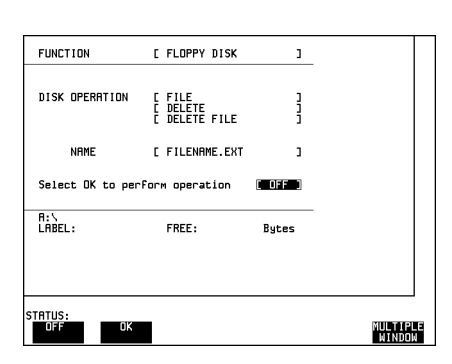

### **To Delete a Directory**

Select **OTHER FLOPPY DISK** and set up the display as shown opposite.

A Directory cannot be deleted unless all files within the directory have been deleted.

Select **OK** to delete the current directory (listed on the display) from disk.

An "Are you sure?" you wish to go ahead with this operation choice is provided to reduce the possibility of accidentally deleting the wrong directory.

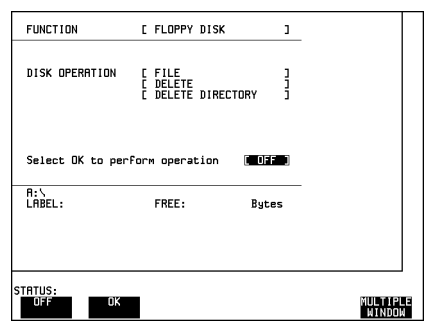

#### **To Rename a File**

**Select OTHER FLOPPY DISK** and set up the display as shown opposite.

The FROM file name **with extension** can contain up to 12 alphanumeric characters and can be entered as described in *File and Directory Management*.

The To Directory can be selected as described in *File and Directory Management*.

The TO file contains up to 8 alphanumeric

characters. (the extension is fixed - determined by the FROM file name extension)

Select **OK** to rename the file.

.

If you have entered a TO filename which already exists, a warning "File exists - are you sure" you wish to continue is displayed. If YES is selected the file will be renamed. To cancel, change OK to OFF.

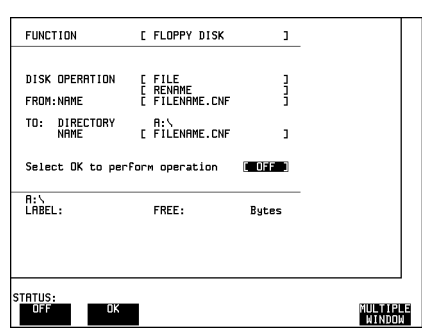

#### **To Create a Directory**

**Select OTHER FLOPPY DISK** and set up the display as shown opposite. The directory name can contain up to 8 alphanumeric characters and can be entered in 2 ways: 1. Use the **PREVIOUS CHAR** NEXT CHAR  $\leftarrow$   $\rightarrow$  softkeys. 2. Use **SET** and the method described in *File and Directory Management* Select **OK** to create the directory. **CONFIG**

This will create a sub directory of the directory displayed at the bottom of the display. In this example will create A:\CONFIG\ATM.

#### **Printing from Disk**

When you wish to print logging results from the Disk remove the Disk from the HP 37717C and insert in a Personal Computer (PC).

#### **To Print from DOS Prompt**

copy /b a:\<f*ilename*> <*printer name*>

#### **To Print from Windows**

Select the required file from Filemanager.

Select **FILE - COPY FILE TO**

**<***printer name***>**

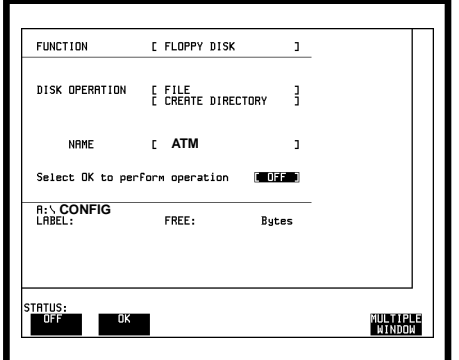

Mainframe Features **Coupling Transmit and Receive Settings**

# **Coupling Transmit and Receive Settings**

When generating and measuring at the same interface level it is useful to have the transmit and receive settings coupled together. Any settings change made on the transmit display will automatically occur on the receive display. Any settings change made on the receive display will automatically occur on the transmit display.

**FUNCTION** [ SETTINGS CONTROL  $\mathbf{1}$ TRANSMITTER AND RECEIVER **IN BOUGHED** RECEIVER COUPLED TO TRANSMITTER STATUS:<br>| Indep<br>| Endent | Coupled MULTIPLE<br>Window

This function is available on the **OTHER SETTINGS CONTROL** display.

# **Suspending a Test on Signal Loss**

To suspended tests on signal loss, set SUSPEND TEST ON SIGNAL LOSS to ON. **OTHER MISCELLANEOUS**

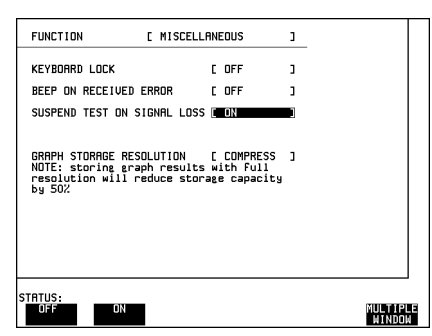

Mainframe Features **Time & Date**

# **Time & Date**

When making Bit error measurements and recording results it is desirable to have certain events timed chronologically for example, Alarms; Error Seconds.

The capability to set the Time and Date is provided on the **OTHER** display under the TIME & DATE function.

#### **Setting Time and Date**

1. Set up the **OTHER** display as shown opposite.

The time and date is most easily set using the pop-up menu displayed with **SET**.

. The alternative method is to use  $[\triangleq]$ ; ;;;  **INCREASE DIGIT** and **DECREASE DIGIT** 

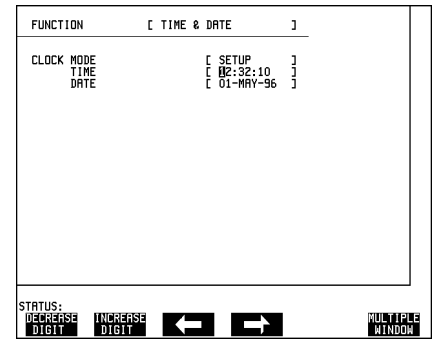

2. Using  $\boxed{\bigoplus}$  and  $\boxed{\bigoplus}$  move the highlighted bar to [SETUP] as shown opposite.

Select **RUN** to complete the setting of Time and Date.

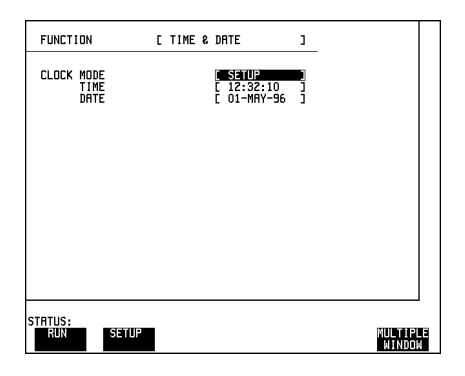

.

Mainframe Features **Keyboard Lock**

# **Keyboard Lock**

It is often desirable to protect the measurement settings from interference, during a test. This facility is provided in the HP 37717C on the **OTHER MISCELLANEOUS** display.

The following keys are not affected by Keyboard Lock:

- Display keys **[TRANSMIT]**; **[RECEIVE]**; **[RESULTS]**; **[GRAPH]**; **[OTHER**
- cursor keys  $\bigoplus$   $\bigoplus$   $\bigoplus$  and  $\bigoplus$
- **• SHOW HISTORY**
- **• PAPER FEED**

The following display functions are not affected by Keyboard Lock:

- RESULTS type on the **RESULTS** display
- KEYBOARD LOCK on the **OTHER** display

#### **Lock/Unlock the Keyboard**

1. Set up the **OTHER** display as shown opposite.

To Lock the keyboard select [ON].

To Unlock the keyboard select [OFF].

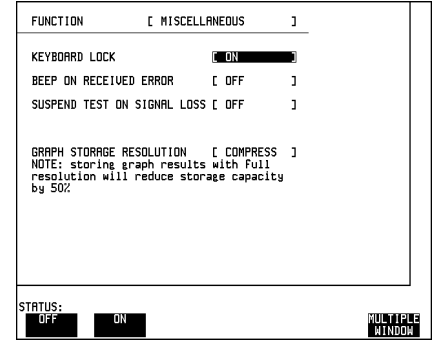

Mainframe Features **Beep On Received Error**

# **Beep On Received Error**

It is sometimes desirable to have an audible indication of an error particularly when the display on the test set is hidden from view. This function is provided in the HP 37717C on the **OTHER** MISCELLANEOUS display.

#### **Enable/Disable Beep On Error**

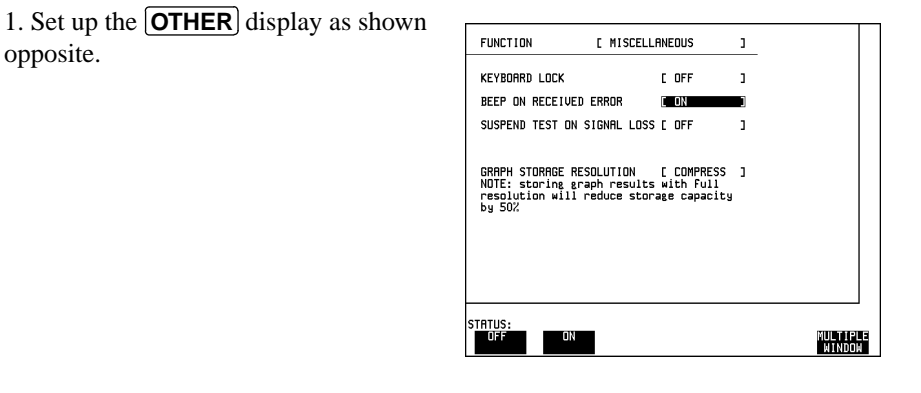

# **Analysis Control (Option UKK[USB] only)**

The HP 37717C allows a choice of Analysis results when testing and this choice is selected under ANALYSIS DISPLAY MODE.

This function is provided on the **OTHER MISCELLANEOUS** display.

1. Set up the  $[OTHER]$  display as shown opposite.

Select the analysis results required either G.821 or M.2100.

If Option UKJ[USA] is fitted the choice

is made on the **RESULTS** display.

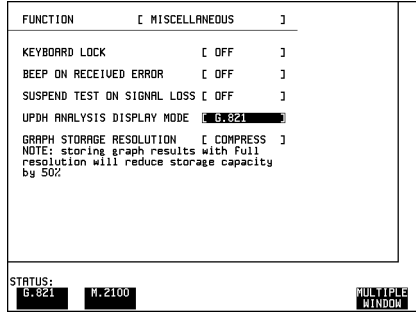

# **Self Test**

Before using the HP 37717C to make measurements it may be desirable to run Self Test to ascertain the integrity of the HP 37717C. These tests take approximately 15 minutes to complete.

1. Set up the **OTHER** display as shown **FUNCTION [ SELF TEST**  $\mathbf{J}$ opposite using **OTHER**, **MORE** and TEST TYPE<br>TEST NUMBER<br>SUBTEST NUMBER<br>TEST STATUS **SELF TESTCHUTSIS** ∷ 2. **PDH Loopbacks:** PRESS THE CHINGHOD KEY TO START TESTING. THIS SELECTION WILL RUN ALL SELF-TESTS. Connect 75  $\Omega$  Signal In to 75  $\Omega$  Signal FOLLOW SETUP INSTRUCTIONS FOR EACH<br>INDIVIDUAL SELF-TEST. Out. Connect 120  $\Omega$  Signal In to 120  $\Omega$  Signal Out. If Option UKJ is fitted connect MUX port to DEMUX port.

#### 3. **SDH Loopbacks:**

Connect the STM-1 IN port to the STM-1 OUT port.

#### 4. **Optical Interface Loopbacks:**

Connect the IN port to the OUT Port.

**NOTE** If Option URU, STM-1/STM-4 Optical Interface, is fitted connect an Optical attenuator, set to 10 dB, between the IN and OUT Ports.

**NOTE** If Option USN or UKT, Dual Wavelength Optical Interface, is fitted connect the 1310 **nm** OUT port to the IN port. Do not connect the **1550 nm** OUT port to the IN port.

**NOTE** If any or all of these connections are not made the HP 37717C will FAIL Self Test.

MULTIPLE<br>Mindon

6. Press **RUN/STOP** to activate the Self Test. TEST STATUS [RUNNING] will be displayed. The information pertaining to TEST TYPE, TEST NUMBER and SUBTEST NUMBER will change as the Self Test progresses

If the HP 37717C is functioning correctly, after approximately 15 minutes, TEST STATUS [PASSED] is displayed.

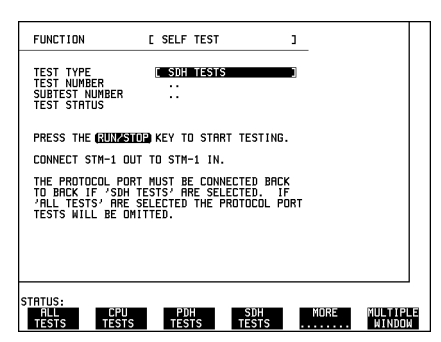

If TEST STATUS [FAIL nnn] is displayed the HP 37717C should be returned to a service office for repair.

FAIL Error Numbers are listed and defined in Appendix C.

# **Additional Tests**

#### **Line Jitter Tests**

**NOTE** If Options A1M, A1N or A1P, SDH Line Jitter, are fitted the full set of jitter tests are not included under ALL TESTS. To fully test SDH Line Jitter: 1. Select JITTER TESTS 2. Connect STM-1 OUT from the SDH module to STM-1E IN on the RX Jitter module. 3. For Options A1N and A1P only connect STM-1/STM-4 OUT on the Optical Module to STM-1/STM-4 IN on the RX Jitter module. 4. RUN the JITTER TESTS. **1550 nm Dual Wavelength Tests NOTE** If Option USN or UKT, Dual Wavelength Optical Interface, is fitted the 1550 nm tests are not included under ALL TESTS. To complete the 1550 nm tests: 1. Select STM-1/STM-4 OPTICS TESTS

2. Connect STM-1/STM-4 1550 nm OUT to STM-1/STM-4 1550 nm IN via an Optical Attenuator set to 10 dB.

3. RUN the STM-1/STM-4 OPTICS TESTS.

#### **Datacom Tests**

**NOTE** If Option A1T[A1U], SDH Module, is fitted the Datacomm RS449 port is not tested under ALL TESTS

To test the Datacomm port:

1. Select SDH TESTS

2. Make the following connections on the Datacomm port.

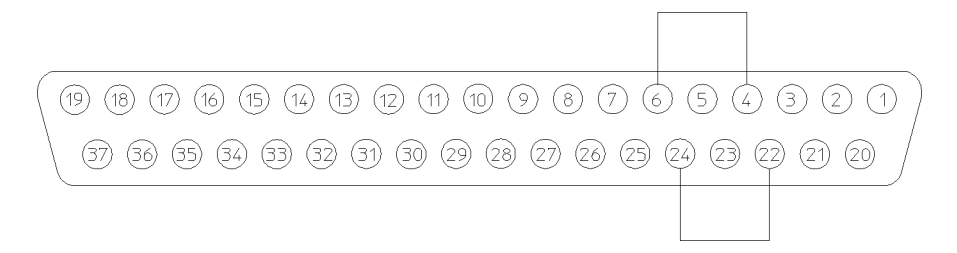

**Self Test Datacomm port loopback connections**

3. RUN the SDH TESTS.

**Appendix A - Logging Messages**

Appendix A - Logging Messages **Logging Devices**

# **Logging Devices**

The Disc Drive is a standard feature included in all instruments. Graphics results cannot be logged to the Disc drive.

If Remote Control Option A3B or A3D, is fitted the following types of External printer can be used for results logging:

- **•** HP-IB HP 550C DeskJet printer
- **•** RS-232-C HP 550C DeskJet printer
- **•** An alternative suppliers RS-232-C printer

The alternative suppliers RS-232-C printer can be 40 column width or 80 column width. If a 40 column width printer is used Graphics results cannot be logged.

# **Results Logging**

Header and results are logged to the selected device when:

- **PRINT NOW** is pressed.
- If LOGGING [ON] is selected on the **OTHER LOGGING** display and a measurement is started by pressing **RUN/STOP**

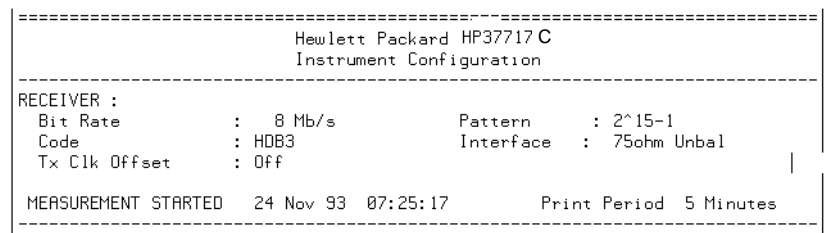

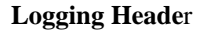

If **PRINT NOW** is pressed the cumulative results are logged. If a measurement is in progress the current results are logged. If a measurement is not in progress the cumulative results for the last measurement are logged.

#### **During the Measurement Period**

If LOG ERROR SECOND [ON] is selected on the [OTHER] LOGGING display all occurrences of an Error Second will be logged:

- **•** Bit
- **•** Code (PDH / DSn)
- **•** Frame (PDH / DSn)
- **•** CRC (PDH / DSn)
- **•** REBE (PDH)
- **•** P-Parity (DS3)
- **•** CP-Parity (DS3)
- **•** FEBE (PDH / DSn / PLCP Convergence Layer)
- **•** A1A2 FRAME (SDH / SONET Option A1T[A1U] only)
- **•** RS B1 BIP (SDH / SONET)
- **•** MS B2 BIP (SDH / SONET)
- **•** MS FEBE (SDH / SONET Option A1T[A1U] only)
- **•** Path B3 BIP (SDH / SONET)
- **•** Path FEBE (SDH / SONET)
- Path IEC (SDH / SONET Option A1T[A1U] only)
- **•** TU Path BIP (SDH / SONET)
- **•** TU Path FEBE (SDH / SONET)
- **•** Jitter Hit (PDH Jitter)
- **•** BIP 8 (B1) (PLCP Convergence Layer)
- **•** EM BIP (ATM Physical Layer)
- **•** FEBE (ATM Physical Layer)
- **•** Corrected HEC (ATM)
- **•** Non Corrected HEC (ATM)

- **•** Cell Loss (ATM)
- **•** Errored Cells (ATM)
- **•** Misinserted Cells (ATM)

All Alarm occurrences will be logged both when set and cleared:

- **•** Signal Loss
- **•** AIS (PDH / DSn and ATM)
- **•** Pattern Sync Loss (PDH / DSn and ATM)
- **•** Loss Of Frame (SDH / SONET, PDH / DSn and ATM)
- **•** Out Of Frame (SDH / SONET)
- **•** Multiframe (PDH / DSn)
- **•** Remote Loss (FERF) (PDH / DSn)
- **•** Remote Multiframe Loss (PDH / DSn)
- **•** Excess Zeros (DSn)
- **•** Loss of Pointer (SDH / SONET)
- **•** MS AIS / Line AIS (SDH / SONET)
- **•** Path AIS / AIS-P (SDH / SONET)
- **•** Pattern Loss (SDH / SONET)
- **•** Clock Loss (SDH / SONET)
- **•** MS FERF / Line FERF (SDH / SONET)
- **•** Path FERF / RDI-P (SDH / SONET)
- **•** K1K2 Change (SDH / SONET Option A1T[A1U] only)
- **•** H4 Multiframe Loss (SDH / SONET)
- **•** TU Loss of Pointer / VT Loss of Pointer (SDH / SONET)
- **•** TU AIS / VT AIS (AIS-V) (SDH / SONET)
- **•** TU Path FERF (SDH / SONET)
- **•** Jitter Lock Loss (Option UHN[US9])
- **•** Excess Jitter (Option UHN[US9])

- **•** Excess Wander (Option UHN[US9])
- **•** Wander Ref Loss (Option UHN[US9])
- **•** Wander Signal Loss (Option UHN[US9])
- **•** PLCP Frame Loss (PLCP Convergence Layer)
- **•** RAI (Yellow) (PLCP Convergence Layer)
- **•** FERF (PDH / DSn and ATM)
- **•** Loss of Cell Sync (ATM)
- **•** Selected Cell Not Received (ATM)
- **•** Congestion Experienced (ATM)
- **•** Test Cell Loss (ATM)
- **•** VP AIS (ATM)
- **•** VP FERF (ATM)
- **•** VC AIS (ATM)
- **•** VC FERF (ATM)
- **•** VC Loss of Continuity (ATM)
- **•** Performance Monitor OAM Loss (ATM)
- **•** Test Cell Loss (ATM)

In addition the following events are logged:

- **•** All Alarms Clear
- **•** Power Failure
- **•** Power Restored
- **•** New Day
- **•** Squelched
- **•** Unsquelched
- Print Demanded if **PRINT NOW** is pressed.
- Print Period if selected on **OTHER LOGGING** display.
- **•** Printing Enabled if Printer enabled during a measurement.

 **•** Measurement Complete

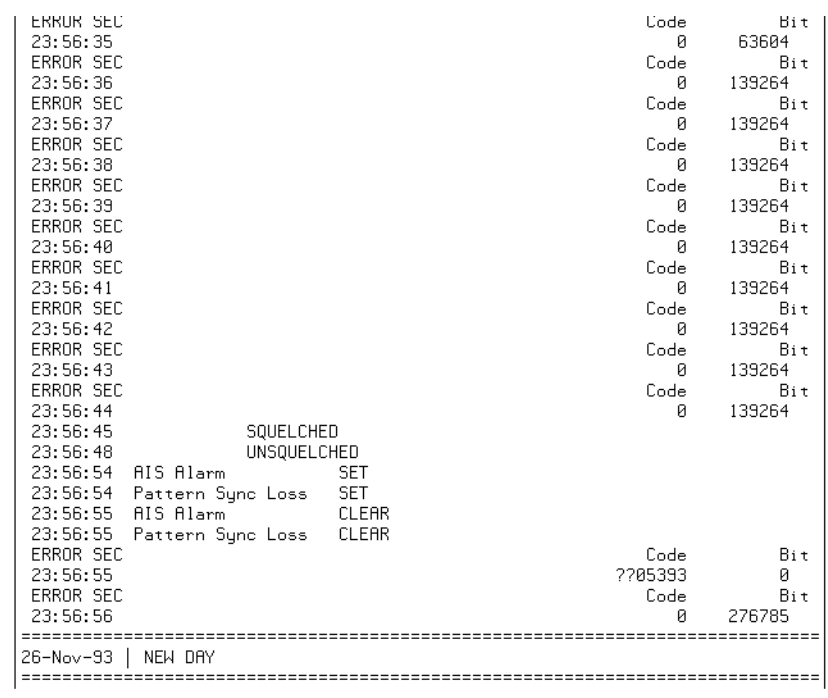

**Logging During Measurement**

#### **At the End of the Measurement Period**

A complete set of measurement results are logged.

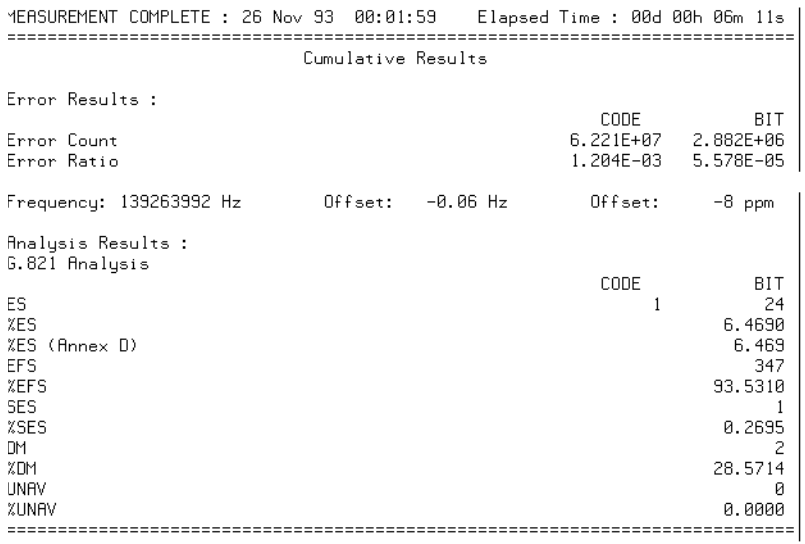

**Logging At End of Measurement**

# **Bar Graph Logging (External Printer Only)**

To log the Bar Graphs select the required logging device (RS232 or HPIB) under **LOGGING PORT on the OTHER COGGING** display. Select LOGGING [ON] on the **OTHER LOGGING** display. Display the Bar Graphs required on the Bar Graph display and press **PRINT**. The Error Summary, the Alarm Summary, the selected Bar Graphs and the Alarms Graph are logged.

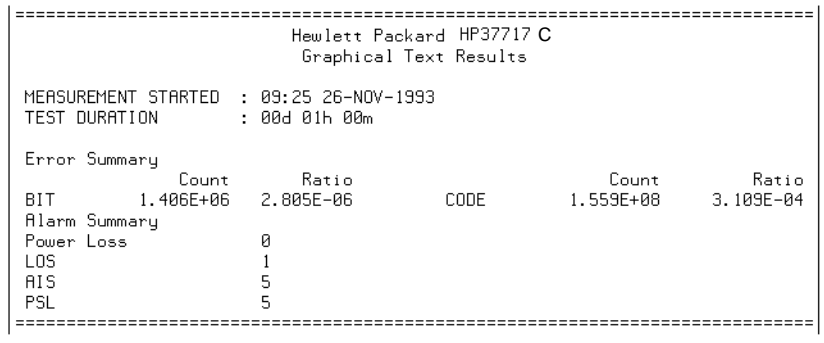

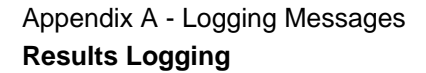

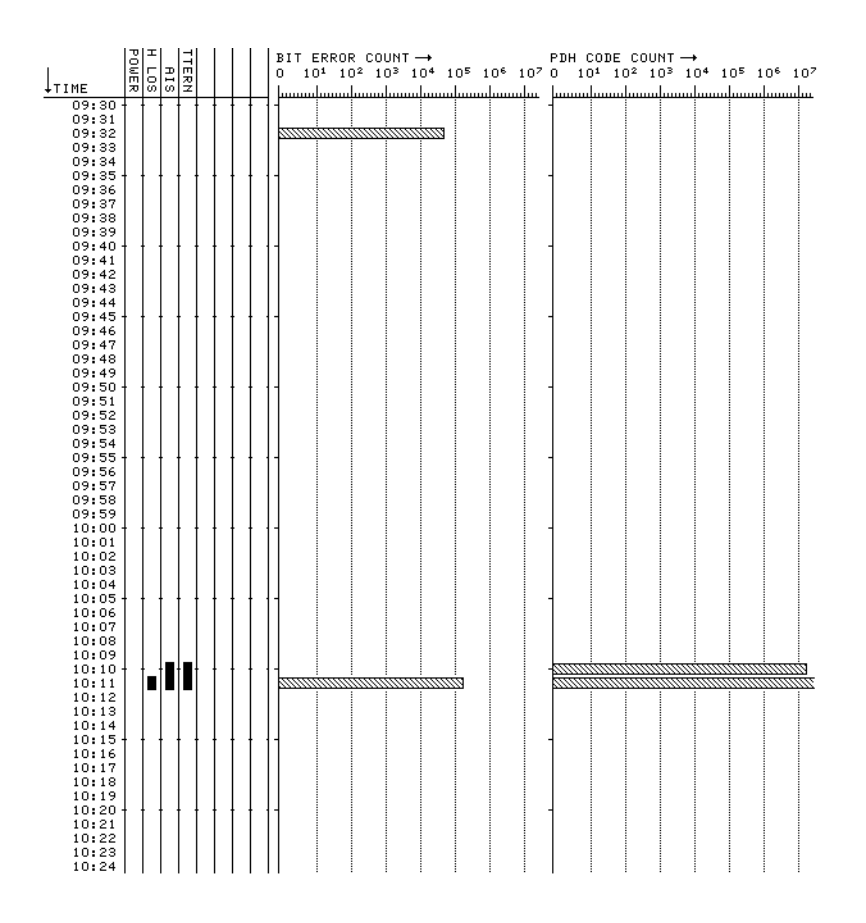

**Bar Graph Logging**

# **Graphics Text Results Logging**

To log the Alarm Summaries select the required logging device (RS232 or HPIB) under LOGGING PORT on the **OTHER LOGGING** display. Select LOGGING [ON] on the **OTHER LOGGING** display. Display the results required on the Text Results display and press **PRINT**. The Error Summary and Alarm Summary are logged.
Appendix A - Logging Messages **Results Logging**

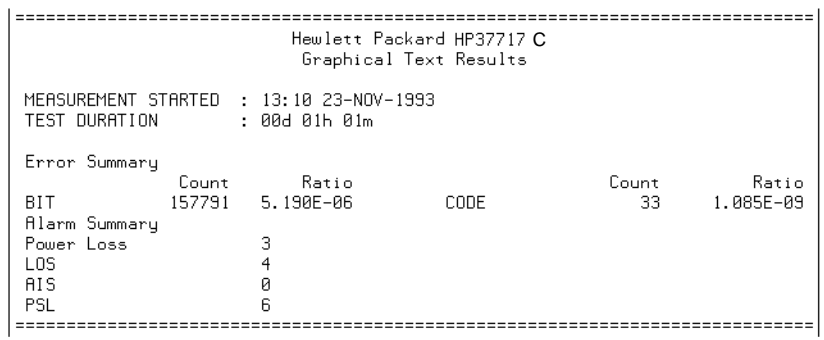

**Text Results Logging**

# **Jitter Auto Tolerance Results Logging**

To log the Jitter Auto tolerance plot select the required External logging device under LOGGING PORT on the **OTHER LOGGING** display. Select LOGGING [ON] on the **OTHER LOGGING** display. Select RESULTS JITTER ; **AUTO TOLER** on the **RESULTS** display and press **PRINT NOW**.

To log the results from which the Auto Tolerance plot is constructed enable the **Internal printer and select RESULTS JITTER** ; **AUTO TOLER** and press **PRINT NOW**

Appendix A - Logging Messages **Results Logging**

# **5**

Trouble Scan page 106 Alarm Scan (Options UKJ[USA], UKL[USC]) page 107 Short Term Results page 108 Cumulative Results page 111 PDH Error Analysis G.821, G.826, M2100, M2110, M2120 page 115 SDH Error Analysis (Option US1[US5], A1T[A1U]) page 126 Jitter Results (Options UHN[US9], A1M[A1Q], A1N[A1R], A1P[A1S]) page 143 Alarm Seconds page 144 Frequency Measurement page 147

# **5 Appendix B - Results Definitions**

This Appendix contains definitions of the results available from all optional modules.

Appendix B - Results Definitions **Trouble Scan**

# **Trouble Scan**

All possible error sources and alarms are scanned simultaneously. If any error counts are not zero then these are displayed. Up to 4 non-zero error counts are displayed in priority order.

**Table B-1 Error Count Priority**

| UPDH (Options<br>UKK[USB]                                              | SDH (Options<br>IUS1[US5],<br>A1T[A1U])                                                                                                    | <b>SPDH</b> (Options<br>UKJIUSAI.<br>UKL[USC])                                               | <b>ATM (Option UKN) +</b><br>ISDH                                                                                                    | ATM (Option UKN) +<br><b>SPDH</b>                                                                                             | ATM Physical, and<br>Cell Layer (Option<br>UKZ)                                                                                                    |
|------------------------------------------------------------------------|----------------------------------------------------------------------------------------------------|----------------------------------------------------------------------------------------------|----------------------------------------------------------------------------------------------------|----------------------------------------------------------------------------------------------------|----------------------------------------------------------------------------------------------------|
| <b>CRC</b><br><b>BIT</b><br><b>CODE</b><br><b>FRAME</b><br><b>REBE</b> | <b>RSB1BIP</b><br>IMS B2 BIP<br>IPATH B3 BIP<br>IVC3 PATH BIP<br>TU2 BIP<br>ITU12 BIP<br>A1A2 FRAME<br><b>MS FEBE</b><br>IPATH FEBE<br>PATH IEC<br>IVC3 PATH FEBE<br>TU2 FEBE<br>ITU12 FEBE<br>BIT | ICRC<br>BIT<br><b>CODE</b><br><b>FAS 140M</b><br>FAS 34M<br>IFAS 8M<br>FAS 2M<br><b>REBE</b> | RS B1 BIP (SDH<br>(only<br>MS B2 BIP (SDH<br>lonly)<br>PATH B3 BIP (SDH<br>only)<br>Non Corrected HEC<br>lCorrected HEC<br>Lost Cells<br>Misinserted Cells<br>Path FEBE<br><b>Bit</b><br>Errored Cells | IEM BIP<br><b>Non Corrected HEC</b><br>lCorrected HEC<br>lLost Cells<br>Misinserted Cells<br>EM FEBE<br>IBit<br>Errored Cells | <b>FRAME</b><br><b>CODE</b><br>CP-Parity (DS3)<br>P-Parity (DS3)<br>CRC6 (DS1)<br>PLCP-BIP8 (DS3)<br>FEBE (DS3)<br>PLCP-FRBE (DS3)<br><b>PLCP Trailer</b><br>Then as for ATM<br>Option UKN |

If any alarms are active "ALARMS ACTIVE" is displayed.

**SHOW HISTORY** and the alarm led's can be used to determine which alarms are active.

If no alarms are active and no non-zero error counts are detected then "NO TROUBLE" is displayed.

Appendix B - Results Definitions **Alarm Scan (Options UKJ[USA], UKL[USC])**

# **Alarm Scan (Options UKJ[USA], UKL[USC])**

Frame Loss, AIS and Remote Alarm at the interface rate and all lower levels of the hierarchy are displayed in graphical form as shown opposite.

The graphical display does not show which of the three possible alarms has occurred for each rate. However the alarmed rate can be selected and an analysis of the alarm state obtained.

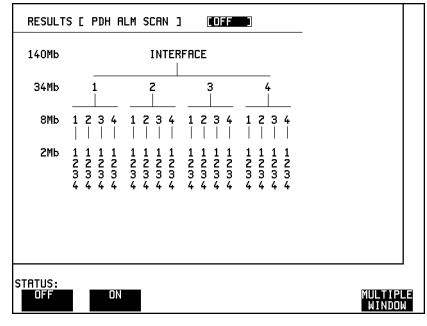

Appendix B - Results Definitions **Short Term Results**

# **Short Term Results**

Displays period results obtained during the measurement. The period is user-defined under SHORT TERM PERIOD on the **RESULTS** display. Many result parameters are presented in two forms: a count of error events (EC or COUNT) and a ratio of the number of errors to the total possible in the time period (ER or RATIO).

### **PDH Results (Options UKJ[USA], UKK[USB] and UKL[USC])**

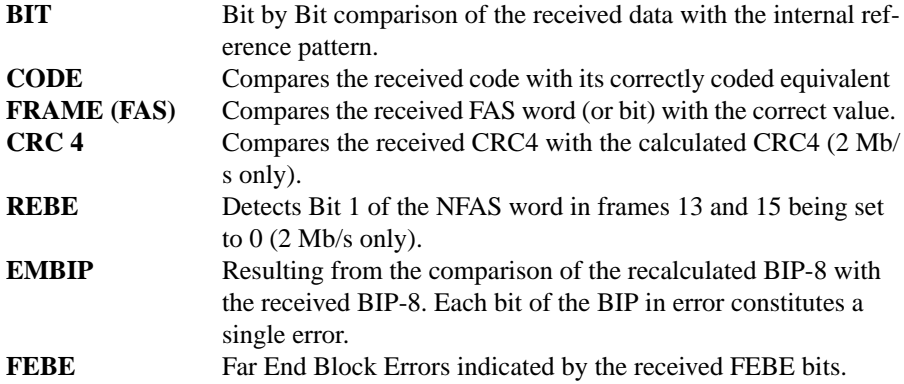

### **PDH Results (Option UKZ)**

As for the above PDH Options plus the following:

**P-BIT PARITY** Compares the received P1, P2 bits with those calculated on the preceding received M-frame. 1 or 2 errors in the pair is counted as 1 parity error. **C-BIT PARITY** Compares the received CP-bit value (majority vote) with the P1, P2 value calculated on the preceding received M-frame. **CRC 6** Compares the received CRC6 with the calculated CRC6 (DS1)

### only). Any differences in the 6 bits count as 1 error.

### **SDH / SONET Results (Options US1[US5], A1T[A1U])**

Error Count and Error Ratio results for the following error sources are available:

A1A2 FRAME Compares the received Framing bytes with the known value.

### Appendix B - Results Definitions **Short Term Results**

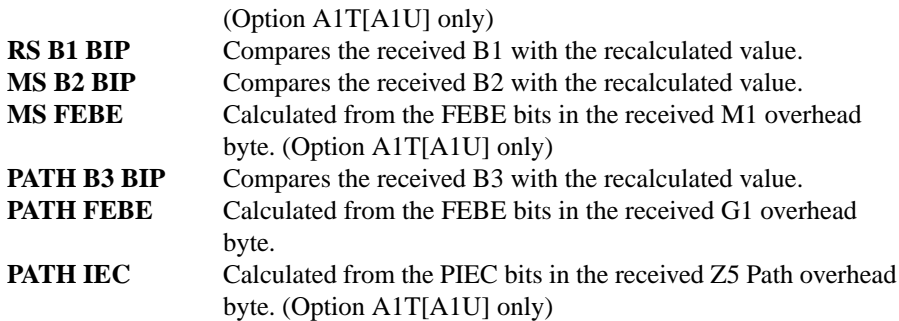

If a Payload of 34 Mb/s is selected, Error Count and Error Ratio results for the following additional error sources are also available:

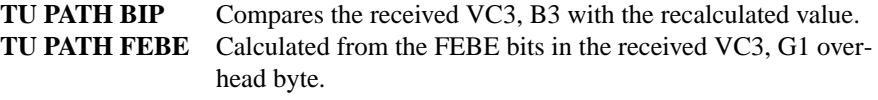

If a Payload of 2 Mb/s is selected, Error Count and Error Ratio results for the following additional error sources are also available:

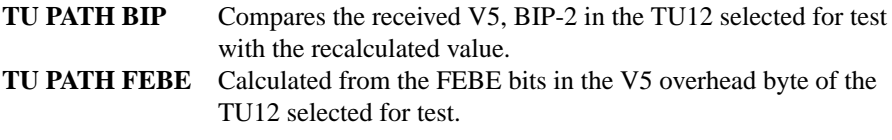

# **PLCP Convergence Layer Results (Option UKZ)**

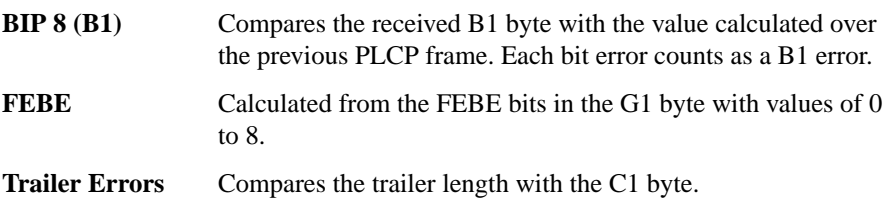

# **ATM Results (Options UKN and UKZ)**

Error Count and Error Ratio results for the following error sources are available:

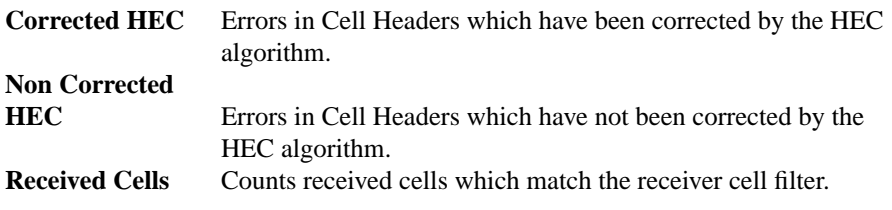

# Appendix B - Results Definitions **Short Term Results**

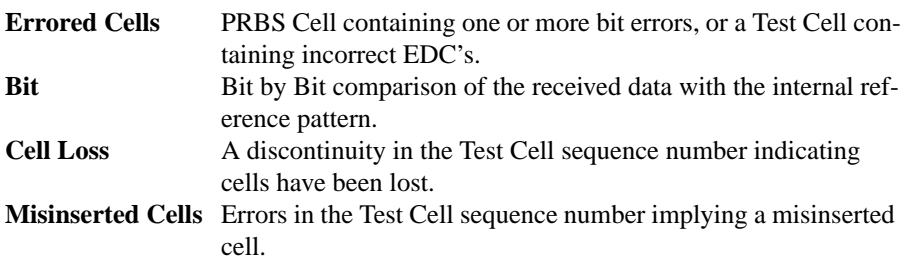

Appendix B - Results Definitions **Cumulative Results**

# **Cumulative Results**

Provides a cumulative display of the results during the measurement period. Many result parameters are presented in two forms: a count of error events (EC or COUNT) and a ratio of the number of errors to the total possible in the time period (ER or RATIO).

# **PDH Results (Options UKJ[USA], UKK [USB]and UKL[USC])**

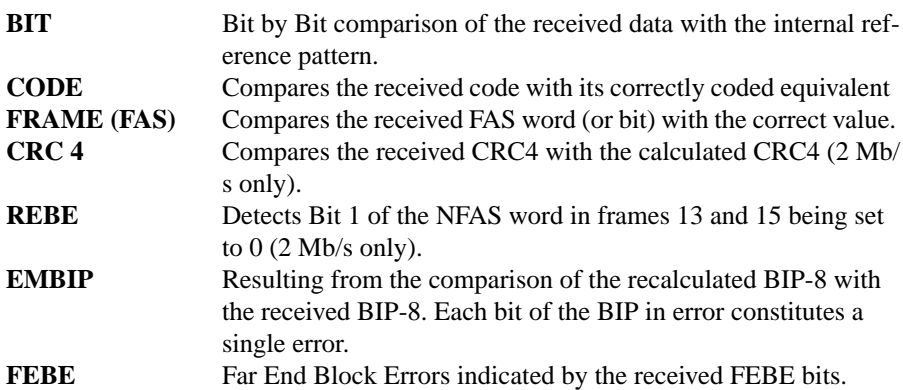

### **PDH Results (Option UKZ)**

As for the above PDH Options plus the following:

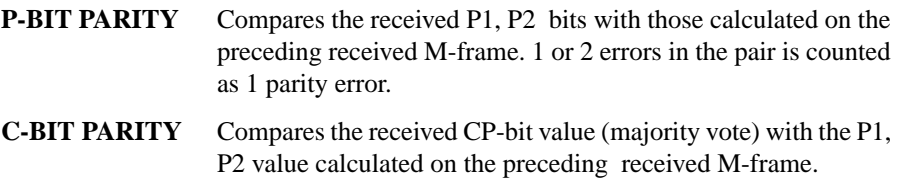

**CRC 6** Compares the received CRC6 with the calculated CRC6 (DS1) only). Any differences in the 6 bits count as 1 error.

# **SDH Results (Option US1[US5], A1T[A1U])**

Error Count and Error Ratio results for the following error sources are available:

### Appendix B - Results Definitions **Cumulative Results**

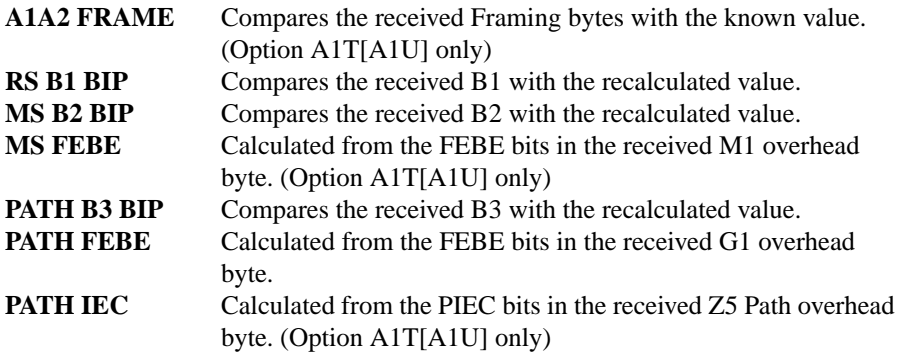

If a Payload of 34 Mb/s is selected, Error Count and Error Ratio results for the following additional error sources are also available:

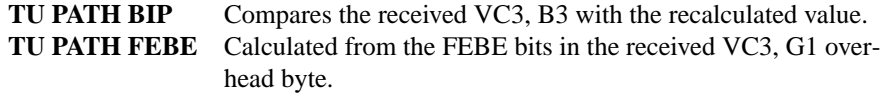

If a Payload of 2 Mb/s is selected, Error Count and Error Ratio results for the following additional error sources are also available:

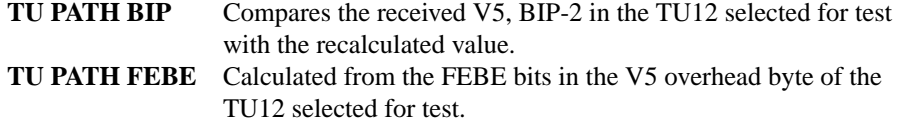

### **PLCP Convergence Layer Results (Option UKZ)**

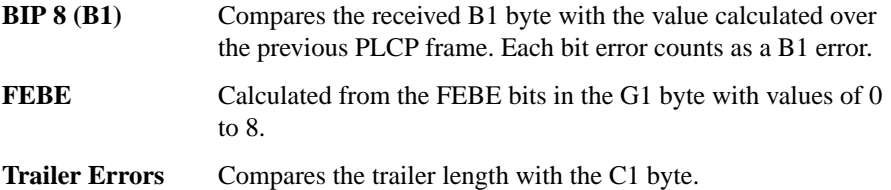

### **ATM Results (Options UKN and UKZ)**

Error Count and Error Ratio results for the following error sources are available:

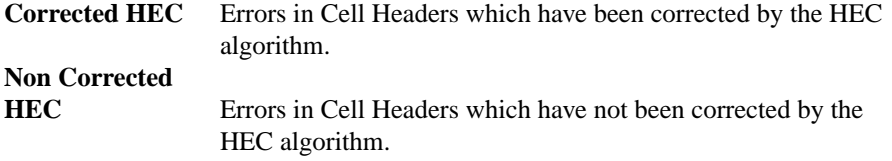

# Appendix B - Results Definitions **ATM Results**

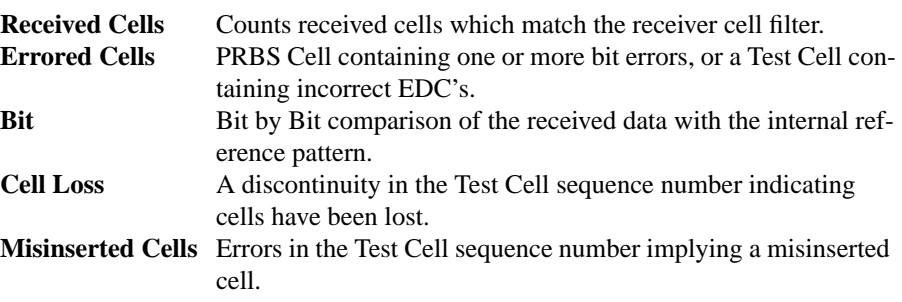

# **ATM Results**

 $\blacksquare$ 

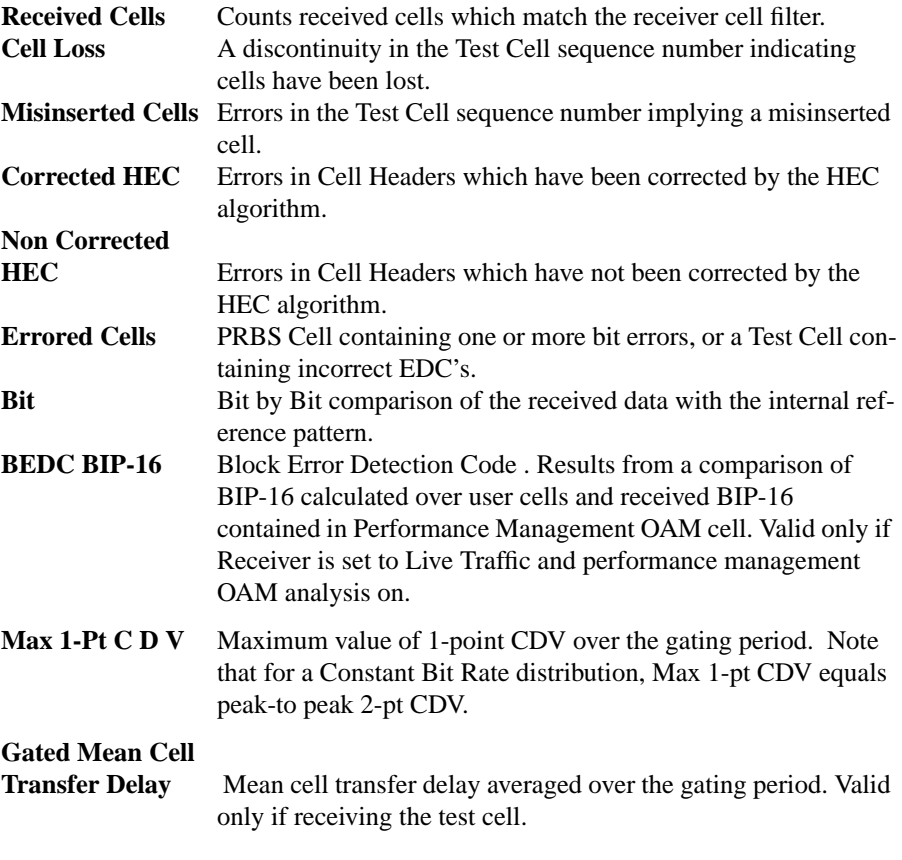

# Appendix B - Results Definitions **ATM Results**

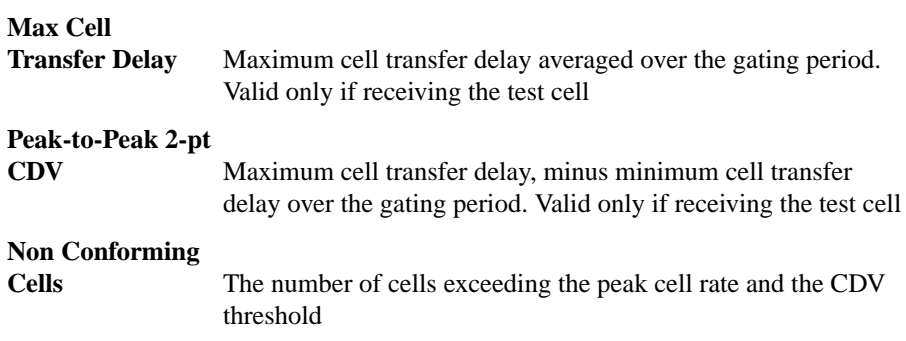

# **PDH Error Analysis G.821, G.826, M2100, M2110, M2120**

Analysis results are calculated for the following error sources:

### **Option UKK[USB]**

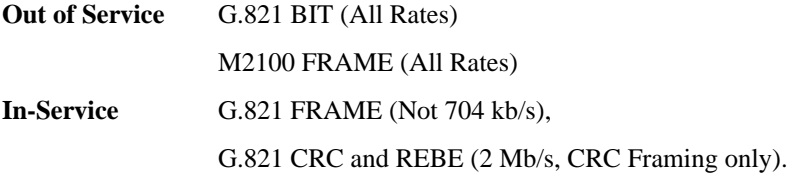

### **Option UKJ[USA] & UKL[USC]**

G.821 BIT and FAS (All Rates), CRC and REBE (2 Mb/s, CRC Framing only). G.826 (All Rates)

M2100 FRAME (All Rates)

M2110 BIS (Bring Into Service) All rates

M2120 Circuit Maintenance (All Rates)

### **G.821 Bit Errors**

These result from a bit by bit comparison of the received pattern and the internal reference pattern.

### **Table B-2 PDH G.821 - Bit Analysis**

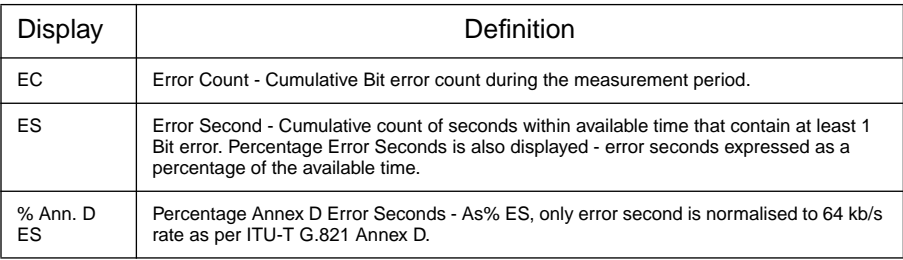

### **Table B-2 PDH G.821 - Bit Analysis**

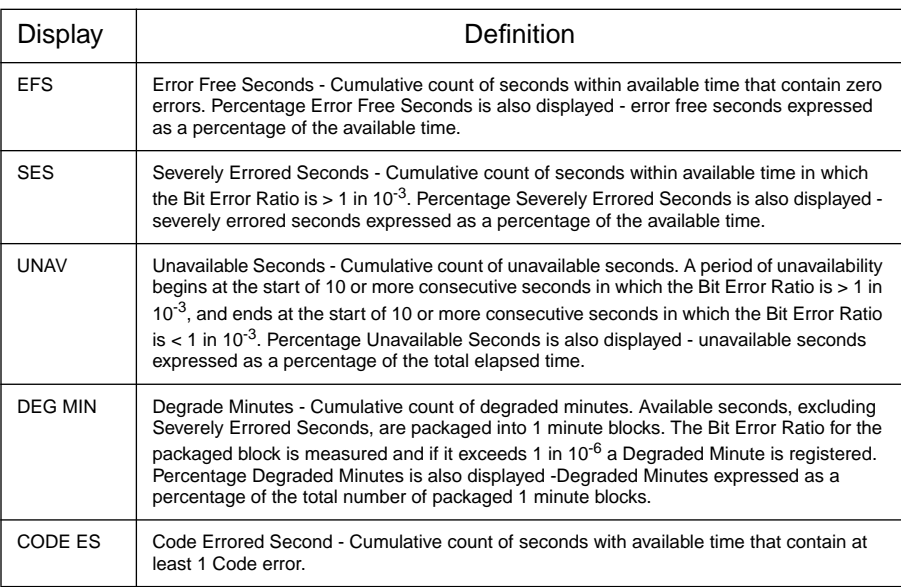

# **G.821 Frame (FAS) Errors**

These result from a bit by bit comparison of the received FAS word with the correct value, once frame alignment has been achieved.

### **Table B-3 PDH G.821 - Frame (FAS) Analysis (Not 704 kb/s)**

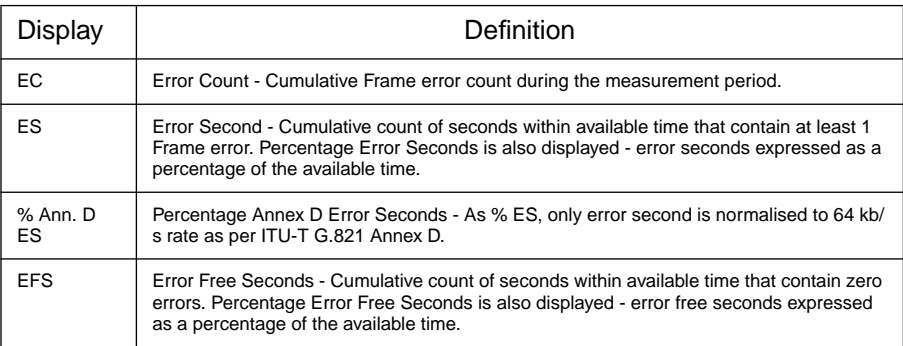

# **Table B-3 PDH G.821 - Frame (FAS) Analysis (Not 704 kb/s)**

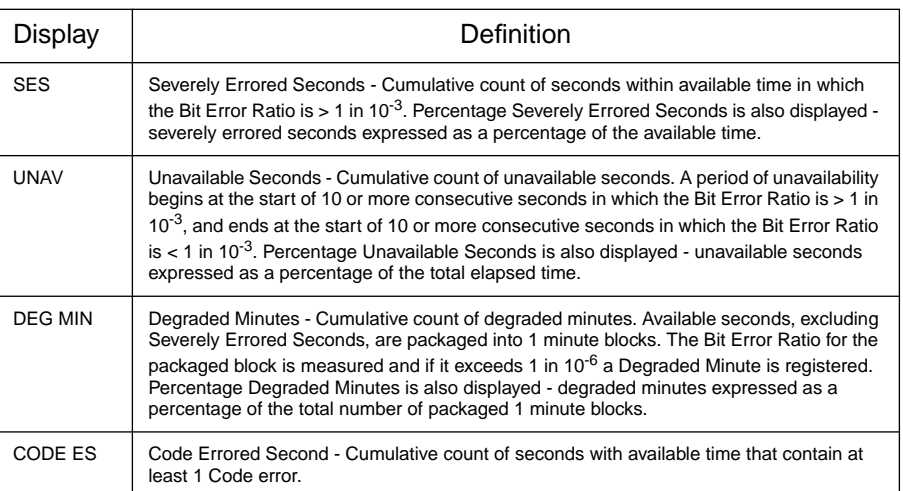

### **G.821 CRC Errors**

These result from a comparison of the received CRC4 with the calculated CRC4.

# **Table B-4 PDH G.821 - CRC Analysis (2 Mb/s, CRC Framing)**

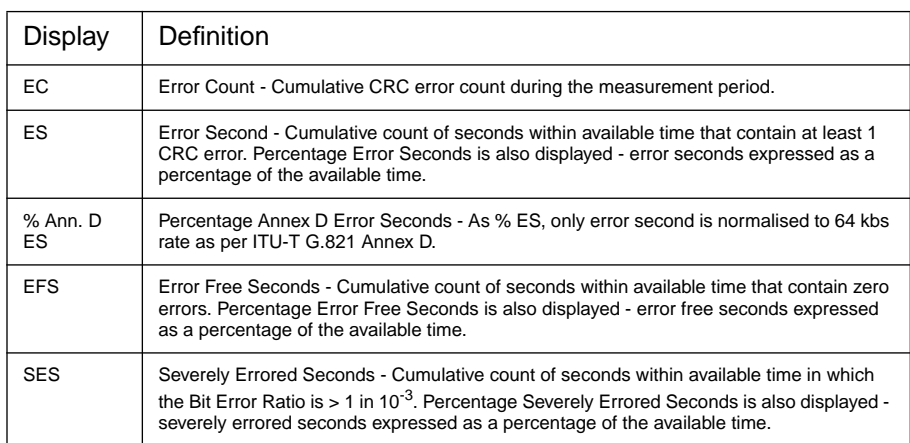

### **Table B-4 PDH G.821 - CRC Analysis (2 Mb/s, CRC Framing)**

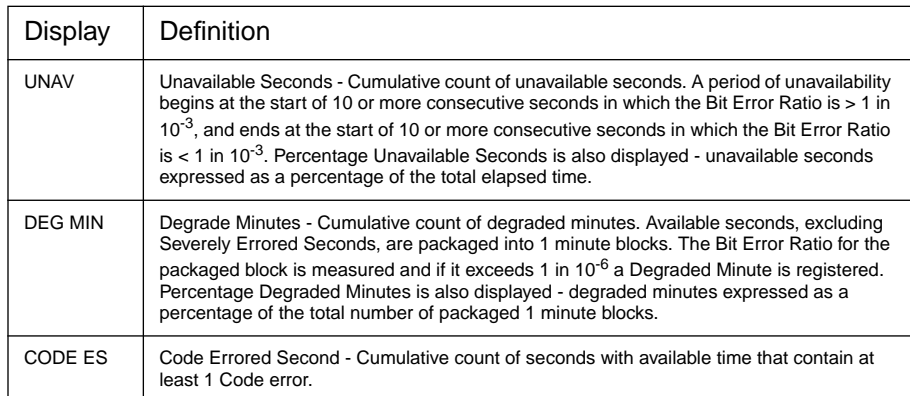

### **G.821 REBE Errors**

These are calculated from bit 1 of the NFAS word in frames 13 and 15 of the received 2 Mb/s.

### **Table B-5 PDH G.821 - REBE Analysis (2 Mb/s, CRC Framing)**

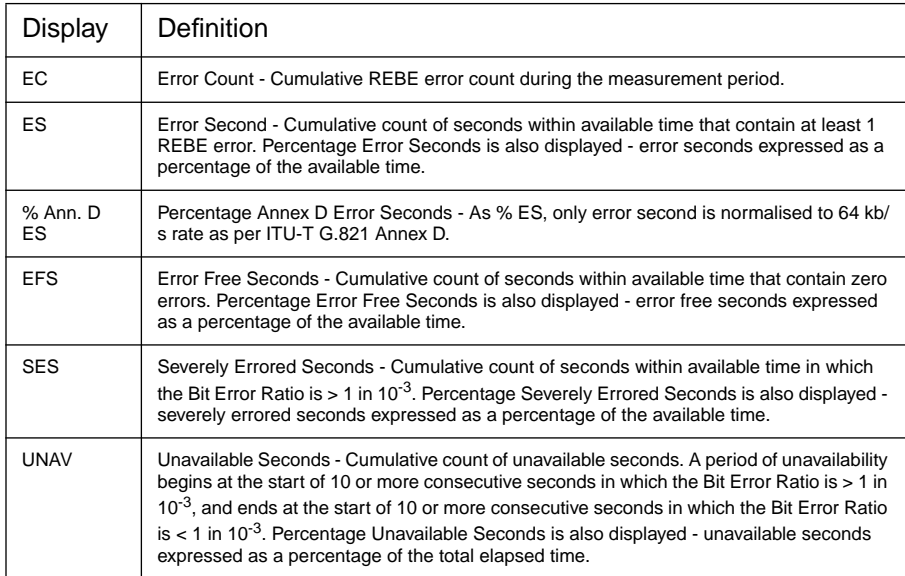

### **Table B-5 PDH G.821 - REBE Analysis (2 Mb/s, CRC Framing)**

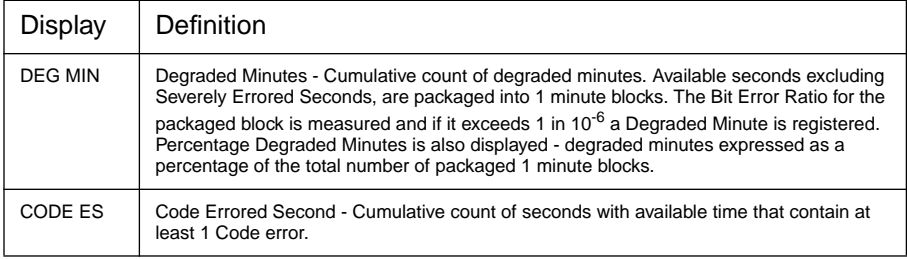

# **G.826 PDH Analysis**

PDH G.826 Analysis results are only available on Option UKJ[USA] and UKL[USC].

# **Table B-6 PDH G.826 Analysis - 2 Mb/s CRC4 Framed (PCM30CRC, PCM31CRC)**

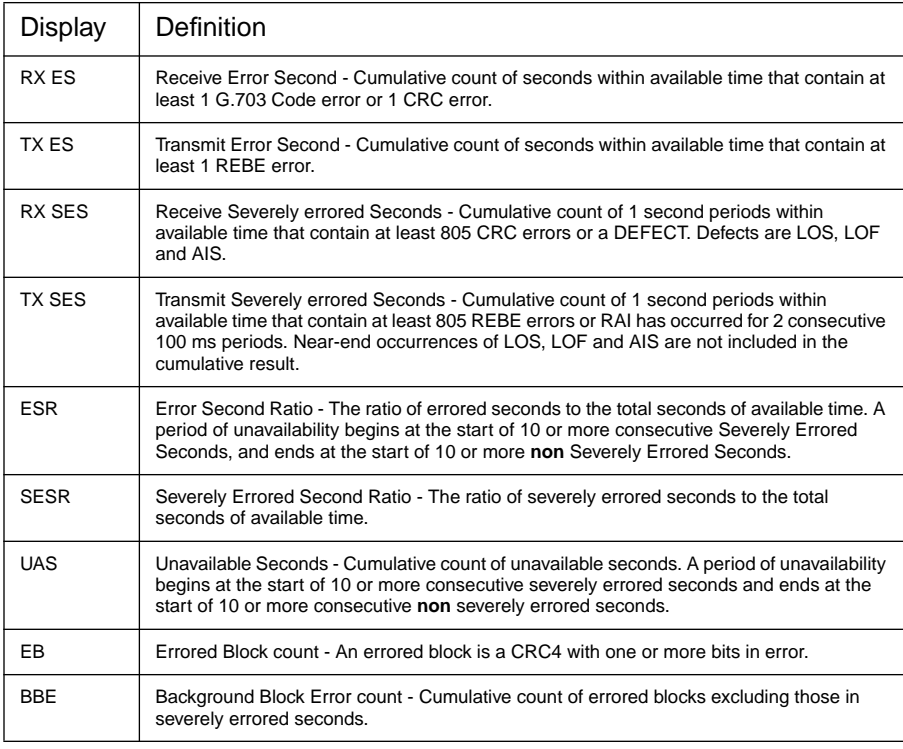

# **Table B-6 PDH G.826 Analysis - 2 Mb/s CRC4 Framed (PCM30CRC, PCM31CRC)**

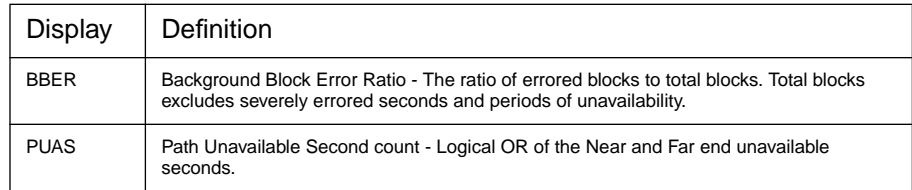

### **Table B-7 PDH G.826 Analysis - 2 Mb/s Framed - Not CRC4**

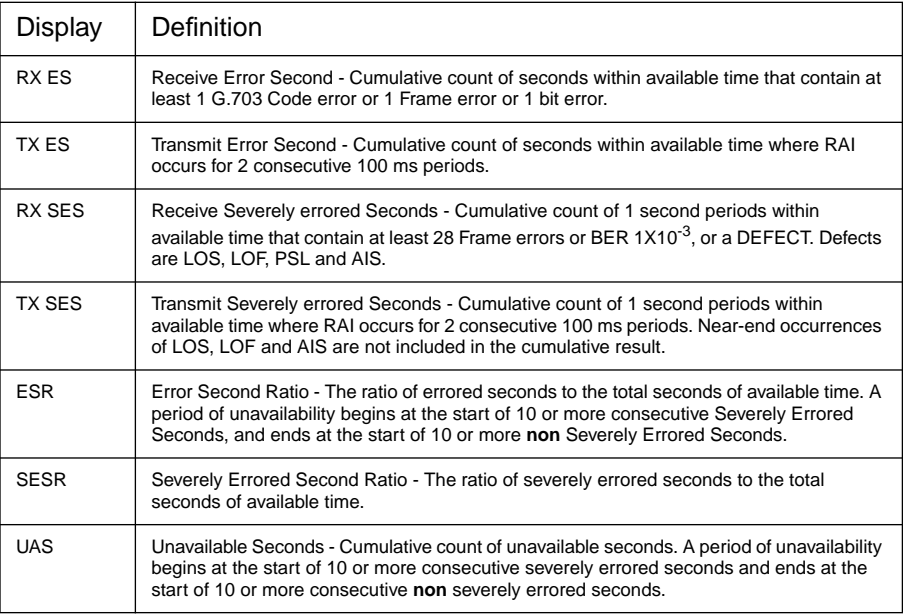

# **Table B-8 PDH G.826 Analysis - 2 Mb/s Unframed**

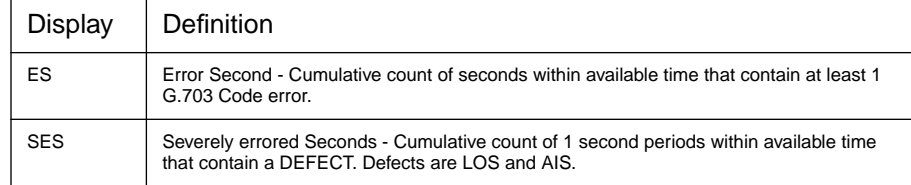

# **Table B-8 PDH G.826 Analysis - 2 Mb/s Unframed**

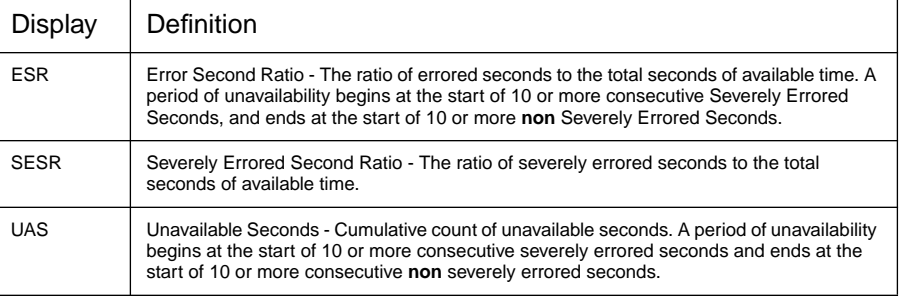

### **Table B-9 PDH G.826 Analysis - 8 Mb/s Framed**

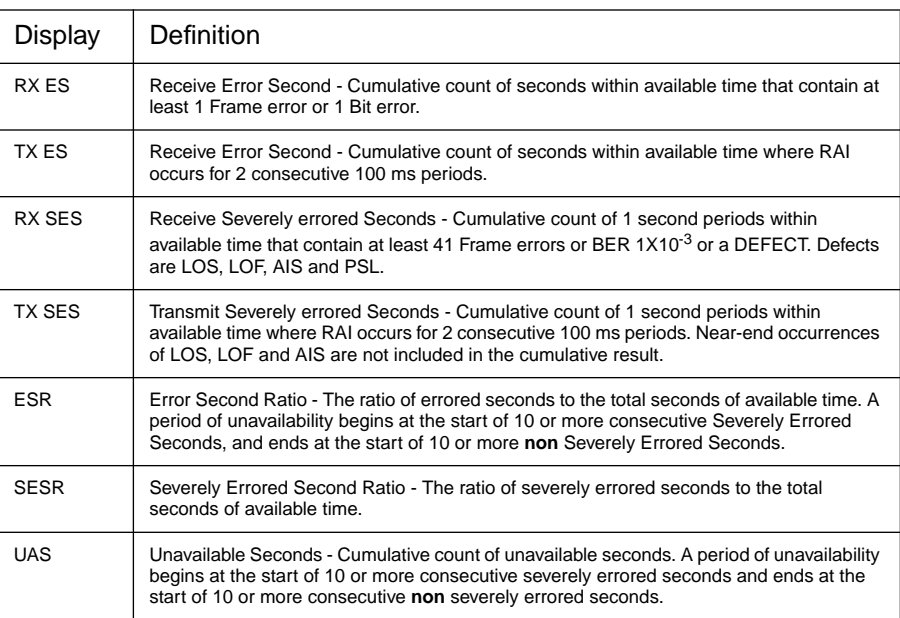

### **Table B-10 PDH G.826 Analysis - 34 Mb/s Framed**

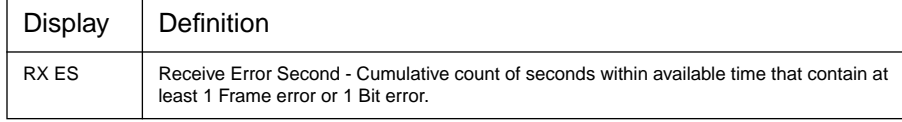

# **Table B-10 PDH G.826 Analysis - 34 Mb/s Framed**

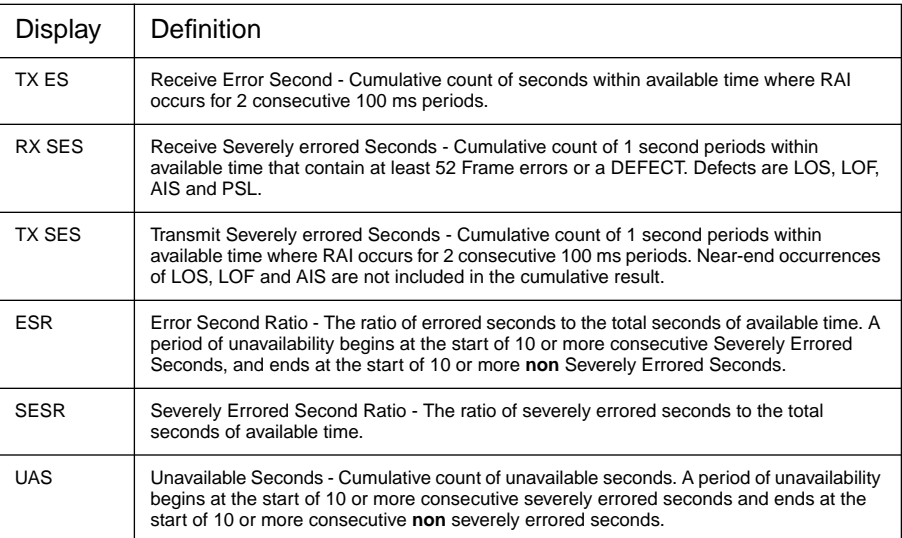

### **Table B-11 PDH G.826 Analysis - 140 Mb/s Framed**

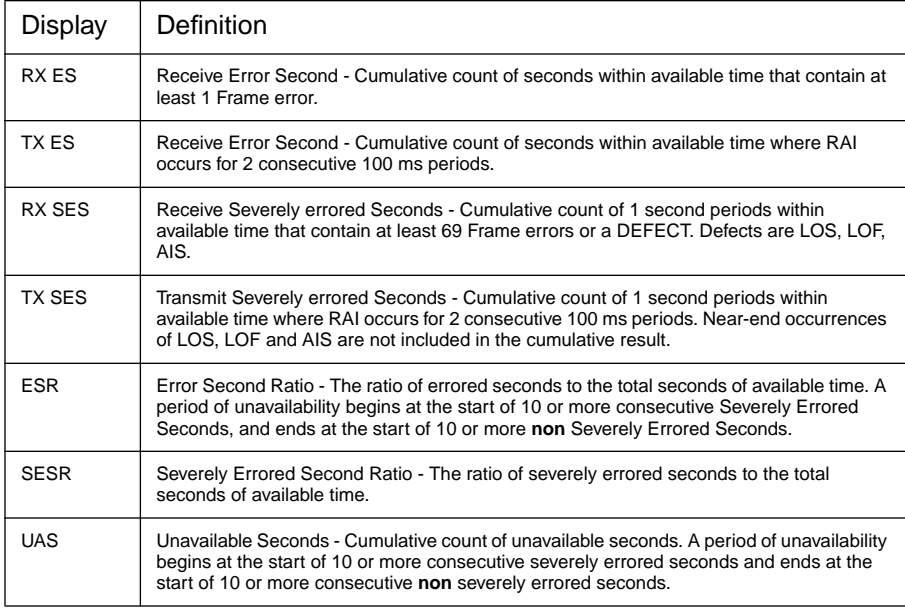

122

### **Table B-12 PDH G.826 Analysis - 8, 34 and 140 Mb/s Unframed**

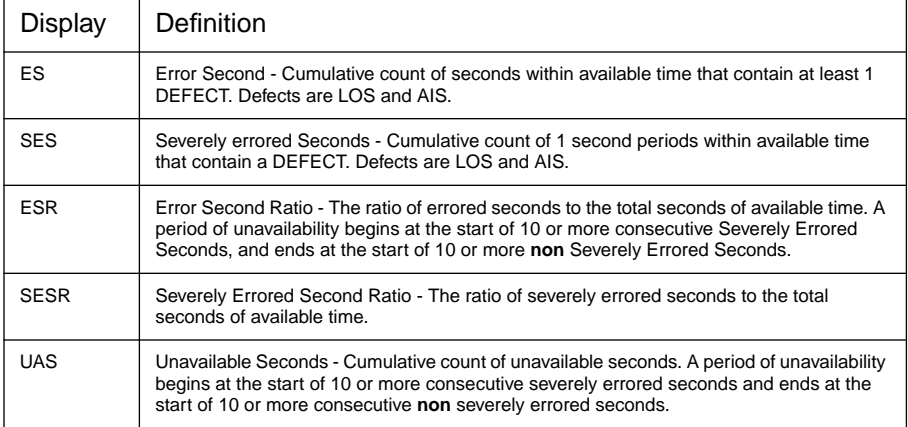

### **PDH M.2100 Frame Analysis**

For Option UKK[USB], Analysis results based on ITU-T G.821 or M.2100 can be selected on the **OTHER** MISCELLANEOUS display under RESULTS DISPLAY MODE.

For Option UKJ[USA], UKL[USC] Analysis results based on ITU-T G.821 or M.2100 can be selected on the **RESULTS** [PDH] [ERROR ANALYSIS] display.

M.2100 Analysis is based on Frame errors.

### **Table B-13 PDH M.2100 - Frame (FAS) Analysis (Not 704 kb/s)**

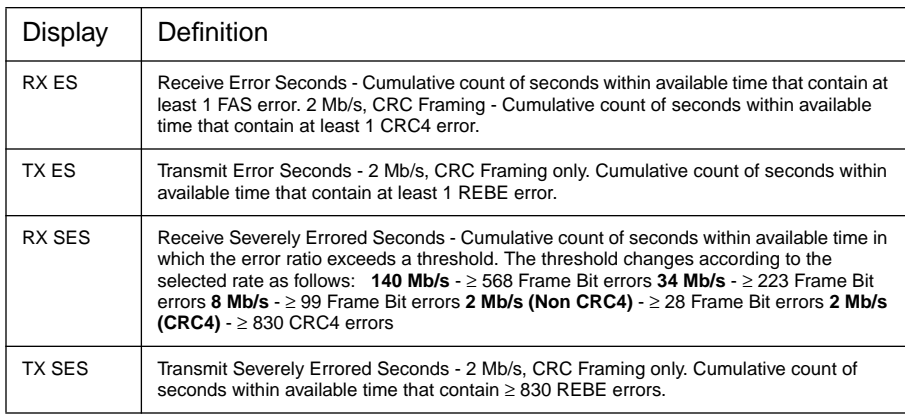

# **Table B-13 PDH M.2100 - Frame (FAS) Analysis (Not 704 kb/s)**

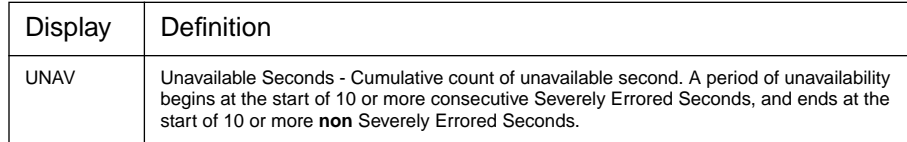

# **PDH M.2110 BIS (Bring Into Service)**

Provides a 2 Hour, 24 Hour and 7 Day PASS, FAIL, m-d-;- indication for BIS testing as described in M.2110. The ES and SES results are compared to the S1 and S2 thresholds and indicate PASS, FAIL or m-d-;- (uncertain). If m-d-;- is displayed the next longest test will be carried out.

The S1 and S2 thresholds can be set in two different ways:

1. USER PROGRAM - S1 and S2 values are input by the user.

2. PATH ALLOCATION - The HP 37717C calculates the S1 and S2 values, from the user entered Path Allocation value, according to M.2110.

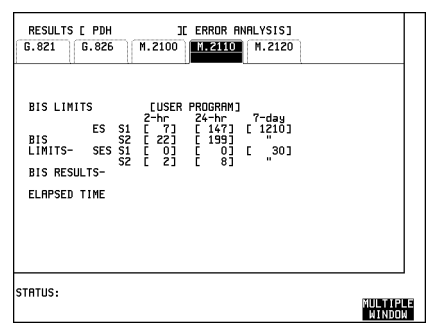

# **PDH M.2120 Circuit Maintenance**

Provides a threshold report when any of the relevant thresholds are exceeded within a 15 Minute (TR1 ES & SES) or 24 Hour period (TR2 ES & SES).

The TR1 and TR2 thresholds can be set in two different ways:

1. USER PROGRAM - TR1 ES & SES and TR2 ES & SES values are input by the user.

2. PATH ALLOCATION - The HP 37717C calculates the TR1 and TR2 values, from the user entered Path Allocation and Maintenance Factor values, according to M.2120.

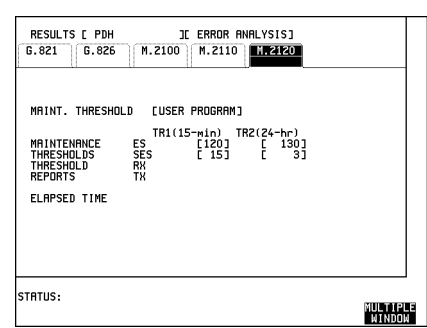

# **SDH Error Analysis (Option US1[US5], A1T[A1U])**

Analysis results are calculated for the following error sources:

RS B1 BIP; MS B2 BIP; Path B3 BIP and Path FEBE. If a Payload of 34 Mb/s or 2 Mb/s is selected additional error sources of TU Path BIP and TU Path FEBE are also available.

### **G.826 Analysis RS B1 BIP**

These calculations are based on "Errored Blocks". A Block is a set of consecutive bits associated with the Path. Each bit belongs to one and only one block. If an STM-4 interface is selected an errored block is a BIP with one or more bits in error.

### **Table B-14 G.826 Analysis RS B1 BIP**

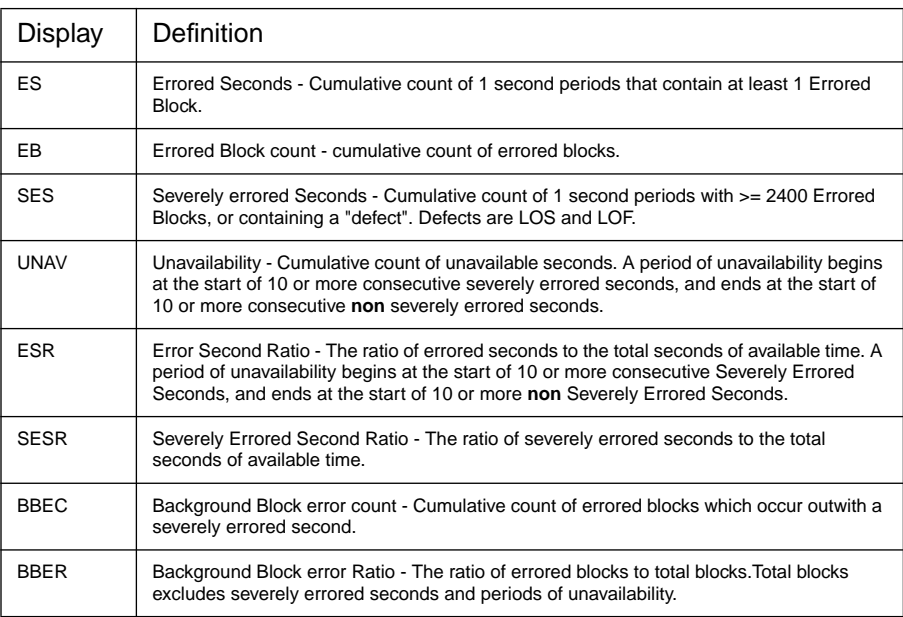

# **G.826 Analysis MS B2 BIP**

These calculations are based on "Errored Blocks". A Block is a set of consecutive bits associated with the Path. Each bit belongs to one and only one block. If an STM-4 interface is selected an errored block is a BIP with one or more bits in error.

### **Table B-15 G.826 Analysis MS B2 BIP**

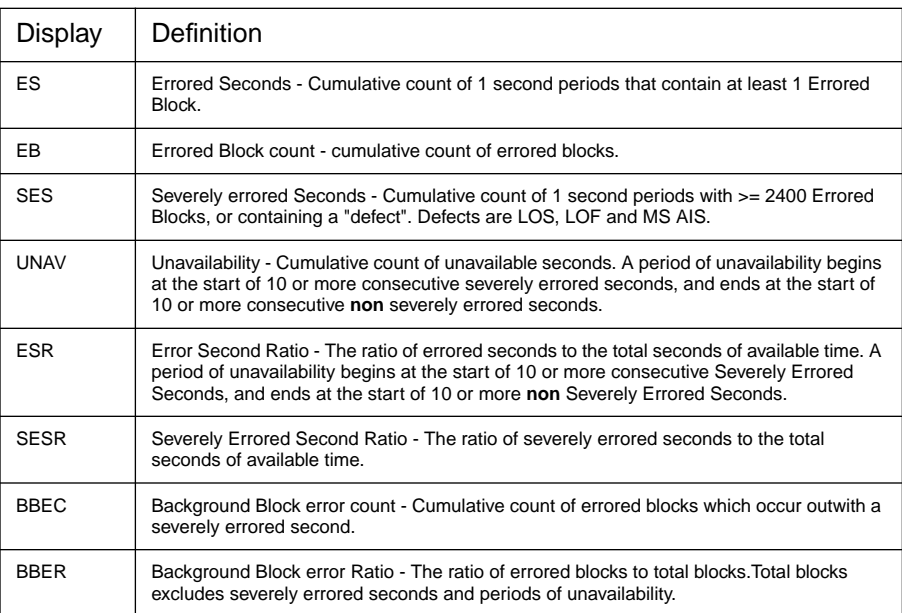

# **G.826 Analysis MS FEBE (Option A1T[A1U] only)**

These calculations are based on "Errored Blocks". A Block is a set of consecutive bits associated with the Path. Each bit belongs to one and only one block. If an STM-4 interface is selected an errored block is a FEBE with one or more bits in error.

### **Table B-16 G.826 Analysis MS FEBE**

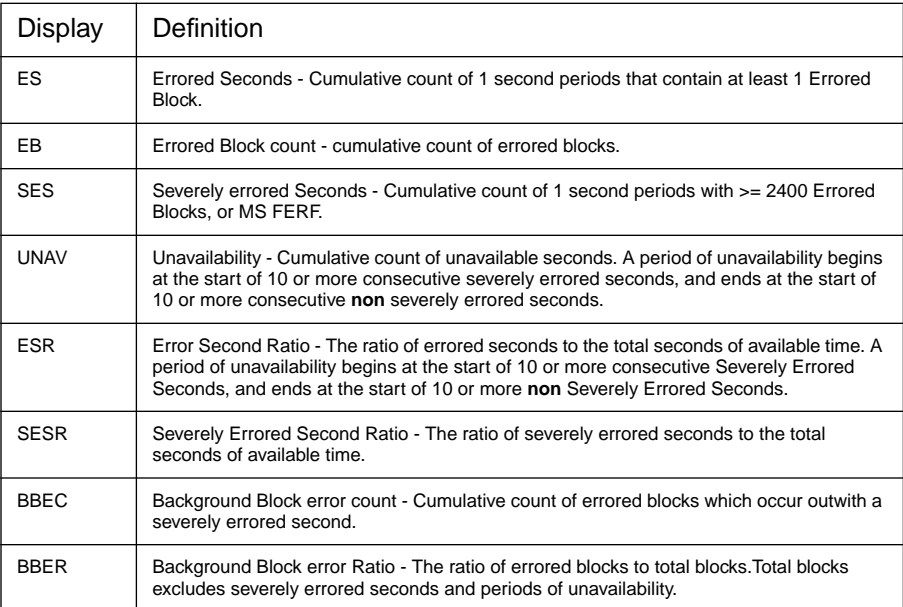

**NOTE** Near End Failures of LOS, LOF and MS AIS produce "dead time" in the MS FEBE measurement such that result accumulation is suspended.

# **G.826 Path B3 BIP Analysis**

These calculations are based on "Errored Blocks". A Block is a set of consecutive bits associated with the Path. Each bit belongs to one and only one block.

### **Table B-17 G.826 Analysis Path B3 BIP**

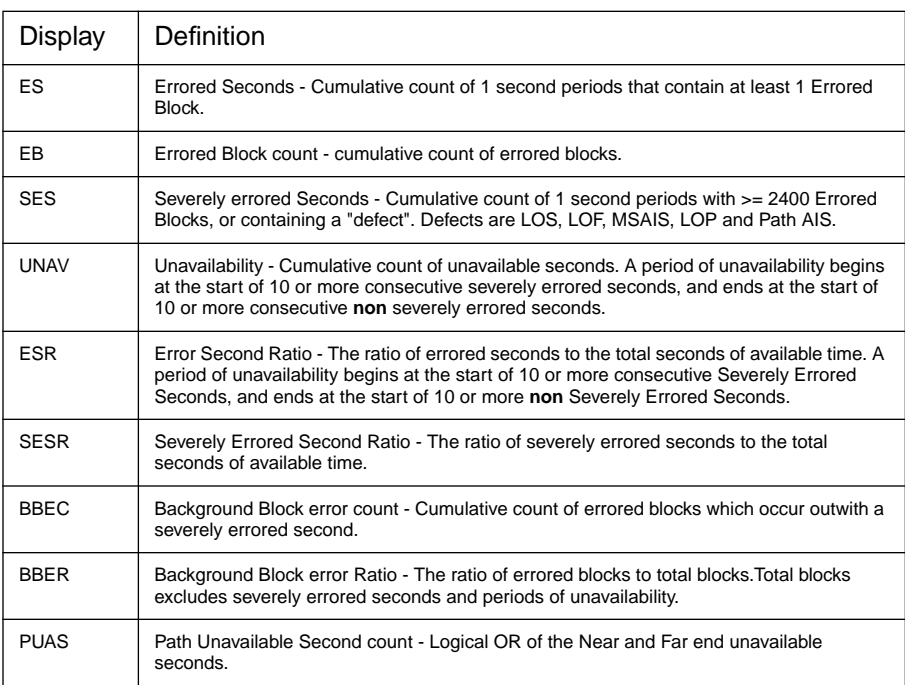

# **G.826 Path FEBE Analysis**

These calculations are based on "Errored Blocks". A Block is a set of consecutive bits associated with the Path. Each bit belongs to one and only one block.

### **Table B-18 G.826 Analysis Path FEBE**

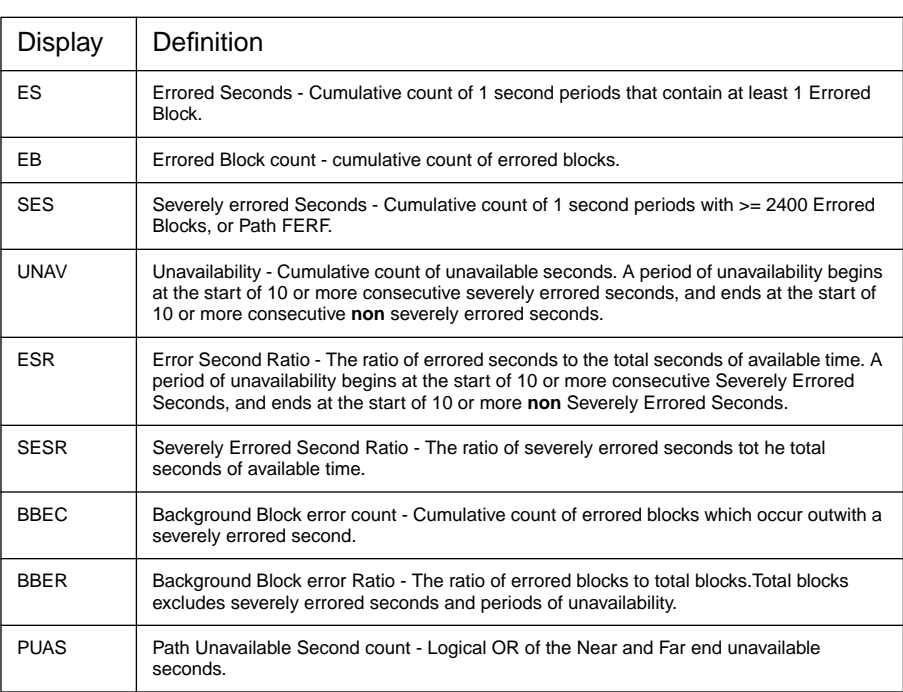

**NOTE** Near End Failures of LOS, LOF, MS AIS, LOP and Path AIS produce "dead time" in the Path FEBE measurement such that result accumulation is suspended.

# **G.826 Path IEC Analysis (Option A1T[A1U] only)**

These calculations are based on "Errored Blocks". A Block is a set of consecutive bits associated with the Path. Each bit belongs to one and only one block.

### **Table B-19 G.826 Analysis Path IEC**

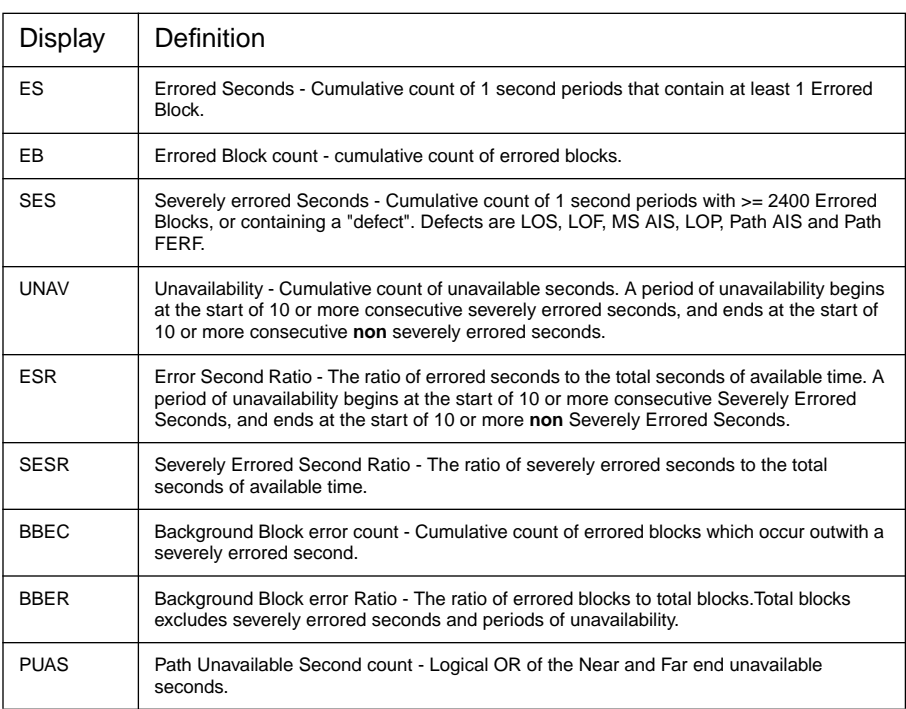

**NOTE** Near End Failures of LOS, LOF, MS AIS, LOP and Path AIS produce "dead time" in the Path IEC measurement such that result accumulation is suspended.

# **G.826 TU Path BIP Analysis - 34 Mb/s Payload**

These calculations are based on "Errored Blocks". A Block is a set of consecutive bits associated with the Path. Each bit belongs to one and only one block.

### **Table B-20 G.826 Analysis TU Path BIP - 34 Mb/s Payload**

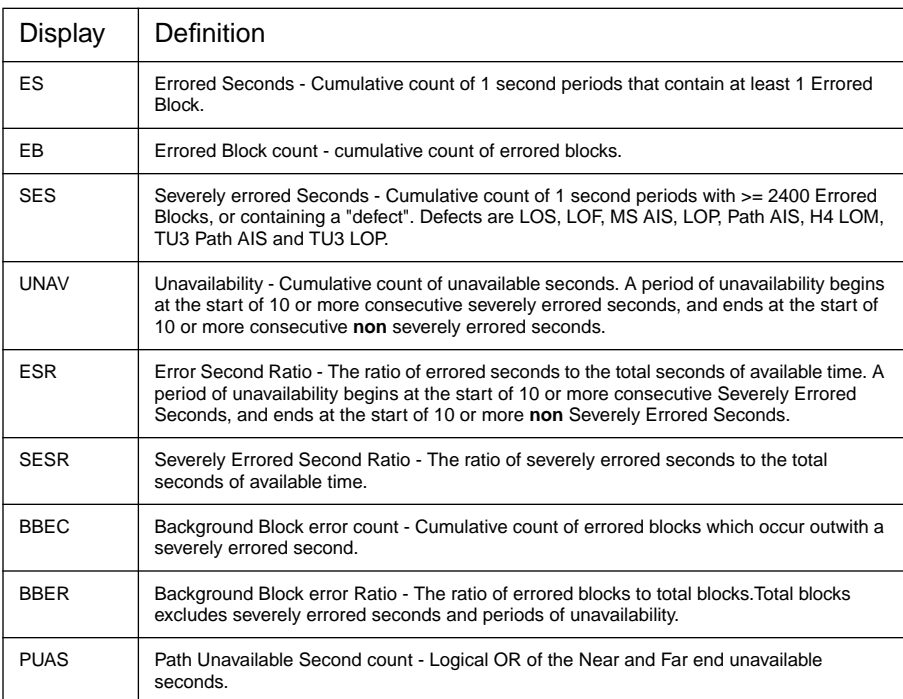

# **G.826 TU Path BIP Analysis - 2 Mb/s Payload**

These calculations are based on "Errored Blocks". A Block is a set of consecutive bits associated with the Path. Each bit belongs to one and only one block.

### **Table B-21 G.826 Analysis TU Path BIP - 2 Mb/s Payload**

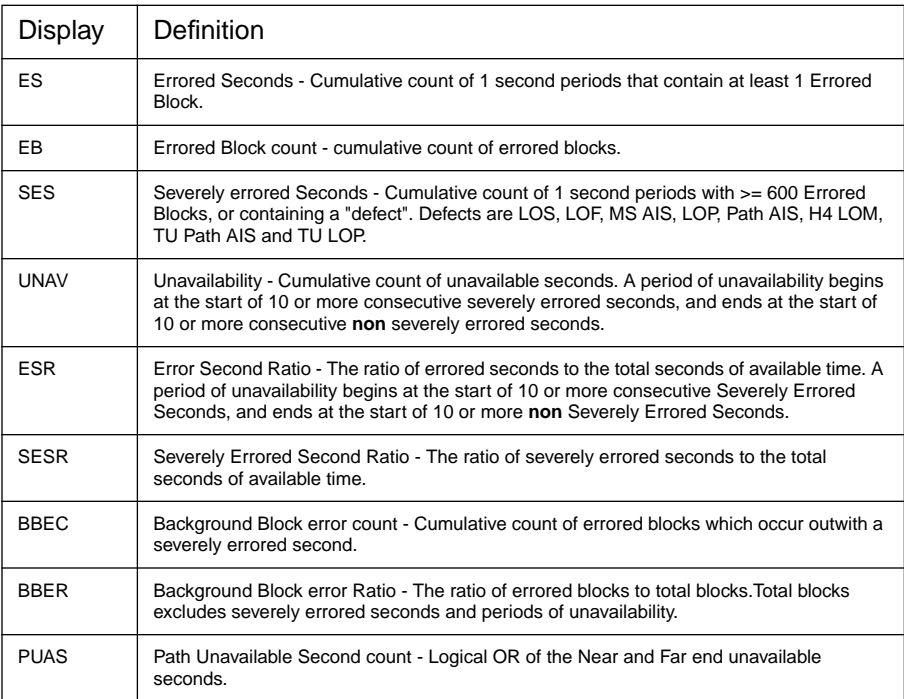

# **G.826 TU Path FEBE Analysis - 34 Mb/s Payload**

These calculations are based on "Errored Blocks". A Block is a set of consecutive bits associated with the Path. Each bit belongs to one and only one block.

### **Table B-22 G.826 Analysis TU Path FEBE, 34 Mb/s Payload**

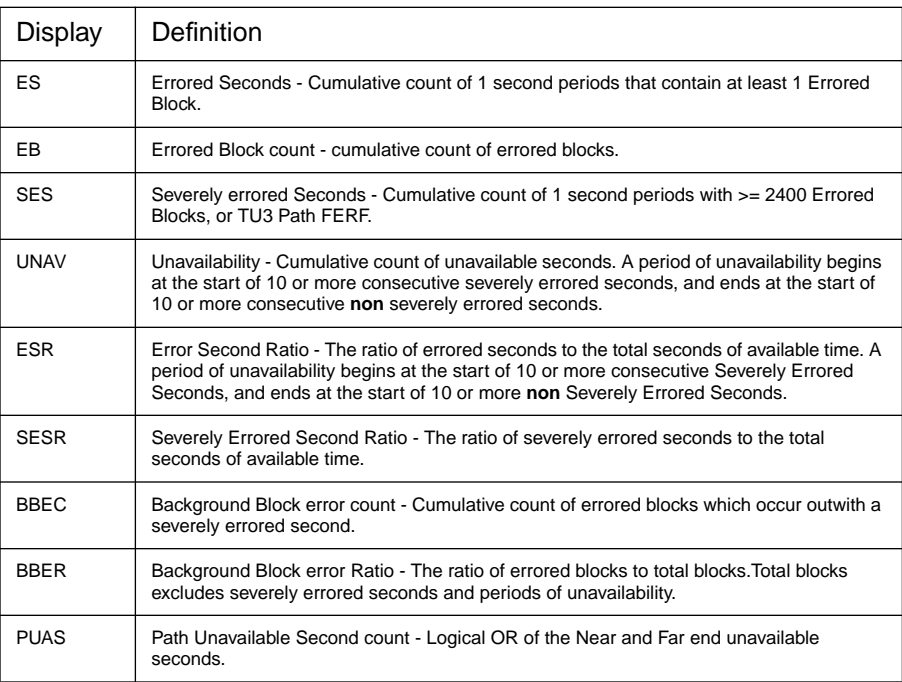

**NOTE** Near End Failures of LOS, LOF, MS AIS, LOP, Path AIS, H4 LOM, TU LOP and TU Path AIS produce "dead time" in the TU Path FEBE measurement such that result accumulation is suspended.

# **G.826 TU Path FEBE Analysis - 2 Mb/s Payload**

These calculations are based on "Errored Blocks". A Block is a set of consecutive bits associated with the Path. Each bit belongs to one and only one block.

### **Table B-23 G.826 Analysis TU Path FEBE - 2 Mb/s Payload**

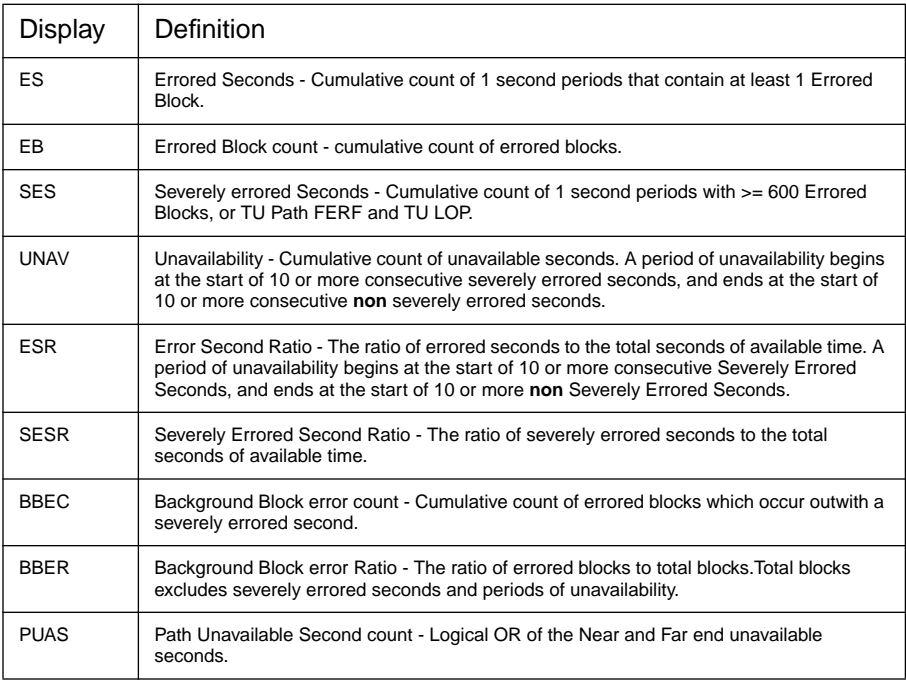

**NOTE** Near End Failures of LOS, LOF, MS AIS, LOP, Path AIS, H4 LOM, TU LOP and TU Path AIS produce "dead time" in the TU Path FEBE measurement such that result accumulation is suspended.

Appendix B - Results Definitions **Physical Layer Error Analysis (Options US1[US5], A1T[A1U], UKZ )**

# **Physical Layer Error Analysis (Options US1[US5], A1T[A1U], UKZ )**

### **G.826 EM BIP(34 Mb/s with ATM Payload) Analysis**

These calculations are based on "Errored Blocks". A Block is a set of consecutive bits associated with the Path. Each bit belongs to one and only one block.

### **Table B-24 G.826 Analysis EM BIP (34 Mb/s with ATM Payload)**

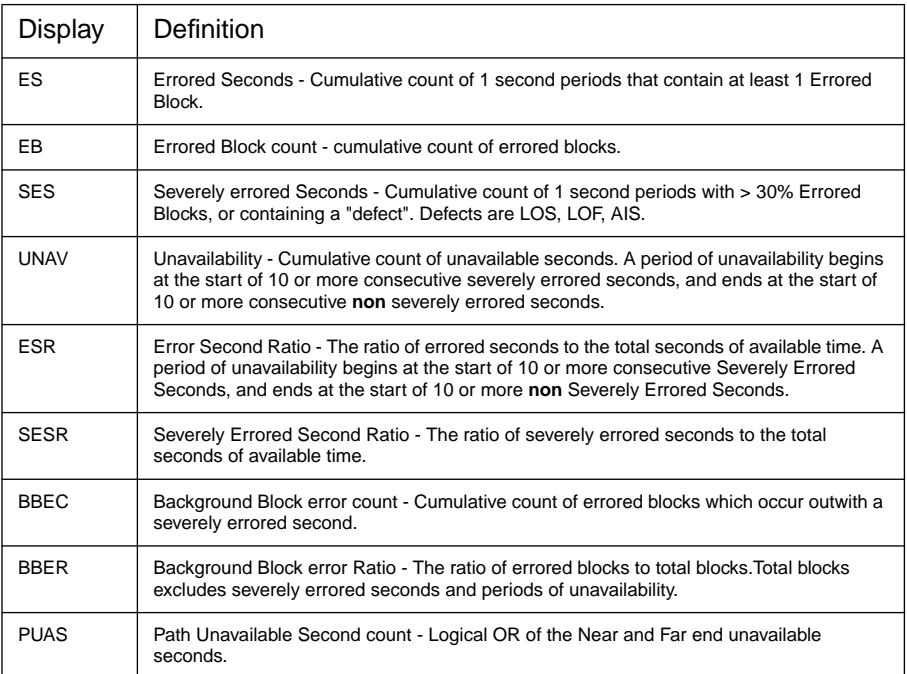

# Appendix B - Results Definitions **Physical Layer Error Analysis (Options US1[US5], A1T[A1U], UKZ )**

# **G.826 FEBE (34 Mb/s with ATM Payload) Analysis**

These calculations are based on "Errored Blocks". A Block is a set of consecutive bits associated with the Path. Each bit belongs to one and only one block.

# **Table B-25 G.826 Analysis FEBE (34 Mb/s with ATM Payload)**

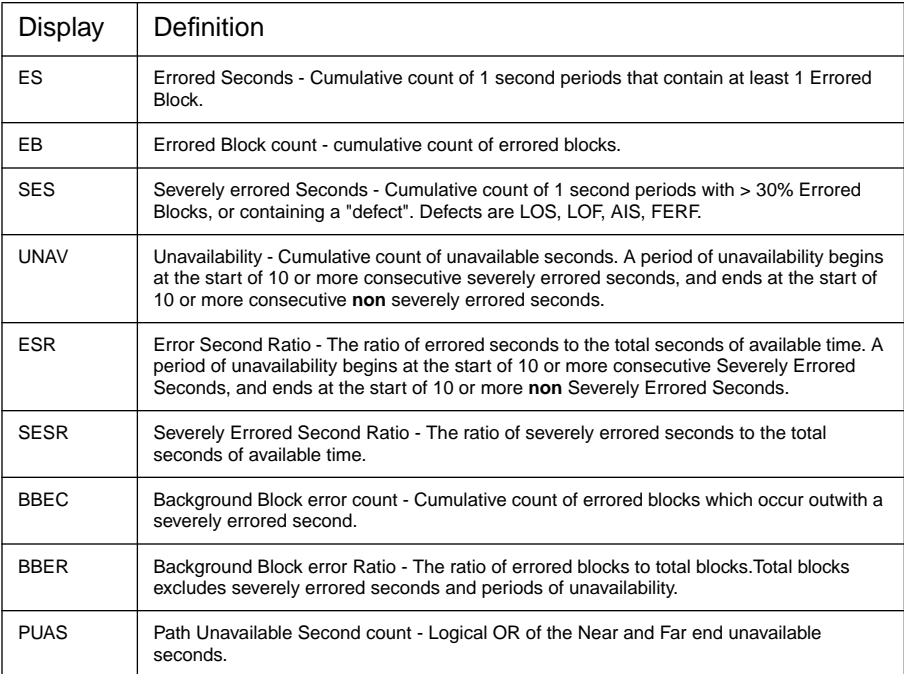

### Appendix B - Results Definitions **Physical Layer Error Analysis (Options US1[US5], A1T[A1U], UKZ )**

# **G.826 ATM C BIT Parity (DS3 with ATM Payload) Analysis**

These calculations are based on "Errored Blocks". A Block is a set of consecutive bits associated with the Path. Each bit belongs to one and only one block.

**Table B-26 G.826 Analysis C BIT Parity (DS3 with ATM Payload)**

| Display     | Definition                                                                                                    |
|-------------|----------------------------------------------------------------------------------------------------|
| ES          | Errored Seconds - Cumulative count of 1 second periods that contain at least 1 Errored<br>Block.                                                                                                    |
| EB          | Errored Block count - cumulative count of errored blocks.                                                                                                    |
| <b>SES</b>  | Severely errored Seconds - Cumulative count of 1 second periods with > 30% Errored<br>Blocks, or containing a "defect". Defects are LOS / Signal Loss, LOF / Frame Loss, AIS.                                                                                        |
| <b>UNAV</b> | Unavailability - Cumulative count of unavailable seconds. A period of unavailability begins<br>at the start of 10 or more consecutive severely errored seconds, and ends at the start of<br>10 or more consecutive non severely errored seconds.                     |
| <b>FSR</b>  | Error Second Ratio - The ratio of errored seconds to the total seconds of available time. A<br>period of unavailability begins at the start of 10 or more consecutive Severely Errored<br>Seconds, and ends at the start of 10 or more non Severely Errored Seconds. |
| <b>SESR</b> | Severely Errored Second Ratio - The ratio of severely errored seconds to the total<br>seconds of available time.                                                                                                    |
| <b>BBFC</b> | Background Block error count - Cumulative count of errored blocks which occur outwith a<br>severely errored second.                                                                                                    |
| <b>BBFR</b> | Background Block error Ratio - The ratio of errored blocks to total blocks. Total blocks<br>excludes severely errored seconds and periods of unavailability.                                                                                                    |
| <b>PUAS</b> | Path Unavailable Second count - Logical OR of the Near and Far end unavailable<br>seconds.                                                                                                    |
## **G.826 FEBE (DS3 with ATM Payload) Analysis**

These calculations are based on "Errored Blocks". A Block is a set of consecutive bits associated with the Path. Each bit belongs to one and only one block.

#### **Table B-27 G.826 Analysis FEBE (DS3 with ATM Payload)**

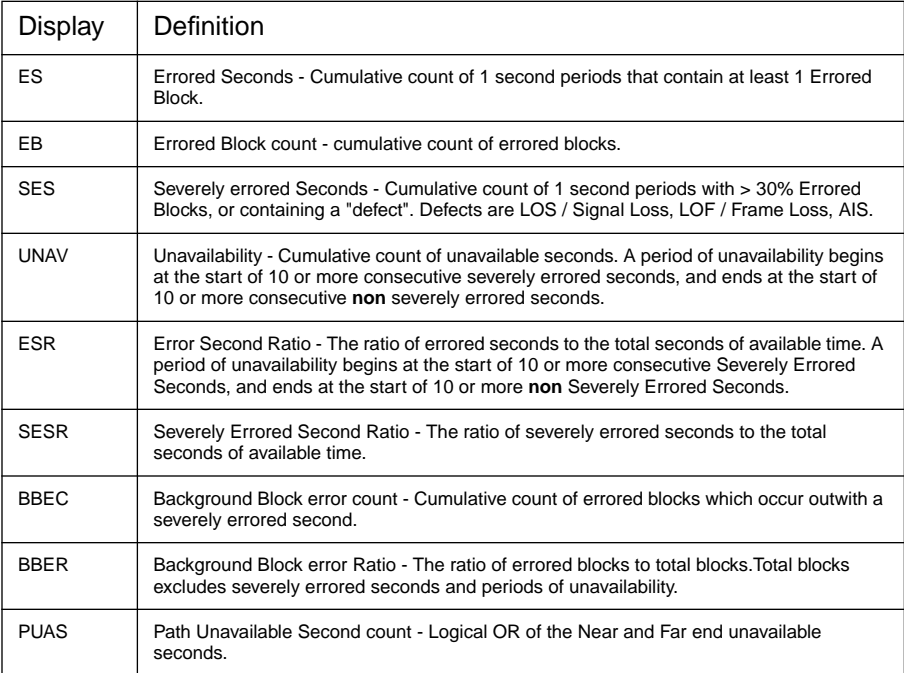

## **G.826 CRC 6 (DS1 with ATM Payload) Analysis**

These calculations are based on "Errored Blocks". A Block is a set of consecutive bits associated with the Path. Each bit belongs to one and only one block.

#### **Table B-28 G.826 Analysis CRC 6 (DS1 with ATM Payload)**

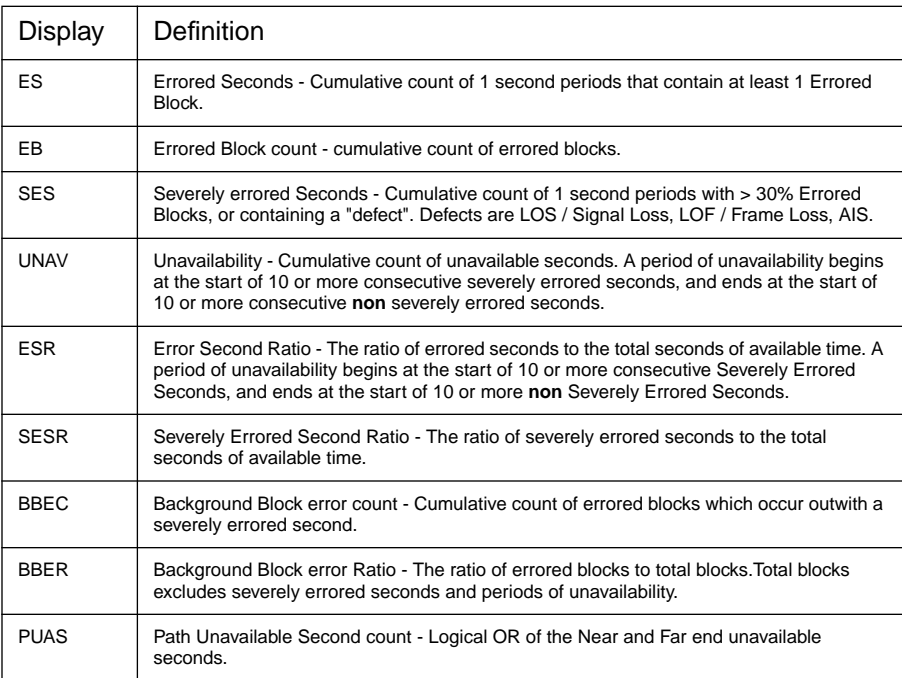

## **G.826 CRC 4 (2 Mb/s with ATM Payload) Analysis**

These calculations are based on "Errored Blocks". A Block is a set of consecutive bits associated with the Path. Each bit belongs to one and only one block.

#### **Table B-29 G.826 Analysis CRC 4 (2 Mb/s with ATM Payload)**

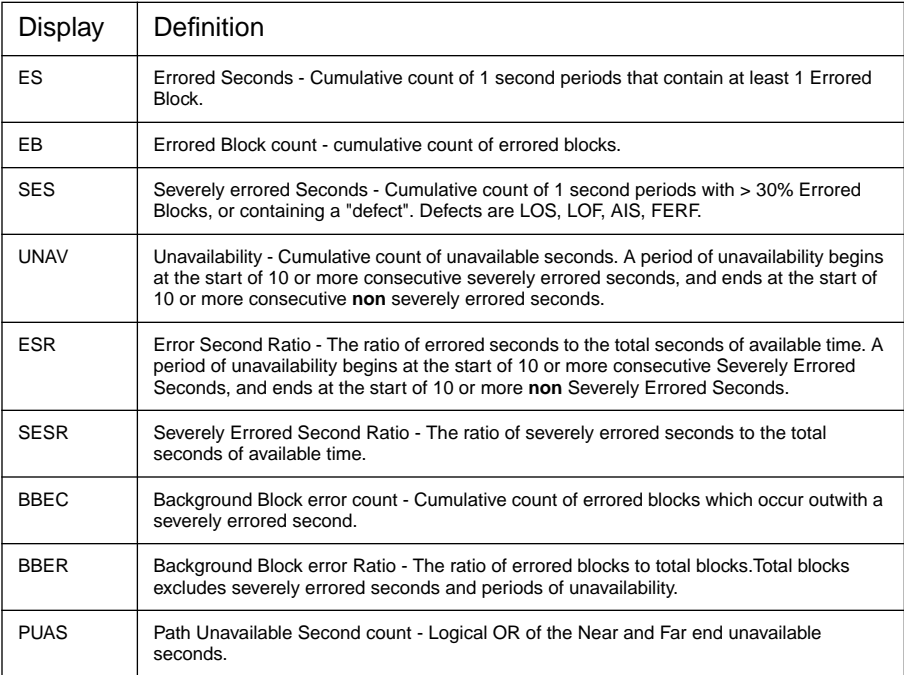

## **G.826 REBE (2 Mb/s with ATM Payload) Analysis**

These calculations are based on "Errored Blocks". A Block is a set of consecutive bits associated with the Path. Each bit belongs to one and only one block.

#### **Table B-30 G.826 Analysis REBE (2 Mb/s with ATM Payload)**

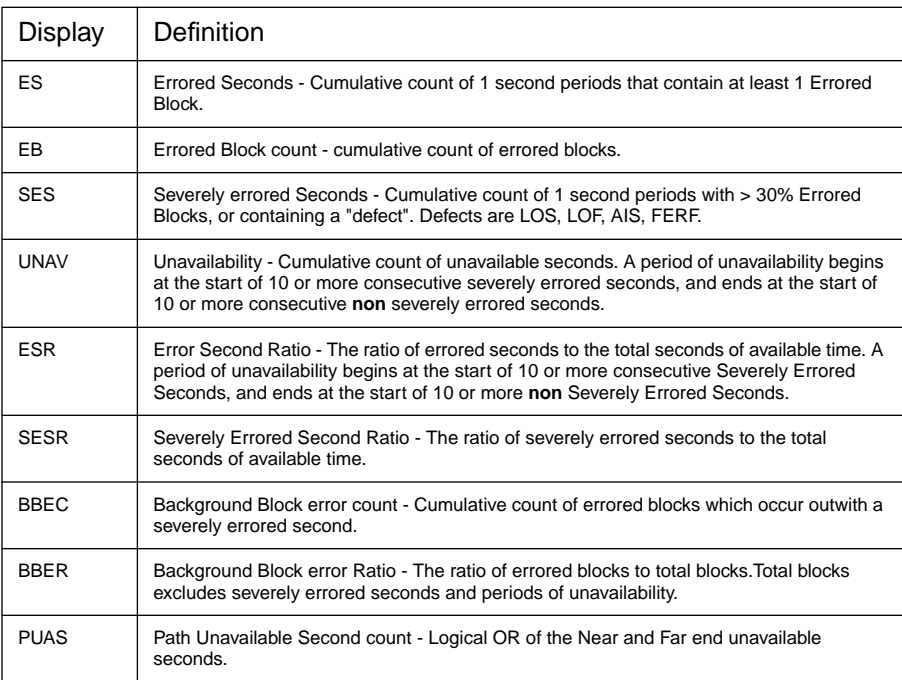

Appendix B - Results Definitions **Jitter Results (Options UHN[US9], A1M[A1Q], A1N[A1R], A1P[A1S])**

# **Jitter Results (Options UHN[US9], A1M[A1Q], A1N[A1R], A1P[A1S])**

Jitter Hits and Jitter Amplitude results are provided. In addition Wander results are provided at 2 Mb/s for Option UHN[US9].

#### **Table B-31 Jitter Results (Options UHN[US9], A1M[A1Q], A1N[A1R], A1P[A1S])**

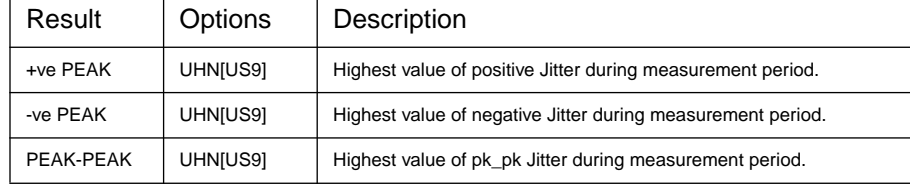

#### **Table B-32 Wander Results (Option UHN[US9])**

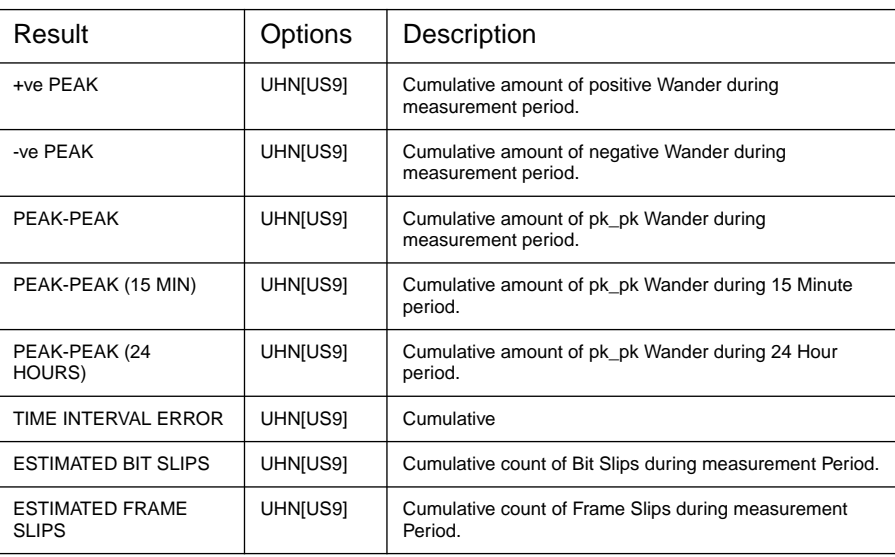

Appendix B - Results Definitions **Alarm Seconds**

 $\blacksquare$ 

# **Alarm Seconds**

**Contract Contract Contract Contract** 

## **PDH Alarm Seconds**

#### **Table B-33 PDH Alarm Seconds**

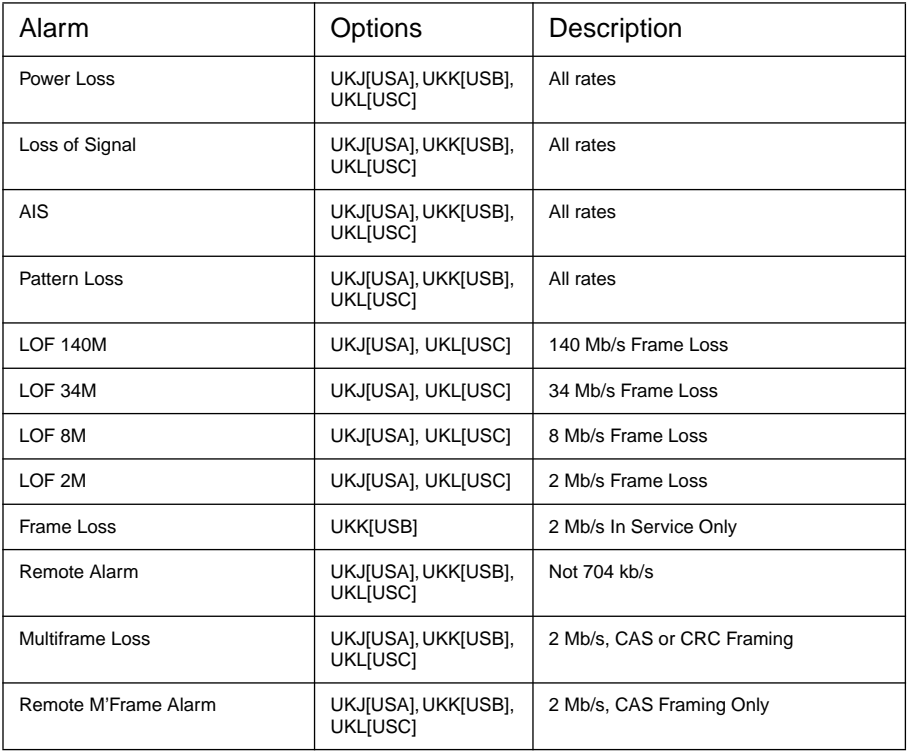

Appendix B - Results Definitions **Alarm Seconds**

## **SDH Alarm Seconds (Options US1[US5], A1T[A1U])**

#### **Table B-34 SDH Alarm Seconds**

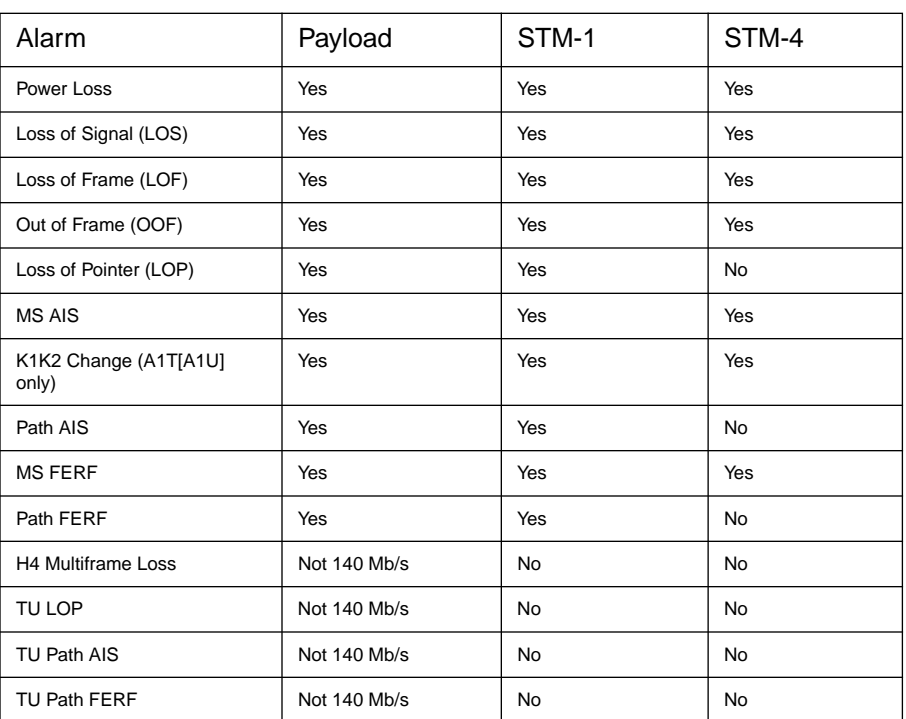

## **ATM Alarm Seconds (Options UKN and UKZ)**

#### **Table B-35 ATM Alarm Seconds (Options UKN and UKZ)**

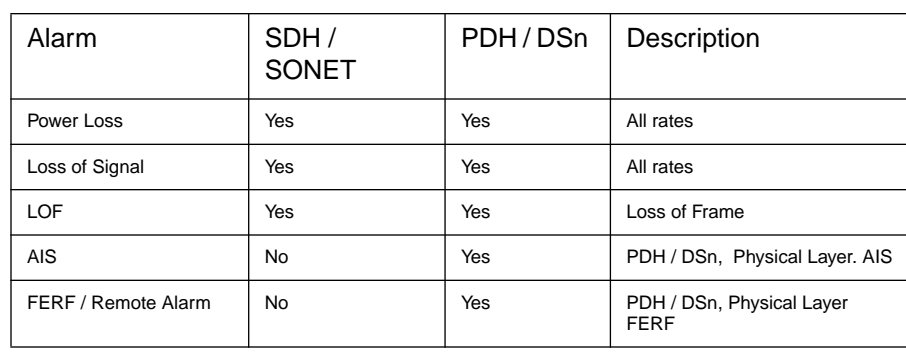

Appendix B - Results Definitions **Alarm Seconds**

# **Table B-35 ATM Alarm Seconds (Options UKN and UKZ)**

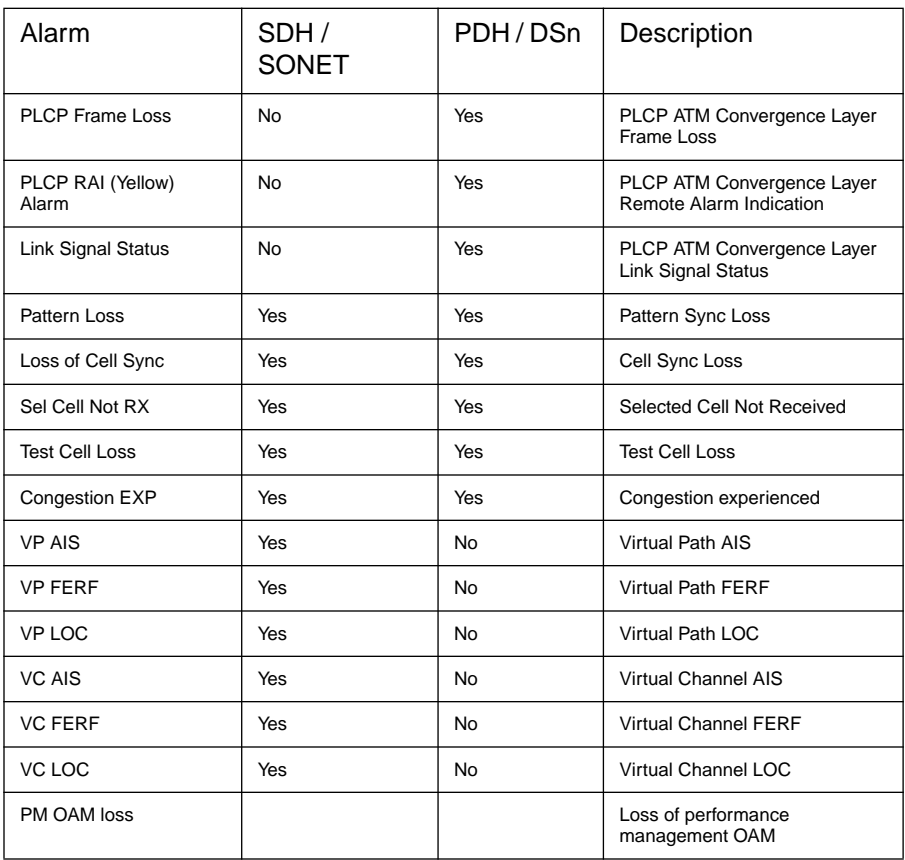

Appendix B - Results Definitions **Frequency Measurement**

# **Frequency Measurement**

Frequency measurement is available at standard PDH and SDH rates. The measured frequency is displayed in Hz with 1 Hz resolution. Offset from the standard rate is displayed in Hz and ppm (parts per million). Appendix B - Results Definitions **Frequency Measurement**

**Appendix C - Self Test Fail Numbers**

When self test is run fail numbers may be displayed. The fail numbers and a description are listed below.

| No.  | Description                               | No.  | Description                               |
|------|-------------------------------------------|------|-------------------------------------------|
| 1020 | <b>SRAM Error</b>                         | 1021 | <b>SRAM Error</b>                         |
| 1022 | SRAM Error                                | 1023 | <b>SRAM Error</b>                         |
| 1024 | SRAM Adress Error                         | 1040 | RS232 DCD                                 |
| 1041 | RS232 R1                                  | 1042 | RS232 DSR                                 |
| 1043 | RS232 CTS                                 | 1044 | RS232 Rx too many bytes                   |
| 1045 | RS232 Tx time out                         | 1046 | RS232 Rx too few bytes                    |
| 1047 | RS232 Tx/Rx Data t                        | 1052 | <b>HP-IB Driver Chip</b>                  |
| 1060 | Real Time Clock Set Incorrectly           | 1061 | Real Time Clock Not Ticking correctly     |
| 1070 | Parallel Port No Send Data                | 1080 | <b>Internal Printer</b>                   |
| 1081 | Keyboard Processor Internal RAM           | 1082 | Keyboard Processor External RAM           |
| 1083 | Keyboard Processorl ROM                   | 1084 | Front Panel No Response                   |
| 1085 | Front Panel Bad Command                   | 1086 | Front Panel Invalid Error Returned        |
| 1087 | Front Panel CPU or UART                   | 1088 | Cannot Detect Front Panel Printer         |
| 1090 | <b>VRAM Data Error</b>                    | 1100 | No Disk in Drive                          |
| 1101 | Disk Full                                 | 1102 | Disk Write Fail                           |
| 1103 | Disk Read Fail                            | 1104 | Disk Verify Read/Write Fail               |
| 1110 | <b>LAN Failed Power-On Test</b>           | 1111 | <b>LAN Returned Invalid Error Number</b>  |
| 1112 | <b>LAN Hardware Not Found</b>             | 1113 | Lan Fitted No Test Result                 |
| 1120 | Front Panel No Response                   | 1121 | Front Panel Bad Command                   |
| 1122 | Front Panel Returned Invalid Error Number | 1123 | Dual Port SRAM Data Error                 |
| 1124 | Dual Port SRAM Address Error              | 1130 | Front Panel No Response                   |
| 1131 | Front Panel Bad Command                   | 1132 | Front Panel Returned Invalid Error Number |
| 1133 | Front Panel FEPROM Sum-check Error        | 1140 | Front Panel No Response                   |
| 1141 | Front Panel Bad Command                   | 1142 | Front Panel Returned Invalid Error Number |
| 1143 | Front Panel SRAM Data Error               | 1144 | Front Panel SRAM Address Error            |
| 1145 | Front Panel Address Range Invalid         | 1150 | Front Panel No Response                   |
| 1151 | Front Panel Bad Command                   | 1152 | Front Panel Returned Invalid Error Number |
| 1153 | Front Panel VRAM Data Error               | 1154 | Front Panel Stored Fonts Corrupted        |

**Table C-1 Processor Self Test**

## **Table C-1 Processor Self Test**

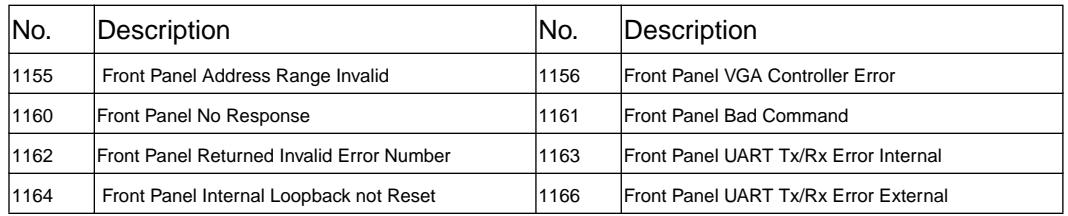

## **Table C-2 PDH Tests, Option UKK (75**Ω **Unbal Back to Back)**

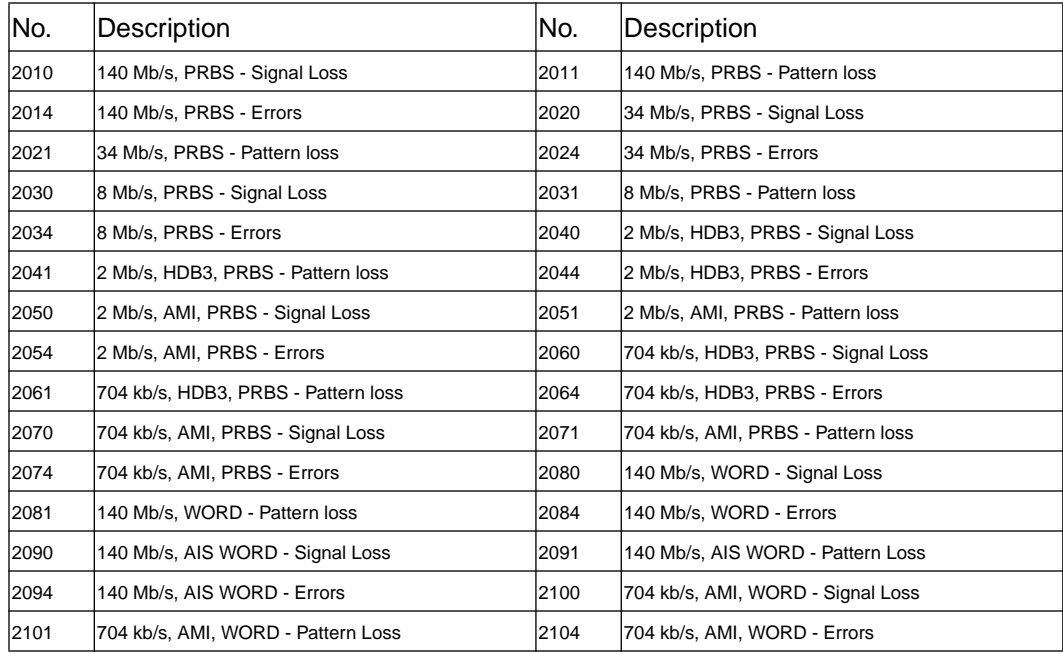

## **Table C-3 PDH Tests, Option UKK (120**Ω **Bal Back to Back)**

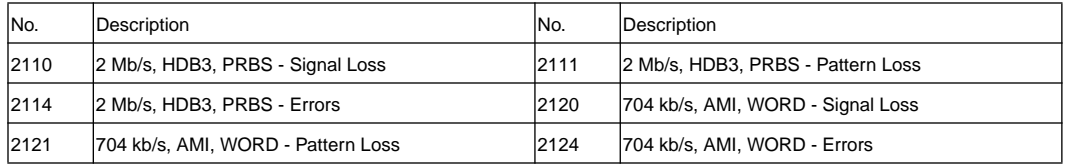

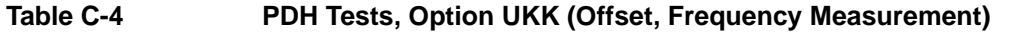

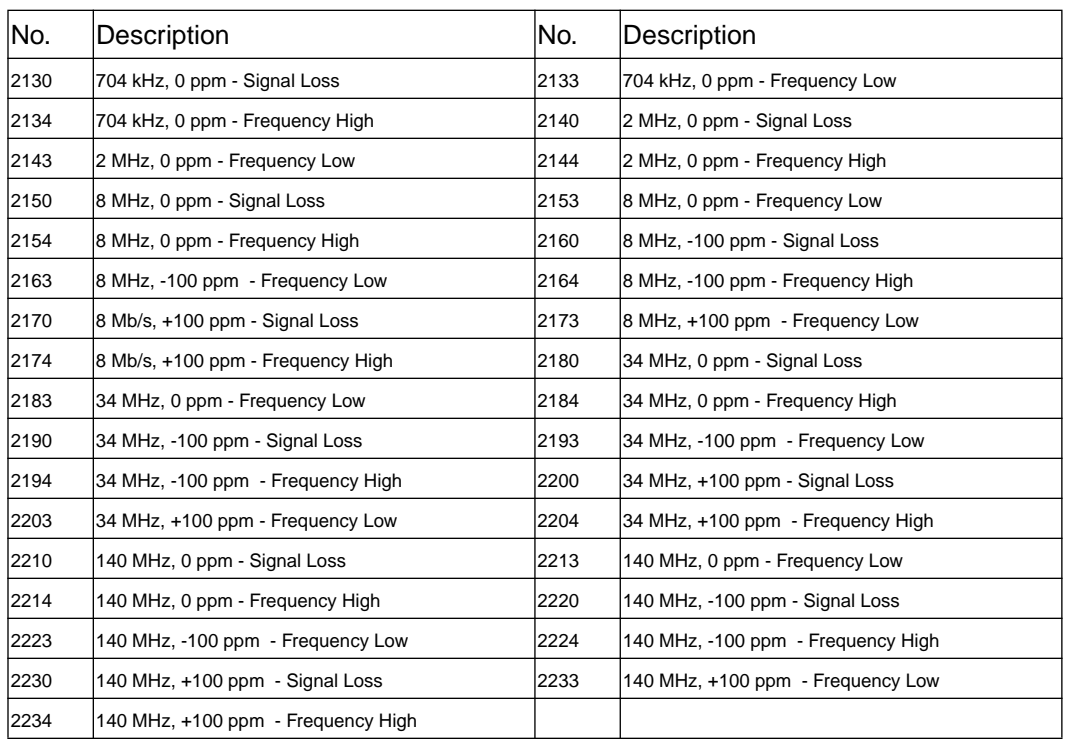

## **Table C-5 PDH Tests, Option UKK (Error Add/Error Count)**

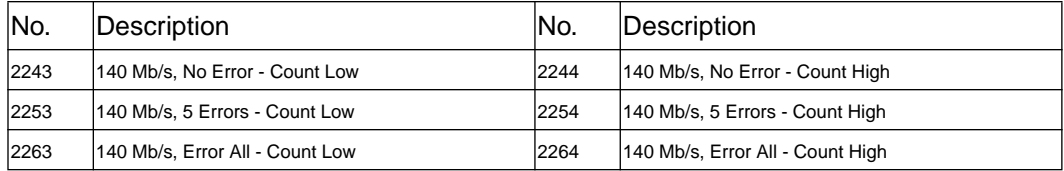

## **Table C-6 PDH Tests, Option UKK (Clock Recovery)**

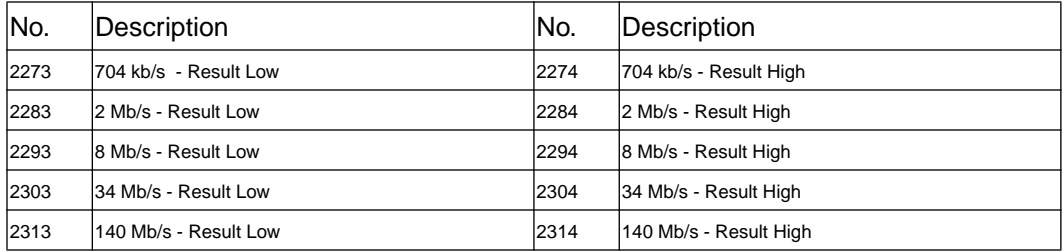

#### **Table C-7 PDH Tests, Option UKK (FAS Word)**

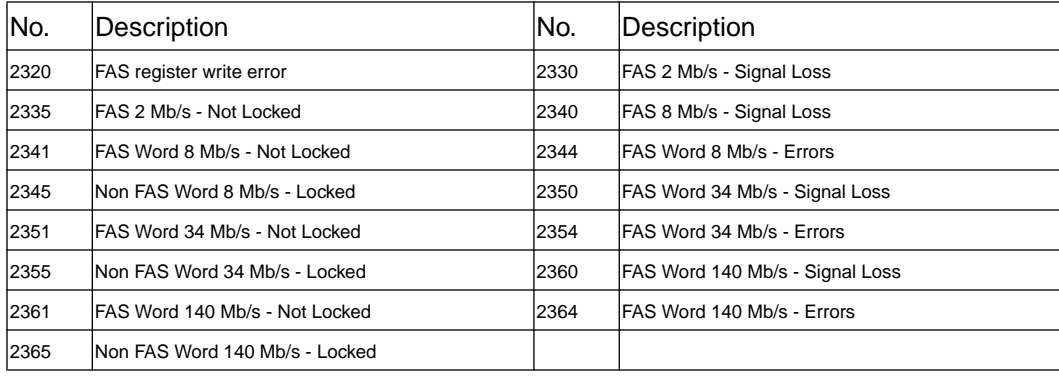

## **Table C-8 PDH Tests, Option UKK & UH3 (Binary Interface)**

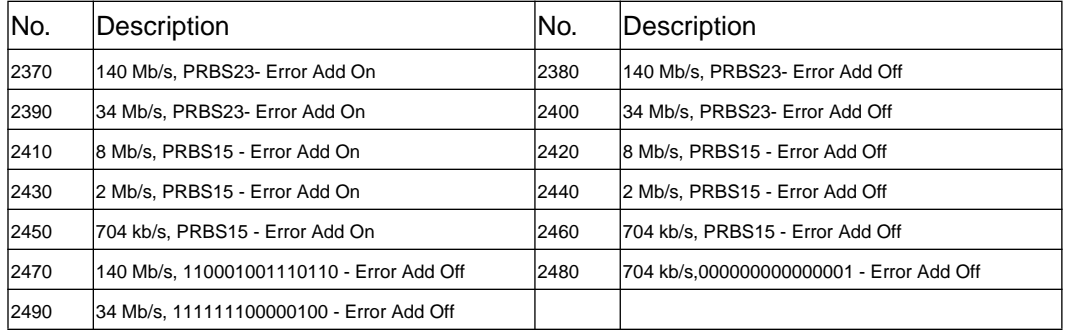

#### **Table C-9 SPDH Tests, Option UKJ (Line Code 75**Ω **Unbal Back to Back)**

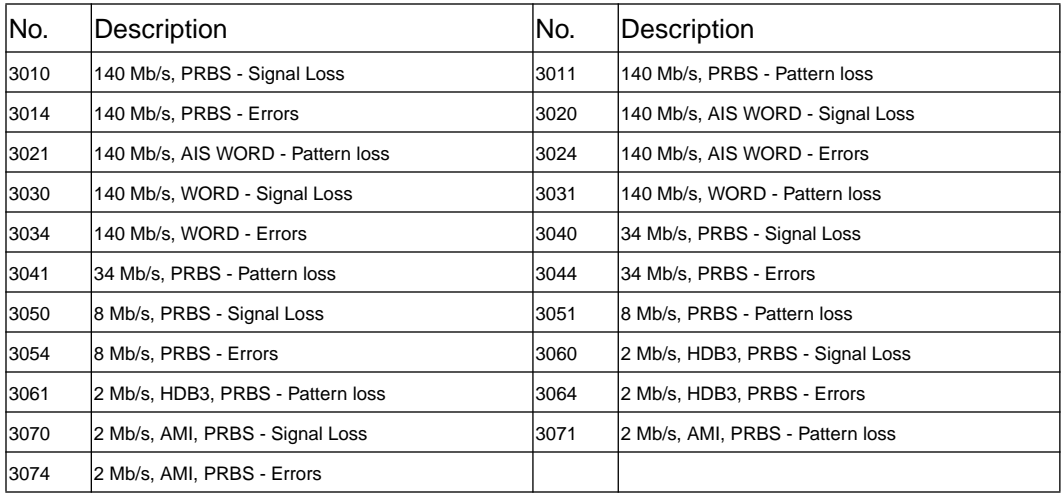

#### **Table C-10 SPDH Tests, Option UKJ (Line Code 120**Ω **Bal Back to Back)**

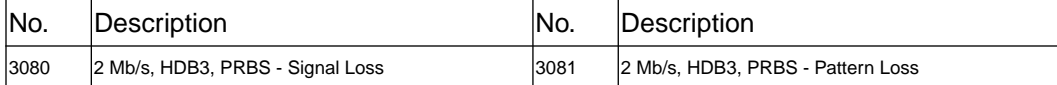

## **Table C-10 SPDH Tests, Option UKJ (Line Code 120**Ω **Bal Back to Back)**

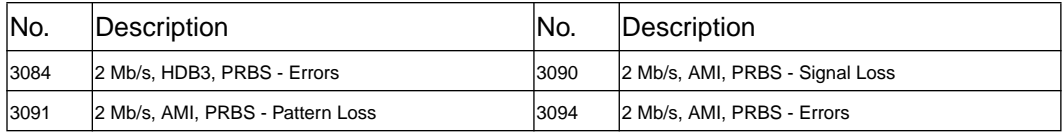

#### **Table C-11 SPDH Tests, Option UKJ (Offset, Frequency Measurement)**

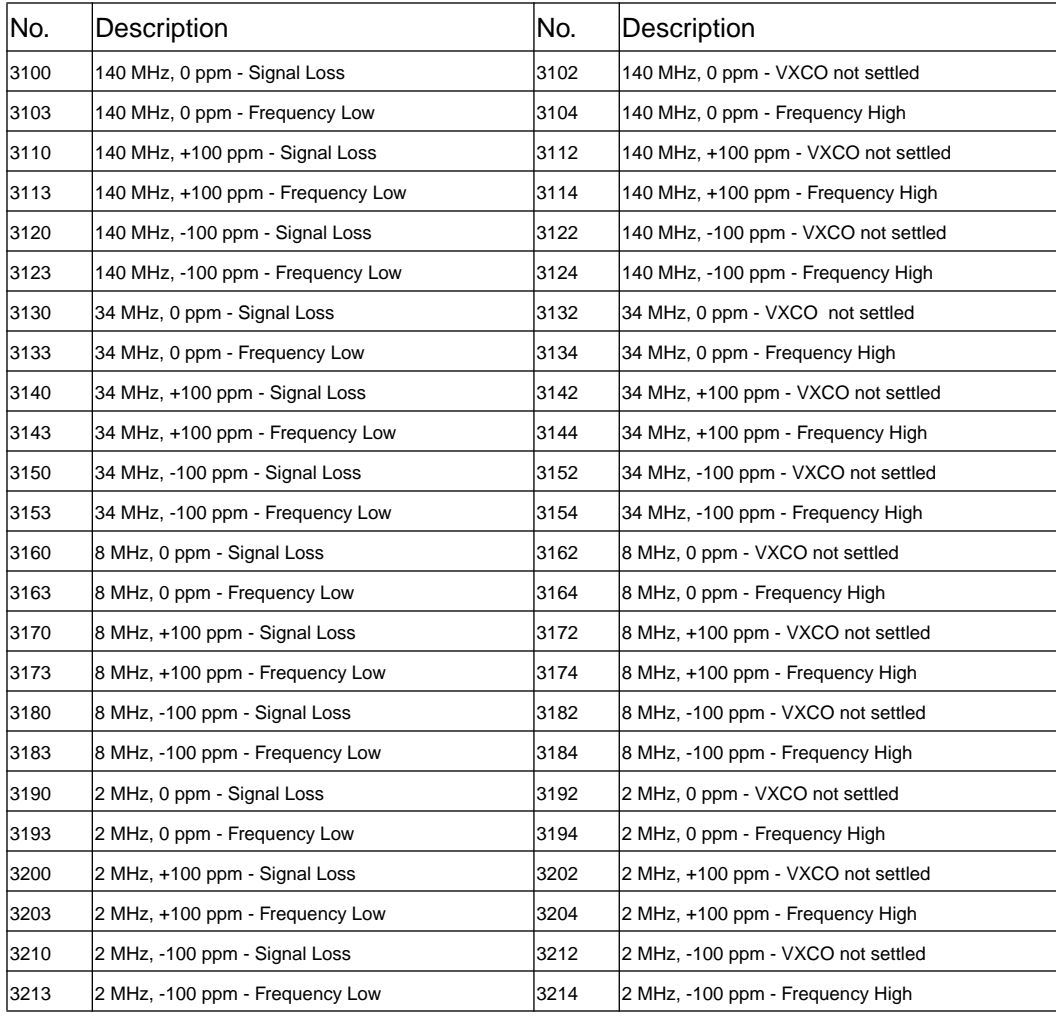

| No.  | Description                                                    | No.  | Description                                                   |
|------|----------------------------------------------------------------|------|---------------------------------------------------------------|
| 3223 | Framed, Code, No Error - Count Low                             | 3224 | Framed, Code, No Error - Count High                           |
| 3226 | Framed, Code, No Error - Invalid result                        | 3233 | Framed, Code, 1 Error - Count Low                             |
| 3234 | Framed, Code, 1 Error - Count High                             | 3236 | Framed, Code, No Error - Invalid result                       |
| 3243 | Framed, Code, 1 in 10 <sup>3</sup> - Count Low                 | 3244 | Framed, Code, 1 in 10 <sup>3</sup> - Count High               |
| 3246 | Framed, Code, 1 in 10 <sup>3</sup> - Invalid result            | 3253 | Framed, Frame, No Error - Count Low                           |
| 3254 | Framed, Frame, No Error - Count High                           | 3256 | Framed, Frame, No Error - Invalid result                      |
| 3263 | Framed, Code, 1 Error - Count Low                              | 3264 | Framed, Code, 1 Error - Count High                            |
| 3266 | Framed, Code, 1 Error - Invalid result                         | 3273 | Framed, Code, 1 in 10 <sup>3</sup> - Count Low                |
| 3274 | Framed, Code, 1 in 10 <sup>3</sup> - Count High                | 3276 | Framed, Code, 1 in 10 <sup>3</sup> - Invalid result           |
| 3283 | Framed, Bit, No Error - Count Low                              | 3284 | Framed, Bit, No Error - Count High                            |
| 3286 | Framed, Bit, No Error - Invalid result                         | 3293 | Framed, Frame, 1 Error - Count Low                            |
| 3294 | Framed, Bit, 1 Error - Count High                              | 3296 | Framed, Bit, 1 Error - Invalid result                         |
| 3303 | Framed, Bit, 1 in 10 <sup>3</sup> Error - Count Low            | 3304 | Framed, Bit, 1 in 10 <sup>3</sup> Error - Count High          |
| 3306 | Framed, Bit, 1 in 10 <sup>3</sup> - Error - Invalid result     | 3313 | Structured, Frame, No Error - Count Low                       |
| 3314 | Structured, Frame, No Error - Count High                       | 3316 | Structured, Frame, No Error - Invalid result                  |
| 3323 | Structured, Frame, 1 Error - Count Low                         | 3324 | Structured, Frame, 1 Error - Count High                       |
| 3326 | Structured, Frame, 1 Error - Invalid result                    | 3333 | Structured, Frame, 1 in 10 <sup>3</sup> Error - Count Low     |
| 3334 | Structured, Frame, 1 in 10 <sup>3</sup> Error - Count High     | 3336 | Structured, Frame, 1 in 10 <sup>3</sup> Error- Invalid result |
| 3343 | Structured, Bit, No Error - Count Low                          | 3344 | Structured, Bit, No Error - Count High                        |
| 3346 | Structured, Bit, No Error - Invalid result                     | 3353 | Structured, Frame, 1 Error - Count Low                        |
| 3354 | Structured, Bit, 1 Error - Count High                          | 3356 | Structured, Bit, 1 Error - Invalid result                     |
| 3363 | Structured, Bit, 1 in 10 <sup>3</sup> Error - Count Low        | 3364 | Structured, Bit, 1 in 10 <sup>3</sup> Error - Count High      |
| 3366 | Structured, Bit, 1 in 10 <sup>3</sup> - Error - Invalid result |      |                                                               |

**Table C-12 SPDH Tests, Option UKJ (34 Mb/s, Error Add/Error Count)**

## **Table C-13 SPDH Tests, Option UKJ (Framing/Unframed)**

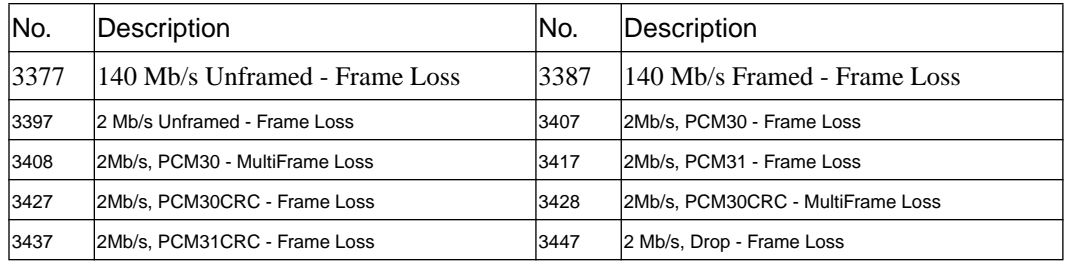

## **Table C-14 SPDH Tests, Option UKJ (Structured Payloads)**

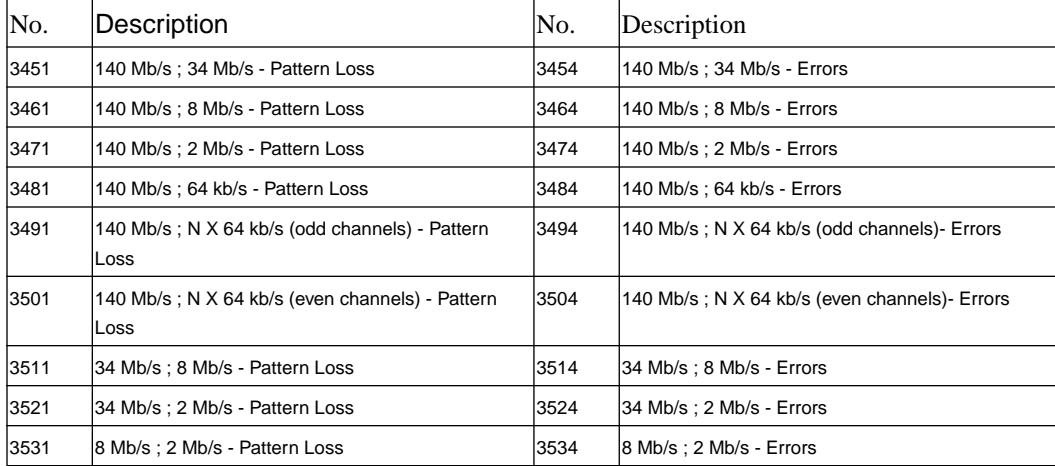

## **Table C-15 SPDH Tests, Option UKJ (Patterns)**

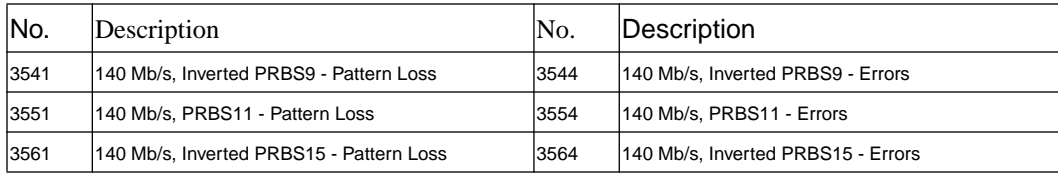

## **Table C-15 SPDH Tests, Option UKJ (Patterns)**

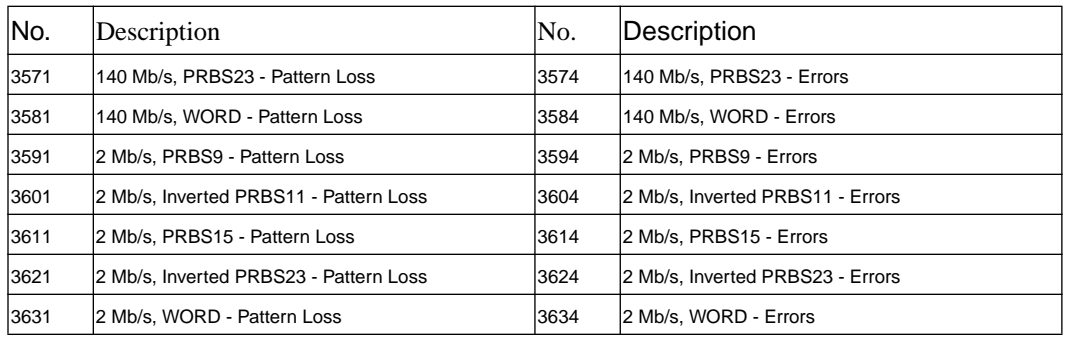

#### **Table C-16 SPDH Tests, Option UKJ (Drop/Insert)**

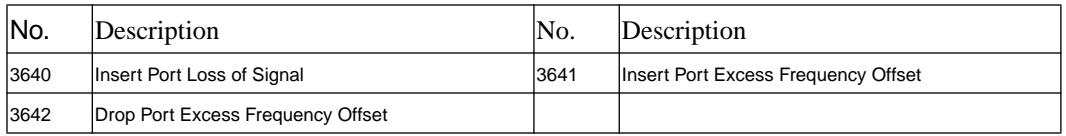

## **Table C-17 SPDH Tests, Option UKJ (Round Trip Delay)**

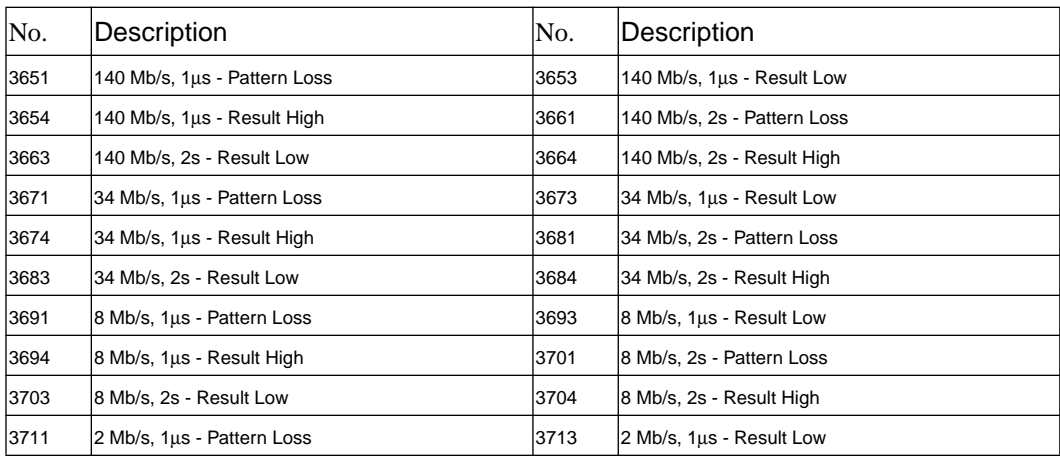

## **Table C-17 SPDH Tests, Option UKJ (Round Trip Delay)**

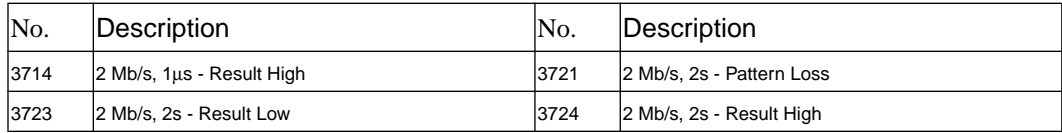

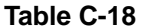

#### **PDH Tests, Options UKJ & UH3 (Binary Interface)**

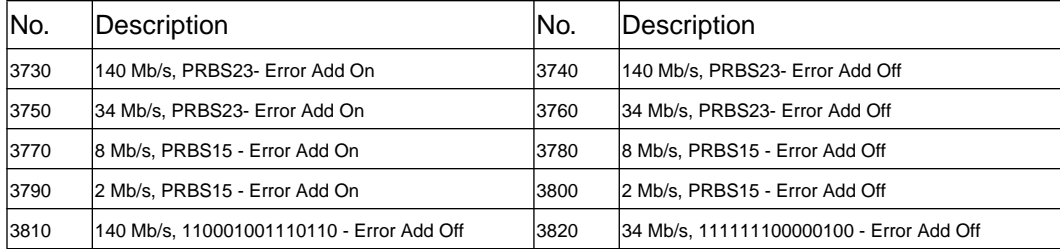

#### **Table C-19 SDH Tests Option A1T (STM-1)**

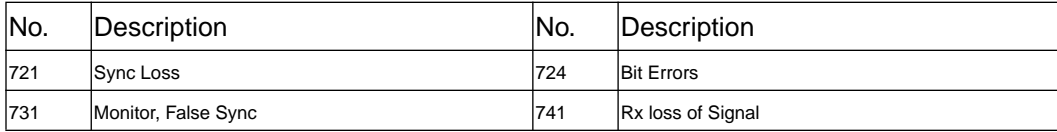

## **Table C-20 SDH Tests Option A1T (STM-1 Frequency Offset)**

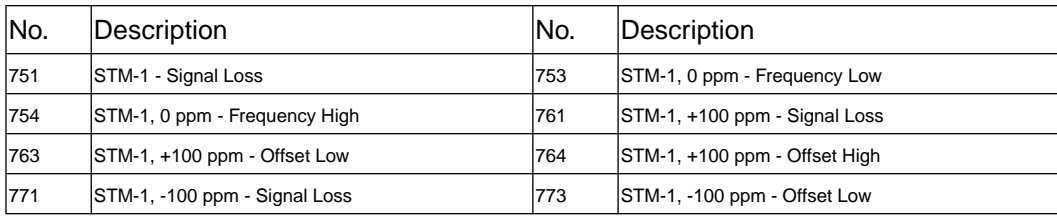

## **Table C-20 SDH Tests Option A1T (STM-1 Frequency Offset)**

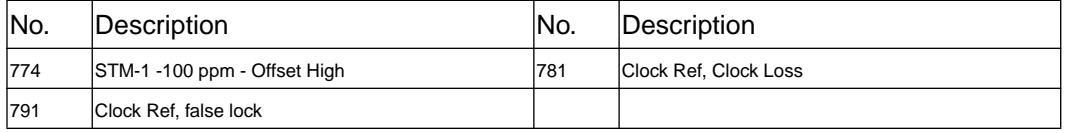

## **Table C-21 SDH Tests Option A1T (STM-1, Overhead)**

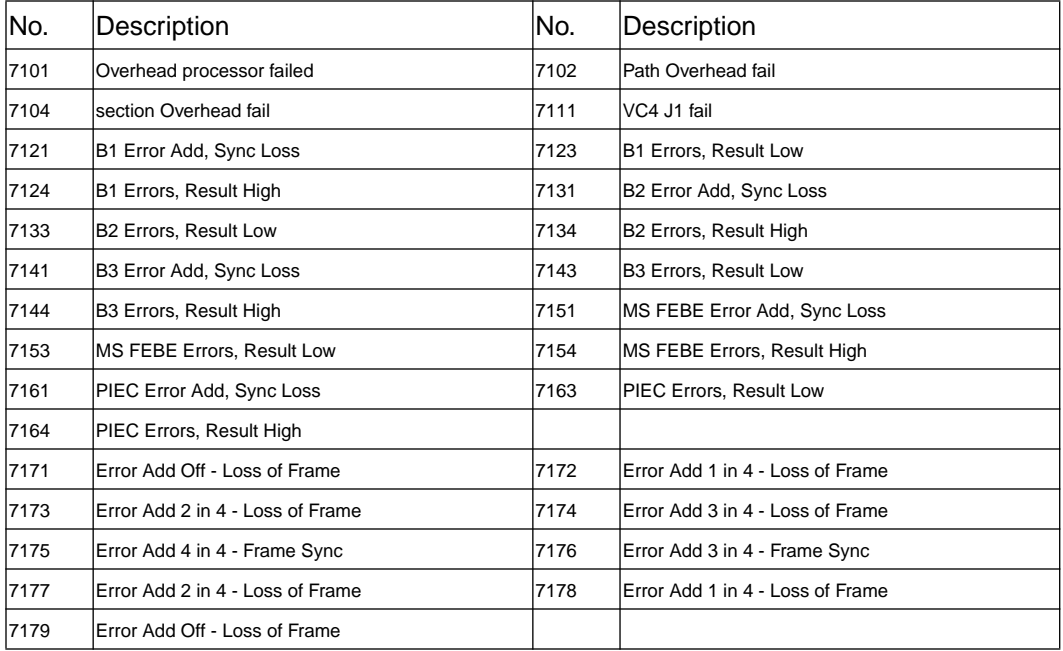

## **Table C-22 SDH Tests Option A1T (140 Mb/s Payload)**

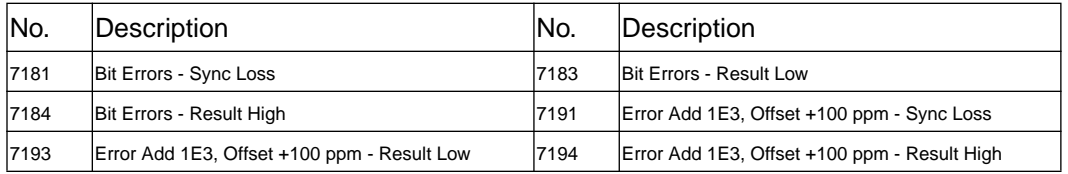

## **Table C-22 SDH Tests Option A1T (140 Mb/s Payload)**

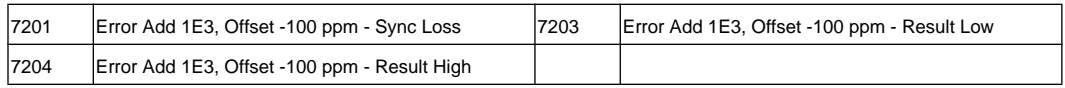

#### **Table C-23 SDH Tests Option A1T (TU3 Payload)**

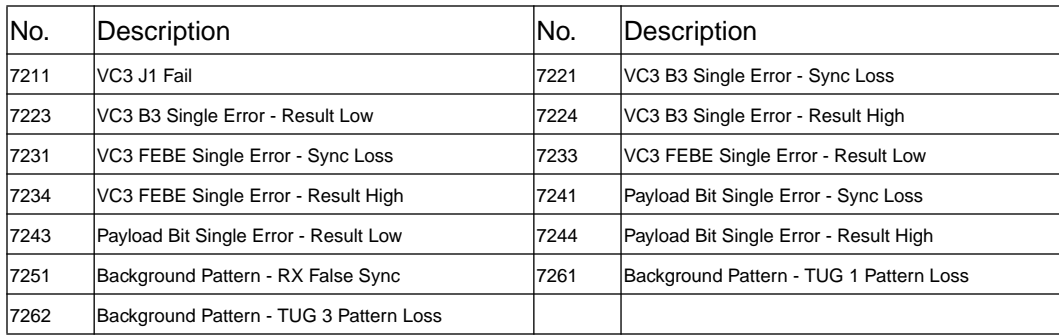

#### **Table C-24 SDH Tests Option A1T (TU12 Payload Overhead)**

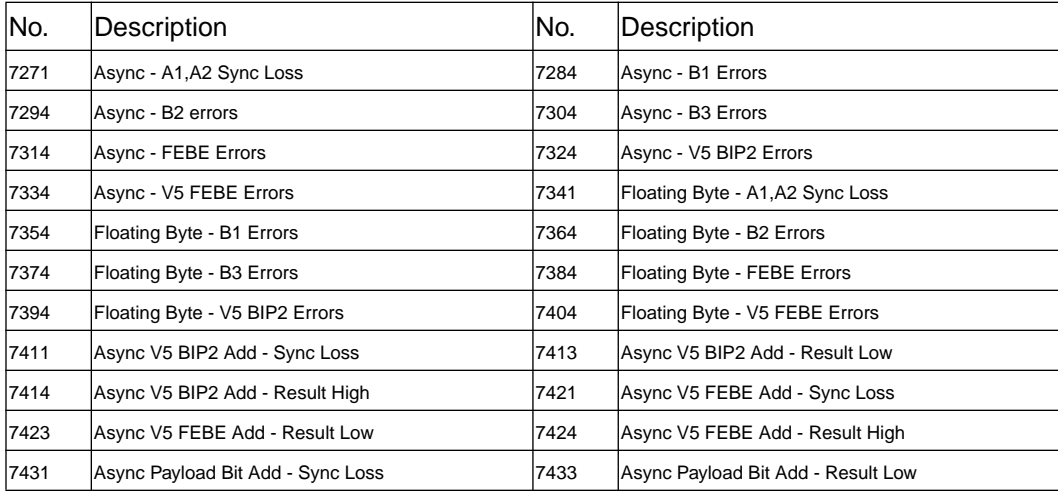

## **Table C-24 SDH Tests Option A1T (TU12 Payload Overhead)**

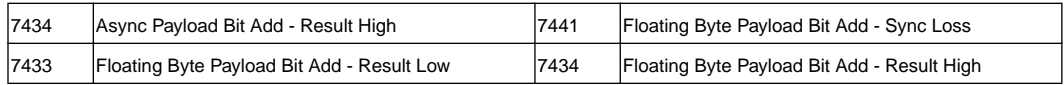

#### **Table C-25 SDH Tests Option A1T (Payload Pattern)**

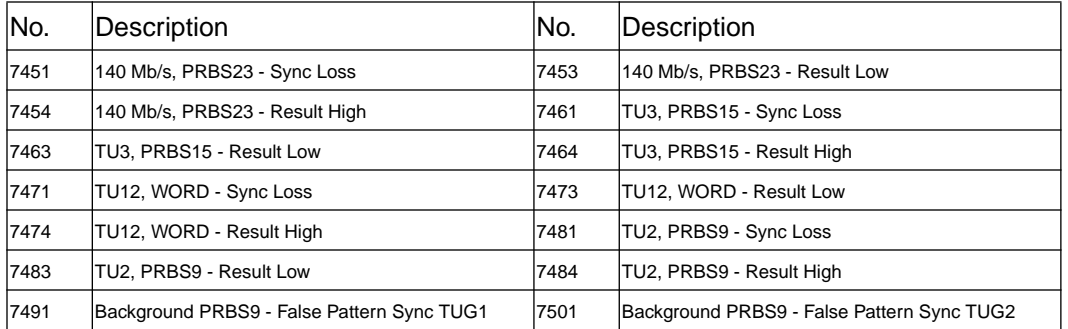

## **Table C-26 SDH Tests Option A1T (TU12 Payload Bit Error Add)**

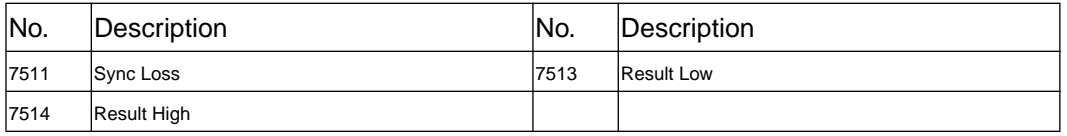

#### **Table C-27 SDH Tests Option A1T (Freq Offset/Pointer Movements)**

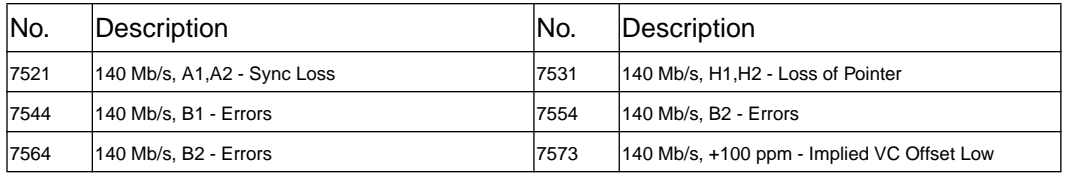

## **Table C-27 SDH Tests Option A1T (Freq Offset/Pointer Movements)**

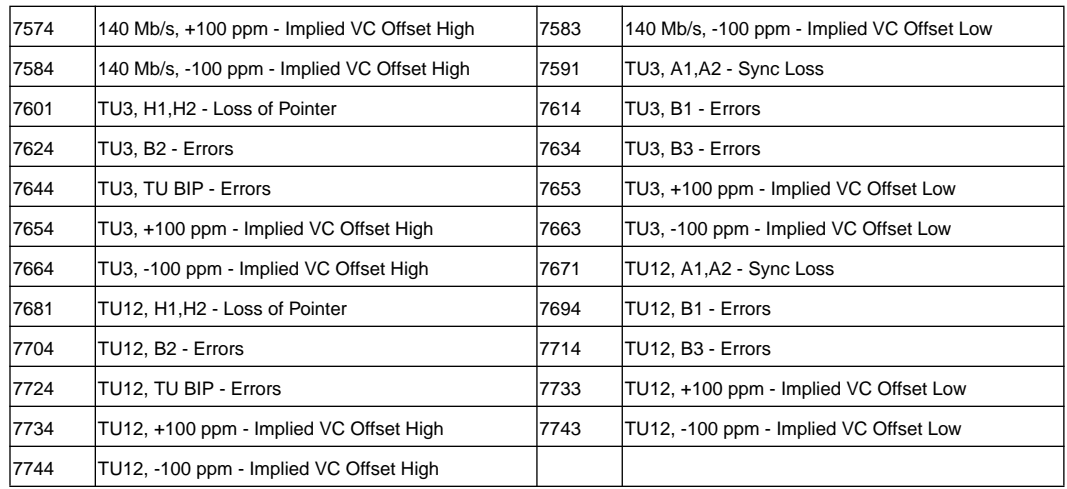

**Table C-28 SDH Tests Option A1T (Thru Mode and DCC)**

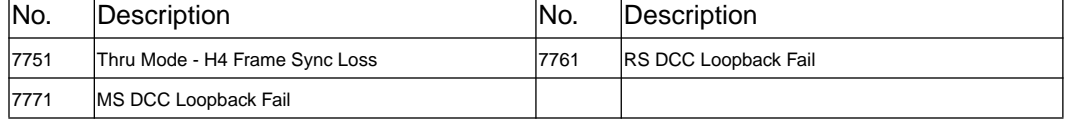

## **Table C-29 SDH Tests Option US1 (STM-1)**

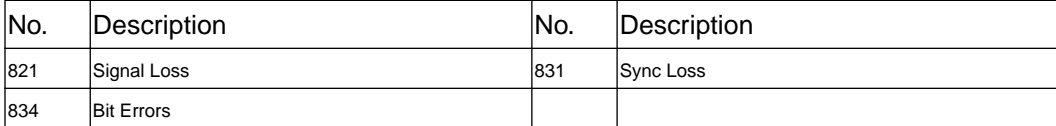

## **Table C-30 SDH Tests Option US1 (STM-1, Frequency Offset)**

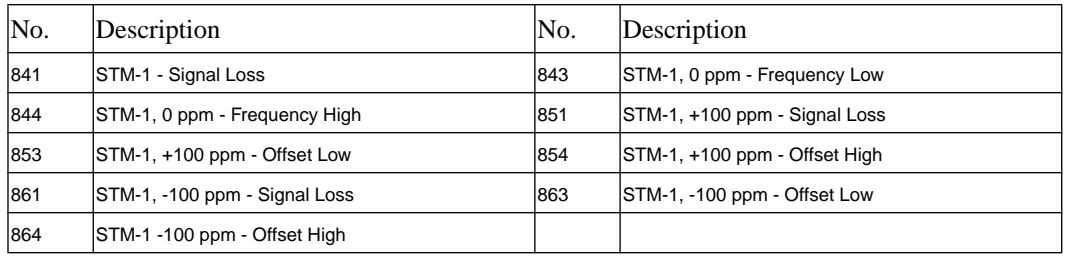

#### **Table C-31 SDH Tests Option US1 (STM-1, 140 Mb/s Payload/Overhead)**

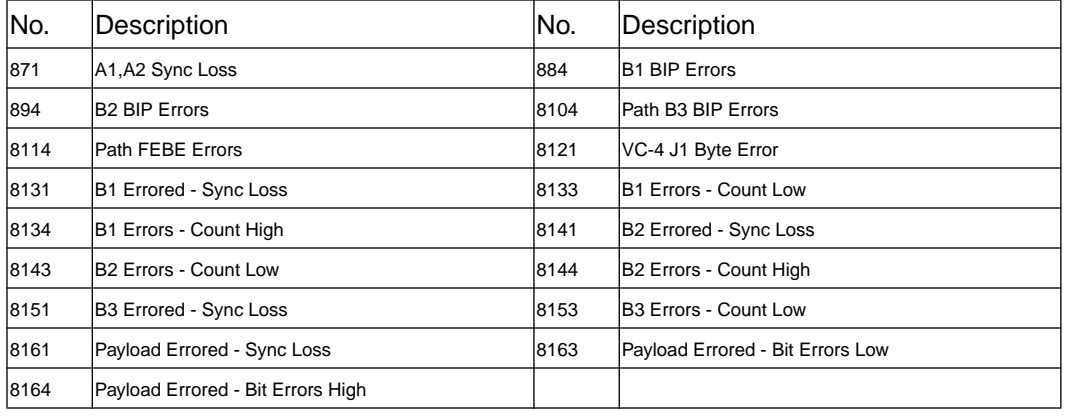

## **Table C-32 SDH Tests Option US1 (STM-1, 34 Mb/s Payload/Overhead)**

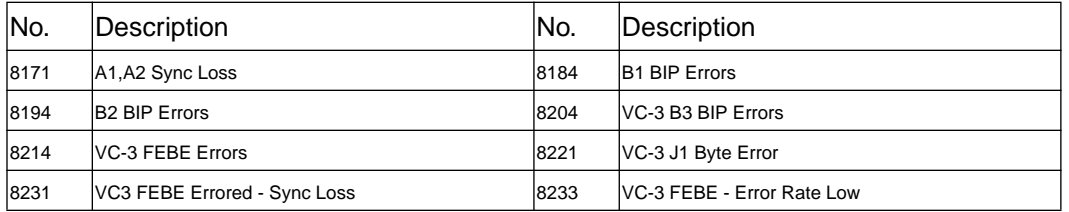

## **Table C-32 SDH Tests Option US1 (STM-1, 34 Mb/s Payload/Overhead)**

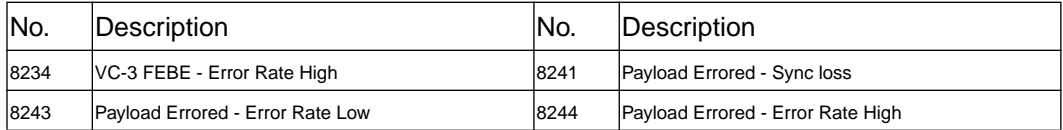

## **Table C-33 SDH Tests Option US1 (STM-1, 2 Mb/s Payload/Overhead)**

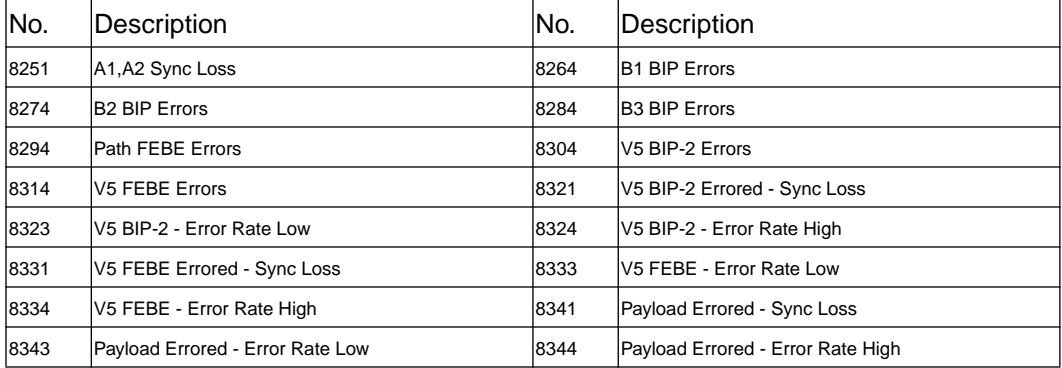

#### **Table C-34 SDH Tests Option US1 (Payload/Background Patterns)**

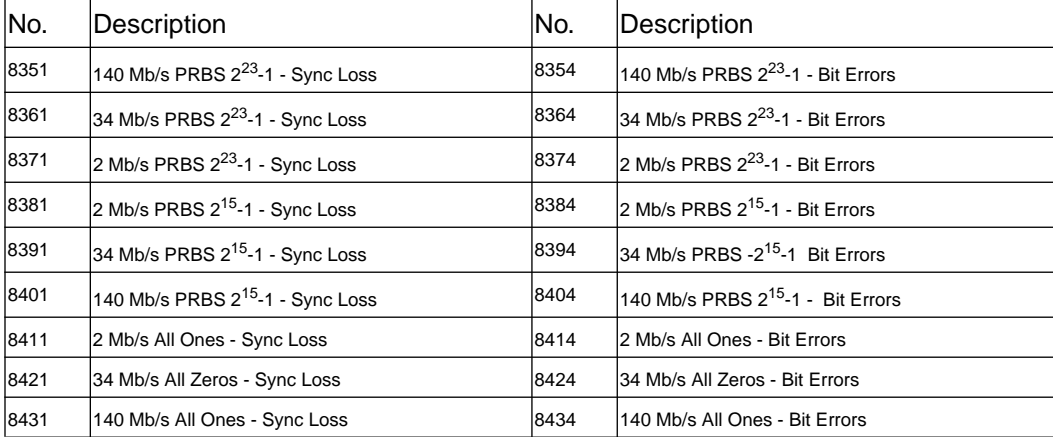

## **Table C-34 SDH Tests Option US1 (Payload/Background Patterns)**

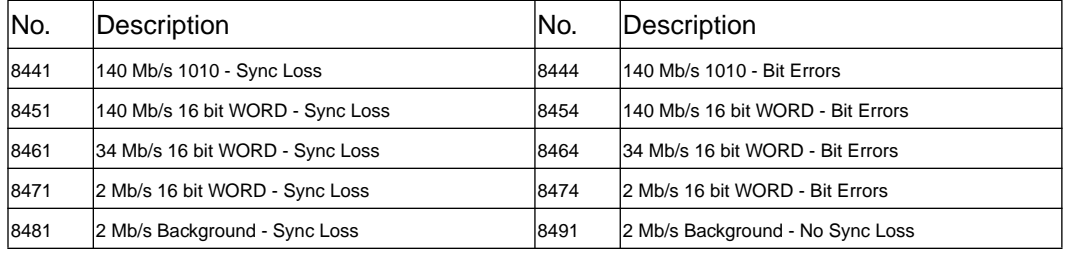

## **Table C-35 SDH Tests Option US1 (Alarm Detect)**

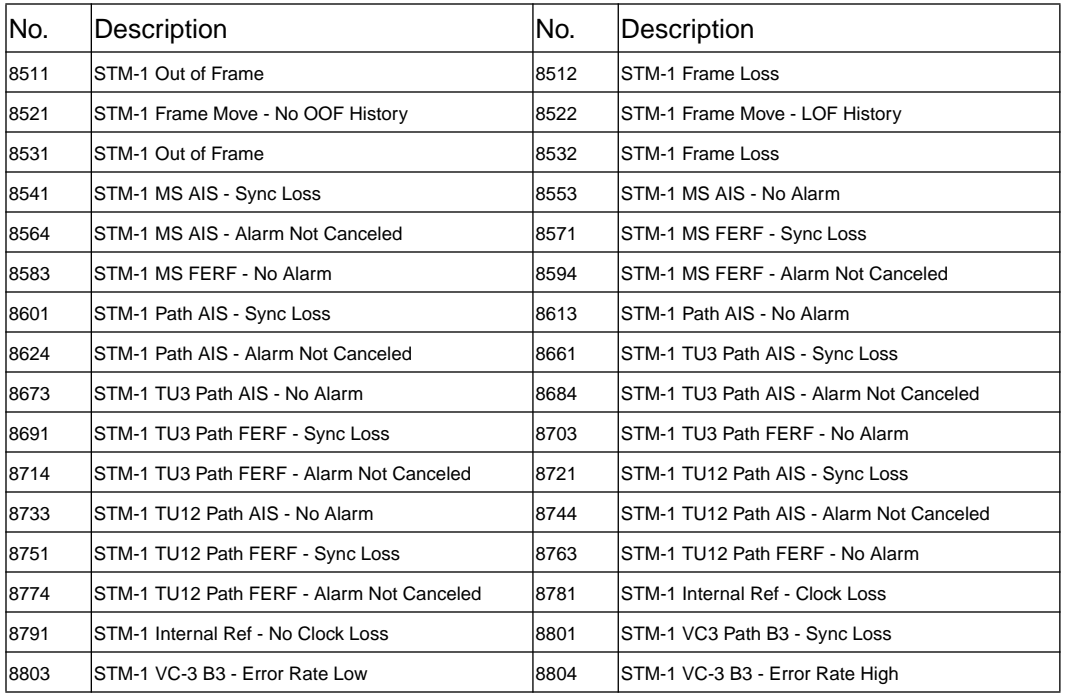

**Table C-36 SDH Tests (Round Trip Delay)**

SDH

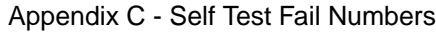

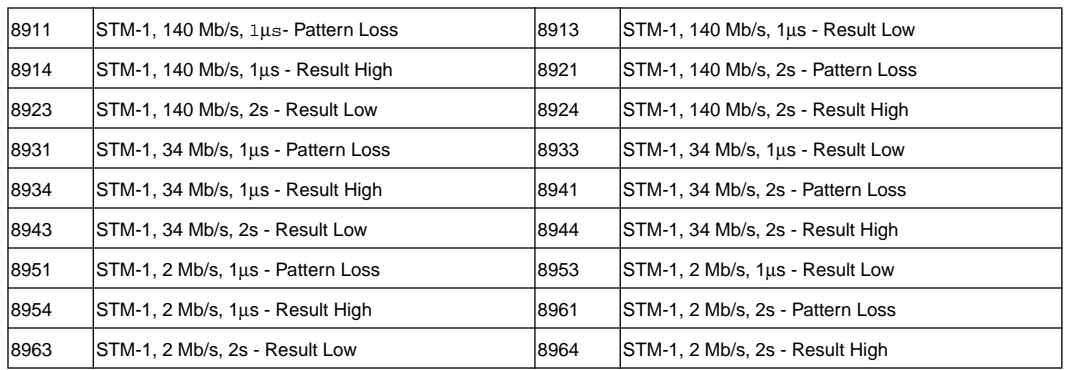

## **Table C-37 Optical Tests Option UH1 (STM-1)**

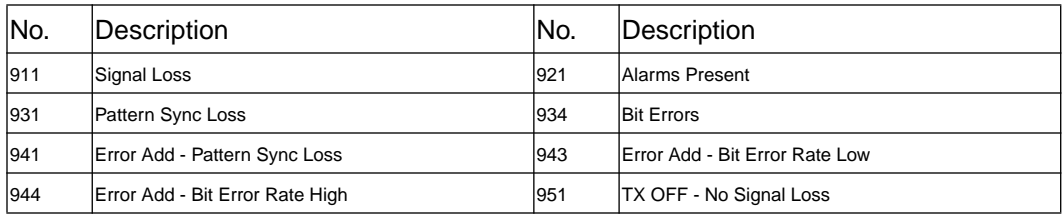

## **Table C-38 Optical Tests Options UH2, URU (STM-1)**

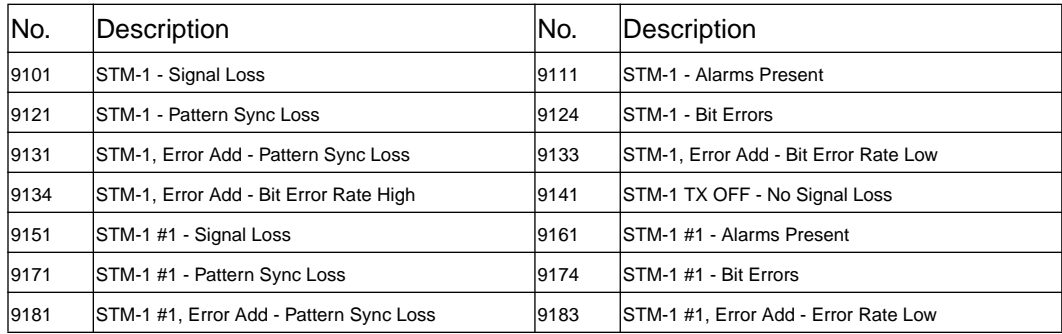

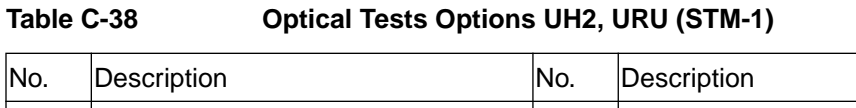

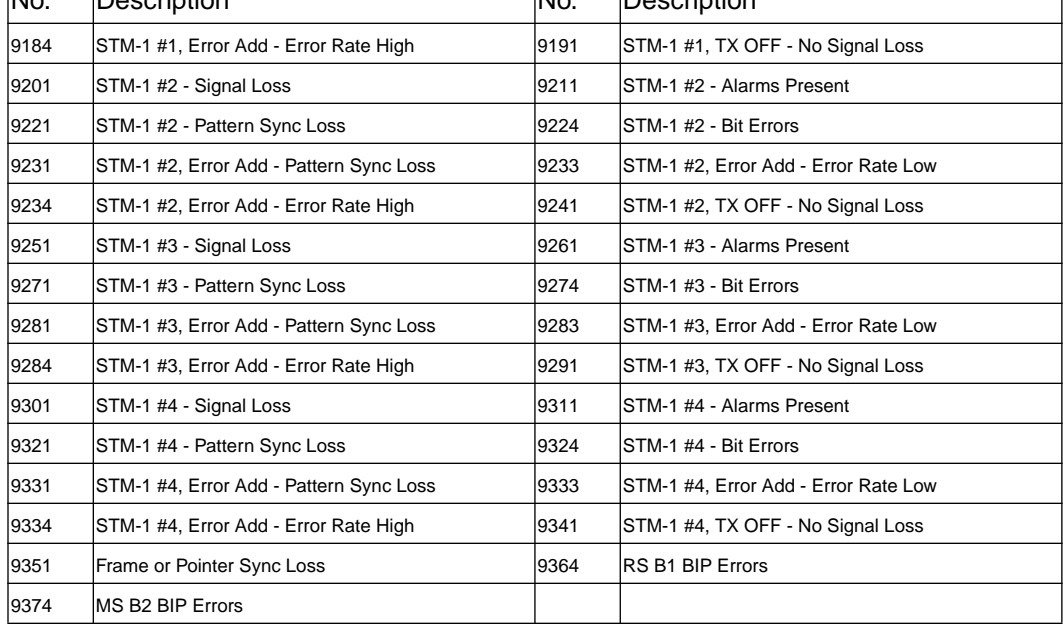

ן

## **Table C-39 Error Add Tests Options UKT, USN**

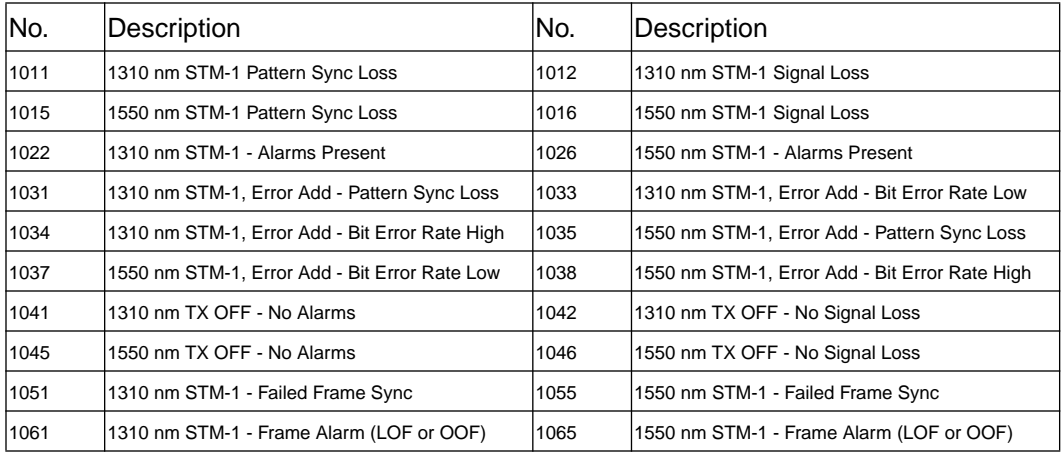

## **Table C-39 Error Add Tests Options UKT, USN**

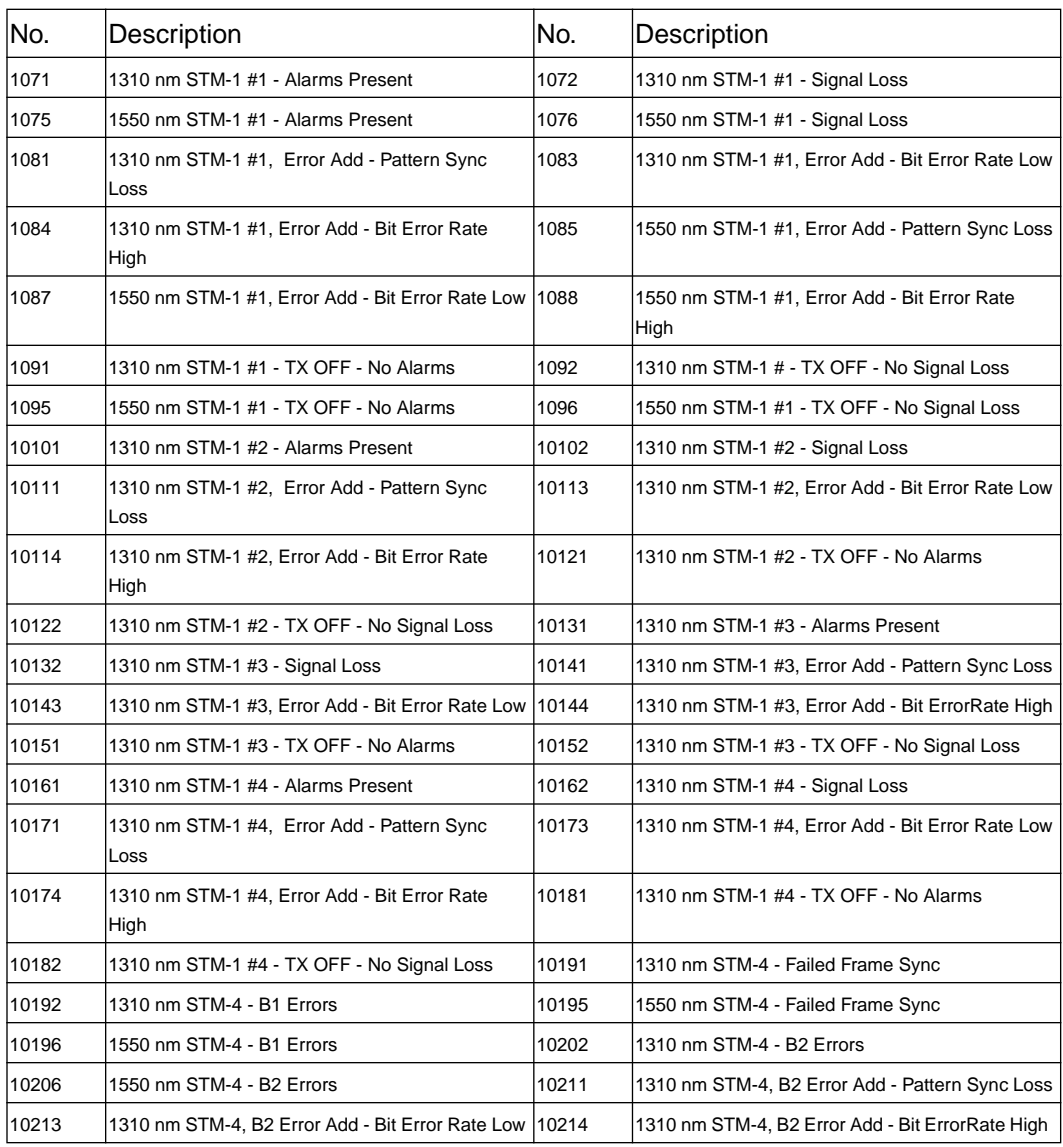

## **Table C-40 Clock Recovery Tests Options UKT, USN**

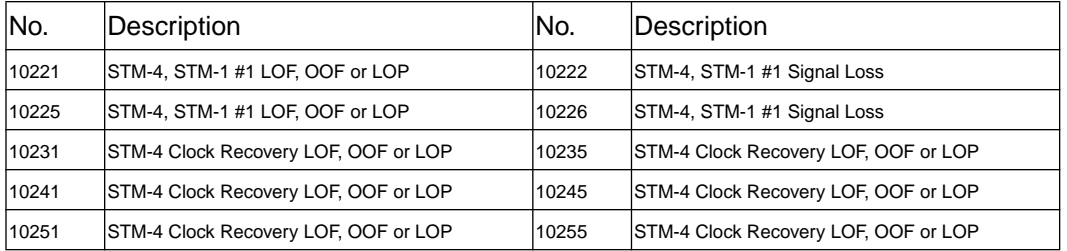

## **Table C-41 Overhead Tests Options UKT, USN**

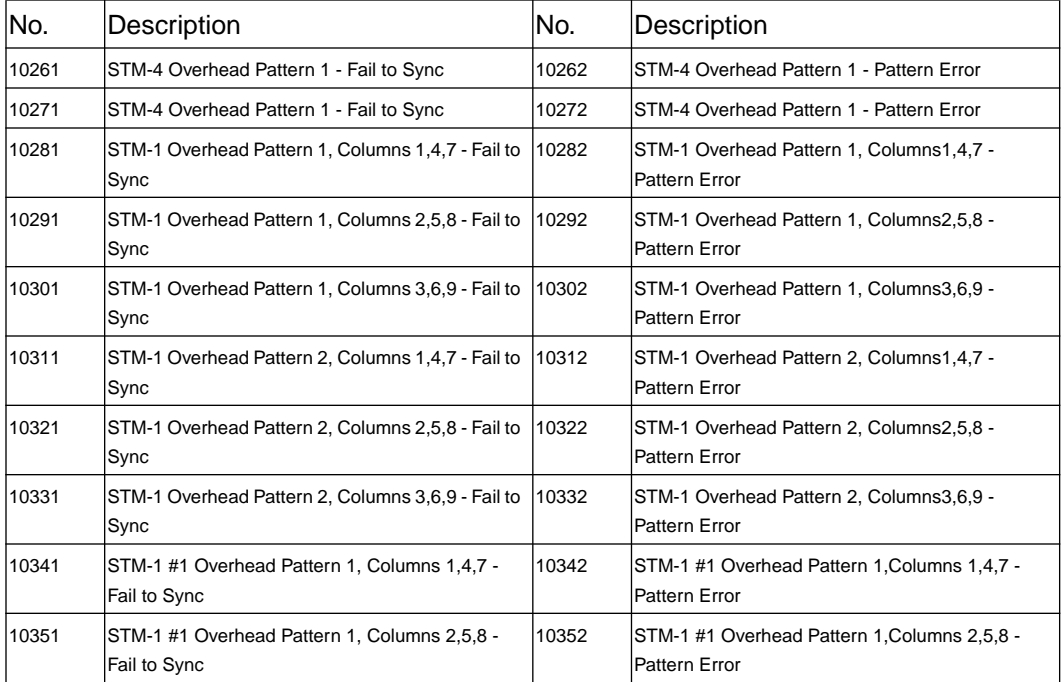

## **Table C-41 Overhead Tests Options UKT, USN**

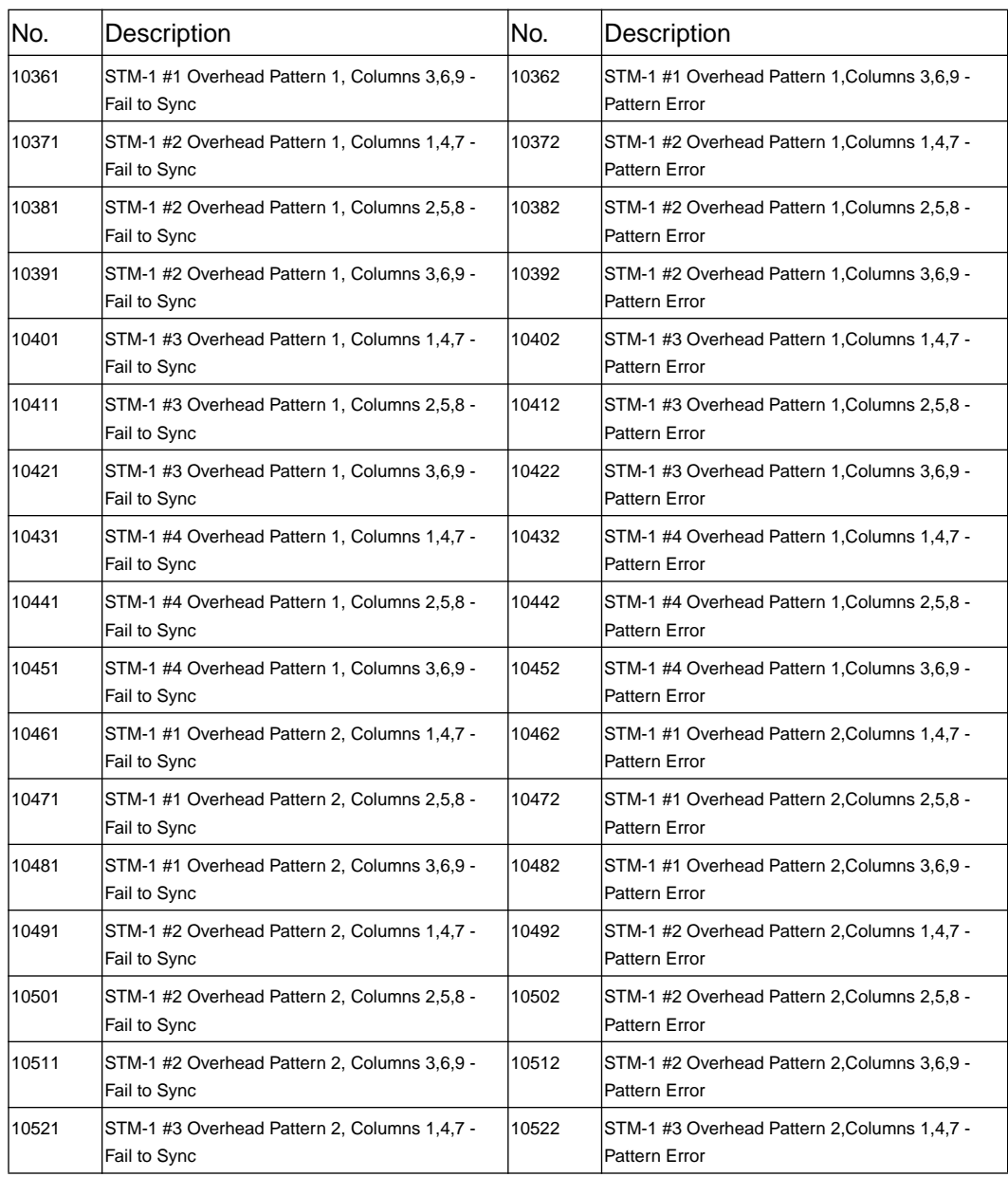

**Table C-41 Overhead Tests Options UKT, USN**

| No.   | Description                                                  | INo.  | Description                                                     |
|-------|--------------------------------------------------------------|-------|-----------------------------------------------------------------|
| 10531 | STM-1 #3 Overhead Pattern 2, Columns 2,5,8 -<br>Fail to Sync | 10532 | STM-1 #3 Overhead Pattern 2, Columns 2, 5, 8 -<br>Pattern Error |
| 10541 | STM-1 #3 Overhead Pattern 2, Columns 3,6,9 -<br>Fail to Sync | 10542 | STM-1 #3 Overhead Pattern 2, Columns 3, 6, 9 -<br>Pattern Error |
| 10551 | STM-1 #4 Overhead Pattern 2, Columns 1,4,7 -<br>Fail to Sync | 10552 | STM-1 #4 Overhead Pattern 2, Columns 1, 4, 7 -<br>Pattern Error |
| 10561 | STM-1 #4 Overhead Pattern 2, Columns 2,5,8 -<br>Fail to Sync | 10562 | STM-1 #4 Overhead Pattern 2, Columns 2, 5, 8 -<br>Pattern Error |
| 10571 | STM-1 #4 Overhead Pattern 2, Columns 3,6,9 -<br>Fail to Sync | 10572 | STM-1 #4 Overhead Pattern 2, Columns 3, 6, 9 -<br>Pattern Error |

**Table C-42 STM-4 Alarms Options UKT, USN**

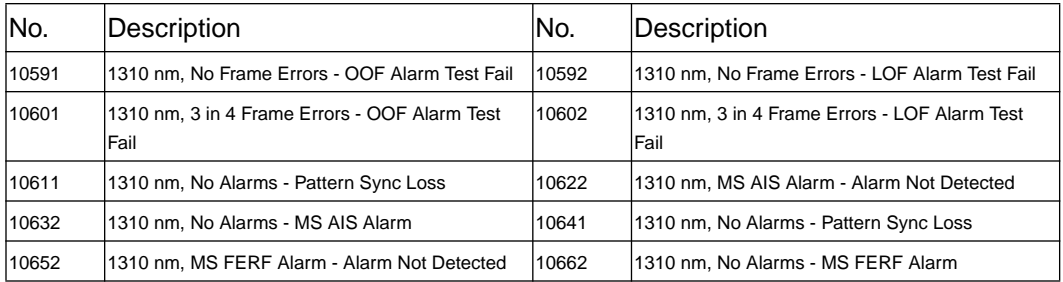

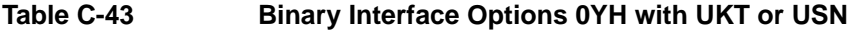

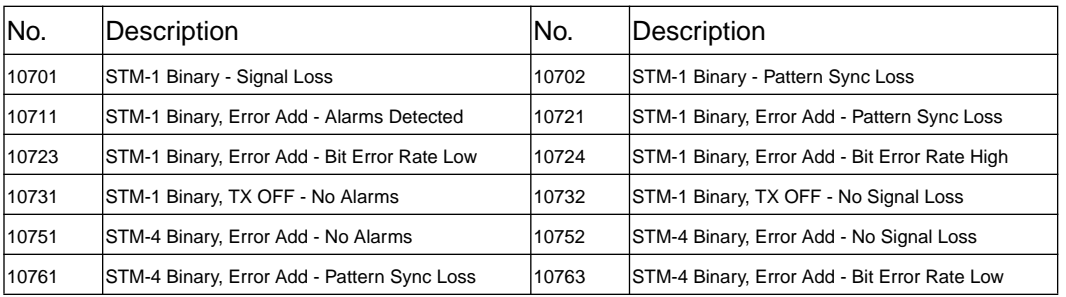

## **Table C-43 Binary Interface Options 0YH with UKT or USN**

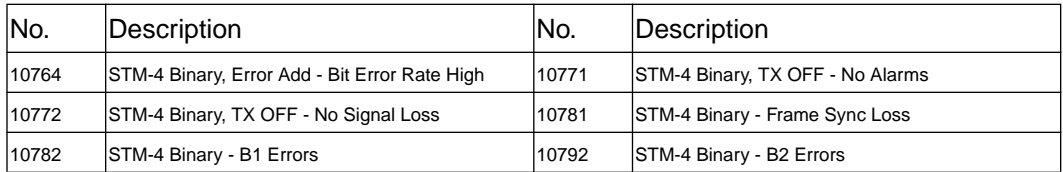

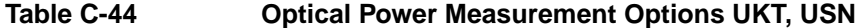

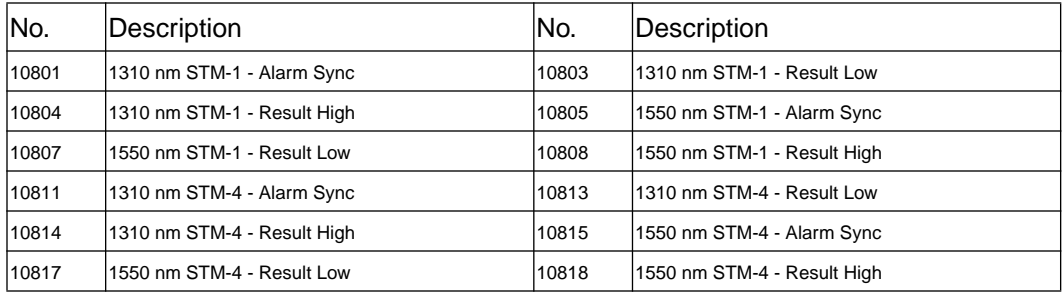

## **Table C-45 Frequency Measurement Options UKT, USN**

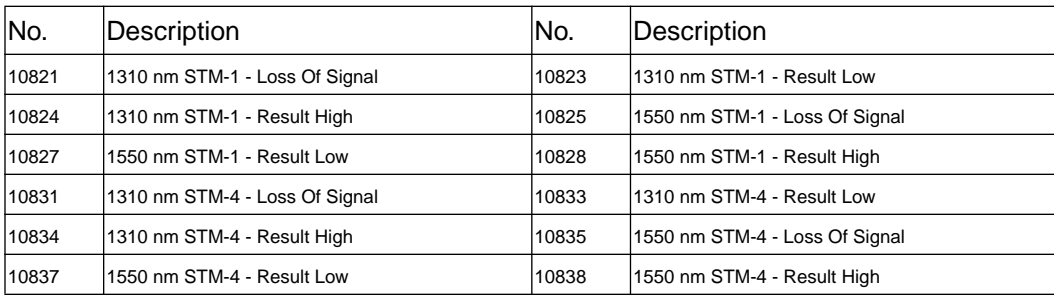

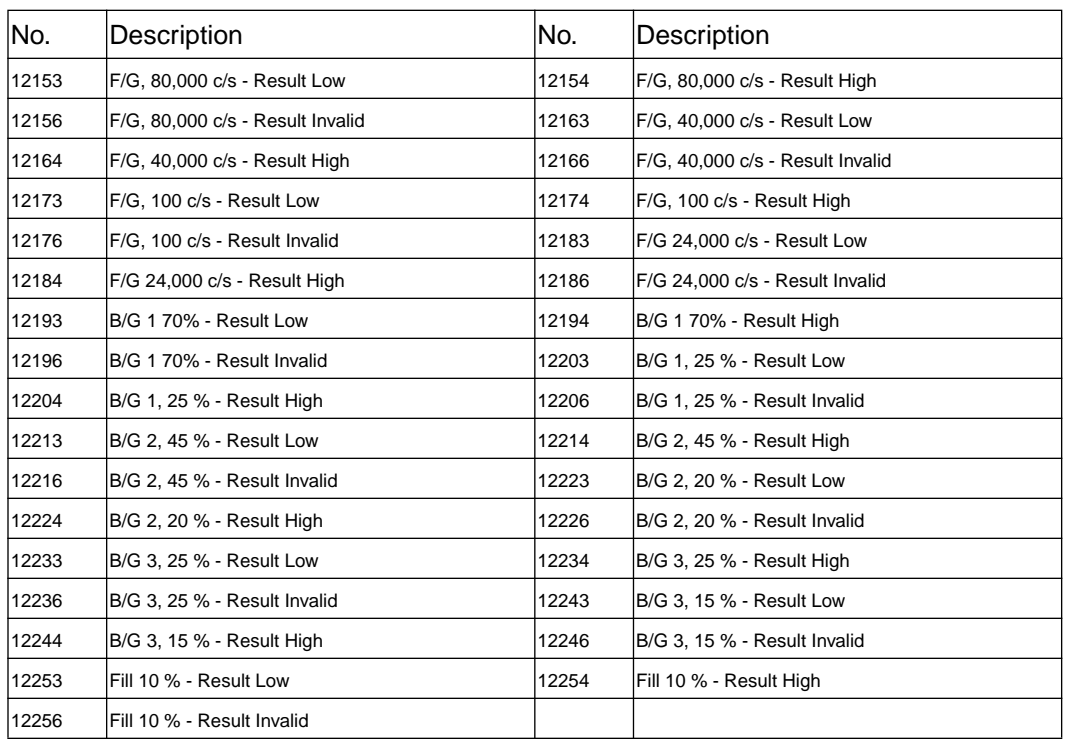

## **Table C-46 ATM Bandwidth, Back to Back Tests (Opt UKN)**

**Table C-47 ATM Distribution, Back to Back Tests (Opt UKN)**

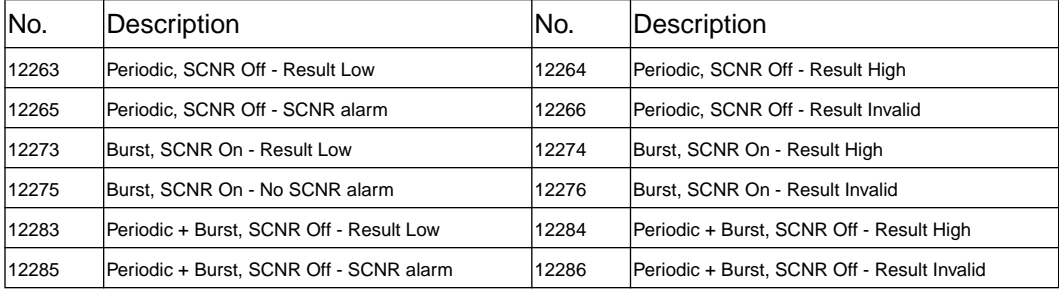
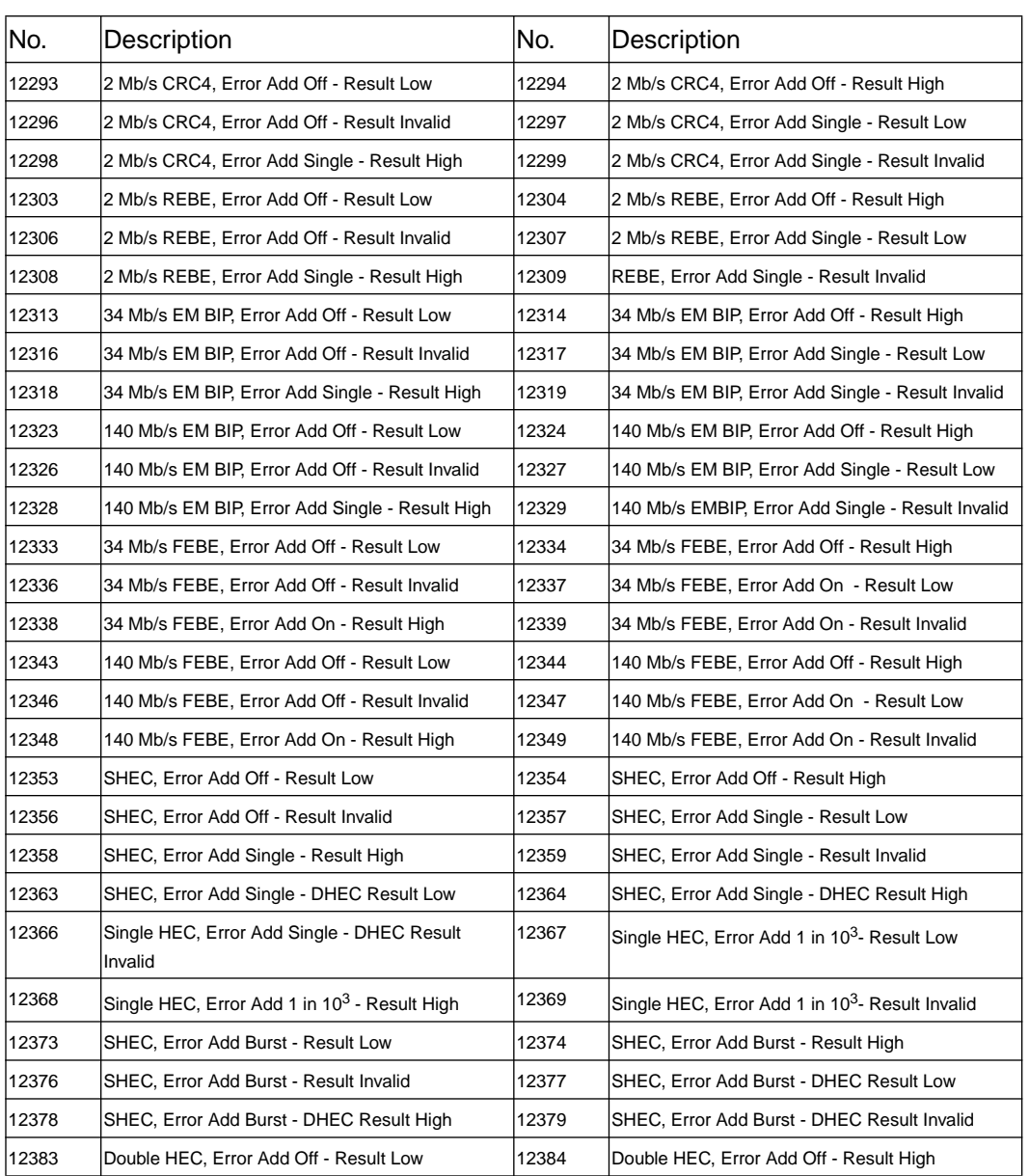

## **Table C-48 ATM Error Add, Back to Back Tests (Opt UKN)**

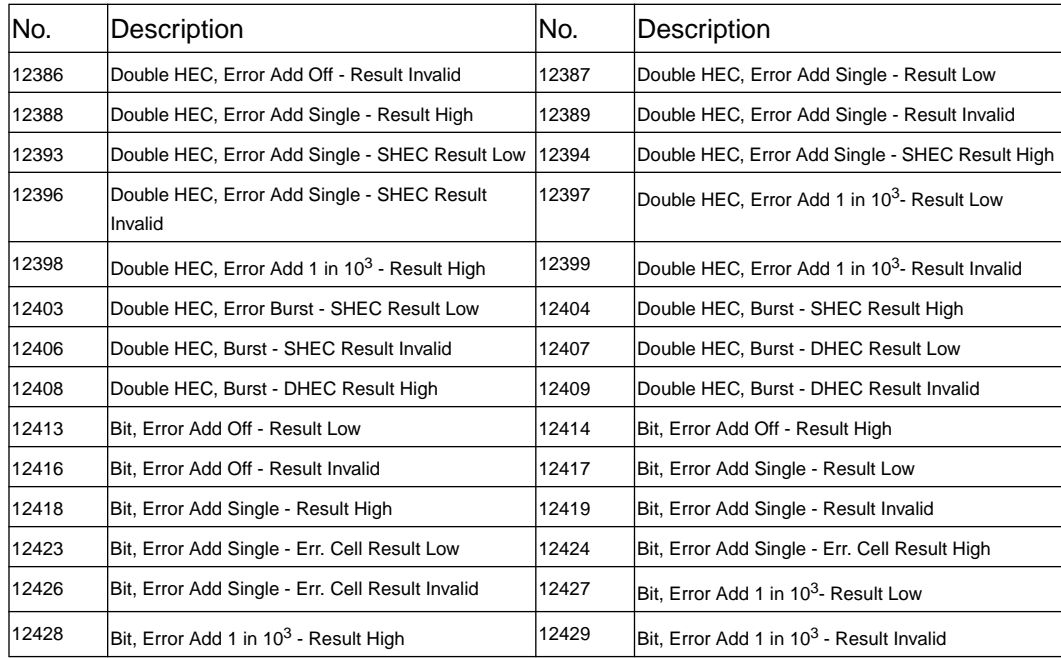

### **Table C-48 ATM Error Add, Back to Back Tests (Opt UKN)**

**Table C-49 ATM Headers, Back to Back Tests (Opt UKN)**

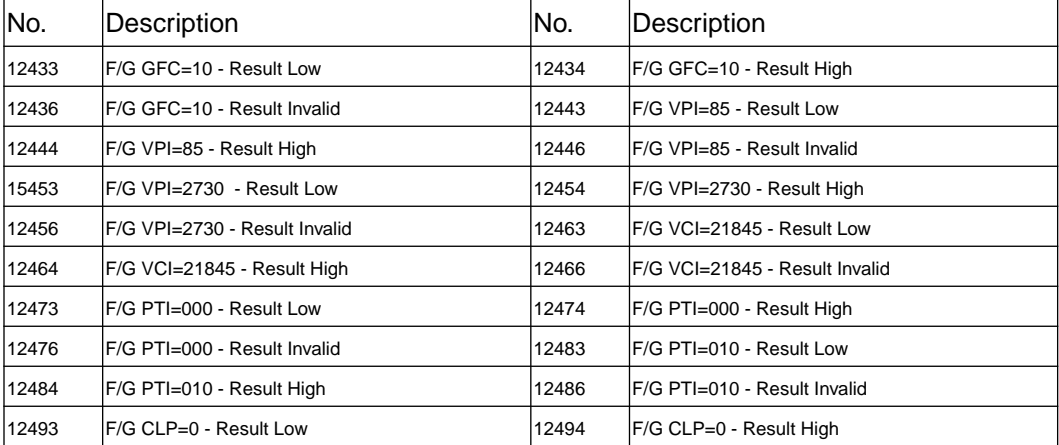

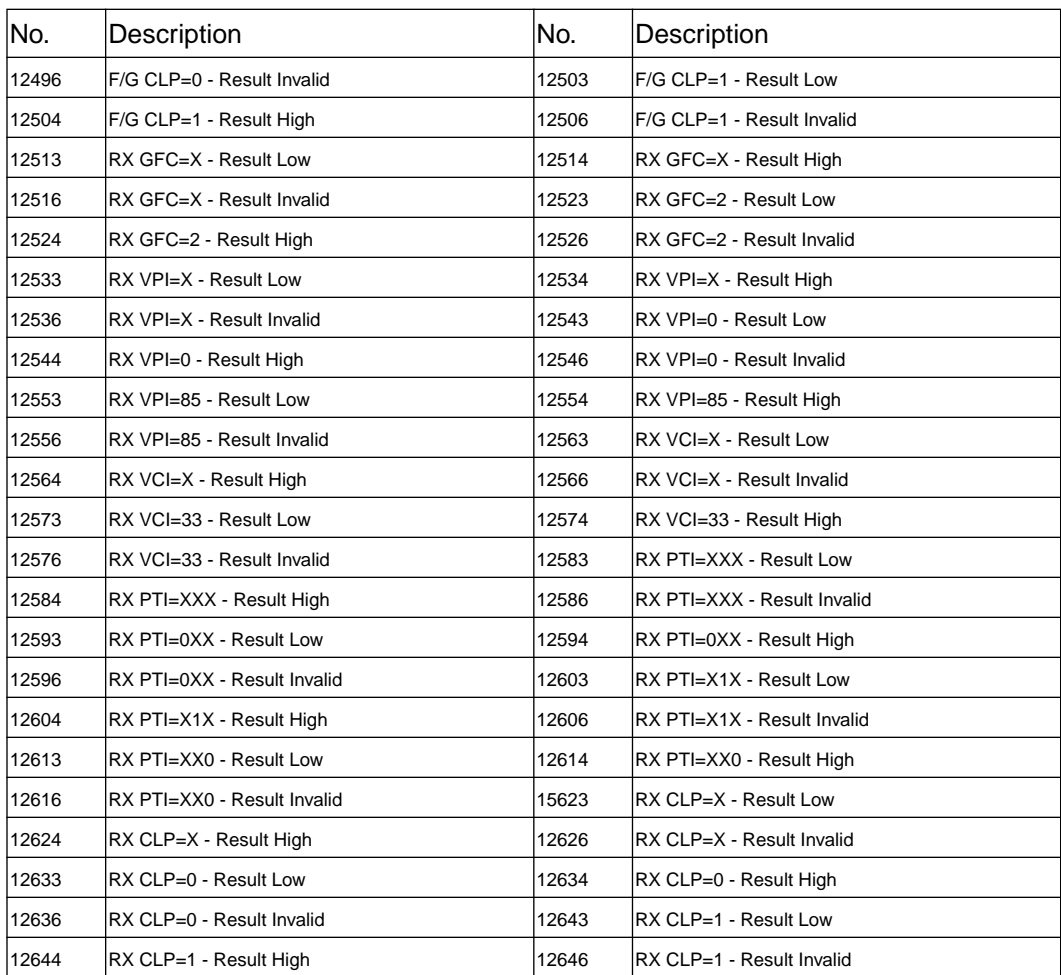

### **Table C-49 ATM Headers, Back to Back Tests (Opt UKN)**

## **Table C-50 ATM Payloads, Back to Back Tests (Opt UKN)**

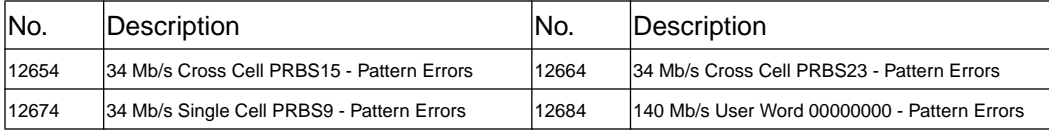

## **Table C-50 ATM Payloads, Back to Back Tests (Opt UKN)**

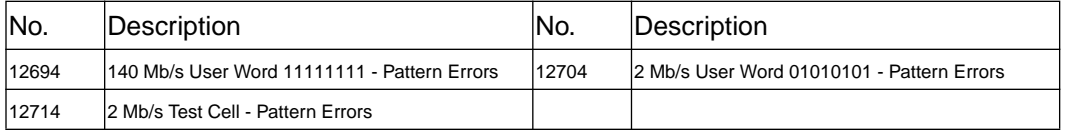

## **Table C-51 ATM Test Cell, Back to Back Tests (Opt UKN)**

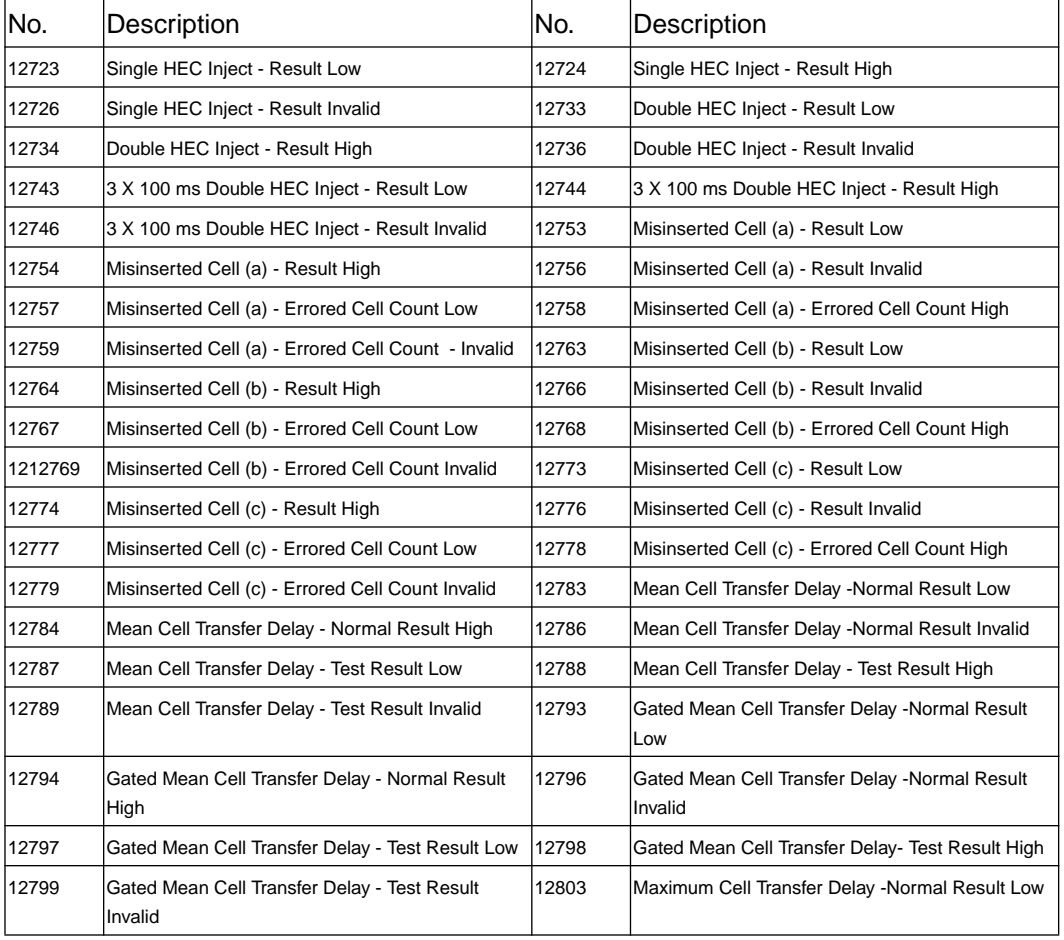

## **Table C-51 ATM Test Cell, Back to Back Tests (Opt UKN)**

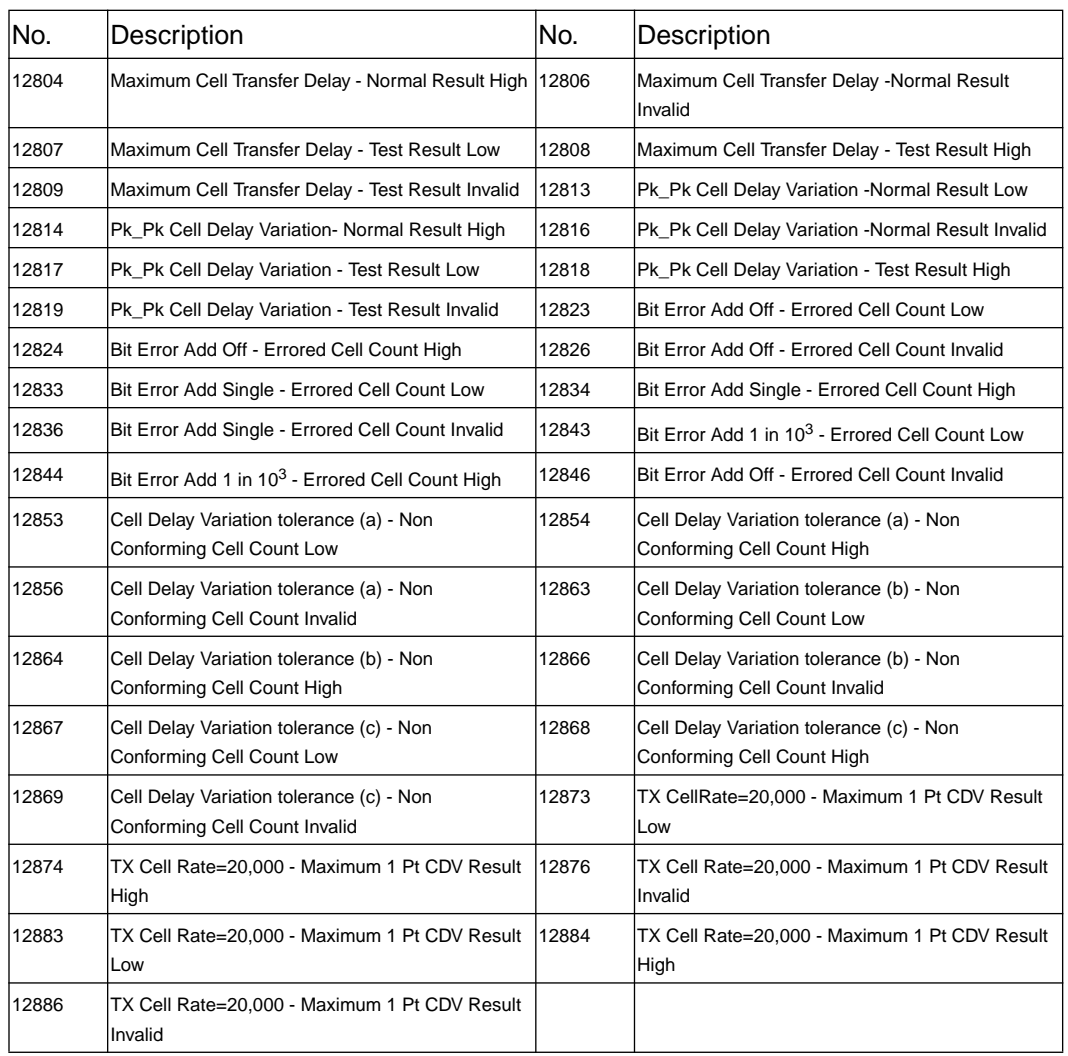

## **Table C-52 ATM Trail Trace, Back to Back Tests (Opt UKN)**

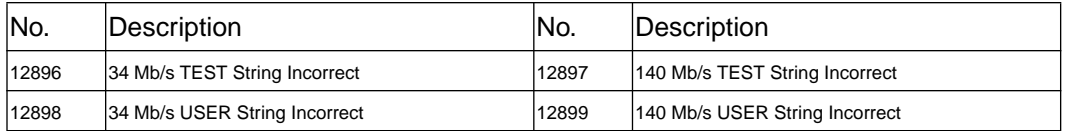

## **Table C-53 Performance Management OAM, Back to Back Tests (Opt UKN)**

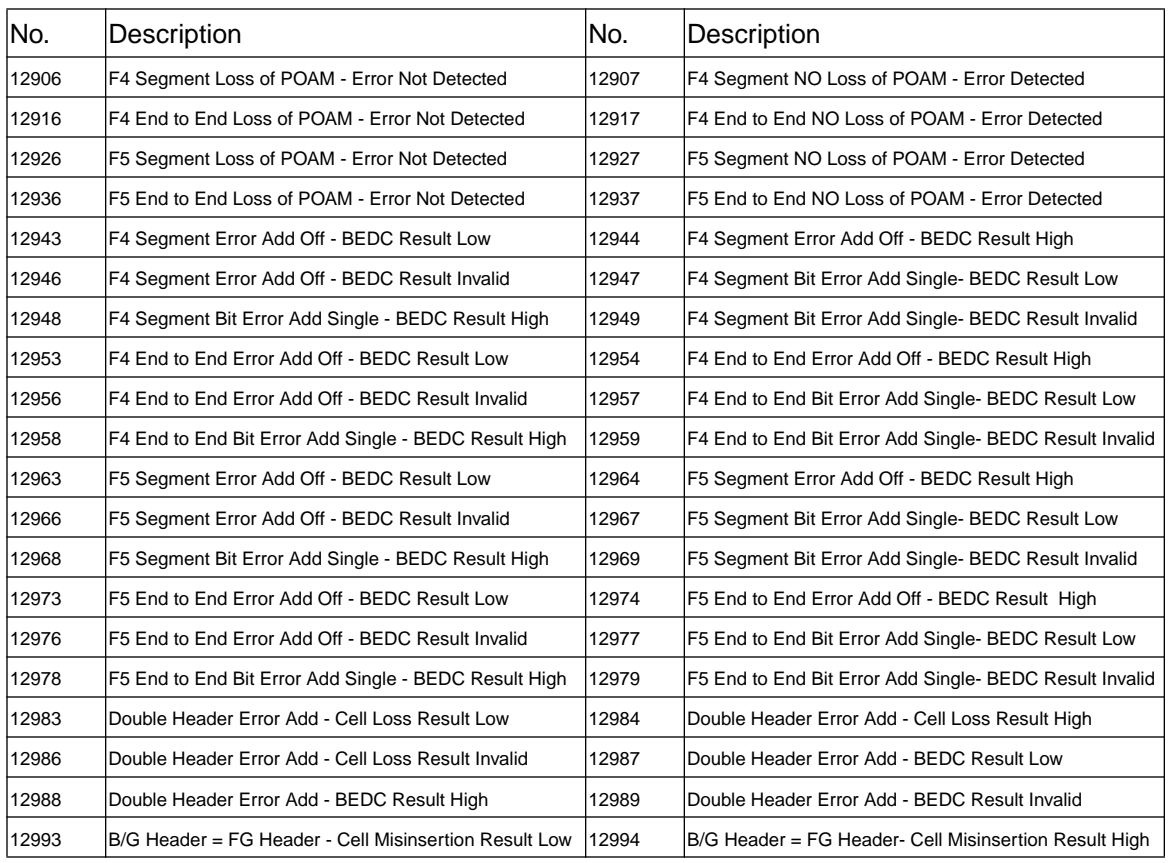

### **Table C-53 Performance Management OAM, Back to Back Tests (Opt UKN)**

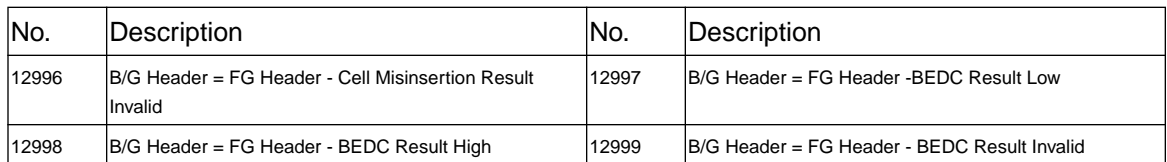

## **Table C-54 Back to Back Unbalanced 75 ohms (Opt UKZ )**

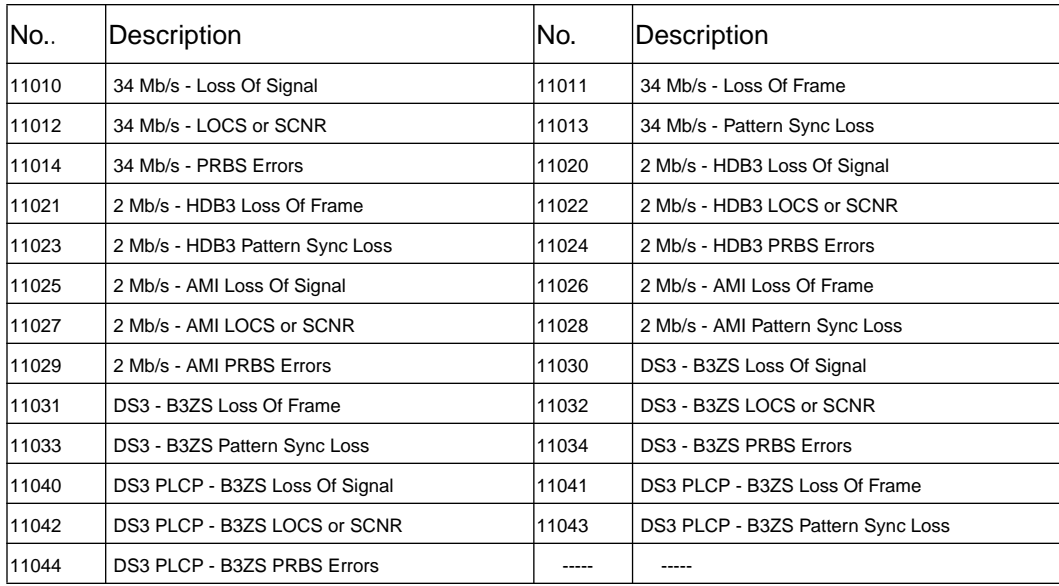

## **Table C-55 Back to Back Balanced 100 / 120 ohms (Opt UKZ)**

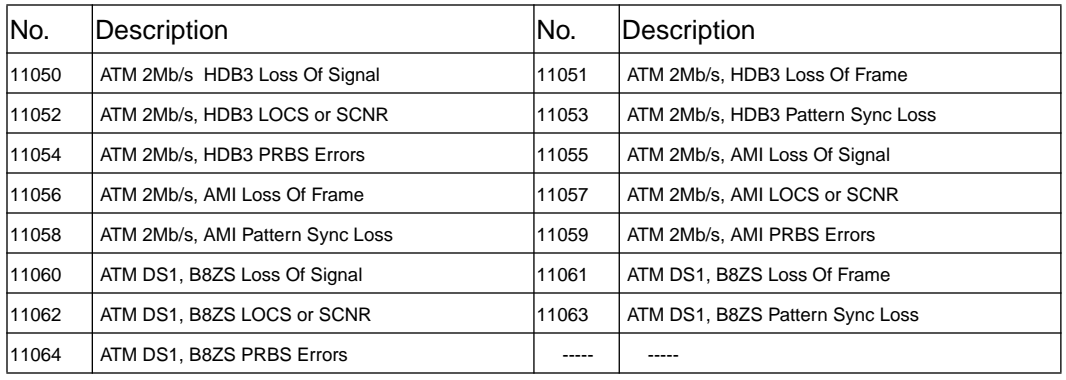

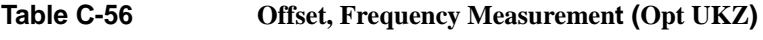

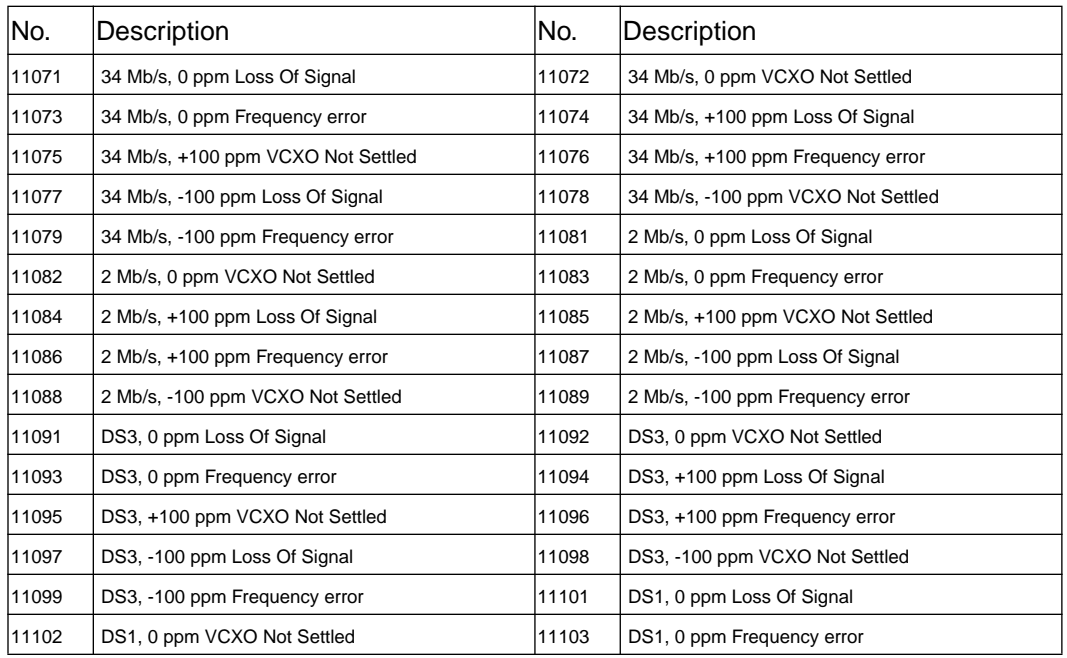

### **Table C-56 Offset, Frequency Measurement (Opt UKZ)**

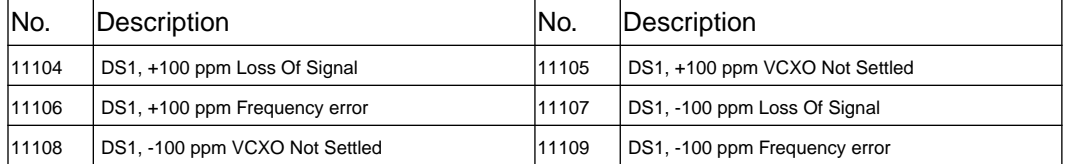

### **Table C-57 Physical Layer Error Add (Opt UKZ)**

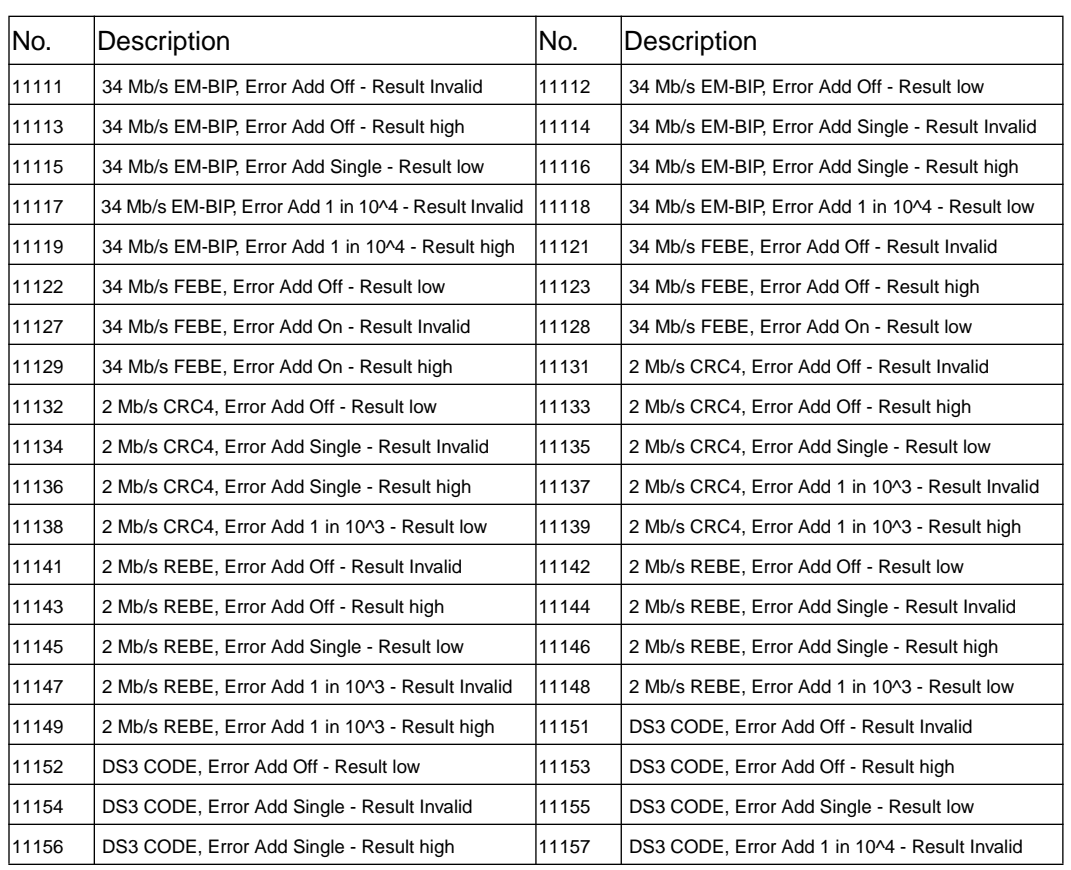

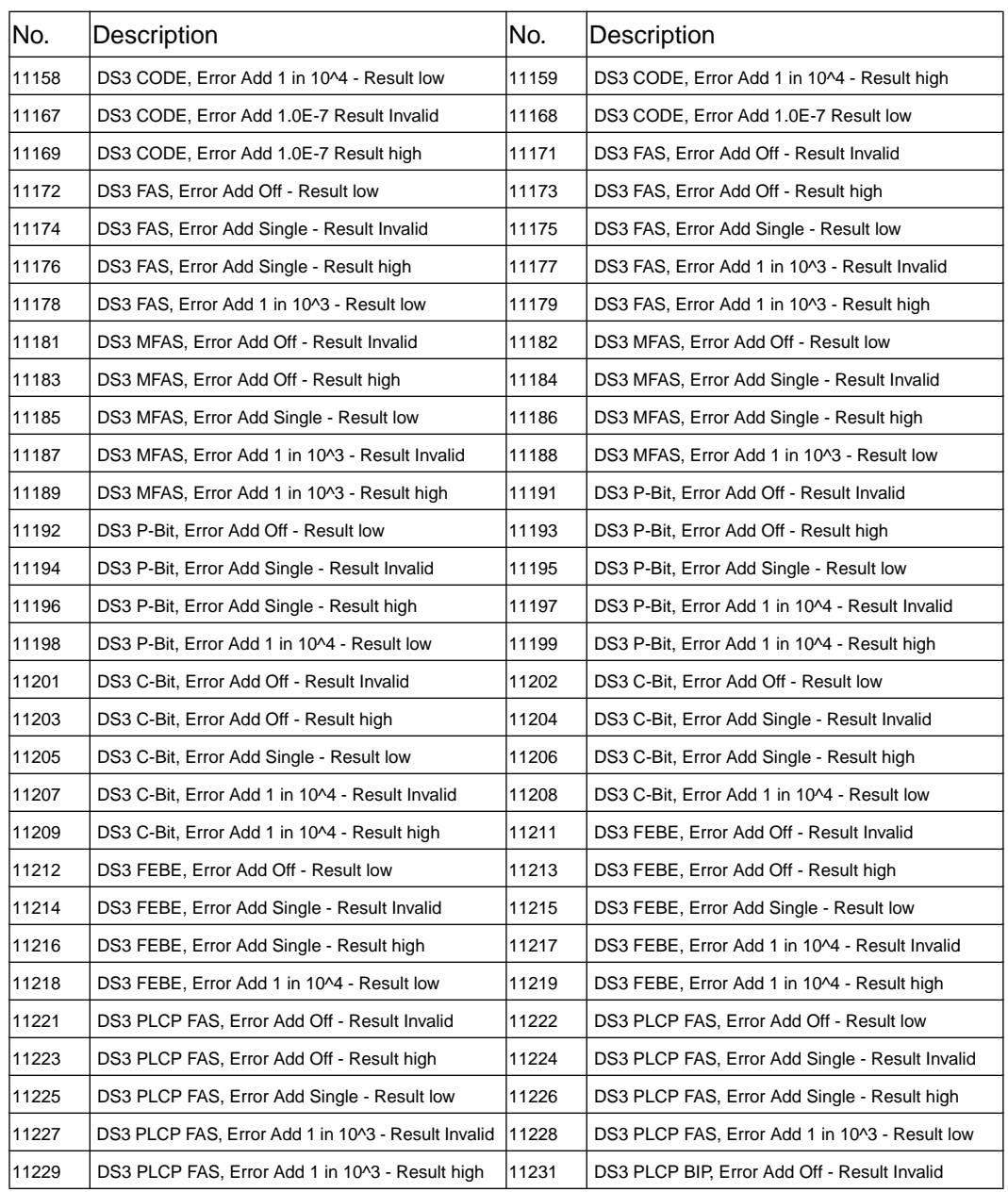

## **Table C-57 Physical Layer Error Add (Opt UKZ)**

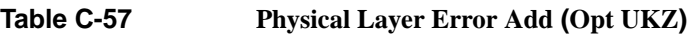

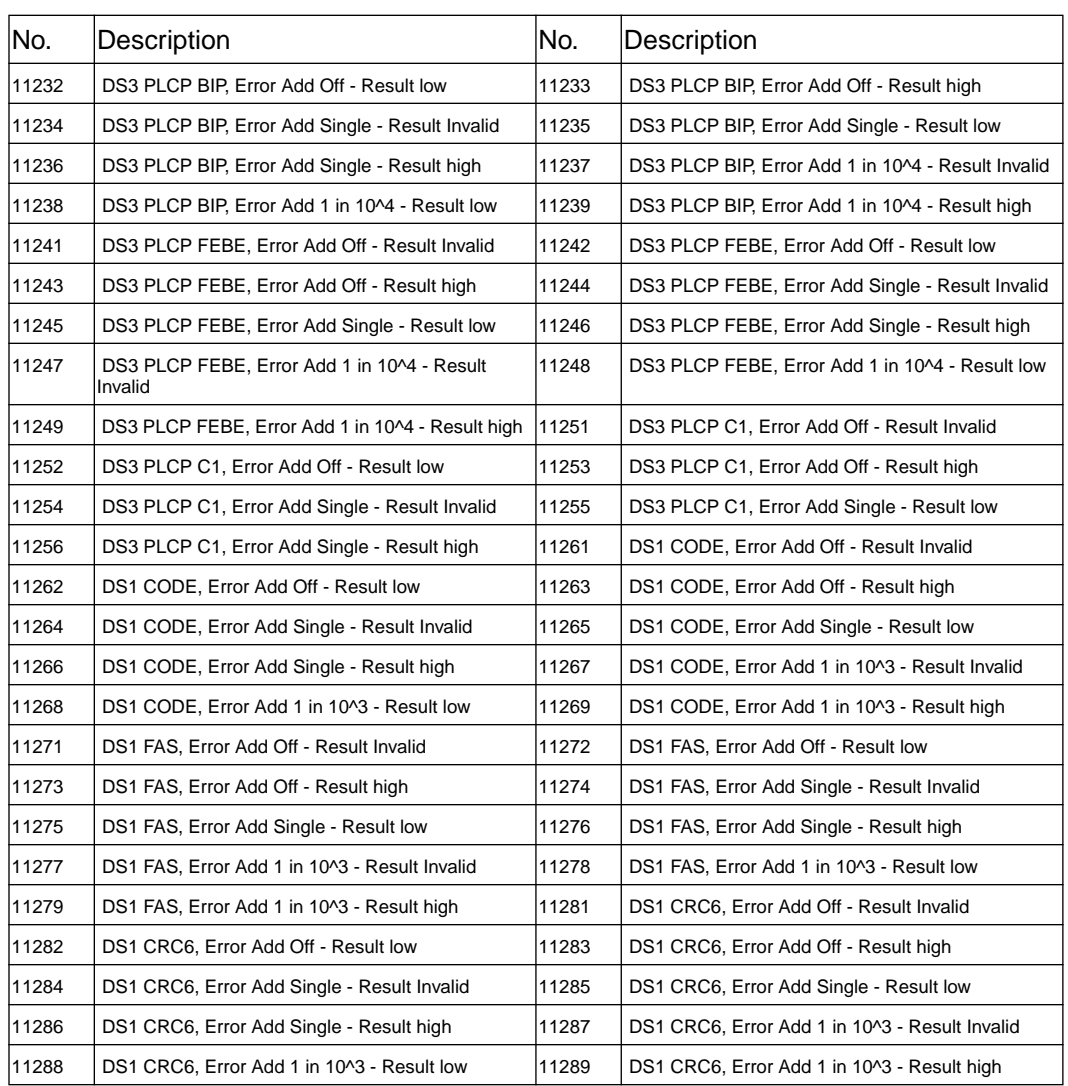

### **Table C-58 Physical Layer Alarms (Opt UKZ)**

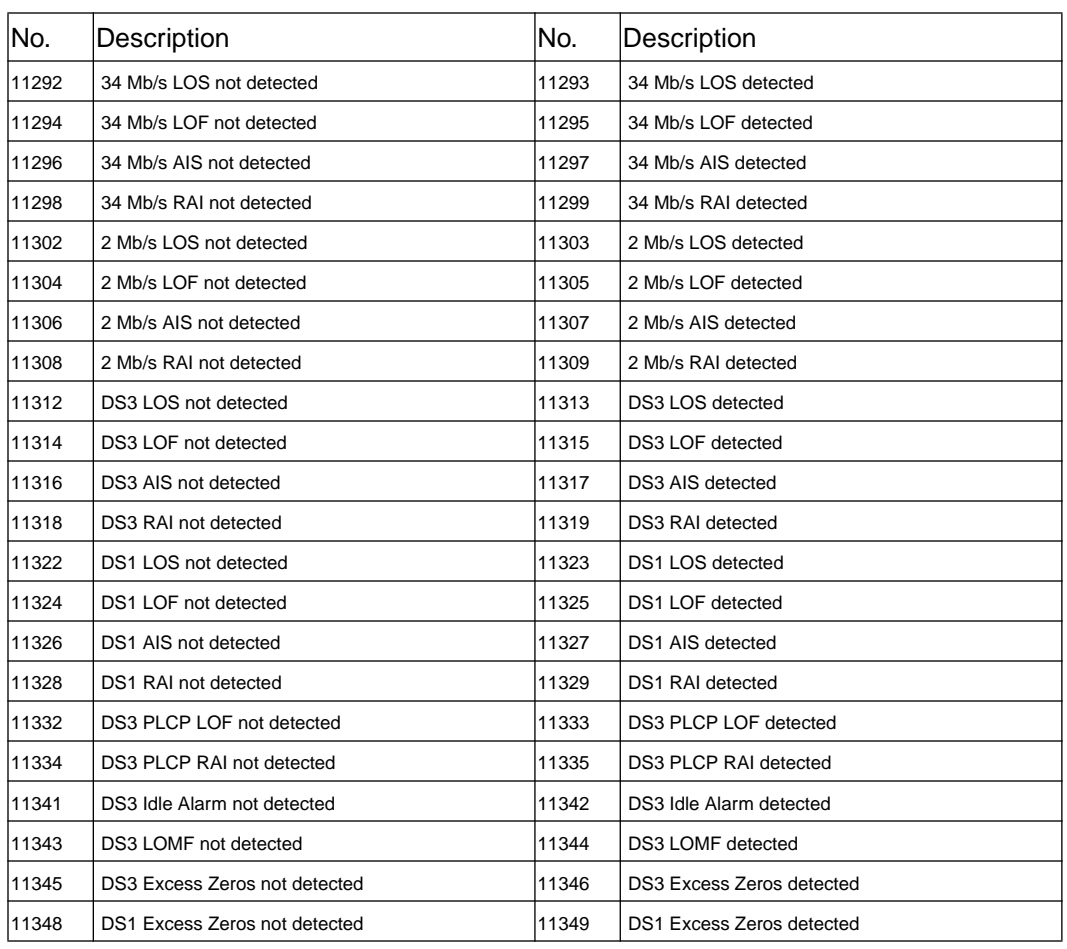

## **Table C-59 DS3 PLCP LSS (Opt UKZ**)

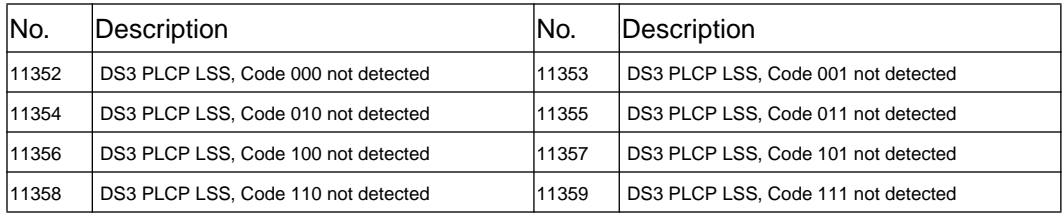

## **Table C-60 ATM Alarms (Opt UKZ)**

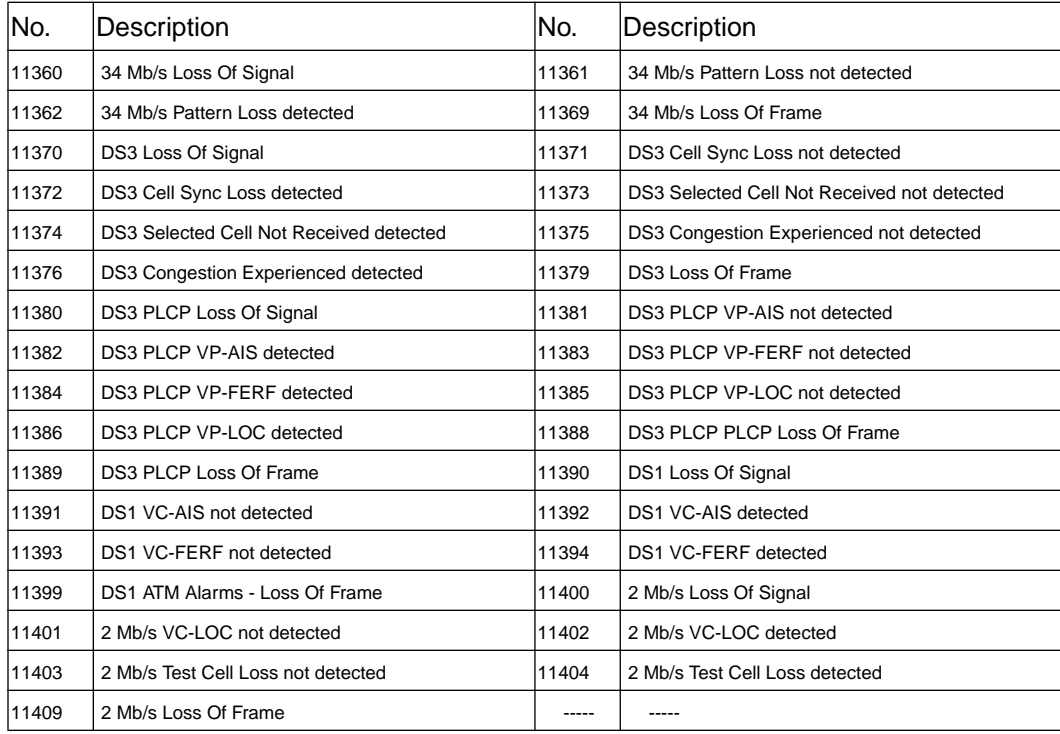

## **Table C-61 ATM Cell Scrambler (Opt UKZ)**

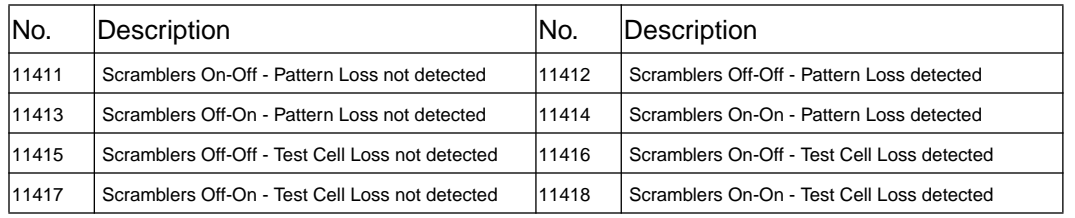

## **Table C-62 ATM Bandwidth (Opt UKZ)**

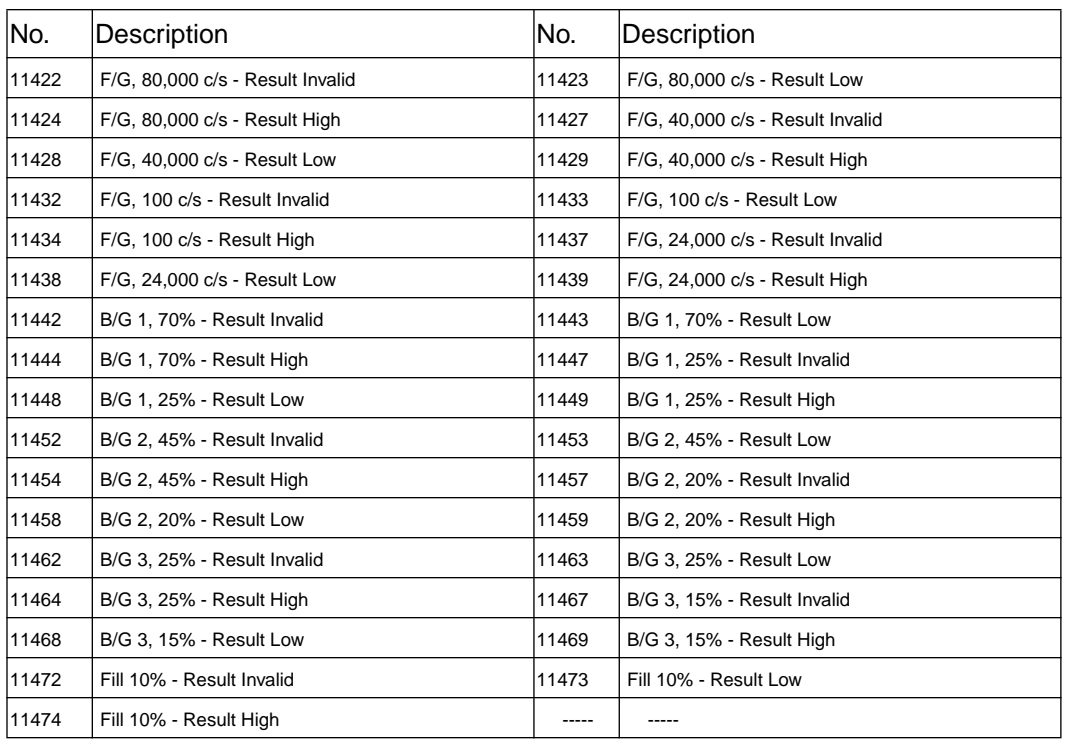

### **Table C-63 ATM Distribution (Opt UKZ)**

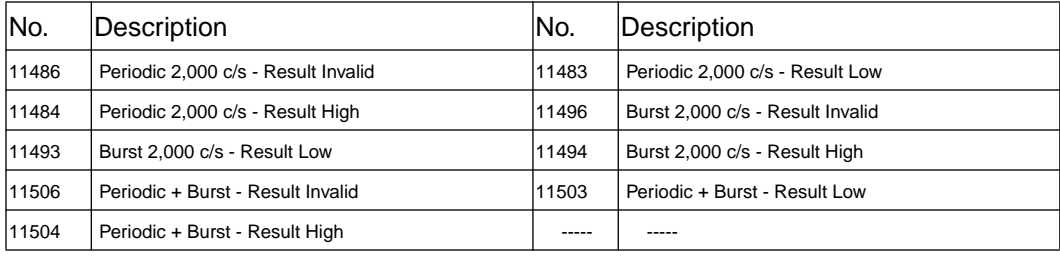

### **Table C-64 ATM Error Add (Opt UKZ)**

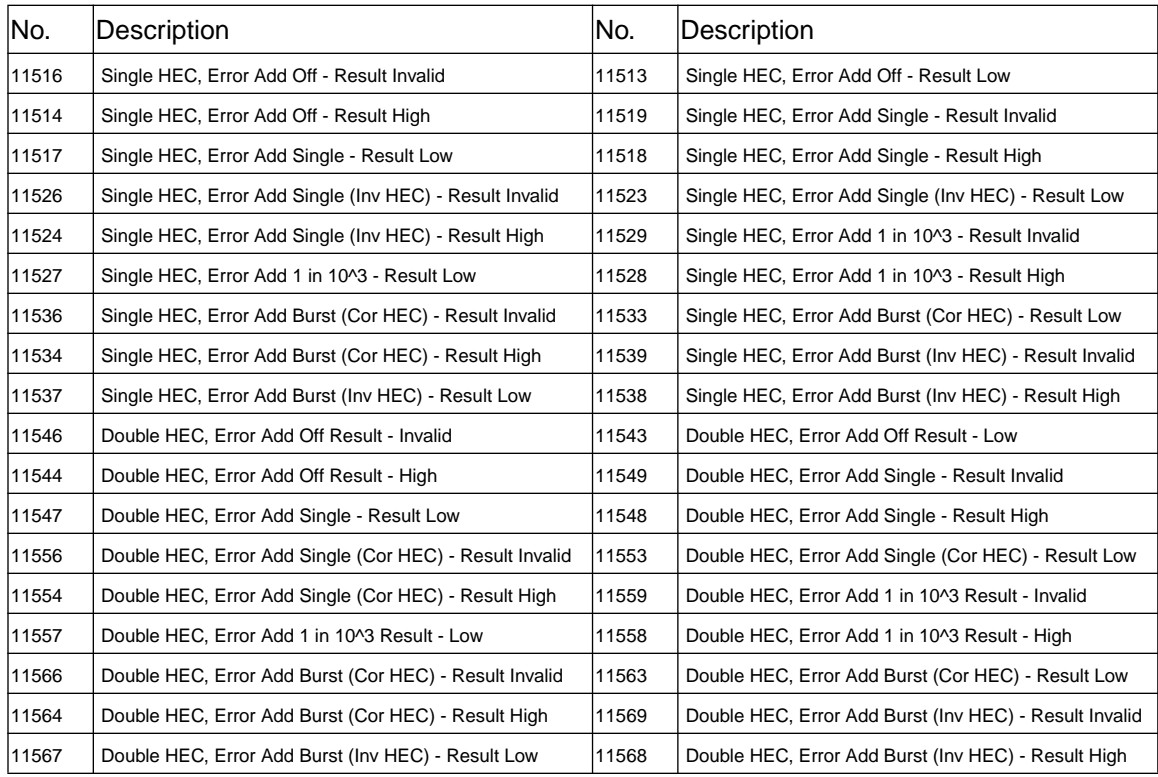

## **Table C-64 ATM Error Add (Opt UKZ)**

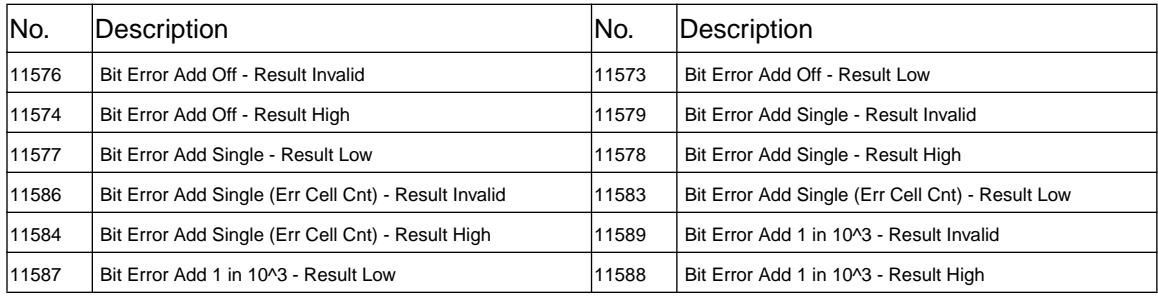

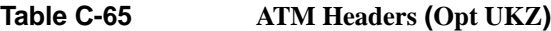

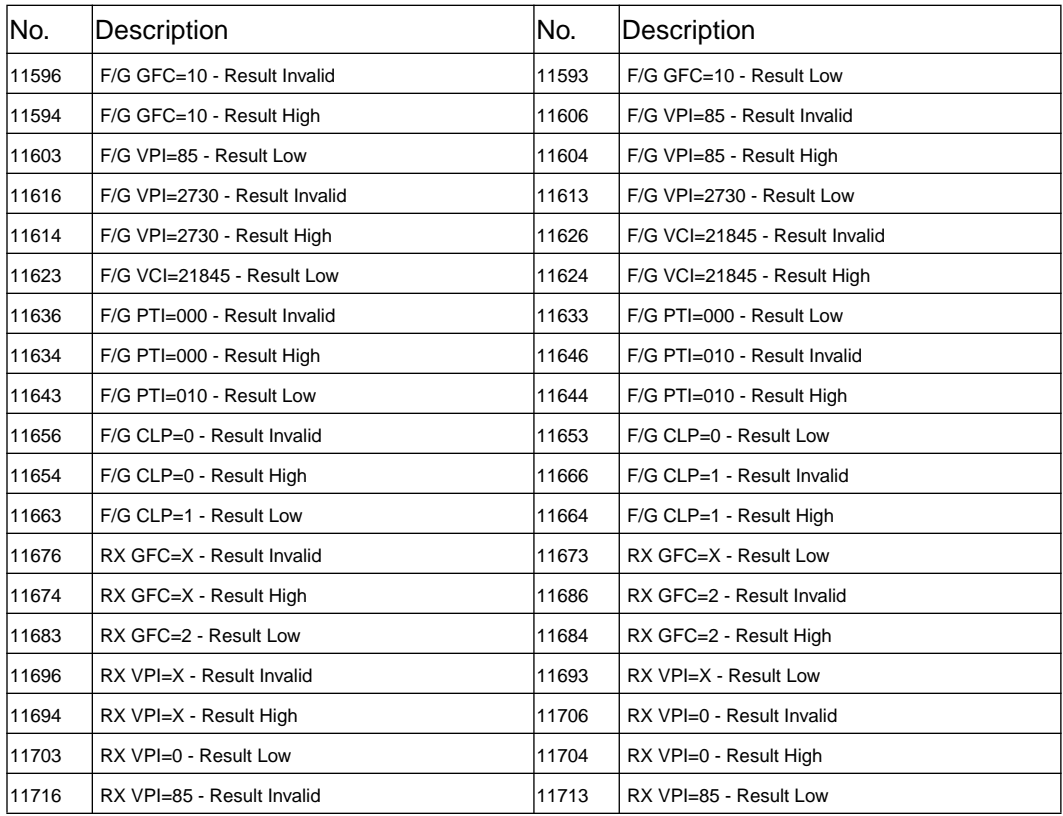

## **Table C-65 ATM Headers (Opt UKZ)**

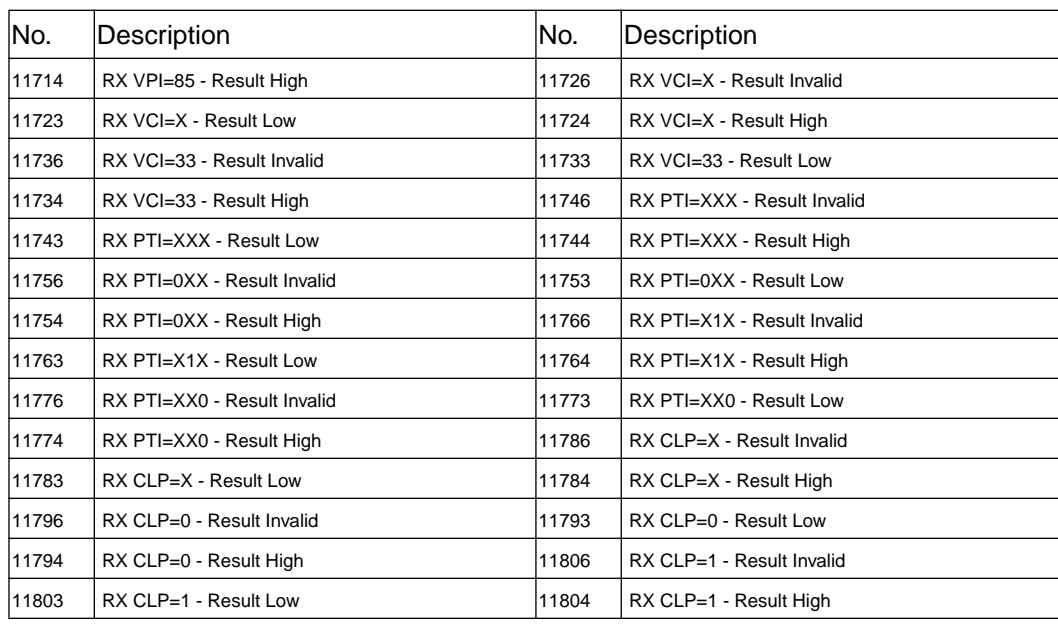

## **Table C-66 ATM Payloads (Opt UKZ)**

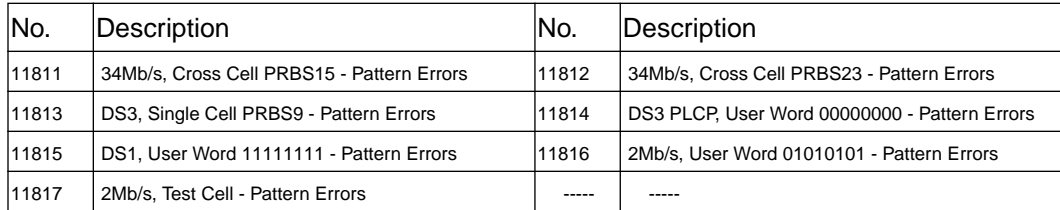

## **Table C-67 Test Cell (Opt UKZ)**

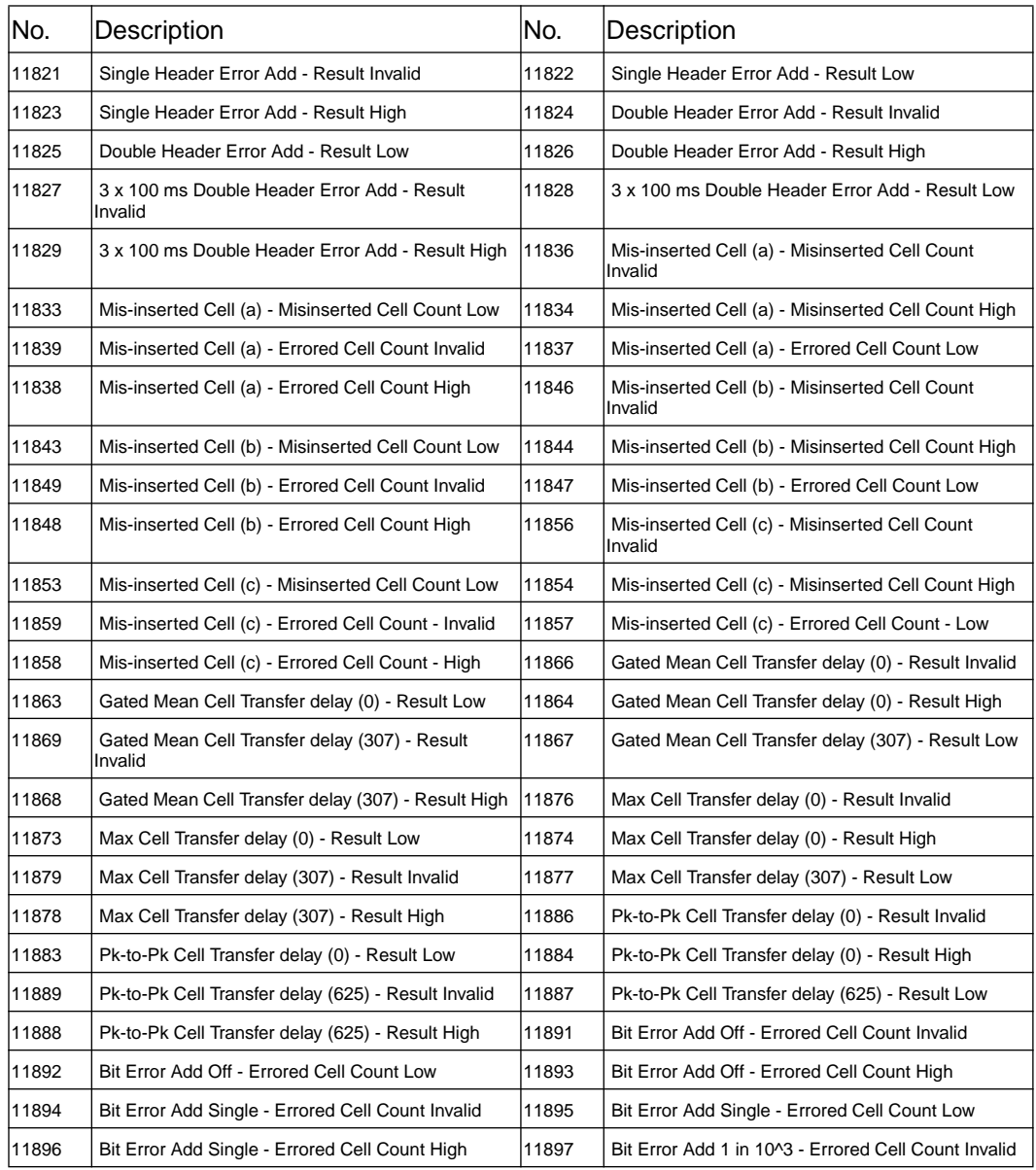

### **Table C-67 Test Cell (Opt UKZ)**

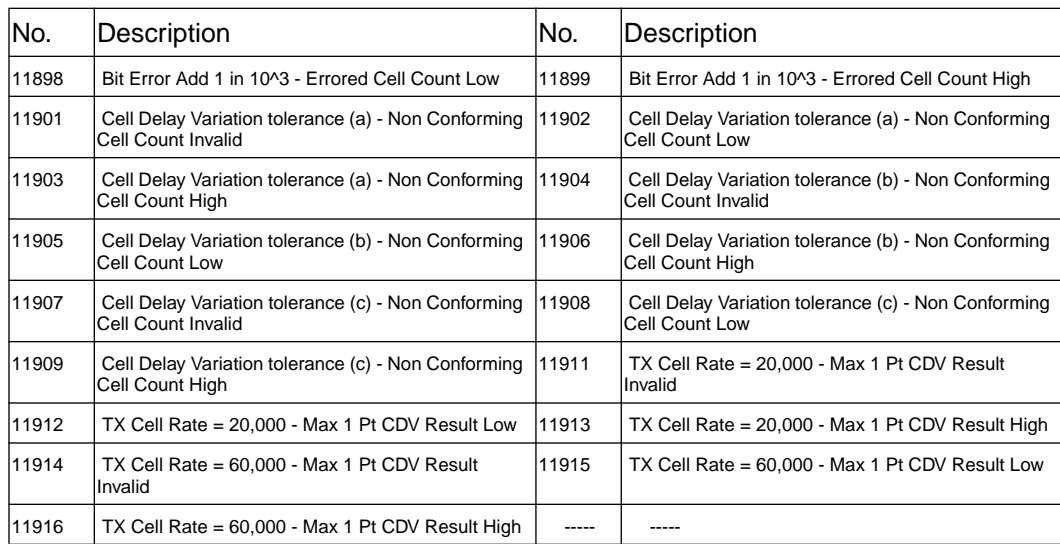

### **Table C-68 DS3 FEAC and 34M Trail Trace (Opt UKZ)**

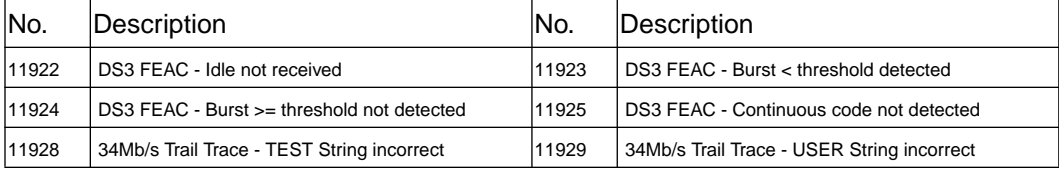

### **Table C-69 Performance Management OAM (Opt UKZ)**

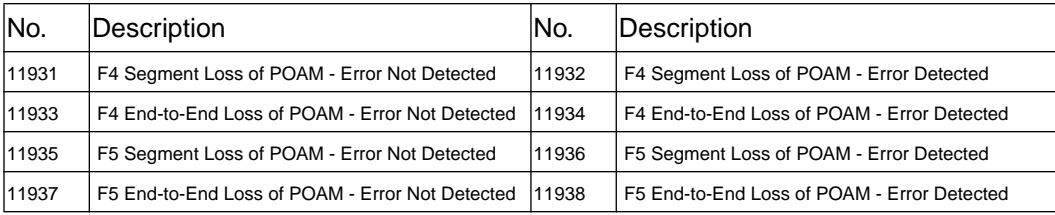

**Table C-69 Performance Management OAM (Opt UKZ)**

| lNo.  | Description                                                      | No.   | Description                                                 |
|-------|------------------------------------------------------------------|-------|-------------------------------------------------------------|
| 11946 | F4 Segment Error Add Off - BEDC Result Invalid                   | 11943 | F4 Segment Error Add Off - BEDC Result Low                  |
| 11944 | F4 Segment Error Add Off - BEDC Result High                      | 11949 | F4 Segment Bit Error Add Single - BEDC Result<br>Invalid    |
| 11947 | F4 Segment Bit Error Add Single - BEDC Result<br>Low             | 11948 | F4 Segment Bit Error Add Single - BEDC Result<br>High       |
| 11956 | F4 End to End Error Add Off - BEDC Result Invalid                | 11953 | F4 End to End Error Add Off - BEDC Result Low               |
| 11954 | F4 End to End Error Add Off - BEDC Result High                   | 11959 | F4 End to End Bit Error Add Single - BEDC Result<br>Invalid |
| 11957 | F4 End to End Bit Error Add Single - BEDC Result<br>Low          | 11958 | F4 End to End Bit Error Add Single - BEDC Result<br>High    |
| 11966 | F5 Segment Error Add Off - BEDC Result Invalid                   | 11963 | F5 Segment Error Add Off - BEDC Result Low                  |
| 11964 | F5 Segment Error Add Off - BEDC Result High                      | 11969 | F5 Segment Bit Error Add Single - BEDC Result<br>Invalid    |
| 11967 | F5 Segment Bit Error Add Single - BEDC Result<br>Low             | 11968 | F5 Segment Bit Error Add Single - BEDC Result<br>High       |
| 11976 | F5 End to End Error Add Off - BEDC Result Invalid                | 11973 | F5 End to End Error Add Off - BEDC Result Low               |
| 11974 | F5 End to End Error Add Off - BEDC Result High                   | 11979 | F5 End to End Bit Error Add Single - BEDC Result<br>Invalid |
| 11977 | F5 End to End Bit Error Add Single - BEDC Result<br>Low          | 11978 | F5 End to End Bit Error Add Single - BEDC Result<br>High    |
| 11986 | Double HEC Error Add - Cell Loss Result Invalid                  | 11983 | Double HEC Error Add - Cell Loss Result Low                 |
| 11984 | Double HEC Error Add - Cell Loss Result High                     | 11989 | Double HEC Error Add - BEDC Result Invalid                  |
| 11987 | Double HEC Error Add - BEDC Result Low                           | 11988 | Double HEC Error Add - BEDC Result High                     |
| 11996 | B/G Header = F/G Header - Cell Misinsertion Result<br>Invalid    | 11993 | B/G Header = F/G Header - Cell Misinsertion Result<br>Low   |
| 11994 | B/G Header = F/G Header - Cell Misinsertion Result 11999<br>High |       | B/G Header = F/G Header - BEDC Result Invalid               |
| 11997 | B/G Header = F/G Header - BEDC Result Low                        | 11998 | B/G Header = F/G Header - BEDC Result High                  |

### **Table C-70 JITTER Generator Tests (Opt UHK)**

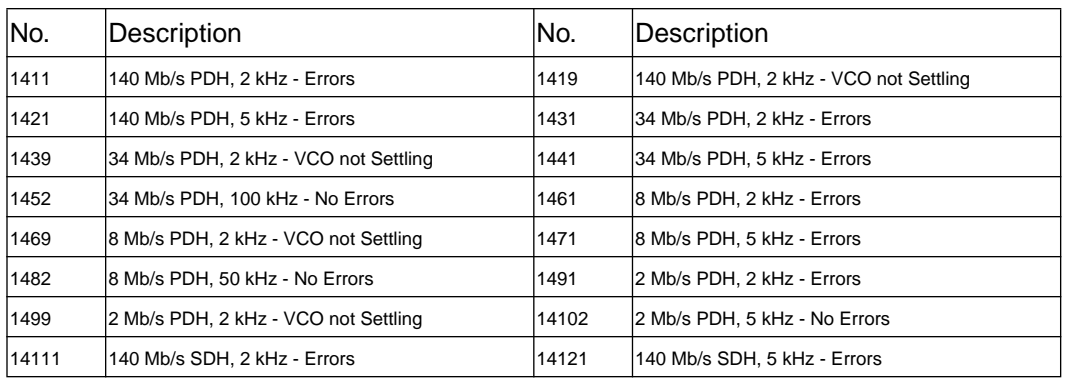

**Table C-71 JITTER Receiver Tests (Opt UHN)**

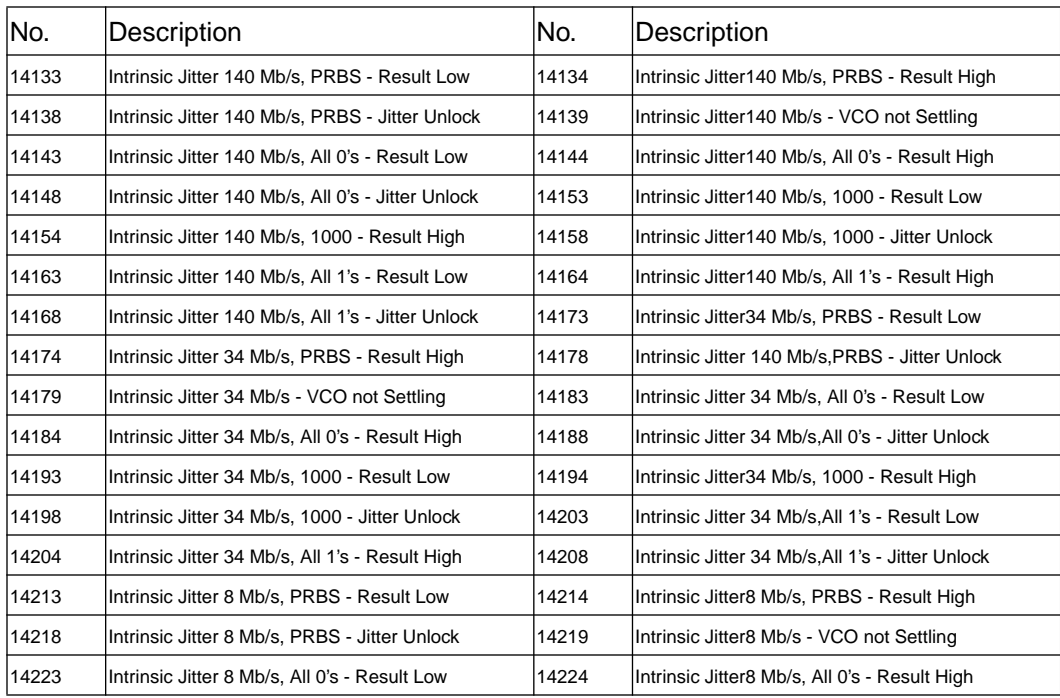

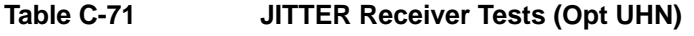

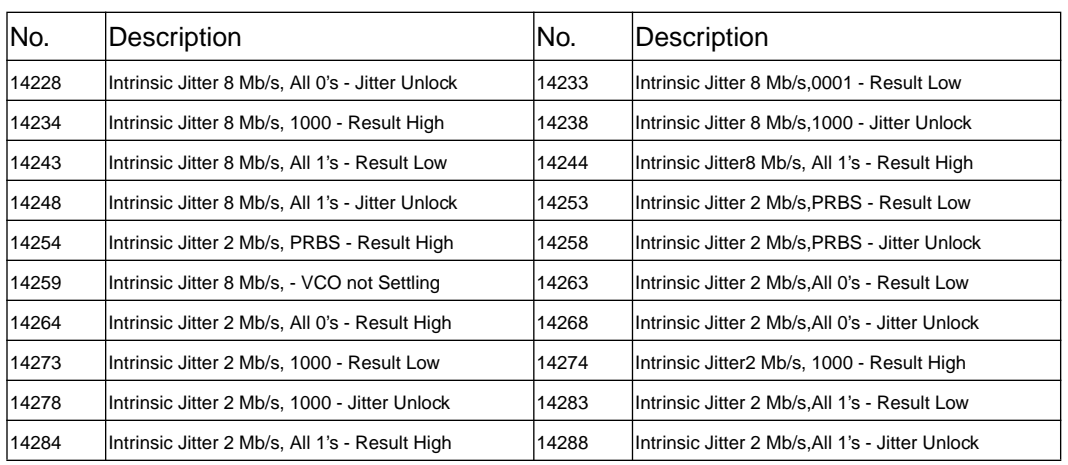

**Table C-72 JITTER Back to Back Tests (Opt UHK and UHN)**

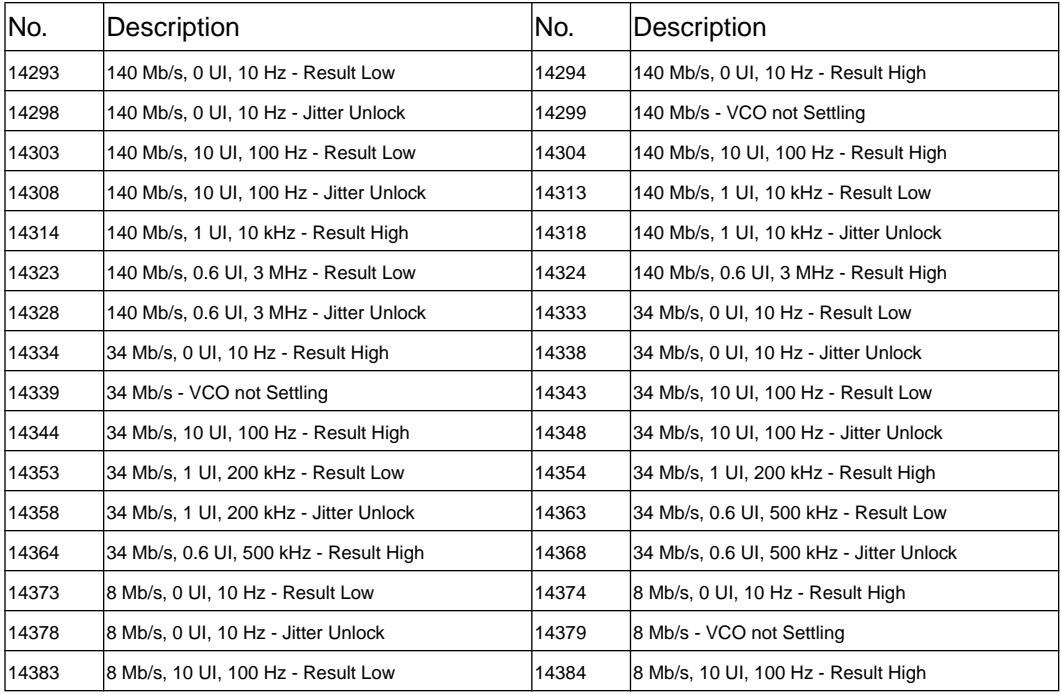

### **Table C-72 JITTER Back to Back Tests (Opt UHK and UHN)**

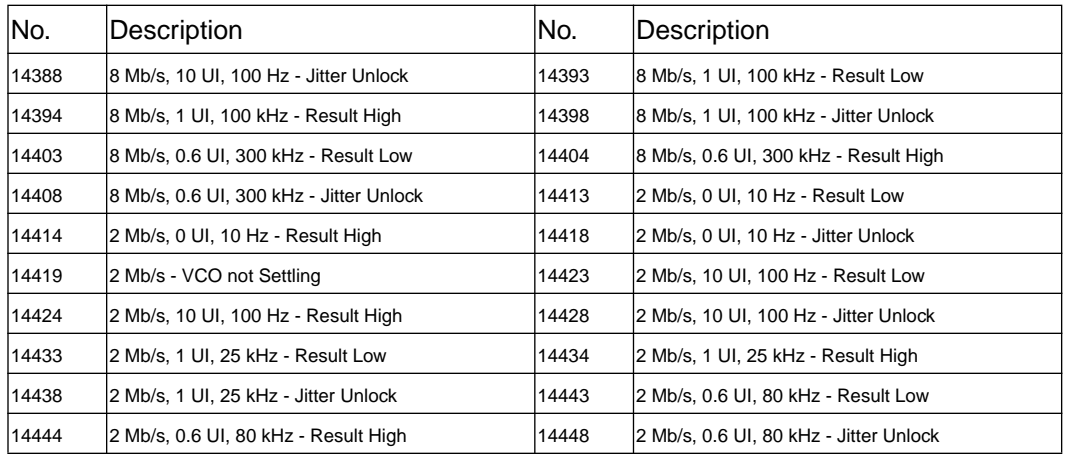

**Table C-73 STM-1 Electrical JITTER Receiver Tests (Opt A1M)**

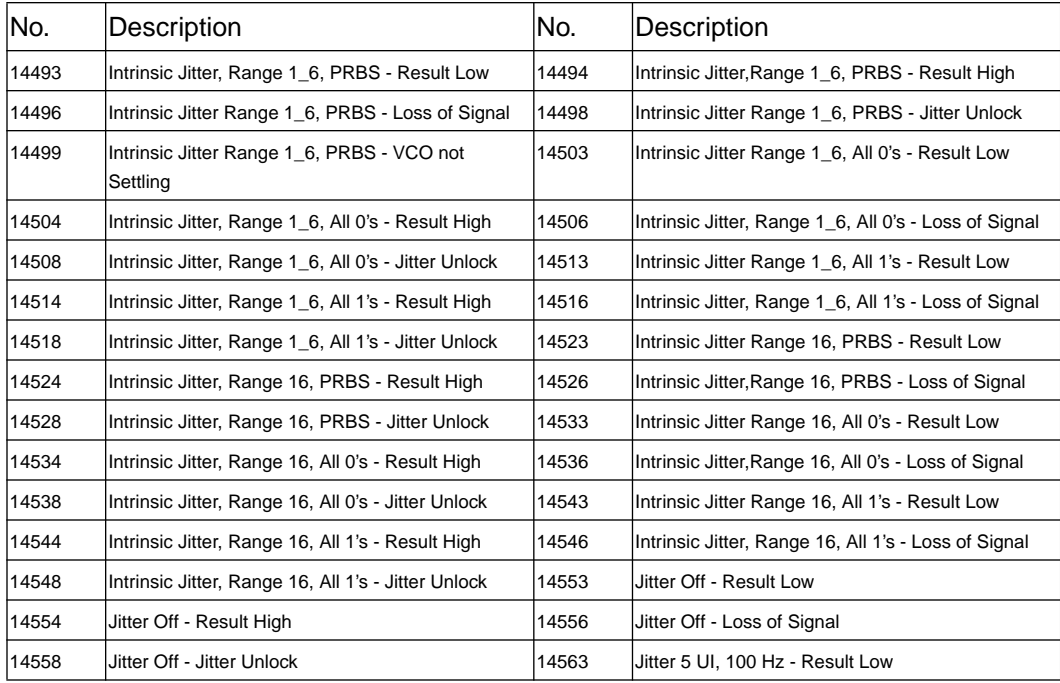

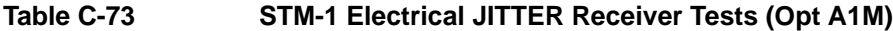

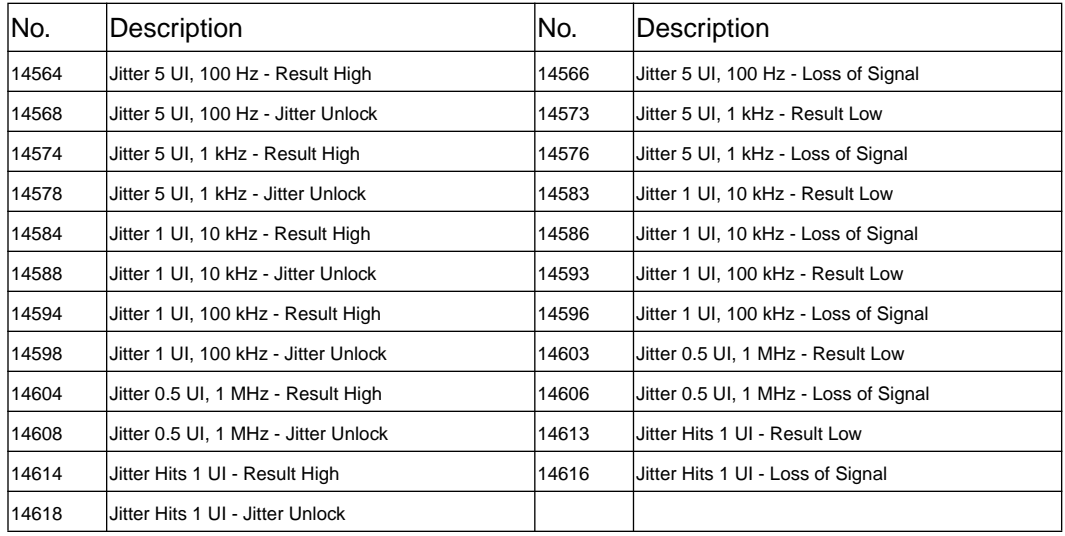

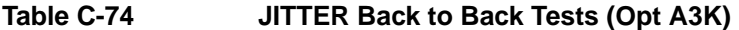

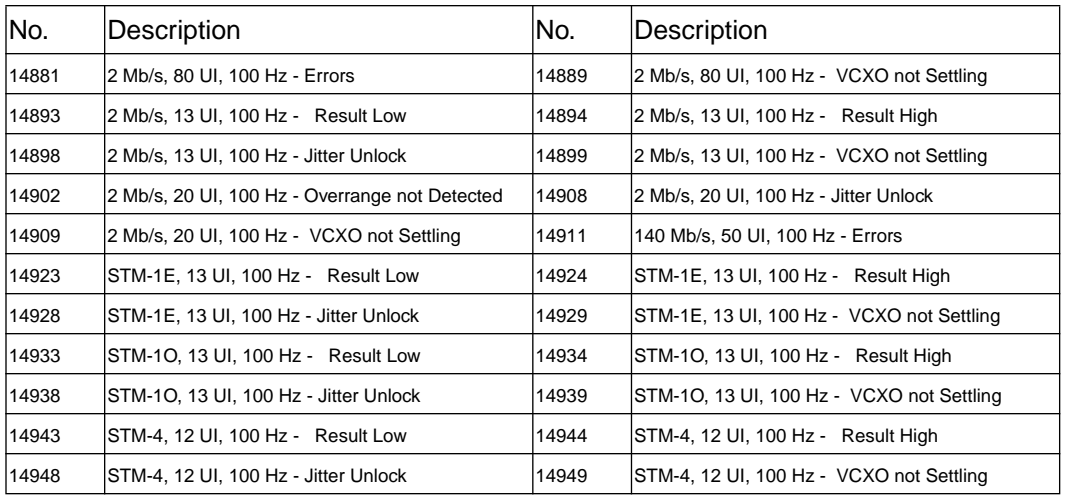

#### **Symbols**

,Selecting display values in, 17

#### **A**

AIS alarm indicator PDH / DSn, 28 AIS-L Alarm Indicator SONET, 29 AIS-P Alarm Indicator SONET, 29 AIS-V Alarm Indicator SONET, 29 Alarm Indicator Errors, 27 Pattern Loss, 27 Signal Loss, 27 Alarm Indicators, 27 SDH, 28 SONET, 29 Alarm Indicators PDH / DSn, 28 Alarm Scan, 107 Alarm Seconds ATM, 145 PDH, 144 SDH, 145 Analysis Control Selection, 90 Analysis Display Mode, 90 ATM Alarm Seconds, 145 ATM Alarms Loss of Cell Sync, 29 Selected Cell Not Received, 29 VC Alarm, 29 VP Alarm, 29 ATM layer selections with pop-up menus, 22 ATM Physical Layer Results G.826 C Bit Parity, 138 G.826 CRC 4, 141 G.826 CRC 6, 140 G.826 EM BIP, 136 G.826 FEBE, 137, 139 G.826 REBE, 142 ATM Results Cumulative, 112 Short Term, 109 Auto Setup key, 26 Autosetup, 62

#### **B**

Bar Graph Logging, 101 Basic Error Measurement, 34 Beep On Received Error, 90 Binary entry with pop-up menu, 19

#### **C**

Cancel key, 26 Clock Loss Alarm Indicator SDH, 28 SONET, 29 Connecting a Centronix Printer, 61 Copy Configuration from Disk to Instrument Store, 83 Copy Configuration from Instrument Store to Disk, 83 Copy Graphics from Instrument Store to Disk, 84 Coupling, 87 Create a Directory, 86 Cumulative Results ATM, 112 PDH, 111 PLCP Convergence Layer, 112 SDH, 111 Cursor Introduction to, 17

#### **D**

Moving, 17

Datacomm port loopback for Self Test, 93 Date and time entry with pop-up menu, 18 Date and Time Setting, 88 Default Settings, 63, 73 Delete a Directory, 85 Delete a File, 84 Directory Structure, 75 Disc Drive Logging Results, 54 Printing From, 55 Printing Logging Results, 86 Disk Drive, 75–86 Copy Configuration from Disk, 83 Copy Configuration to Disk, 83 Copy Graphics to Disk, 84 Create a Directory, 86 Delete a Directory, 85 Delete a File, 84

Directory Management, 77 Directory Structure, 75 Disk Portability, 75 File Management, 77 Format, 76 Label, 76 Print Logging Results from Windows, 86 Recall Configurations from Disk, 82 Recall Graphics Results from Disk, 82 Rename a File, 85 Save Configuration to Disk, 80 Save Data Logging to Disk, 81 Save Graphics Results to Disk, 80 Display on a monitor, 25 Displaying list of, 12 DSn Alarm Indicators, 28

#### **E**

Error Add Enabling, 35 Error Event Logging, 50 Errors Alarm Indicator, 27 External Printer Connecting, 60, 61

#### **F**

File and Directory Management, 77 Floppy Disk, 75 Format a Disk, 76 Frame Loss Alarm Indicator PDH / DSn, 28 Frequency Measurement, 147 Fuse rating, 7

#### **G**

G.821 Analysis Bit, 115 CRC, 117 Frame (FAS), 116 REBE, 118 G.826 Analysis 140 Mb/s Framed, 122 2 Mb/s CRC4 Framed, 119 2 Mb/s Framed Not CRC4, 120 2 Mb/s Unframed, 120 34 Mb/s Framed, 121 8 Mb/s Framed, 121

8, 34 and 140 Mb/s Unframed, 123 C Bit Parity (DS3 with ATM Payload), 138 CRC 4 (2 Mb/s with ATM Payload), 141 CRC 6 (DS1 with ATM Payload), 140 EM BIP (34 Mb/s with ATM Payload), 136 FEBE (34 Mb/s with ATM Payload), 137 FEBE (DS3 with ATM Payload), 139 MS B2 BIP, 127 Path B3 BIP, 129 Path FEBE, 130 Path IEC, 131 REBE (2 Mb/s with ATM Payload), 142 RS B1 BIP, 126 TU Path BIP 2 Mb/s, 133 TU Path BIP 34 Mb/s, 132 TU Path FEBE 2 Mb/s, 135 TU Path FEBE 34 Mb/s, 134 Graph key, 12 Graphic displays as a selection aid, 21 Graphics, 41–48 Bar Graph Logging, 102 Logging Bar Graphs, 101 Obtaining Results, 42 Printing Displays, 48 Recall Results, 44 Viewing Alarm Summary, 46 Viewing Bar Graphs, 44 Viewing Error Summary, 46 Viewing Stored ResultsStatus, 47

#### **H**

Hexadecimal entry with pop-up menu, 18 History Keys, 27 HP-IB Printer Results Logging, 52

#### **I**

Indicators Front Panel, 27 Installing Upgrade Modules, 7 Instrument Fuse, 7 Integer entry with pop-up menu, 18 Internal Printer, 56 Alignment of Paper, 59 Cleaning the Print Head, 59

Operation Indication, 56 Selecting, 51

#### **J**

Jitter Auto Tolerance Logging, 103 Jitter mask selection with pop-up menu, 22 Jitter Results, 143

#### **K**

Keyboard Lock, 89 Keys Auto Setup, 26 Cancel, 26 Graph, 12 Local, 26 Other, 12 Paper Feed, 26 Print Now, 26 Receive, 12 Reset History, 27 Results, 12 Run / Stop, 26 Set, 26 Show History, 27 Transmit, 12

#### **L**

Label a Disk, 76 Local key, 26 Logging Overhead Capture, 50 Overhead Snapshot, 50 Results Snapshot, 50 Logging At End of Measuremen, 101 Logging Bar Graphs, 102 Logging Devices, 96 Logging During Measurement, 100 Logging Header, 96 Logging Messages, ??– 103 Logging on Demand, 50 Logging Results, 49–55 At end of Measurement, 101 Bar Graphs, 101 Disc Drive, 52, 54 During Measurement, 97 Error & Alarm Summaries, 102 Error Event, 50 Graphics Text, 102

HP-IB Printer, 52 Internal Printer, 51 Jitter Autotolerance, 103 Logging Header, 96 Parallel Port Printer, 52 RS-232-C Printer, 52 Test Period, 49 Loss of Cell Sync Alarm Indicator ATM, 29 Loss Of Pointer Alarm Indicator SDH, 28 SONET, 29

#### **M**

M.2100 Frame Analysis, 123 M.2110 BIS Analysis, 125 M.2120 Circuit Maintenance, 125 M/Fame Loss Alarm Indicator PDH /DSn, 28 Measurement Data Storing, 40 Measurement Demo Recall Default Settings, 34 Menus, pop-up, obtaining, 18 Miscellaneous, 89, 90 Monitor,connecting, 25 MS AIS Alarm Indicator SDH, 28 MS FERF Alarm Indicator SDH, 28 Multiple windows Moving between, 14 Selecting the undisplayed window, 15 Multiple/single window selection, 13

#### **O**

Option Summary, 5 Options fitted, 12 Ordering Upgrade Modules, 7 Other key, 12 Overhead Capture Logging, 50 Overhead Snapshot Logging, 50

#### **P**

Paper Feed key, 26 Parallel Port Printer Selecting, 52 Parallel Printer

Connecting, 61 Path AIS Alarm Indicator SDH, 28 Path FERF Alarm Indicator SDH, 28 Pattern Loss Alarm Indicator, 27 SDH, 28 PDH / DSn Alarms AIS, 28 Frame Loss, 28 M/Frame Loss, 28 Remote Alarm, 28 Remote M/Frame Alarm, 28 PDH Alarm Indicators, 28 PDH Alarm Seconds, 144 PDH Results Cumulative, 111 Error Analysis, 115–125 Short Term, 108 PDH Tests, Option UKK (75W Unbal Back to Back), 150, 151 Pictorial displays as a selection aid, 21 PLCP Convergence Layer Results Cumulative, 112 Short Term, 109 Pointer Adjust Indicator SDH, 28 SONET, 29 Pop-up menu as alternative to soft keys, 20 Pop-up menus Modifying displays with, 18 Portability of Disks, 75 Power Requirements, 7 Print Now key, 26 Printer External HP-IB selecting, 52 External RS-232-C selecting, 52 Internal Selecting, 51 Parallel Connecting, 61 Parallel Port selecting, 52 RS-232-C Connecting, 60 Printer Paper Replacing (Internal Printer), 57 Printing Screen display dump, 52 Printing from Disc, 55 Printing Logging Results from Disc, 86

#### **R**

RDI-L Alarm Indicator SONET, 29 RDI-P Alarm Indicator SONET, 29 RDI-V Alarm Indicator SONET, 29 Recall, 73 Recall Configurations from Disk to Instrument, 82 Recall Graphics Results from Disk to Instrument, 82 Recall Settings, 73 Receive key, 12 Receive/Transmit settings coupled, 87 Received Error Beep on, 90 Remote Alarm Indicator PDH / DSn, 28 Remote M/Frame Alarm Indicator PDH / DSn, 28 Rename a File, 85 Reset History key, 27 Results Definitions Alarm Scan, 107 ATM Alarm Seconds, 145 Cumulative ATM, 112 Cumulative PDH, 111 Cumulative SDH, 111 Cumulative, PLCP Convergence Layer, 112 Frequency Measurement, 147 G.821 Bit Analysis, 115 G.821 CRC Analysis, 117 G.821 Frame Analysis, 116 G.821 REBE Analysis, 118 G.826 ATM EM BIP, 136 G.826 ATM FEBE, 137, 138, 139, 140, 141, 142 G.826 MS B2 BIP Analysis, 127 G.826 MS FEBE Analysis, 128 G.826 Path B3 BIP Analysis, 129 G.826 Path FEBE, 130 G.826 Path IEC, 131 G.826 PDH Analysis, 119 G.826 RS B1 BIP Analysis, 126 G.826 TU Path BIP 2 Mb/s, 133 G.826 TU Path BIP 34 Mb/s, 132

G.826 TU Path FEBE 2 Mb/s, 135 G.826 TU Path FEBE 34 Mb/s, 134 Jitter, 143 M.2100 Analysis, 123 M.2110 Analysis, 125 M.2120 Analysis, 125 PDH Alarm Seconds, 144 SDH Alarm Seconds, 145 Short Term ATM, 109 Short Term PDH, 108 Short Term SDH, 108 Short Term, PLCP Convergence Layer, 109 Trouble Scan, 106 Wander, 143 Results key, 12 Results Logging, 49–55 Disc Drive, 54 HP-IB Printer, 52 RS-232-C Printer, 52 Results snapshot Logging, 50 RS-232-C Printer Connecting, 60 Logging Results, 52 RS-449 Loopback, 93 Run / Stop Key, 26

#### **S**

Save Current Instrument Configuration to Disk, 80 Save Data Logging to Disk, 81 Save Graphics Results to Disk, 80 Save Settings, 73 Screen dump, 52 SDH Alarm Indicators, 28 SDH Alarm Seconds, 145 SDH Alarms Clock Loss, 28 Loss Of Pointer, 28 MS AIS, 28 MS FERF, 28 Path AIS, 28 Path FERF, 28 Pattern Loss, 28 Pointer Adjust, 28 TU Path AIS, 28 TU Path FERF, 28 SDH Error Analysis, 126–135

SDH payload mapping with pictorial display, 21 SDH Results Cumulative, 111 G.826 MS B2 BIP, 127 G.826 MS FEBE, 128 G.826 Path B3 BIP, 129 G.826 Path FEBE, 130 G.826 Path IEC, 131 G.826 RS B1 BIP, 126 G.826 TU Path BIP 2 Mb/s, 133 G.826 TU Path BIP 34 Mb/s, 132 G.826 TU Path FEBE 2 Mb/s, 135 G.826 TU Path FEBE 34 Mb/s, 134 Short Term, 108 Selectable display values, 17 Selected Cell Not Received Alarm Indicator ATM, 29 Self Test, 91 Datacomm port loopback, 93 Set key, 26 Settings Control, 87 Short Term Results ATM, 109 PDH, 108 PLCP Convergence Layer, 109 SDH, 108 Show History key, 27 Signal loss Suspending test on, 87 Signal Loss Alarm Indicator, 27 Single/multiple window selection, 13 Soft key alternative, pop-up menu, 20 SONET Alarm Indicators, 29 SONET Alarms AIS-L, 29 AIS-P, 29 AIS-V, 29 Clock Loss, 29 Loss Of Pointer, 29 Pointer Adjust, 29 RDI-L, 29 RDI-P, 29 RDI-V, 29 Status Indicators, 27 Stored Settings, 63, 87 Recall, 73

Stored Text Results Logging, 103 Storing Measurement Data, 40, 41 Suspending test on signal loss, 87 **T** Test Period Logging, 49 Test timing selection, 37 Text entry with pop-up menu, 18 Text Results Logging, 103 Time and Date Setting, 88 Timing of test Selection, 37 Title Settings, 73 Trace data entry with pop-up menu, 18 Transmit key, 12 Transmit/Receive settings coupled, 87 Trouble Scan, 106 TU Path AIS Alarm Indicator ADH, 28 TU Path FERF Alarm Indicator SDH, 28 **U** 

Upgrade Modules, 7 Ordering, 7

Save, 73 Title, 73

**V**

VC Alarm Indicator ATM, 29 VP Alarm Indicator ATM, 29

#### **W**

Wander Results, 143

# **Hewlett-Packard Sales and Service Offices**

#### *United States:*

Hewlett-Packard Company 2101 Gaither Road Rockville MD 20850 (301) 258-2000

Hewlett-Packard Company 5201 Tollview Drive Rolling Meadows IL 60008 (708) 255-9800

Hewlett-Packard Company 1421 S. Manhattan Avenue Fullerton CA 92631 (714) 999-6700

Hewlett-Packard Company 2000 South Park Place Atlanta GA 30339 (404) 955-1500

#### *Canada:*

Hewlett-Packard Canada Ltd. 5150 Spectrum Way Mississauga Ontario L4W 5G1 (416) 206-4725

#### *Europe:*

Hewlett-Packard European Marketing Centre PO Box 999 1180 AZ Amstelveen The Netherlands

### *Japan:*

Yokogawa-Hewlett-Packard Ltd. Measurement Assistance Center 9-1, Takakura-Cho Hachioji-Shi Tokyo 192 Japan (81) 426 48 0722

## *Latin America:*

Hewlett-Packard Latin America Region Headquarters 5200 Blue Lagoon Drive 9th Floor Miami Florida 33126 USA (305) 267 4245/4220

## *Australia/New Zealand:*

Hewlett-Packard Australia Ltd. 31-41 Joseph Street Blackburn Victoria 3130 Australia Melbourne Caller 272 2555 (008) 13 1347

### *Far East:*

Hewlett-Packard Pacific Ltd. 22-30/F Peregrine Tower Lippo Centre 89 Queensway **Central** Hong Kong (852) 848 7070

# **Learning Products Map**

:All of the learning products which apply to the HP 37717C Communications Performance Analyzer are shown below:

#### **The HP 37717C Mainframe Operating Manual- 37717-90221**

General operating information irrespective of option.

### **The HP 37717C PDH / DSn Operating Manual - 37717-90222**

Information about the PDH / DSn modules, how to select the features available and measurement examples.

### **The HP 37717C SDH / SONET Operating Manual - 37717-90223**

Information about the SDH / SONET modules, how to select the features available and measurement examples. This book also contains a table of ANSI / ETSI equivalent terms.

### **The HP 37717C Jitter Operating Manual - 37717-90224**

Information about the Jitter modules, how to select the features available and measurement examples.

### **The HP 37717C ATM Operating Manual - 37717-90225**

Information about the ATM modules, how to select the features available and measurement examples. This book also contains tutorial information on some ATM measurements, Information on pre-stored sequences and a glossary of ATM terms.

#### **Remote Control Manual - 37717-90227:**

Provides remote control information for instruments fitted with the RS232 and HP-IB remote control option modules.

#### **Calibration Manual - 37717-90228:**

Provides specifications and methods of testing that the instrument meets its specifications.

#### **About This Edition**

This is the 1st edition of the 37717-90221 manual. It documents the product as of August 1996. Edition dates are as follows:

1st Edition, August 1996

 $\odot$  Copyright Hewlett-Packard Company 1996. All rights reserved. Reproduction, adaption, or translation without prior written permission is prohibited, except as allowed under the copyright laws.

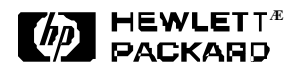

#### **In This Book**

This book provides general information about the HP 37717C Communications Performance Analyzer. This Mainframe Manual contains operating information which applies irrespective of option. In addition to the general information, this manual contains information on measurement results and error codes.

Printed in U.K. 08/95 37717-90221